## **Oracle® Fusion Middleware**

Interoperability Solutions Guide for Oracle Web Services Manager 12*c* (12.2.1.1) **E71221-01**

June 2016

Documentation for software developers that describes how to implement the most common OWSM interoperability scenarios.

Oracle Fusion Middleware Interoperability Solutions Guide for Oracle Web Services Manager, 12c (12.2.1.1)

E71221-01

Copyright © 2013, 2016, Oracle and/or its affiliates. All rights reserved.

Primary Author: Sudhira Subudhi

This software and related documentation are provided under a license agreement containing restrictions on use and disclosure and are protected by intellectual property laws. Except as expressly permitted in your license agreement or allowed by law, you may not use, copy, reproduce, translate, broadcast, modify, license, transmit, distribute, exhibit, perform, publish, or display any part, in any form, or by any means. Reverse engineering, disassembly, or decompilation of this software, unless required by law for interoperability, is prohibited.

The information contained herein is subject to change without notice and is not warranted to be error-free. If you find any errors, please report them to us in writing.

If this is software or related documentation that is delivered to the U.S. Government or anyone licensing it on behalf of the U.S. Government, then the following notice is applicable:

U.S. GOVERNMENT END USERS: Oracle programs, including any operating system, integrated software, any programs installed on the hardware, and/or documentation, delivered to U.S. Government end users are "commercial computer software" pursuant to the applicable Federal Acquisition Regulation and agencyspecific supplemental regulations. As such, use, duplication, disclosure, modification, and adaptation of the programs, including any operating system, integrated software, any programs installed on the hardware, and/or documentation, shall be subject to license terms and license restrictions applicable to the programs. No other rights are granted to the U.S. Government.

This software or hardware is developed for general use in a variety of information management applications. It is not developed or intended for use in any inherently dangerous applications, including applications that may create a risk of personal injury. If you use this software or hardware in dangerous applications, then you shall be responsible to take all appropriate fail-safe, backup, redundancy, and other measures to ensure its safe use. Oracle Corporation and its affiliates disclaim any liability for any damages caused by use of this software or hardware in dangerous applications.

Oracle and Java are registered trademarks of Oracle and/or its affiliates. Other names may be trademarks of their respective owners.

Intel and Intel Xeon are trademarks or registered trademarks of Intel Corporation. All SPARC trademarks are used under license and are trademarks or registered trademarks of SPARC International, Inc. AMD, Opteron, the AMD logo, and the AMD Opteron logo are trademarks or registered trademarks of Advanced Micro Devices. UNIX is a registered trademark of The Open Group.

This software or hardware and documentation may provide access to or information about content, products, and services from third parties. Oracle Corporation and its affiliates are not responsible for and expressly disclaim all warranties of any kind with respect to third-party content, products, and services unless otherwise set forth in an applicable agreement between you and Oracle. Oracle Corporation and its affiliates will not be responsible for any loss, costs, or damages incurred due to your access to or use of third-party content, products, or services, except as set forth in an applicable agreement between you and Oracle.

# **Contents**

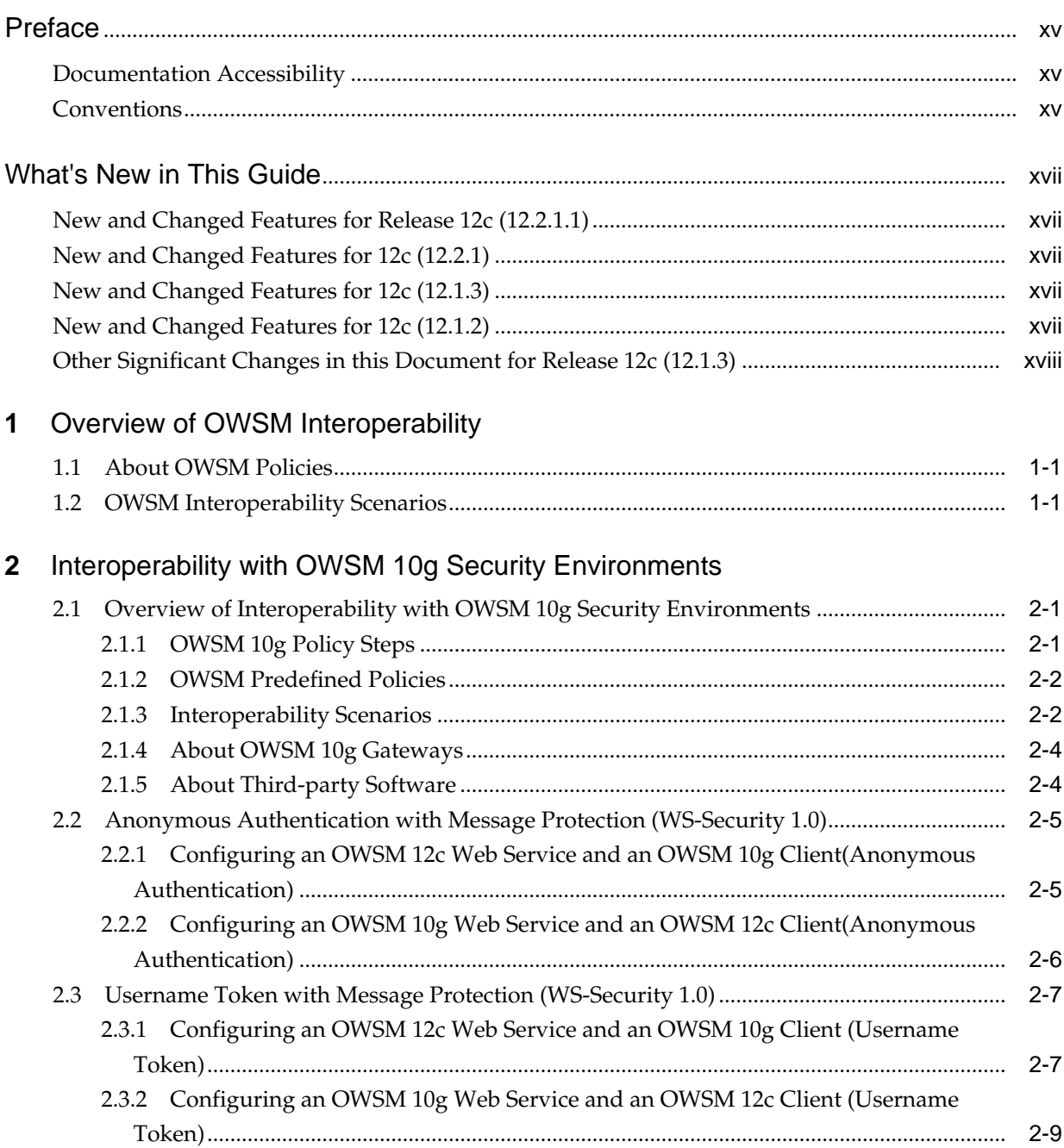

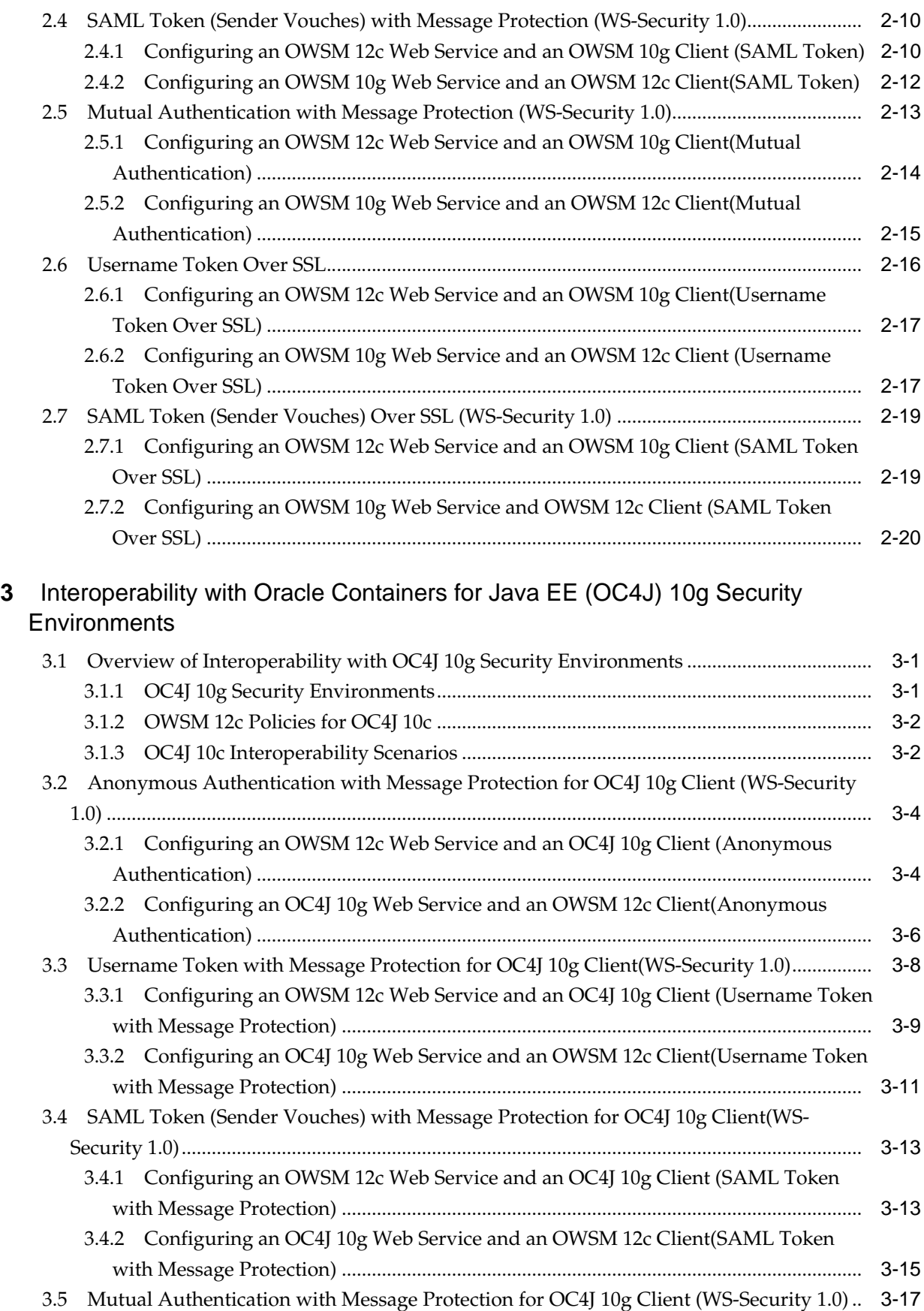

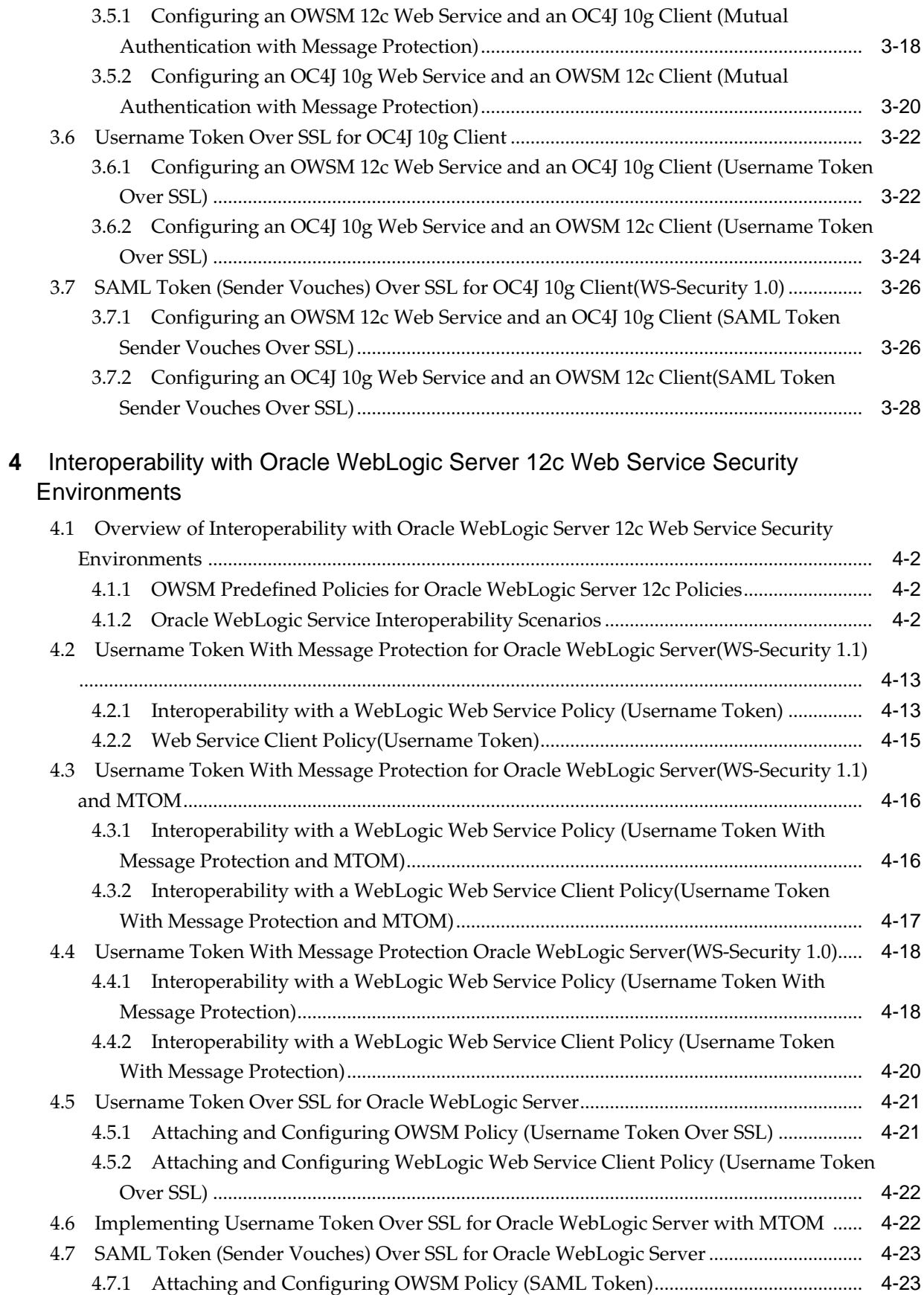

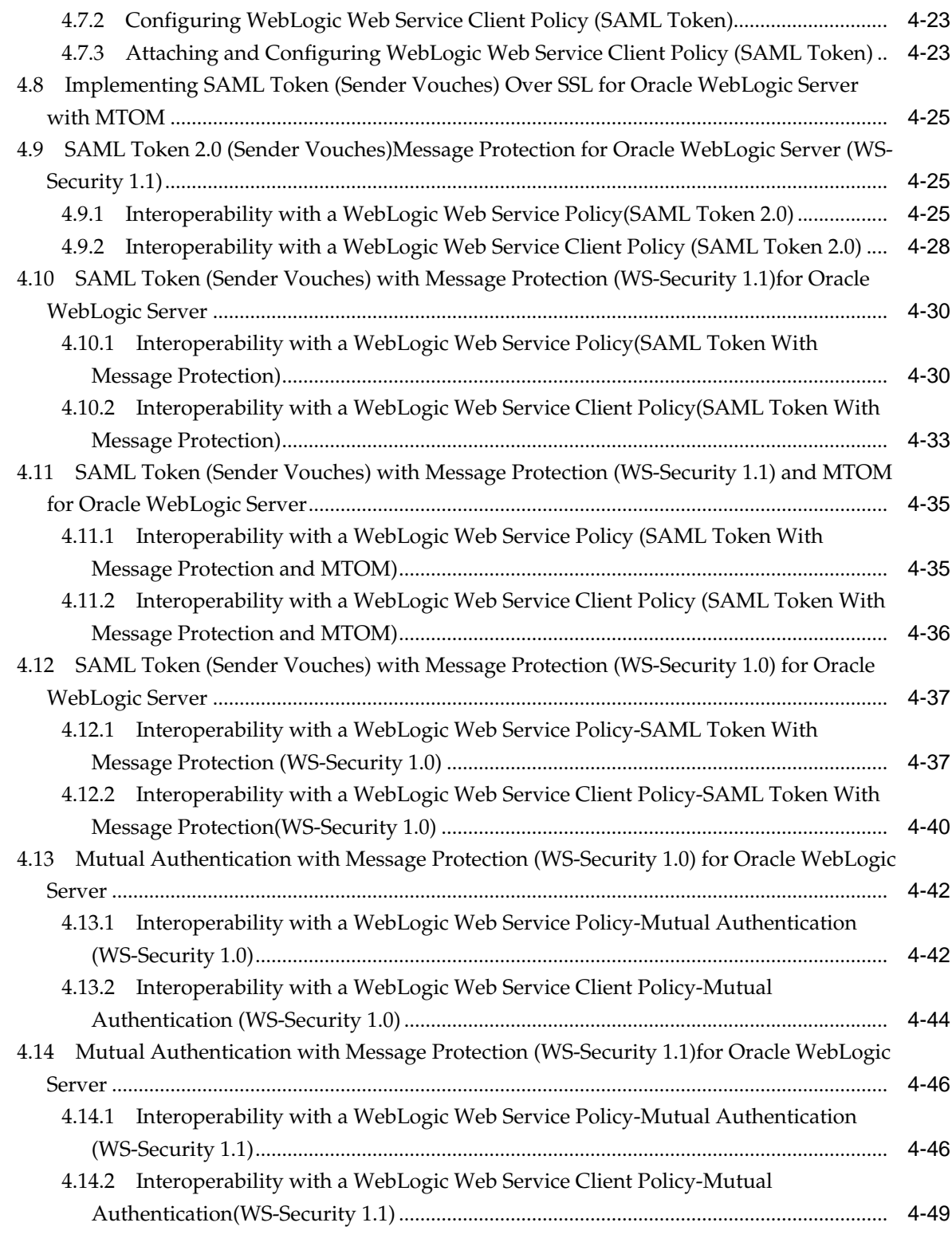

## **5** [Interoperability with Microsoft WCF/.NET 3.5 Security Environments](#page-128-0)

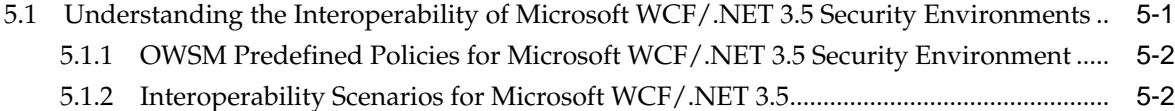

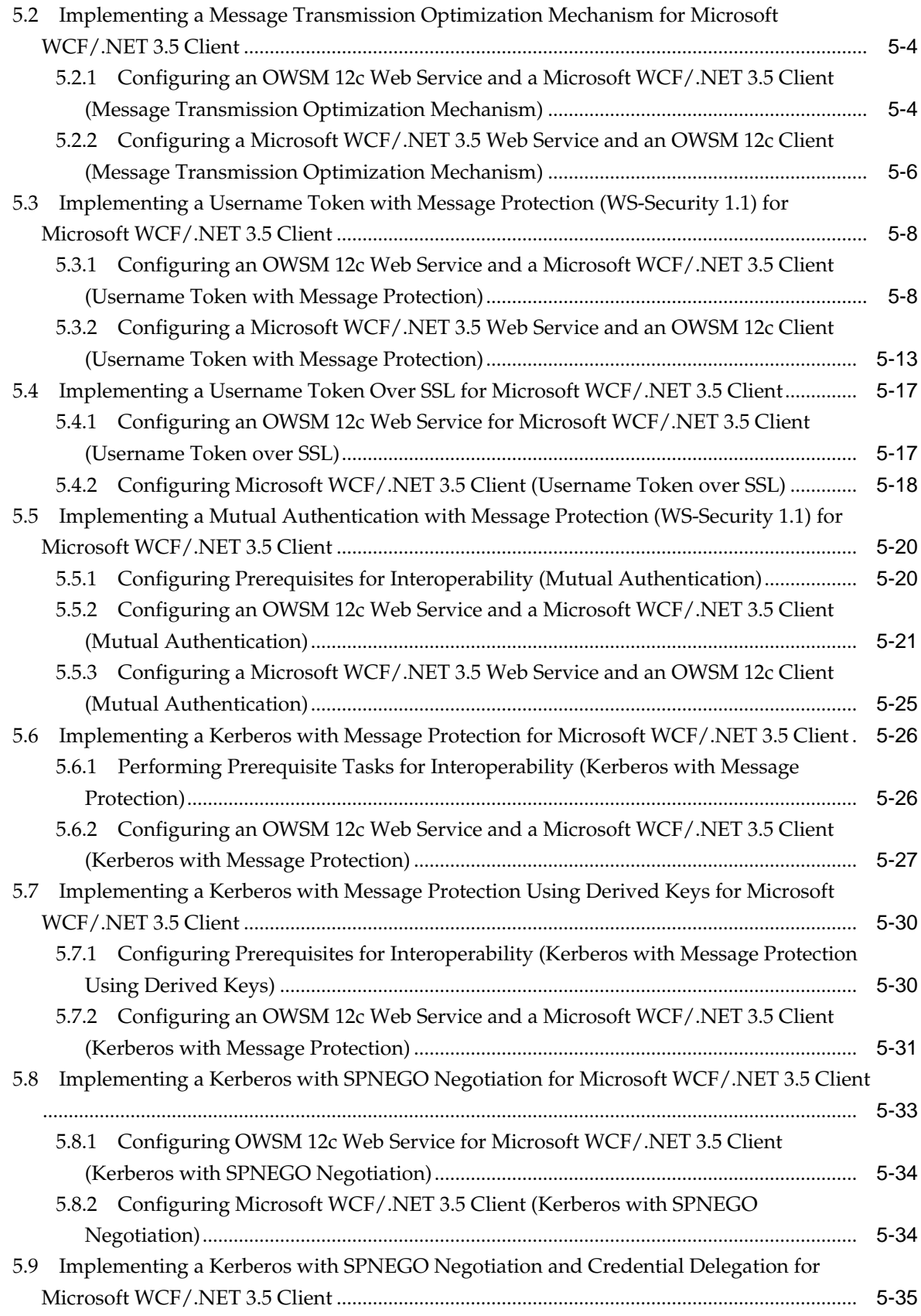

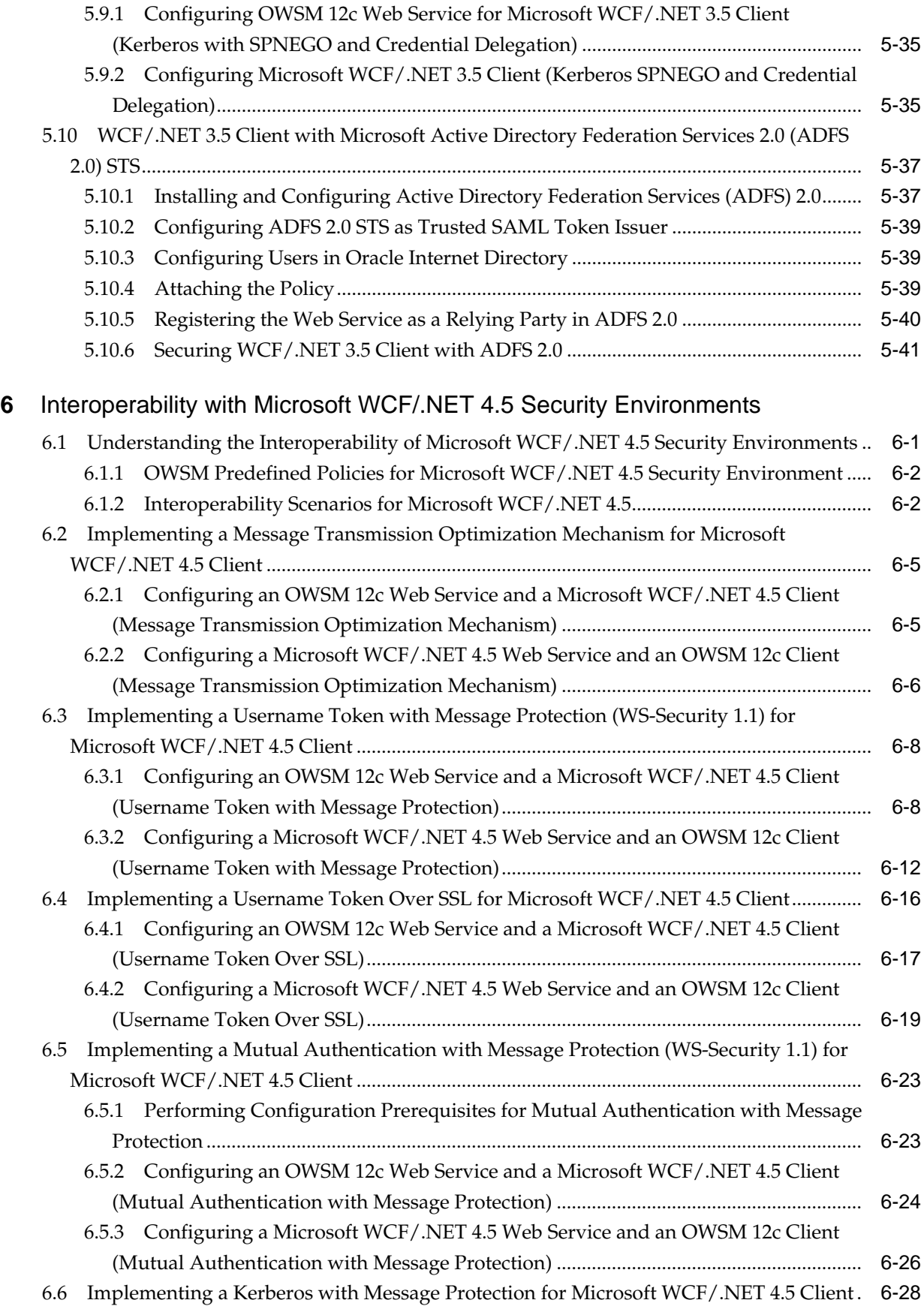

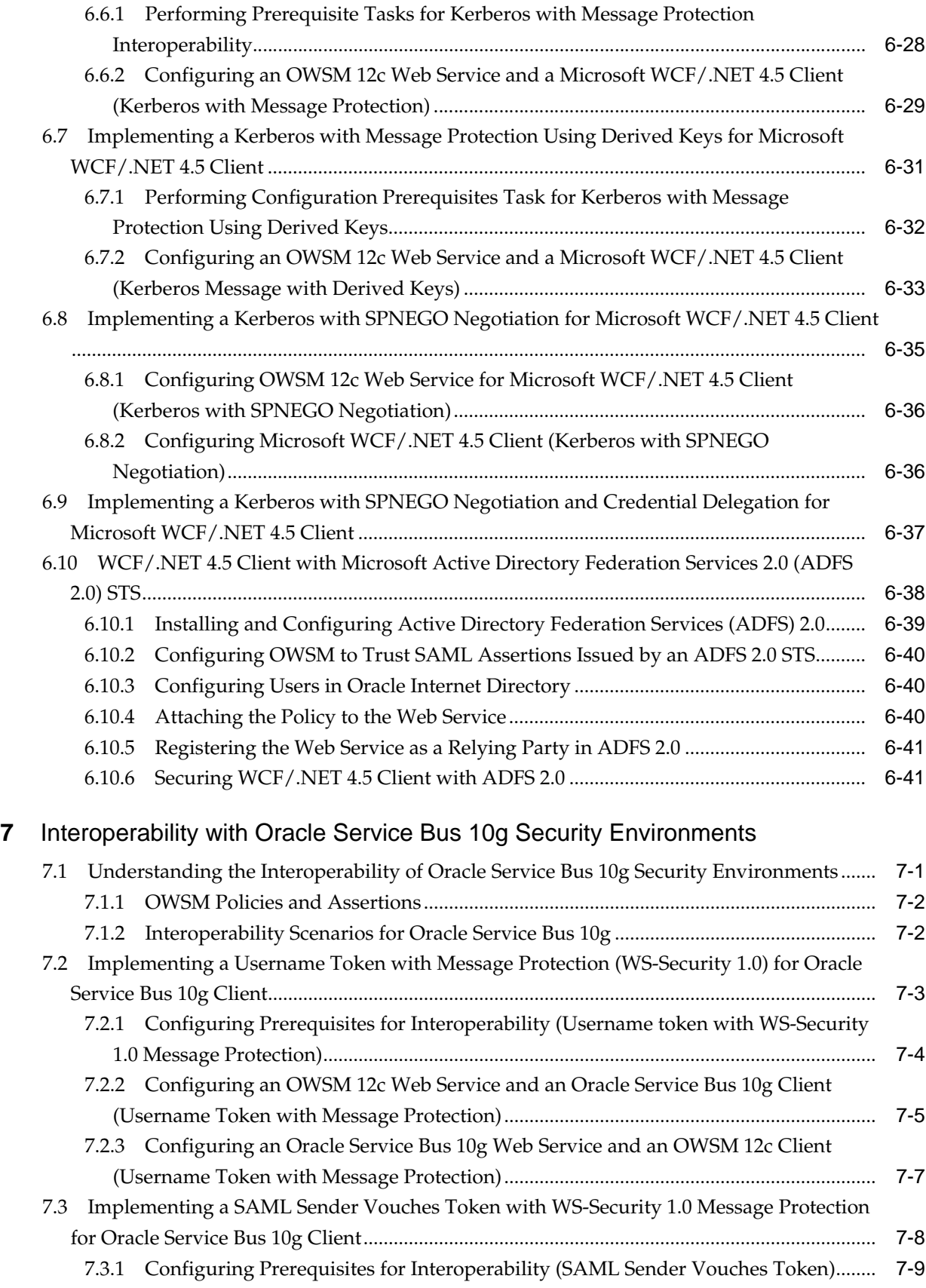

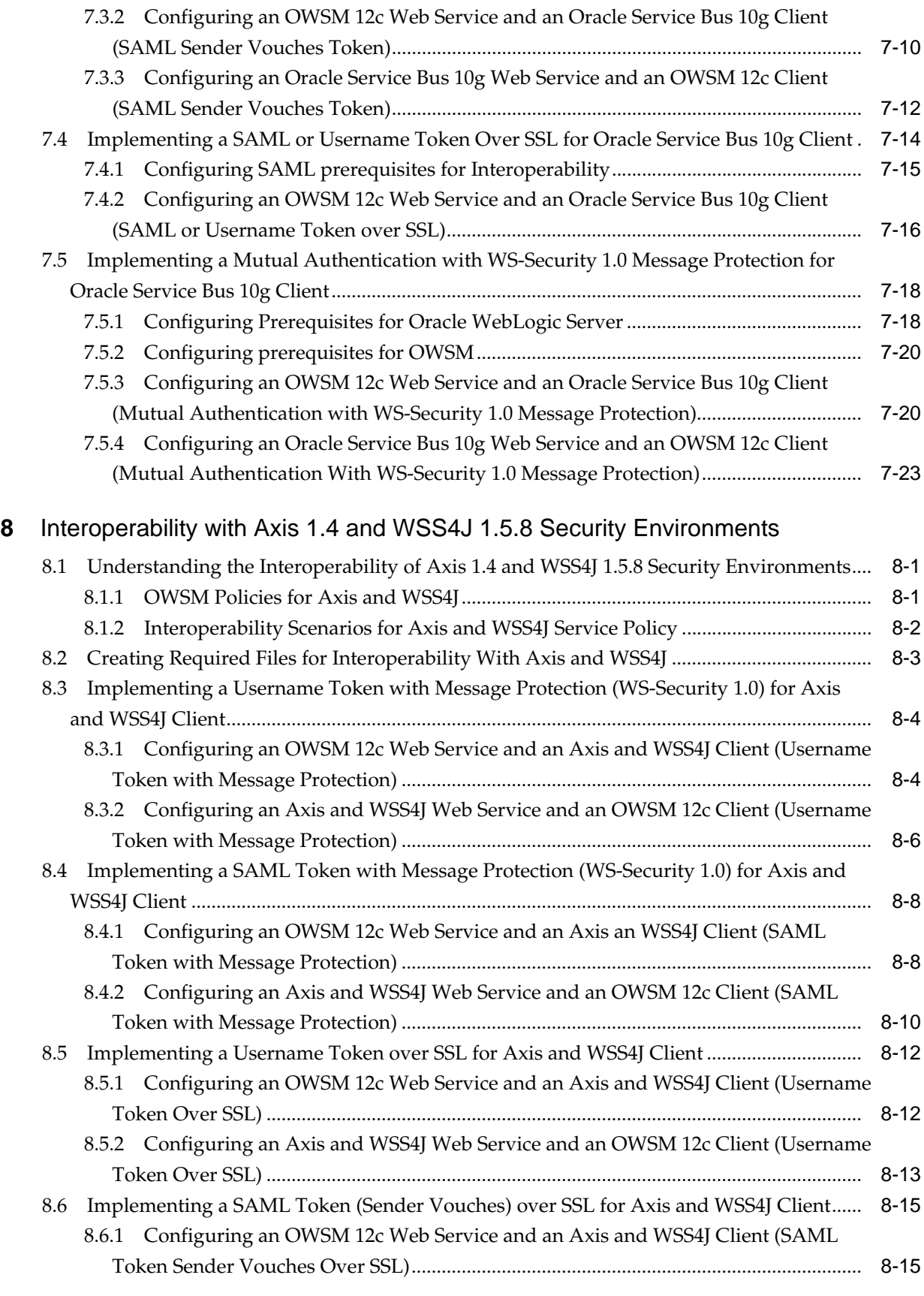

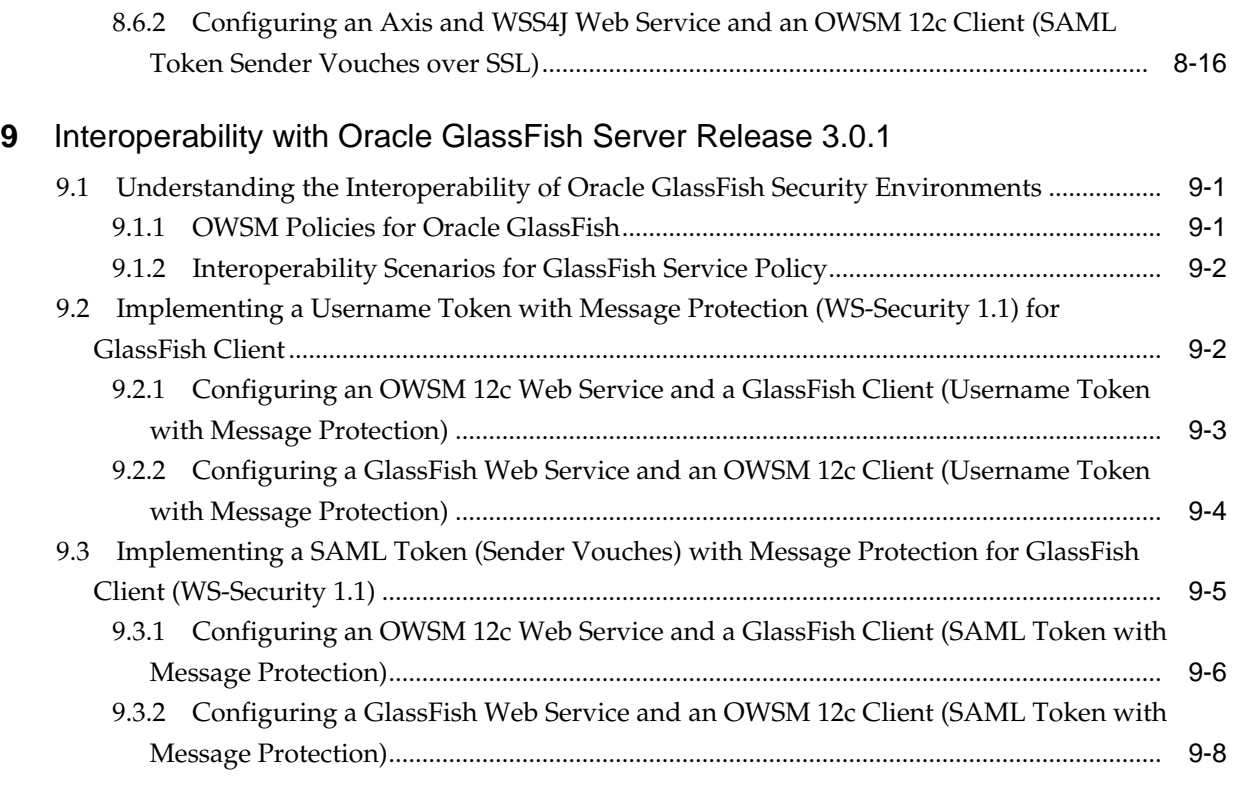

## **List of Tables**

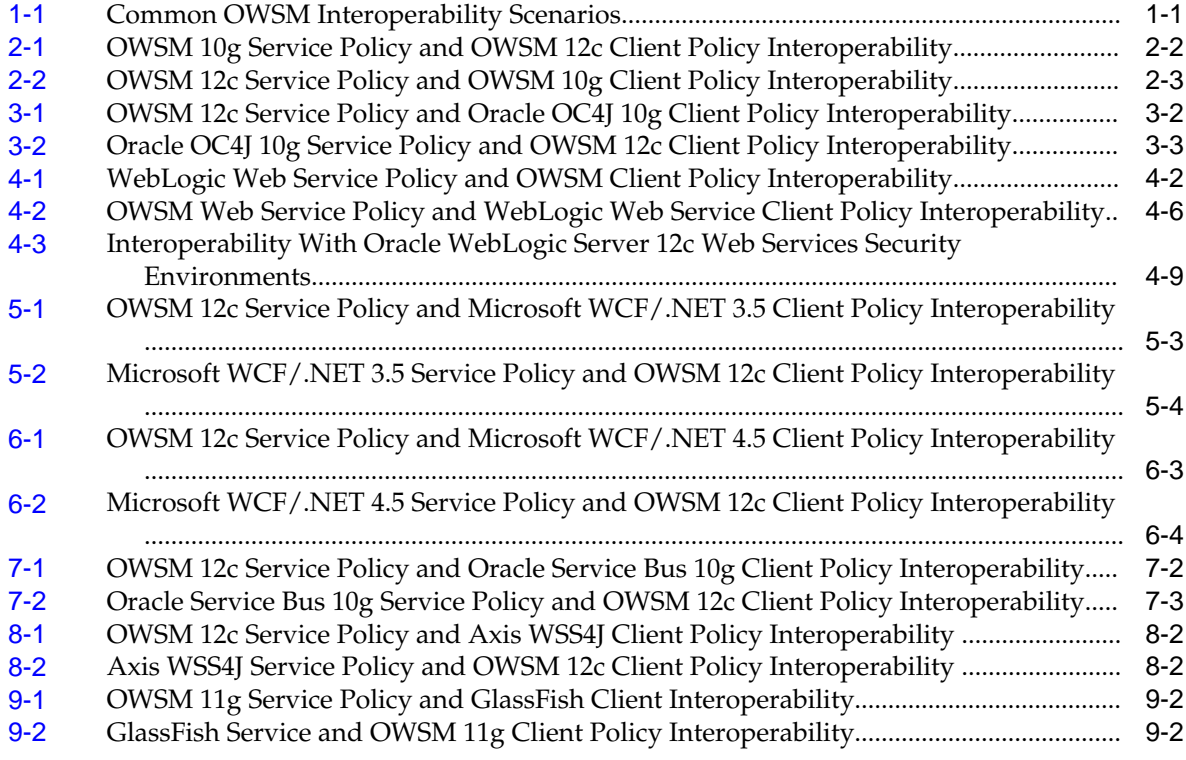

# **Preface**

This preface describes the document accessibility features and conventions used in this guide—*Interoperability Solutions Guide for Oracle Web Services Manager*.

## <span id="page-14-0"></span>**Documentation Accessibility**

For information about Oracle's commitment to accessibility, visit the Oracle Accessibility Program website at [http://www.oracle.com/pls/topic/lookup?](http://www.oracle.com/pls/topic/lookup?ctx=acc&id=docacc) [ctx=acc&id=docacc](http://www.oracle.com/pls/topic/lookup?ctx=acc&id=docacc).

#### **Access to Oracle Support**

Oracle customers that have purchased support have access to electronic support through My Oracle Support. For information, visit [http://www.oracle.com/pls/](http://www.oracle.com/pls/topic/lookup?ctx=acc&id=info) [topic/lookup?ctx=acc&id=info](http://www.oracle.com/pls/topic/lookup?ctx=acc&id=info) or visit [http://www.oracle.com/pls/](http://www.oracle.com/pls/topic/lookup?ctx=acc&id=trs) [topic/lookup?ctx=acc&id=trs](http://www.oracle.com/pls/topic/lookup?ctx=acc&id=trs) if you are hearing impaired.

## **Conventions**

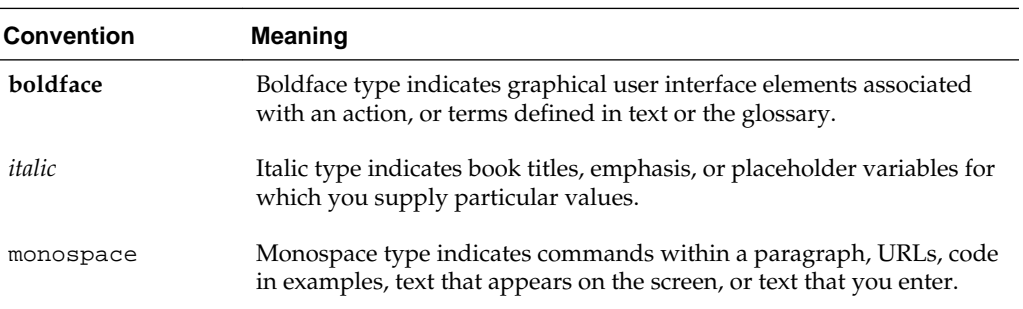

The following text conventions are used in this document:

# **What's New in This Guide**

<span id="page-16-0"></span>The following topics introduce the new and changed features of Oracle Web Services Manager (OWSM) and other significant changes that are described in this guide, and provides pointers to additional information. This document is the new edition of the formerly titled *Interoperability Guide for Oracle Web Services Manager*.

## **New and Changed Features for Release 12c (12.2.1.1)**

This topic contains the New and Changed Features for Release 12*c* (12.2.1.1).

Minor updates, such as fixes or corrections, were made to this document.

## **New and Changed Features for 12***c* **(12.2.1)**

Minor updates, such as fixes or corrections, were made to this document.

## **New and Changed Features for 12***c* **(12.1.3)**

Oracle JDeveloper 12*c* (12.1.3) includes the following new and changed features for this document:

- [Interoperability with Microsoft WCF/.NET 3.5 Security Environments,](#page-128-0) now documents enabling secure conversation for the following interoperability scenario: ["Implementing a Username Token Over SSL for Microsoft WCF/.NET 3.5 Client](#page-144-0)" and "[Implementing a Username Token with Message Protection \(WS-Security 1.1\)](#page-135-0) [for Microsoft WCF/.NET 3.5 Client](#page-135-0)". It also now documents support an additional policy in the following scenario: ["WCF/.NET 3.5 Client with Microsoft Active](#page-164-0) [Directory Federation Services 2.0 \(ADFS 2.0\) STS"](#page-164-0).
- A new chapter has been added: [Interoperability with Microsoft WCF/.NET 4.5](#page-172-0) [Security Environments,](#page-172-0) that documents the new support for Microsoft WCF/.NET 4.5.

## **New and Changed Features for 12***c* **(12.1.2)**

Oracle JDeveloper 12*c* (12.1.2) includes the following new and changed features for this document:

- The following Microsoft WCF/.NET 3.5 security environment interoperability scenarios have been added for this release:
	- ["Implementing a Kerberos with Message Protection Using Derived Keys for](#page-157-0) [Microsoft WCF/.NET 3.5 Client](#page-157-0)"
- ["Implementing a Kerberos with SPNEGO Negotiation for Microsoft WCF/.NET](#page-160-0) [3.5 Client](#page-160-0)"
- ["Implementing a Kerberos with SPNEGO Negotiation and Credential](#page-162-0) [Delegation for Microsoft WCF/.NET 3.5 Client](#page-162-0)"

## <span id="page-17-0"></span>**Other Significant Changes in this Document for Release 12***c* **(12.1.3)**

For 12*c* (12.1.3), this guide has been reformatted to improve readability.

**1**

# <span id="page-18-0"></span>**Overview of OWSM Interoperability**

This guide describes interoperability of Oracle Web Services Manager (OWSM) with various security stacks.

Each chapter includes the following information:

- Overview of each security stack
- An explanation of the usage scenarios

For details regarding limitations and known problems, see ["Web Services"](http://www.oracle.com/pls/topic/lookup?ctx=fmw121300&id=RNINF113) in *Release Notes for Oracle Fusion Middleware Infrastructure*.

For definitions of unfamiliar terms found in this and other books, see the Glossary.

This Chapter includes the following sections:

- About OWSM Policies
- OWSM Interoperability Scenarios

## **1.1 About OWSM Policies**

You attach *OWSM policies* to web service endpoints. Each policy consists of one or more *assertions*, defined at the domain-level, that define the security requirements. A set of predefined policies and assertions are provided out-of-the-box.

For more details about the predefined policies, see "Predefined Policies" in *Securing Web Services and Managing Policies with Oracle Web Services Manager*.

For information about configuring and attaching policies, see "Securing Web Services" and "Attaching Policies" in *Securing Web Services and Managing Policies with Oracle Web Services Manager*.

## **1.2 OWSM Interoperability Scenarios**

Interoperability scenarios for various OWSM policies of a specific security stack is tabulated and explained in this section.

Table 1-1 describes the most common OWSM interoperability scenarios.

| <b>Security Stack</b> | <b>OWSM Policies</b>                                   | <b>Interoperability Scenario</b>                                            |
|-----------------------|--------------------------------------------------------|-----------------------------------------------------------------------------|
| OWSM $10g$            | oracle/<br>wss10 message protection servi<br>ce policy | "Anonymous Authentication<br>with Message Protection (WS-<br>Security 1.0)" |
|                       | oracle/<br>wss10 message protection clien<br>t policy  |                                                                             |

**Table 1-1 Common OWSM Interoperability Scenarios**

| <b>Security Stack</b> | <b>OWSM Policies</b>                                                                                                    | <b>Interoperability Scenario</b>                                                                    |  |  |
|-----------------------|----------------------------------------------------------------------------------------------------|----------------------------------------------------------------------------------------------------|--|--|
| OWSM 10g              | oracle/<br>wss10_username_token_with_mess<br>age_protection_service_policy<br>oracle/<br>wss10_username_token_with_mess<br>age_protection_client_policy | "Username Token with<br><b>Message Protection (WS-</b><br>Security 1.0)"                            |  |  |
| OWSM 10g              | oracle/<br>wss10_saml_token_with_message_<br>protection_service_policy<br>oracle/<br>wss10_saml_token_with_message_<br>protection_client_policy         | "SAML Token (Sender<br><b>Vouches</b> ) with Message<br>Protection (WS-Security 1.0)"               |  |  |
| OWSM 10g              | oracle/<br>wss10_x509_token_with_message_<br>protection_service_policy<br>oracle/<br>wss10_x509_token_with_message_<br>protection_client_policy         | "Mutual Authentication with<br><b>Message Protection (WS-</b><br>Security 1.0)"                     |  |  |
| OWSM 10g              | oracle/<br>wss_username_token_over_ssl_se<br>rvice_policy<br>oracle/<br>wss_username_token_over_ssl_cl<br>ient_policy                                   | "Username Token Over SSL"                                                                           |  |  |
| OWSM 10g              | oracle/<br>wss_saml_token_over_ssl_servic<br>e_policy<br>oracle/<br>wss_saml_token_over_ssl_client<br>policy                                            | "SAML Token (Sender<br>Vouches) Over SSL (WS-<br>Security 1.0)"                                     |  |  |
| OC4J 10g              | oracle/<br>wss10_message_protection_servi<br>ce_policy<br>oracle/<br>wss10_message_protection_clien<br>t_policy                                         | "Anonymous Authentication<br>with Message Protection for<br>OC4J 10g Client (WS-Security<br>$1.0$ ) |  |  |
| OC4J 10g              | oracle/<br>wss10_username_token_with_mess<br>age_protection_service_policy<br>oracle/<br>wss10_username_token_with_mess<br>age_protection_client_policy | "Username Token with<br><b>Message Protection for OC4J</b><br>10g Client(WS-Security 1.0)"          |  |  |

**Table 1-1 (Cont.) Common OWSM Interoperability Scenarios**

| <b>Security Stack</b>            | <b>OWSM Policies</b>                                                                                                    | <b>Interoperability Scenario</b>                                                                                     |  |
|----------------------------------|----------------------------------------------------------------------------------------------------|----------------------------------------------------------------------------------------------------|--|
| OC4J 10g                         | oracle/<br>wss10_saml_token_with_message_<br>protection_service_policy<br>oracle/<br>wss10_saml_token_with_message_<br>protection_client_policy                                                  | "SAML Token (Sender<br><b>Vouches) with Message</b><br>Protection for OC4J 10g<br>Client(WS-Security 1.0)"           |  |
| OC4J 10g                         | oracle/<br>wss10_x509_token_with_message_<br>protection_service_policy<br>oracle/<br>wss10_x509_token_with_message_<br>protection_client_policy                                                  | "Mutual Authentication with<br><b>Message Protection for OC4J</b><br>10g Client (WS-Security 1.0)"                   |  |
| OC4J 10g                         | oracle/<br>wss_username_token_over_ssl_se<br>rvice_policy<br>OR<br>oracle/<br>wss_saml_or_username_token_ove<br>r_ssl_service_policy<br>oracle/<br>wss_username_token_over_ssl_cl<br>ient_policy | "Username Token Over SSL<br>for OC4J 10g Client"                                                                     |  |
| OC4J 10g                         | oracle/<br>wss_saml_token_over_ssl_servic<br>e_policy<br>OR<br>oracle/<br>wss_saml_or_username_token_ove<br>r_ssl_service_policy<br>oracle/<br>wss_saml_token_over_ssl_client<br>policy          | "SAML Token (Sender<br>Vouches) Over SSL for OC4J<br>10g Client(WS-Security 1.0)"                                    |  |
| Oracle<br>WebLogic<br>Server 12c | oracle/<br>wss11_username_token_with_mess<br>age_protection_service_policy<br>oracle/<br>wss11_username_token_with_mess<br>age_protection_client_policy                                          | "Username Token With<br><b>Message Protection for Oracle</b><br><b>WebLogic Server(WS-Security</b><br>(1.1)''        |  |
| Oracle<br>WebLogic<br>Server 12c | oracle/<br>wss11_username_token_with_mess<br>age_protection_service_policy<br>oracle/<br>wss11_username_token_with_mess<br>age_protection_client_policy                                          | "Username Token With<br><b>Message Protection for Oracle</b><br><b>WebLogic Server(WS-Security</b><br>1.1) and MTOM" |  |

**Table 1-1 (Cont.) Common OWSM Interoperability Scenarios**

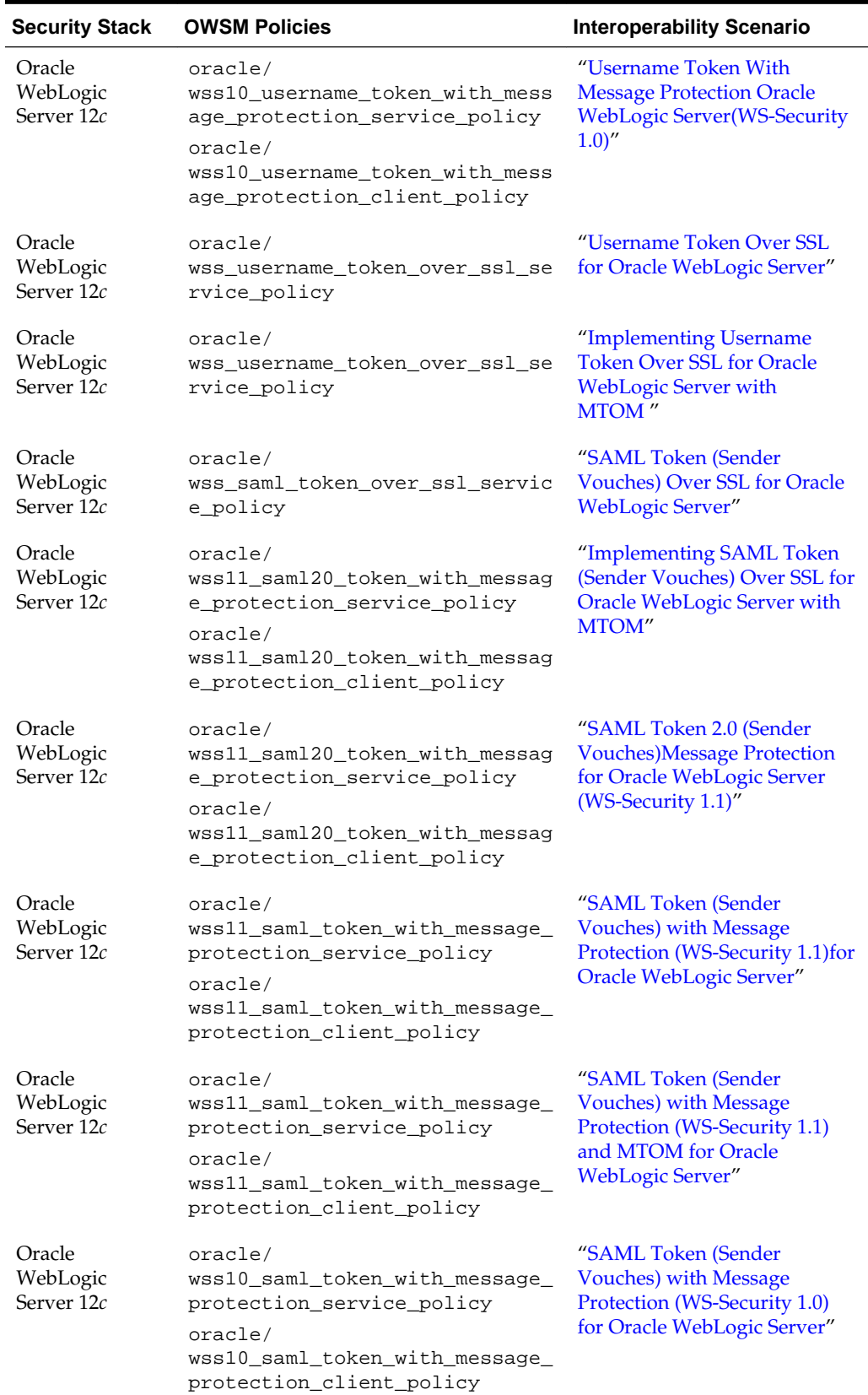

## **Table 1-1 (Cont.) Common OWSM Interoperability Scenarios**

| <b>Security Stack</b>            | <b>OWSM Policies</b>                                                                                                    | <b>Interoperability Scenario</b>                                                                                                    |  |
|----------------------------------|----------------------------------------------------------------------------------------------------|----------------------------------------------------------------------------------------------------|--|
| Oracle<br>WebLogic<br>Server 12c | oracle/<br>wss10_x509_token_with_message_<br>protection_service_policy<br>oracle/<br>wss10_x509_token_with_message_<br>protection_client_policy                                                                                                    | "Mutual Authentication with<br><b>Message Protection (WS-</b><br>Security 1.0) for Oracle<br>WebLogic Server"                         |  |
| Oracle<br>WebLogic<br>Server 12c | oracle/<br>wss11_x509_token_with_message_<br>protection_service_policy<br>oracle/<br>wss11_x509_token_with_message_<br>protection_client_policy                                                                                                    | "Mutual Authentication with<br><b>Message Protection (WS-</b><br>Security 1.1) for Oracle<br>WebLogic Server"                         |  |
| Microsoft<br>WCF/.NET 3.5        | oracle/wsmtom_policy                                                                                                    | "Implementing a Message<br><b>Transmission Optimization</b><br><b>Mechanism for Microsoft</b><br>WCF/.NET 3.5 Client"                 |  |
| Microsoft<br>WCF/.NET 3.5        | oracle/<br>wss11_username_token_with_mess<br>age_protection_service_policy<br><b>OR</b><br>oracle/<br>wss11_saml_or_username_token_w<br>ith_message_protection_service<br>policy<br>oracle/<br>wss11_username_token_with_mess<br>age_protection_client_policy | "Implementing a Username<br><b>Token with Message Protection</b><br>(WS-Security 1.1) for Microsoft<br>WCF/.NET 3.5 Client"           |  |
| Microsoft<br>WCF/.NET 3.5        | oracle/<br>wss_saml_or_username_token_ove<br>r_ssl_service_policy<br>OR<br>oracle/<br>wss_username_token_over_ssl_se<br>rvice_policy                                                                                                    | "Implementing a Username<br><b>Token Over SSL for Microsoft</b><br>WCF/.NET 3.5 Client"                                               |  |
| Microsoft<br>WCF/.NET 3.5        | oracle/<br>wss11_x509_token_with_message_<br>protection_service_policy<br>oracle/<br>wss11_x509_token_with_message_<br>protection_client_policy                                                                                                    | "Implementing a Mutual<br><b>Authentication with Message</b><br>Protection (WS-Security 1.1)<br>for Microsoft WCF/.NET 3.5<br>Client" |  |
| Microsoft<br>WCF/.NET 3.5        | oracle/<br>wss11_kerberos_with_message_pr<br>otection_service_policy                                                                                                    | "Implementing a Kerberos<br>with Message Protection for<br>Microsoft WCF/.NET 3.5<br>Client"                                          |  |

**Table 1-1 (Cont.) Common OWSM Interoperability Scenarios**

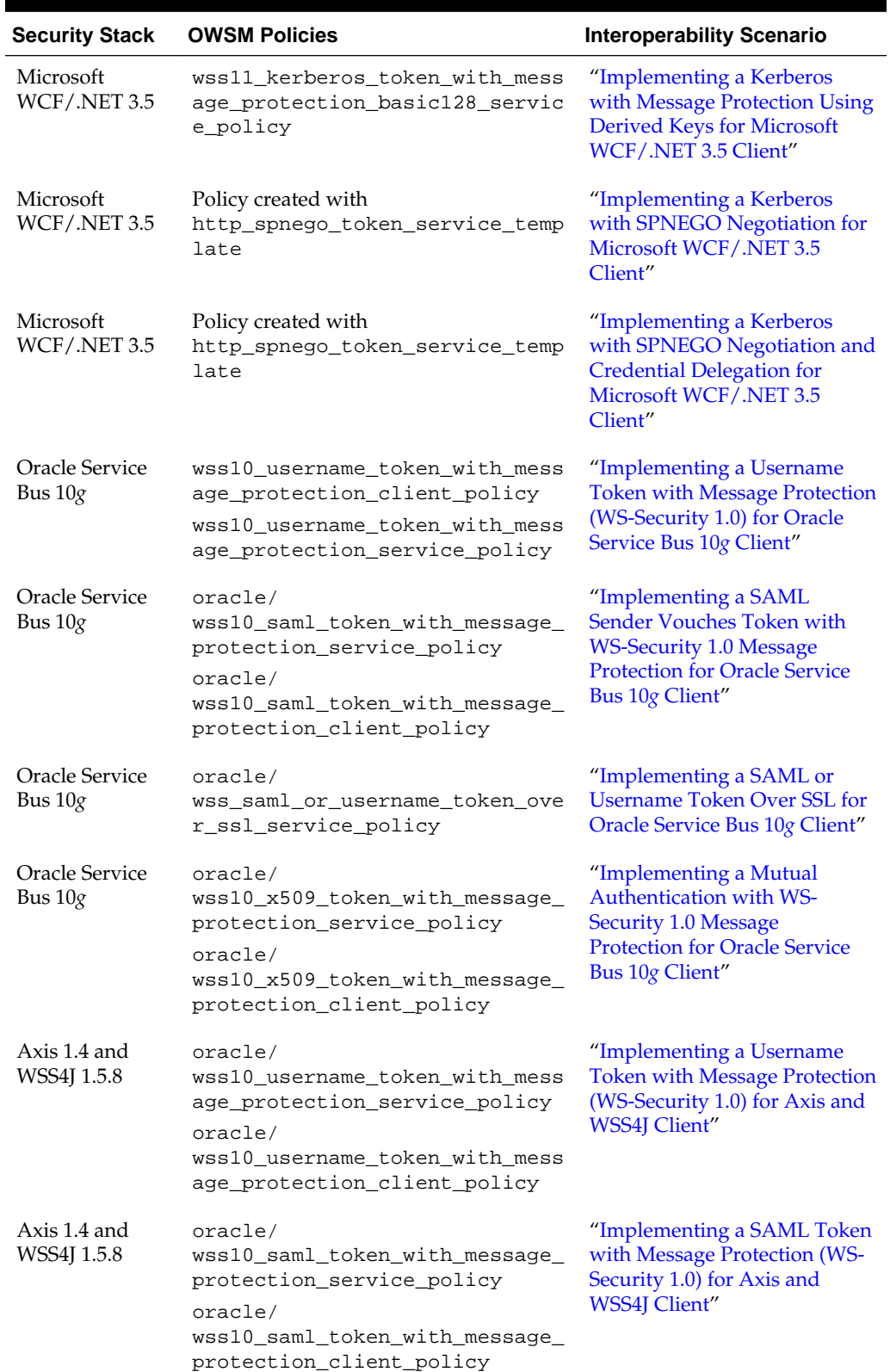

# **Table 1-1 (Cont.) Common OWSM Interoperability Scenarios**

| <b>Security Stack</b>             | <b>OWSM Policies</b>                                                                                                    | <b>Interoperability Scenario</b>                                                                                                    |  |
|-----------------------------------|----------------------------------------------------------------------------------------------------|----------------------------------------------------------------------------------------------------|--|
| Axis 1.4 and<br>WSS4J 1.5.8       | oracle/<br>wss_username_token_over_ssl_se<br>rvice policy<br>oracle/<br>wss_username_token_over_ssl_cl<br>ient_policy                           | "Implementing a Username"<br>Token over SSL for Axis and<br><b>WSS4J Client"</b>                                                        |  |
| Axis 1.4 and<br>WSS4J 1.5.8       | oracle/<br>wss_saml_token_over_ssl_servic<br>e_policy<br>oracle/<br>wss_saml_token_over_ssl_client<br>policy                                    | "Implementing a SAML Token<br>(Sender Vouches) over SSL for<br>Axis and WSS4J Client"                                                   |  |
| GlassFish<br>Enterprise<br>Server | oracle/<br>wss11_saml_token_with_message_<br>protection service policy<br>oracle/<br>wss11_saml_token_with_message_<br>protection client policy | "Implementing a SAML Token<br>(Sender Vouches) with<br><b>Message Protection for</b><br><b>GlassFish Client (WS-Security)</b><br>1.1)'' |  |

**Table 1-1 (Cont.) Common OWSM Interoperability Scenarios**

**2**

# <span id="page-26-0"></span>**Interoperability with OWSM 10g Security Environments**

Interoperability of Oracle Web Services Manager (OWSM) with OWSM 10*g* security environments are covered in this chapter.

This chapter includes the following sections:

- Overview of Interoperability with OWSM 10*g* Security Environments
- [Anonymous Authentication with Message Protection \(WS-Security 1.0\)](#page-30-0)
- [Username Token with Message Protection \(WS-Security 1.0\)](#page-32-0)
- [SAML Token \(Sender Vouches\) with Message Protection \(WS-Security 1.0\)](#page-35-0)
- [Mutual Authentication with Message Protection \(WS-Security 1.0\)](#page-38-0)
- [Username Token Over SSL](#page-41-0)
- [SAML Token \(Sender Vouches\) Over SSL \(WS-Security 1.0\)](#page-44-0)

## **2.1 Overview of Interoperability with OWSM 10***g* **Security Environments**

OWSM 10*g* and 12*c* policy steps, interoperability scenarios, and OWSM 10*g* gateways are described in the following sections:

- OWSM 10*g* Policy Steps
- [OWSM Predefined Policies](#page-27-0)
- **[Interoperability Scenarios](#page-27-0)**
- [About OWSM 10](#page-29-0)*g* Gateways
- [About Third-party Software](#page-29-0)

#### **2.1.1 OWSM 10***g* **Policy Steps**

With OWSM 10*g*, you specify *policy steps* at each policy enforcement point.

The policy enforcement points in OWSM 10*g* include Gateways and Agents. Each policy step is a fine-grained operational task that addresses a specific security operation, such as authentication and authorization; encryption and decryption; security signature, token, or credential verification; and transformation. Each operational task is performed on either the web service request or response. For more details about the OWSM 10*g* policy steps, see "Oracle Web Services Manager Policy Steps" in *Oracle Web Services Manager Administrator's Guide 10g (10.1.3.4)* at [http://](http://download.oracle.com/docs/cd/E12524_01/web.1013/e12575/policy_steps.htm#BABIAHEG) [download.oracle.com/docs/cd/E12524\\_01/web.1013/e12575/](http://download.oracle.com/docs/cd/E12524_01/web.1013/e12575/policy_steps.htm#BABIAHEG) [policy\\_steps.htm#BABIAHEG](http://download.oracle.com/docs/cd/E12524_01/web.1013/e12575/policy_steps.htm#BABIAHEG).

#### <span id="page-27-0"></span>**2.1.2 OWSM Predefined Policies**

With OWSM 12*c*, you attach *policies* to web service endpoints.

Each policy consists of one or more *assertions*, defined at the domain-level, that define the security requirements. A set of predefined policies and assertions are provided out-of-the-box.

For more information about:

- OWSM predefined policies, see "Predefined Policies" in *Securing Web Services and Managing Policies with Oracle Web Services Manager*.
- Configuring and attaching OWSM 12*c* policies, see "Securing Web Services" and "Attaching Policies" in *Securing Web Services and Managing Policies with Oracle Web Services Manager*.
- OWSM 10*g* policy steps, see "Oracle Web Services Manager Policy Steps" in *Oracle Web Services Manager Administrator's Guide 10g (10.1.3.4)* at [http://](http://download.oracle.com/docs/cd/E12524_01/web.1013/e12575/policy_steps.htm#BABIAHEG) [download.oracle.com/docs/cd/E12524\\_01/web.1013/e12575/](http://download.oracle.com/docs/cd/E12524_01/web.1013/e12575/policy_steps.htm#BABIAHEG) [policy\\_steps.htm#BABIAHEG](http://download.oracle.com/docs/cd/E12524_01/web.1013/e12575/policy_steps.htm#BABIAHEG)

#### **2.1.3 Interoperability Scenarios**

The tables in this section summarizes the most common OWSM 10*g* interoperability scenarios based on the following security requirements: authentication, message protection, and transport.

#### **Note:**

In the following scenarios in the Table 2-1 and [Table 2-2,](#page-28-0) ensure that you are using a keystore with v3 certificates. By default, the JDK 1.5 keytool generates keystores with v1 certificates.

The following sections provide additional interoperability information about using OWSM 10*g* Gateways and third-party software with OWSM 12*c*:

- [About OWSM 10](#page-29-0)*g* Gateways
- [About Third-party Software](#page-29-0)

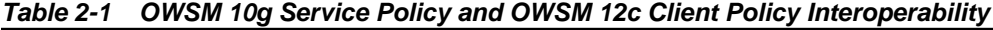

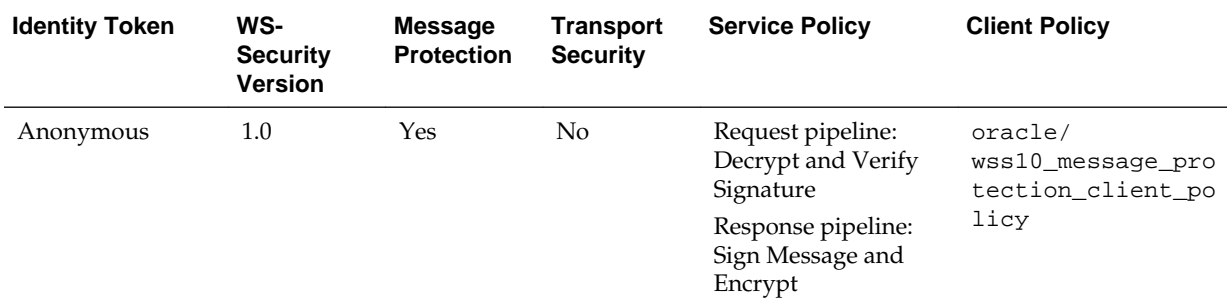

| <b>Identity Token</b>       | WS-<br><b>Security</b><br><b>Version</b> | <b>Message</b><br><b>Protection</b> | <b>Transport</b><br><b>Security</b> | <b>Service Policy</b>                                                                                                    | <b>Client Policy</b>                                                             |
|-----------------------------|------------------------------------------|-------------------------------------|-------------------------------------|----------------------------------------------------------------------------------------------------|----------------------------------------------------------------------------------|
| Username                    | 1.0                                      | Yes                                 | No                                  | Request pipeline:<br>Decrypt and<br>٠<br>Verify Signature<br>Extract<br>$\bullet$<br>Credentials<br>(configured as<br>WS-BASIC)<br>File Authenticate<br>Response pipeline:<br>Sign Message and<br>Encrypt | oracle/<br>wss10_username_to<br>ken_with_message_<br>protection_client<br>policy |
| <b>SAML</b>                 | 1.0                                      | Yes                                 | No                                  | Request pipeline:<br>XML Decrypt<br>SAML-Verify<br>WSS 1.0 Token<br>Response pipeline:<br>Sign Message and<br>Encrypt                                                                                     | oracle/<br>wss10_saml_token_<br>with_message_prot<br>ection_client_pol<br>icy    |
| Mutual<br>Authentication    | 1.0                                      | Yes                                 | No                                  | Request pipeline:<br>Decrypt and Verify<br>Response pipeline:<br>Sign Message and<br>Encrypt                                                                                                    | oracle/<br>wss10_x509_token_<br>with_message_prot<br>ection_client_pol<br>icy    |
| Username over<br><b>SSL</b> | 1.0 and 1.1                              | N <sub>0</sub>                      | Yes                                 | Request pipeline:<br>Extract<br>$\bullet$<br>Credentials<br>File Authenticate<br>$\bullet$                                                                                                    | wss_username_toke<br>n_over_ssl_client<br>policy                                 |
| <b>SAML</b> over SSL        | 1.0 and 1.1                              | No                                  | Yes                                 | Request pipeline:<br>Extract<br>$\bullet$<br>Credentials<br>File Authenticate<br>٠                                                                                                    | oracle/<br>wss_saml_token_ov<br>er_ssl_client_pol<br>ісу                         |

<span id="page-28-0"></span>**Table 2-1 (Cont.) OWSM 10g Service Policy and OWSM 12c Client Policy Interoperability**

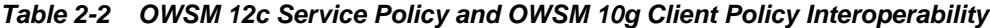

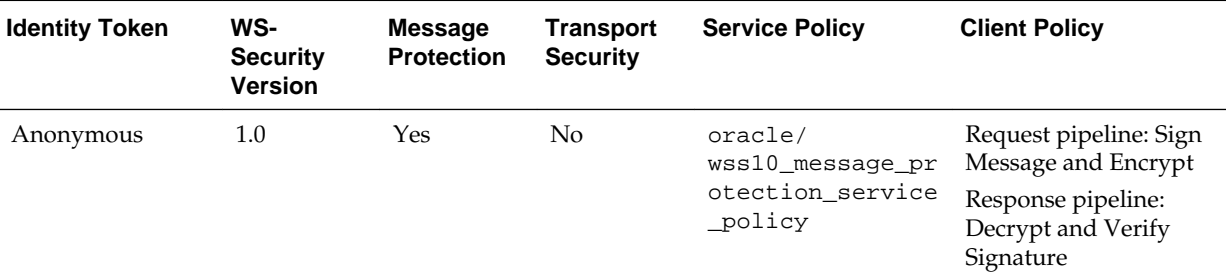

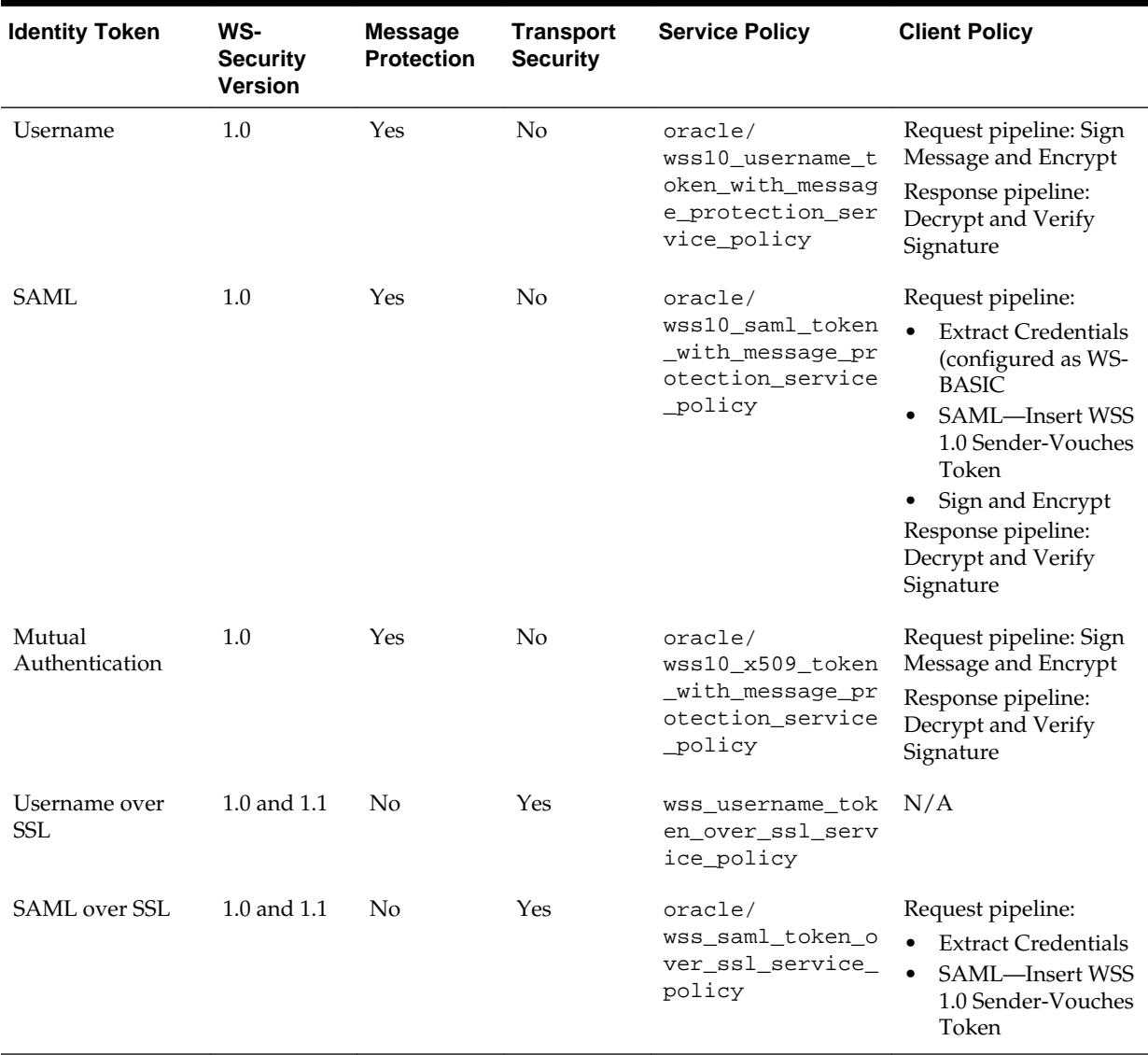

<span id="page-29-0"></span>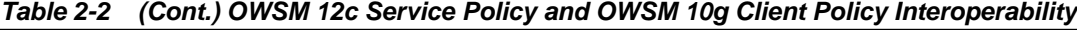

### **2.1.4 About OWSM 10***g* **Gateways**

Oracle Fusion Middleware 12*c* does not include a Gateway component. You can continue to use the OWSM 10g Gateway components with OWSM 10*g* policies in your applications.

### **2.1.5 About Third-party Software**

OWSM 10*g* supports policy enforcement for third-party application servers, such as IBM WebSphere and Red Hat JBoss. Oracle Fusion Middleware 12*c* only supports Oracle WebLogic Server. You can continue to use the third-party application servers with OWSM 10*g* policies.

## <span id="page-30-0"></span>**2.2 Anonymous Authentication with Message Protection (WS-Security 1.0)**

You can implement anonymous authentication with message protection that conforms to the WS-Security 1.0 standard, in the following interoperability scenarios:

- Configuring an OWSM 12*c* Web Service and an OWSM 10*g* Client(Anonymous Authentication)
- Configuring an OWSM 10*g* [Web Service and an OWSM 12](#page-31-0)*c* Client(Anonymous [Authentication\)](#page-31-0)

## **2.2.1 Configuring an OWSM 12***c* **Web Service and an OWSM 10***g* **Client(Anonymous Authentication)**

To configure an OWSM 12c web service and an OWSM 10g client to implement anonymous authentication with message protection that conforms to the WS-Security 1.0 Standard, is described in the following sections:

- Configuring OWSM 12*c* Web Service(Anonymous Authentication)
- Configuring OWSM 10*g* Client(Anonymous Authentication)

#### **2.2.1.1 Configuring OWSM 12***c* **Web Service(Anonymous Authentication)**

Follow these steps to configure OWSM 12c Web Service:

**1.** Clone the following policy: oracle/ wss10\_message\_protection\_service\_policy

For more information, see "Cloning a Web Service Policy" in *Securing Web Services and Managing Policies with Oracle Web Services Manager*

- **2.** Edit the policy settings, as follows:
	- **a.** Disable the Include Timestamp configuration setting.
	- **b.** Leave the default configuration set for all other configuration settings.
- **3.** Attach the policy to a web service.

For more information, see

"Attaching Policies" in *Securing Web Services and Managing Policies with Oracle Web Services Manager*

#### **2.2.1.2 Configuring OWSM 10***g* **Client(Anonymous Authentication)**

Follow these steps to configure OWSM 10g client:

**1.** Register the web service (above) with the OWSM 10*g* Gateway.

For more information, see"Registering Web Services to an OWSM Gateway" in the *OWSM Administrator's Guide 10g* at: [http://download.oracle.com/](http://download.oracle.com/docs/cd/E12524_01/web.1013/e12575/gateways.htm) [docs/cd/E12524\\_01/web.1013/e12575/gateways.htm](http://download.oracle.com/docs/cd/E12524_01/web.1013/e12575/gateways.htm)

**2.** Attach the following policy step to the request pipeline: Sign Message and Encrypt Gateway.

- <span id="page-31-0"></span>**3.** Configure the Sign Message and Encrypt policy step in the request pipeline, as follows:
	- **a.** Set Encryption Algorithm to AES-128.
	- **b.** Set Key Transport Algorithm to RSA-OAEP-MGF1P.
	- **c.** Configure the keystore properties for message signing and encryption. The configuration should be in accordance with the keystore used on the server side
- **4.** Attach the following policy step to the response pipeline: Decrypt and Verify Signature.
- **5.** Configure the Decrypt and Verify Signature policy step in the response pipeline, by configuring the keystore properties for decryption and signature verification. The configuration should be in accordance with the keystore used on the server side.
- **6.** Navigate to the OWSM Test page and enter the virtualized URL of the web service.
- **7.** Invoke the web service.

### **2.2.2 Configuring an OWSM 10***g* **Web Service and an OWSM 12***c* **Client(Anonymous Authentication)**

These sections enables you to configure the OWSM 10g web service and an OWSM 12*c* client to implement anonymous authentication with message protection that conforms to the WS-Security 1.0 standard:

- Configuring OWSM 10*g* Web Service(Anonymous Authentication)
- Configuring OWSM 12*c* [client\(Anonymous Authentication\)](#page-32-0)

#### **2.2.2.1 Configuring OWSM 10***g* **Web Service(Anonymous Authentication)**

Follow these steps to configure OWSM 10g web service:

**1.** Register the web service with the OWSM 10*g* Gateway.

For more information, see "Registering Web Services to an OWSM Gateway" in the *OWSM Administrator's Guide 10g* at: [http://download.oracle.com/](http://download.oracle.com/docs/cd/E12524_01/web.1013/e12575/gateways.htm) [docs/cd/E12524\\_01/web.1013/e12575/gateways.htm](http://download.oracle.com/docs/cd/E12524_01/web.1013/e12575/gateways.htm)

- **2.** Attach the following policy step in the request pipeline: Decrypt and Verify Signature.
- **3.** Configure the Decrypt and Verify Signature policy step in the request pipeline, as follows. Configure the keystore properties for decryption and signature verification. The configuration should be in accordance with the keystore used on the server side.
- **4.** Attach the following policy step in the response pipeline: Sign Message and Encrypt.
- **5.** Configure the Sign Message and Encrypt policy response pipeline as follows:
	- **a.** Set Encryption Algorithm to AES-128.
- <span id="page-32-0"></span>**b.** Set Key Transport Algorithm to RSA-OAEP-MGF1P.
- **c.** Configure the keystore properties for message signing and encryption. The configuration should be in accordance with the keystore used on the server side.

#### **2.2.2.2 Configuring OWSM 12***c* **client(Anonymous Authentication)**

Follow these steps to configure the OWSM 12c client:

- **1.** Create a client proxy using the virtualized URL of the web service registered on the OWSM Gateway.
- **2.** Clone the following policy: oracle/ wss10\_message\_protection\_client\_policy.
- **3.** Edit the policy settings, as follows:
	- **a.** Disable the Include Timestamp configuration setting.
	- **b.** Leave the default configuration set for all other configuration settings.
- **4.** Attach the policy to the web service client.

For more information, see "Attaching Policies" in *Securing Web Services and Managing Policies with Oracle Web Services Manager*

**5.** Configure the policy.

For more information, see "oracle/wss10\_message\_protection\_client\_policy" in *Securing Web Services and Managing Policies with Oracle Web Services Manager*

**6.** Invoke the web service.

## **2.3 Username Token with Message Protection (WS-Security 1.0)**

You can implement username token with message protection that conforms to the WS-Security 1.0 standard:

- Configuring an OWSM 12*c* Web Service and an OWSM 10*g* Client (Username Token)
- Configuring an OWSM 10*g* [Web Service and an OWSM 12](#page-34-0)*c* Client (Username [Token\)](#page-34-0)

### **2.3.1 Configuring an OWSM 12***c* **Web Service and an OWSM 10***g* **Client (Username Token)**

These sections describe how to configure the OWSM 12c Web Service and an OWSM 10*g* client to implement username token with message protection that conforms to the WS-Security 1.0 standard:

- [Configuring OWSM 12c Web Service \(Username Token\)](#page-33-0)
- [Configuring OWSM 10g client \(Username Token\)](#page-33-0)

#### <span id="page-33-0"></span>**2.3.1.1 Configuring OWSM 12c Web Service (Username Token)**

Follow these steps to configure OWSM 12c Web Service:

- **1.** Clone the following policy: oracle/ wss10\_username\_token\_with\_message\_protection\_service\_policy
- **2.** Edit the policy settings, as follows:
	- **a.** Disable the Include Timestamp configuration setting.
	- **b.** Leave the default configuration set for all other configuration settings.

For more information, see "Cloning a Web Service Policy" in *Securing Web Services and Managing Policies with Oracle Web Services Manager*

**3.** Attach the policy to a web service.

For more information, see "Attaching Policies" in *Securing Web Services and Managing Policies with Oracle Web Services Manager*

#### **2.3.1.2 Configuring OWSM 10g client (Username Token)**

Follow these steps to configure the OWSM 10g client:

**1.** Register the web service (above) with the OWSM 10*g* Gateway.

Fore more information, see "Registering Web Services to an OWSM Gateway" in the *OWSM Administrator's Guide 10g* at: [http://download.oracle.com/](http://download.oracle.com/docs/cd/E12524_01/web.1013/e12575/gateways.htm) [docs/cd/E12524\\_01/web.1013/e12575/gateways.htm](http://download.oracle.com/docs/cd/E12524_01/web.1013/e12575/gateways.htm)

- **2.** Attach the following policy step to the request pipeline: Sign Message and Encrypt
- **3.** Configure the Sign Message and Encrypt policy step in the request pipeline, as follows:
	- **a.** Set Encryption Algorithm to AES-128.
	- **b.** Set Key Transport Algorithm to RSA-OAEP-MGF1P.
	- **c.** Set Encrypted Content to ENVELOPE.
	- **d.** Set Signed Content to ENVELOPE.
	- **e.** Configure the keystore properties for message signing and encryption. The configuration should be in accordance with the keystore used on the server side.
- **4.** Attach the following policy step to the response pipeline: Decrypt and Verify Signature.
- **5.** Configure the Decrypt and Verify Signature policy step in the response pipeline, as follows:
	- **a.** Configure the keystore properties for decryption and signature verification. The configuration should be in accordance with the keystore used on the server side.
- **6.** Navigate to the OWSM Test page and enter the virtualized URL of the web service.
- **7.** Select the **Include Header** checkbox against WS-Security and provide valid credentials.
- **8.** Invoke the web service.

### <span id="page-34-0"></span>**2.3.2 Configuring an OWSM 10***g* **Web Service and an OWSM 12***c* **Client (Username Token)**

These sections describe how to configure the OWSM 10g web service and an OWSM 12*c* client to implement username token with message protection that conforms to the WS-Security 1.0 standard:

- Configuring OWSM 10*g* Web Service (Username Token)
- Configuring OWSM 12*c* [Client \(Username Token\)](#page-35-0)

#### **2.3.2.1 Configuring OWSM 10***g* **Web Service (Username Token)**

Follow these steps to configure OWSM 10g Web Service:

**1.** Register the web service with the OWSM 10*g* Gateway.

For more information, see "Registering Web Services to an OWSM Gateway" in the *OWSM Administrator's Guide 10g* at: [http://download.oracle.com/](http://download.oracle.com/docs/cd/E12524_01/web.1013/e12575/gateways.htm) [docs/cd/E12524\\_01/web.1013/e12575/gateways.htm](http://download.oracle.com/docs/cd/E12524_01/web.1013/e12575/gateways.htm)

- **2.** Attach the following policy steps in the request pipeline:
	- **a.** Decrypt and Verify Signature
	- **b.** Extract Credentials (configured as WS-BASIC)
	- **c.** File Authenticate

#### **Note:**

You can substitute File Authenticate with LDAP Authenticate, Oracle Access Manager Authenticate, Active Directory Authenticate, or SiteMinder Authenticate.

- **3.** Configure the Decrypt and Verify Signature policy step in the request pipeline, as follows:
	- **a.** Configure the keystore properties for extracting credentials. The configuration should be in accordance with the keystore used on the server side.
- **4.** Configure the Extract Credentials policy step in the request pipeline, as follows:
	- **a.** Set the Credentials location to WS-BASIC.
- **5.** Configure the File Authenticate policy step in the request pipeline to use valid credentials.
- **6.** Attach the following policy step in the response pipeline: Sign Message and Encrypt.
	- **a.** Set Encryption Algorithm to AES-128.
- <span id="page-35-0"></span>**b.** Set Key Transport Algorithm to RSA-OAEP-MGF1P.
- **c.** Configure the keystore properties for message signing and encryption. The configuration should be in accordance with the keystore used on the server side.

#### **2.3.2.2 Configuring OWSM 12***c* **Client (Username Token)**

Follow these steps to configure the OWSM 12c Client:

- **1.** Create a client proxy using the virtualized URL of the web service registered on the OWSM Gateway.
- **2.** Clone the following policy: oracle/ wss10\_username\_token\_with\_message\_protection\_client\_policy

For more information, see "Cloning a Web Service Policy" in *Securing Web Services and Managing Policies with Oracle Web Services Manager*.

- **3.** Edit the policy settings, as follows:
	- **a.** Disable the Include Timestamp configuration setting.
	- **b.** Leave the default configuration set for all other configuration settings.

For more information, see "Cloning a Web Service Policy" in *Securing Web Services and Managing Policies with Oracle Web Services Manager*.

**4.** Attach the policy to the web service client.

For more information, see "Attaching Policies" in *Securing Web Services and Managing Policies with Oracle Web Services Manager*

**5.** Configure the policy.

For more information, see "oracle/ wss10\_username\_token\_with\_message\_protection\_client\_policy" in *Securing Web Services and Managing Policies with Oracle Web Services Manager*

**6.** Invoke the web service.

## **2.4 SAML Token (Sender Vouches) with Message Protection (WS-Security 1.0)**

You can implement SAML token (sender vouches) with message protection that conforms to the WS-Security 1.0 standard, in the following interoperability scenarios:

- Configuring an OWSM 12*c* Web Service and an OWSM 10*g* Client (SAML Token)
- Configuring an OWSM 10*g* [Web Service and an OWSM 12](#page-37-0)*c* Client(SAML Token)

#### **2.4.1 Configuring an OWSM 12***c* **Web Service and an OWSM 10***g* **Client (SAML Token)**

These sections describe how to configure an OWSM 12*c* web service and an OWSM 10*g* client to implement SAML token (sender vouches) with message protection that conforms to the WS-Security 1.0 standard:

- Configuring OWSM 12*c* [Web Service \(SAML Token\)](#page-36-0)
- [Configuring OWSM 10](#page-36-0)*g* Client(SAML Token)
#### **2.4.1.1 Configuring OWSM 12***c* **Web Service (SAML Token)**

Follow these steps to configure OWSM 12c Web Service:

**1.** Clone the following policy: oracle/ wss10\_saml\_token\_with\_message\_protection\_service\_policy.

#### **Note:**

Oracle recommends that you do not change the predefined policies so that you will always have a known set of valid policies to work with.

- **2.** Edit the policy settings, as follows:
	- **a.** Disable the Include Timestamp configuration setting.
	- **b.** Leave the default configuration set for all other configuration settings.
- **3.** Attach the policy to the web service.

For more information, see "Attaching Policies" in *Securing Web Services and Managing Policies with Oracle Web Services Manager*

#### **2.4.1.2 Configuring OWSM 10***g* **Client(SAML Token)**

Follow these steps to configure the OWSM 10*g* Client:

**1.** Register the web service with the OWSM 10*g* Gateway.

For more information, see "Registering Web Services to an OWSM Gateway" in the OWSM Administrator's Guide 10g at: http://download.oracle.com/docs/cd/ E12524\_01/web.1013/e12575/gateways.htm

- **2.** Attach the following policy steps in the request pipeline:
	- **a.** Extract Credentials (configured as WS-BASIC)
	- **b.** SAML—Insert WSS 1.0 Sender-Vouches Token
	- **c.** Sign Message and Encrypt
- **3.** Configure the Extract Credentials policy step in the request pipeline, as follows:
	- **a.** Set the Credentials location to WS-BASIC.
- **4.** Configure the SAML—Insert WSS 1.0 Sender-Vouches Token policy step in the request pipeline, as follows:
	- **a.** Set Subject Name Qualifier to www.oracle.com
	- **b.** Set Assertion Issuer as www.oracle.com
	- **c.** Set Subject Format as UNSPECIFIED.
	- **d.** Set other signing properties, as required.
- **5.** Configure the Sign Message and Encrypt policy step in the request pipeline, as follows:
	- **a.** Set the Encryption Algorithm to AES-128.
- **b.** Set Key Transport Algorithm to RSA-OAEP-MGF1P.
- **c.** Configure the keystore properties for decryption and signature verification. The configuration should be in accordance with the keystore used on the server side.
- **6.** Attach the following policy step in the response pipeline: Decrypt and Verify Signature.
- **7.** Configure the Decrypt and Verify Signature policy step in the response pipeline, as follows:
	- **a.** Configure the keystore properties for decryption and signature verification. The configuration should be in accordance with the keystore used on the server side.
- **8.** Navigate to the OWSM Test page and enter the virtualized URL of the web service.
- **9.** Select Include Header checkbox against WS-Security and provide valid credentials.
- **10.** Invoke the web service.

# **2.4.2 Configuring an OWSM 10***g* **Web Service and an OWSM 12***c* **Client(SAML Token)**

These sections describe how to configure an OWSM 10*g* web service and an OWSM 12c client to implement SAML token (sender vouches) with message protection that conforms to the WS-Security 1.0 standard:

- Configuring OWSM 10g Web Service(SAML Token)
- [Configuring OWSM 12](#page-38-0)*c* Client (SAML Token)

### **2.4.2.1 Configuring OWSM 10g Web Service(SAML Token)**

Follow these steps to configure OWSM 10*g* Web Services:

**1.** Register the web service with the OWSM 10*g* Gateway.

For more information, see "Registering Web Services to an OWSM Gateway" in the *OWSM Administrator's Guide 10g* at: [http://download.oracle.com/](http://download.oracle.com/docs/cd/E12524_01/web.1013/e12575/gateways.htm) [docs/cd/E12524\\_01/web.1013/e12575/gateways.htm](http://download.oracle.com/docs/cd/E12524_01/web.1013/e12575/gateways.htm)

- **2.** Attach the following policy steps in the request pipeline:
	- **a.** XML Decrypt
	- **b.** SAML—Verify WSS 1.0 Token
- **3.** Configure the XML Decrypt policy step in the request pipeline, as follows:
	- **a.** Configure the keystore properties for XML decryption. The configuration should be in accordance with the keystore used on the server side.
- **4.** Configure the SAML—Verify WSS 1.0 Token policy step in the request pipeline, as follows:
	- **a.** Set the Trusted Issuer Name as www.oracle.com
- <span id="page-38-0"></span>**5.** Attach the following policy step in the response pipeline: Sign Message and Encrypt.
- **6.** Configure the Sign Message and Encrypt policy step in the response pipeline, follows:
	- **a.** Set Encryption Algorithm to AES-128.
	- **b.** Set Key Transport Algorithm to RSA-OAEP-MGF1P.
	- **c.** Configure the keystore properties for message signing and encryption. The configuration should be in accordance with the keystore used on the server side.

### **2.4.2.2 Configuring OWSM 12***c* **Client (SAML Token)**

Follow these steps to configure OWSM 12c Client:

- **1.** Create a client proxy using the virtualized URL of the web service registered on the OWSM Gateway.
- **2.** Clone the following policy: oracle/ wss10\_saml\_token\_with\_message\_protection\_client\_policy.

For more information, see "Cloning a Web Service Policy" in *Securing Web Services and Managing Policies with Oracle Web Services Manager*

- **3.** Edit the policy settings, as follows:
	- **a.** Disable the Include Timestamp configuration setting.
	- **b.** Leave the default configuration set for all other configuration settings.
- **4.** Attach the policy to the web service client.

For more information, see "Attaching Policies" in *Securing Web Services and Managing Policies with Oracle Web Services Manager*

**5.** Configure the policy.

For more information, see "oracle/ wss10\_saml\_token\_with\_message\_protection\_client\_policy" in *Securing Web Services and Managing Policies with Oracle Web Services Manager*.

**6.** Invoke the web service.

# **2.5 Mutual Authentication with Message Protection (WS-Security 1.0)**

These sections enable you to implement mutual authentication with message protection that conform to the WS-Security 1.0 standard, in the following interoperability scenarios:

- Configuring an OWSM 12*c* [Web Service and an OWSM 10](#page-39-0)*g* Client(Mutual [Authentication\)](#page-39-0)
- Configuring an OWSM 10*g* [Web Service and an OWSM 12](#page-40-0)*c* Client(Mutual [Authentication\)](#page-40-0)

# <span id="page-39-0"></span>**2.5.1 Configuring an OWSM 12***c* **Web Service and an OWSM 10***g* **Client(Mutual Authentication)**

These sections enable you to configure an OWSM 12*c* web service and an OWSM 10*g* client to implement mutual authentication with message protection that conform to the WS-Security 1.0 standard:

- Configuring OWSM 12*c* Web Service (Mutual Authentication)
- Configuring OWSM 10*g* Client (Mutual Authentication)

### **2.5.1.1 Configuring OWSM 12***c* **Web Service (Mutual Authentication)**

Follow these steps to configure OWSM 12c Web Service:

**1.** Clone the following policy: oracle/ wss10\_x509\_token\_with\_message\_protection\_service\_policy.

For more information, see "Cloning a Web Service Policy" in *Securing Web Services and Managing Policies with Oracle Web Services Manager*

- **2.** Edit the policy settings, as follows:
	- **a.** Disable the Include Timestamp configuration setting.
	- **b.** Leave the default configuration set for all other configuration settings.
- **3.** Attach the policy to the web service.

# **2.5.1.2 Configuring OWSM 10***g* **Client (Mutual Authentication)**

Follow these steps to configure OWSM 10g Client using Mutual Authentication.

**1.** Register the web service (above) with the OWSM 10*g* Gateway.

For more information, see "Registering Web Services to an OWSM Gateway" in the *OWSM Administrator's Guide 10g* at: [http://download.oracle.com/](http://download.oracle.com/docs/cd/E12524_01/web.1013/e12575/gateways.htm) [docs/cd/E12524\\_01/web.1013/e12575/gateways.htm](http://download.oracle.com/docs/cd/E12524_01/web.1013/e12575/gateways.htm)

- **2.** Attach the following policy step in the request pipeline: Sign Message and Encrypt.
- **3.** Configure the Sign Message and Encrypt policy step in the request pipeline, as follows:
	- **a.** Set Encryption Algorithm to AES-128.
	- **b.** Set Key Transport Algorithm to RSA-OAEP-MGF1P.
	- **c.** Configure the keystore properties for message signing and encryption. The configuration should be in accordance with the keystore used on the server side.
- **4.** Attach the following policy step in the response pipeline: Decrypt and Verify Signature.
- **5.** Configure the Decrypt and Verify Signature policy step in the response pipeline, as follows:
- <span id="page-40-0"></span>**a.** Configure the keystore properties for decryption and signature verification. The configuration should be in accordance with the keystore used on the server side.
- **6.** Update the following property in the gateway-configinstaller.properties file located at *ORACLE\_HOME*/j2ee/*oc4j\_instance*/ applications/gateway/gateway/WEB-INF:

pep.securitysteps.signBinarySecurityToken=true

- **7.** Restart OWSM 10*g* Gateway.
- **8.** Navigate to the OWSM Test page and enter the virtualized URL of the web service.
- **9.** Invoke the web service.

# **2.5.2 Configuring an OWSM 10***g* **Web Service and an OWSM 12***c* **Client(Mutual Authentication)**

These sections enable you to configure an OWSM 10*g* web service and an OWSM 12*c* client to implement mutual authentication with message protection that conform to the WS-Security 1.0 standard:

- Configuring OWSM 10g Web Service (Mutual Authentication)
- Configuring OWSM 12*c* [Client \(Mutual Authentication\)](#page-41-0)

### **2.5.2.1 Configuring OWSM 10g Web Service (Mutual Authentication)**

Follow these steps to configure OWSM 10g web service:

**1.** Register the web service (above) with the OWSM 10*g* Gateway.

"Registering Web Services to an OWSM Gateway" in the *OWSM Administrator's Guide 10g* at: [http://download.oracle.com/docs/cd/E12524\\_01/web.](http://download.oracle.com/docs/cd/E12524_01/web.1013/e12575/gateways.htm) [1013/e12575/gateways.htm](http://download.oracle.com/docs/cd/E12524_01/web.1013/e12575/gateways.htm)

- **2.** Attach the following policy steps in the request pipeline: Decrypt and Verify.
- **3.** Configure the Decrypt and Verify Signature policy step in the request pipeline, as follows:
	- **a.** Configure the keystore properties for decryption and signature verification. The configuration should be in accordance with the keystore used on the server side.
- **4.** Attach the following policy steps in the response pipeline: Sign Message and Encrypt.
- **5.** Configure the Sign Message and Encrypt policy step in the response pipeline, as follows:
	- **a.** Set Encryption Algorithm to AES-128.
	- **b.** Set Key Transport Algorithm to RSA-OAEP-MGF1P.
	- **c.** Configure the keystore properties for message signing and encryption. The configuration should be in accordance with the keystore used on the server side.

# <span id="page-41-0"></span>**2.5.2.2 Configuring OWSM 12***c* **Client (Mutual Authentication)**

Follow these steps to configure OWSM 12c Client:

- **1.** Create a client proxy using the virtualized URL of the web service registered on the OWSM Gateway.
- **2.** Clone the following policy: oracle/ wss10\_x509\_token\_with\_message\_protection\_client\_policy.

For more information, see "Cloning a Web Service Policy" in *Securing Web Services and Managing Policies with Oracle Web Services Manager*

- **3.** Edit the policy settings, as follows:
	- **a.** Disable the Include Timestamp configuration setting.
	- **b.** Leave the default configuration set for all other configuration settings.
- **4.** Attach the policy to the web service client.

For more information, see "Attaching Policies" in *Securing Web Services and Managing Policies with Oracle Web Services Manager*

**5.** Configure the policy.

"oracle/wss10\_x509\_token\_with\_message\_protection\_client\_policy" in *Securing Web Services and Managing Policies with Oracle Web Services Manager*

**6.** Invoke the web service.

# **2.6 Username Token Over SSL**

These sections on interoperability scenarios enable you to implement username token over SSL:

You can implement username token over SSL, in the following interoperability scenarios:

- Configuring an OWSM 12*c* [Web Service and an OWSM 10](#page-42-0)*g* Client(Username [Token Over SSL\)](#page-42-0)
- Configuring an OWSM 10*g* [Web Service and an OWSM 12](#page-42-0)*c* Client (Username [Token Over SSL\)](#page-42-0)

For more information about:

- Configuring SSL on WebLogic Server, see "Configuring Transport-Level Security (SSL)" in *Securing Web Services and Managing Policies with Oracle Web Services Manager*.
- Configuring SSL on OC4J, see [http://download.oracle.com/docs/cd/](http://download.oracle.com/docs/cd/B14099_19/web.1012/b14013/configssl.htm) [B14099\\_19/web.1012/b14013/configssl.htm](http://download.oracle.com/docs/cd/B14099_19/web.1012/b14013/configssl.htm).

# <span id="page-42-0"></span>**2.6.1 Configuring an OWSM 12***c* **Web Service and an OWSM 10***g* **Client(Username Token Over SSL)**

These sections enable you to configure an OWSM 12*c* web service and an OWSM 10*g* client to implement username token over SSL:

- Configuring OWSM 12*c* Web Service (Username Token Over SSL)
- Configuring OWSM 10*g* Client (Username Token Over SSL)

### **2.6.1.1 Configuring OWSM 12***c* **Web Service (Username Token Over SSL)**

Follow these steps to configure OWSM 12c web service:

**1.** Configure the server for SSL.

For more information, see "Configuring Transport-Level Security (SSL)" in *Securing Web Services and Managing Policies with Oracle Web Services Manager*

**2.** Attach the following policy: wss\_username\_token\_over\_ssl\_service\_policy.

For more information, see "Attaching Policies" in *Securing Web Services and Managing Policies with Oracle Web Services Manager*

### **2.6.1.2 Configuring OWSM 10***g* **Client (Username Token Over SSL)**

Follow these steps to configure OWSM 10g client:

**1.** Configure the server for SSL

For more information, see " Configuring OC4J and SSL" in *Oracle Application Server Containers for J2EE Security Guide* at [http://download.oracle.com/](http://download.oracle.com/docs/cd/B14099_19/web.1012/b14013/configssl.htm) [docs/cd/B14099\\_19/web.1012/b14013/configssl.htm](http://download.oracle.com/docs/cd/B14099_19/web.1012/b14013/configssl.htm)

**2.** Register the web service (above) with the OWSM 10*g* Gateway.

"Registering Web Services to an OWSM Gateway" in the *OWSM Administrator's Guide 10g* at: [http://download.oracle.com/docs/cd/E12524\\_01/web.](http://download.oracle.com/docs/cd/E12524_01/web.1013/e12575/gateways.htm) [1013/e12575/gateways.htm](http://download.oracle.com/docs/cd/E12524_01/web.1013/e12575/gateways.htm)

- **3.** Navigate to the OWSM Test page and enter the virtualized URL of the web service.
- **4.** Select the **Include Header** checkbox against WS-Security and provide valid credentials.
- **5.** Invoke the web service.

# **2.6.2 Configuring an OWSM 10***g* **Web Service and an OWSM 12***c* **Client (Username Token Over SSL)**

These steps enable you to configure an OWSM 10*g* web service and an OWSM 12*c* client to implement username token over SSL:

- [Configuring OWSM 10g Web Service \(Username Token Over SSL\)](#page-43-0)
- Configuring OWSM 12*c* [Client \(Username Token Over SSL\)](#page-43-0)

# <span id="page-43-0"></span>**2.6.2.1 Configuring OWSM 10g Web Service (Username Token Over SSL)**

Follow these steps to configure OWSM 10*g* Web Service:

**1.** Configure the server for SSL

For more information, see " Configuring OC4J and SSL" in *Oracle Application Server Containers for J2EE Security Guide* at [http://download.oracle.com/](http://download.oracle.com/docs/cd/B14099_19/web.1012/b14013/configssl.htm) [docs/cd/B14099\\_19/web.1012/b14013/configssl.htm](http://download.oracle.com/docs/cd/B14099_19/web.1012/b14013/configssl.htm)

**2.** Register the web service (above) with the OWSM 10*g* Gateway.

"Registering Web Services to an OWSM Gateway" in the *OWSM Administrator's Guide 10g* at: [http://download.oracle.com/docs/cd/E12524\\_01/web.](http://download.oracle.com/docs/cd/E12524_01/web.1013/e12575/gateways.htm) [1013/e12575/gateways.htm](http://download.oracle.com/docs/cd/E12524_01/web.1013/e12575/gateways.htm)

- **3.** Attach the following policy steps to the request pipeline:
	- **a.** Extract Credentials
	- **b.** File Authenticate

#### **Note:**

You can substitute File Authenticate with LDAP Authenticate, Oracle Access Manager Authenticate, Active Directory Authenticate, or SiteMinder Authenticate.

- **4.** Configure the Extract Credentials policy step in the request pipeline, as follows:
	- **a.** Configure the Credentials Location as WS-BASIC.
- **5.** Configure the File Authentication policy step in the request pipeline with the appropriate credentials.

### **2.6.2.2 Configuring OWSM 12***c* **Client (Username Token Over SSL)**

Follow these steps to configure OWSM 12*c* Client:

- **1.** Create a client proxy using the virtualized URL of the web service registered on the OWSM Gateway. Ensure that when generating the client, HTTP is specified in the URL along with the HTTP port number.
- **2.** Clone the following policy: oracle/ wss\_username\_token\_over\_ssl\_client\_policy.

For more information, see "Cloning a Web Service Policy" in *Securing Web Services and Managing Policies with Oracle Web Services Manager*

- **3.** Edit the policy settings, as follows:
	- **a.** Disable the Include Timestamp configuration setting.
	- **b.** Leave the default configuration set for all other configuration settings.
- **4.** Attach the policy to the web service client.

For more information, see "Attaching Policies" in *Securing Web Services and Managing Policies with Oracle Web Services Manager*

**5.** Configure the policy.

For more information, see "oracle/wss\_username\_token\_over\_ssl\_client\_policy" in *Securing Web Services and Managing Policies with Oracle Web Services Manager*

**6.** Invoke the web service.

# **2.7 SAML Token (Sender Vouches) Over SSL (WS-Security 1.0)**

These interoperability scenarios enable you to implement SAML token (sender vouches) over SSL that conforms to the WS-Security 1.0 standard.

- Configuring an OWSM 12*c* Web Service and an OWSM 10*g* Client (SAML Token Over SSL)
- Configuring an OWSM 10*g* [Web Service and OWSM 12](#page-45-0)*c* Client (SAML Token Over [SSL\)](#page-45-0)

For more information about:

- Configuring SSL on WebLogic Server, see "Configuring Transport-Level Security (SSL)" in *Securing Web Services and Managing Policies with Oracle Web Services Manager*.
- Configuring SSL on OC4J, see [http://download.oracle.com/docs/cd/](http://download.oracle.com/docs/cd/B14099_19/web.1012/b14013/configssl.htm) [B14099\\_19/web.1012/b14013/configssl.htm](http://download.oracle.com/docs/cd/B14099_19/web.1012/b14013/configssl.htm).

# **2.7.1 Configuring an OWSM 12***c* **Web Service and an OWSM 10***g* **Client (SAML Token Over SSL)**

These sections enable you to configure an OWSM 12*c* web service and an OWSM 10*g* client to implement SAML token (sender vouches) over SSL that conforms to the WS-Security 1.0 standard:

- Configuring OWSM 12c Web Service (SAML Token Over SSL)
- [Configuring OWSM 10g Client \(SAML Token Over SSL\)](#page-45-0)

#### **2.7.1.1 Configuring OWSM 12c Web Service (SAML Token Over SSL)**

Follow these steps to configure OWSM 12c Web Service to implement SAML token (sender vouches) over SSL:

**1.** Configure the server for two-way SSL.

For more information, see "Configuring Transport-Level Security (SSL)" in *Securing Web Services and Managing Policies with Oracle Web Services Manager*

**2.** Clone the following policy: oracle/ wss\_saml\_token\_over\_ssl\_service\_policy.

For more information, see "Cloning a Web Service Policy" in *Securing Web Services and Managing Policies with Oracle Web Services Manager*

- **3.** Edit the policy settings, as follows:
	- **a.** Disable the Include Timestamp configuration setting.

For more information, see "Cloning a Web Service Policy" in *Securing Web Services and Managing Policies with Oracle Web Services Manager*

<span id="page-45-0"></span>**4.** Attach the policy.

For more information, see "Attaching Policies" in *Securing Web Services and Managing Policies with Oracle Web Services Manager*

### **2.7.1.2 Configuring OWSM 10g Client (SAML Token Over SSL)**

Follow these steps to configure the OWSM 10g Client:

**1.** Configure the server for two-way SSL.

For more information, see " Configuring OC4J and SSL" in *Oracle Application Server Containers for J2EE Security Guide* at [http://download.oracle.com/](http://download.oracle.com/docs/cd/B14099_19/web.1012/b14013/configssl.htm) [docs/cd/B14099\\_19/web.1012/b14013/configssl.htm](http://download.oracle.com/docs/cd/B14099_19/web.1012/b14013/configssl.htm)

**2.** Register the web service (above) with the OWSM 10*g* Gateway.

For more information, see "Registering Web Services to an OWSM Gateway" in the *OWSM Administrator's Guide 10g* at: [http://download.oracle.com/](http://download.oracle.com/docs/cd/E12524_01/web.1013/e12575/gateways.htm) [docs/cd/E12524\\_01/web.1013/e12575/gateways.htm](http://download.oracle.com/docs/cd/E12524_01/web.1013/e12575/gateways.htm)

- **3.** Attach the following policy steps to the request pipeline:
	- **a.** Extract Credentials
	- **b.** SAML—Insert WSS 1.0 Sender-Vouches Token
- **4.** Configure the Extra Credentials policy step in the request pipeline, as follows:
	- **a.** Configure the Credentials Location as WS-BASIC.
- **5.** Configure the SAML—Insert WSS 1.0 Sender-Vouches Token policy step in the request pipeline, as follows:
	- **a.** Configure the Subject Name Qualifier as www.oracle.com
	- **b.** Configure the Assertion Issuer as www.oracle.com
	- **c.** Configure the Subject Format as UNSPECIFIED.
	- **d.** Configure the Sign the assertion as false.
- **6.** Navigate to the OWSM Test page and enter the virtualized URL of the web service.
- **7.** Select **Include Header** checkbox against WS-Security and provide valid credentials.
- **8.** Invoke the web service.

# **2.7.2 Configuring an OWSM 10***g* **Web Service and OWSM 12***c* **Client (SAML Token Over SSL)**

These sections enable you to configure an OWSM 10*g* web service and an OWSM 12*c* client to implement SAML token (sender vouches) over SSL that conforms to the WS-Security 1.0 standard:

- Configuring OWSM 10*g* [Web Service \(SAML Token Over SSL\)](#page-46-0)
- Configuring OWSM 12*c* [Client \(SAML Token Over SSL\)](#page-46-0)

## <span id="page-46-0"></span>**2.7.2.1 Configuring OWSM 10***g* **Web Service (SAML Token Over SSL)**

Follow these steps to configure OWSM 10g Web Service using SAML Token over SSL:

**1.** Configure the server for two-way SSL.

For more information, see " Configuring OC4J and SSL" in *Oracle Application Server Containers for J2EE Security Guide* at [http://download.oracle.com/](http://download.oracle.com/docs/cd/B14099_19/web.1012/b14013/configssl.htm) [docs/cd/B14099\\_19/web.1012/b14013/configssl.htm](http://download.oracle.com/docs/cd/B14099_19/web.1012/b14013/configssl.htm)

**2.** Register the web service (above) with the OWSM 10*g* Gateway.

For more information, see "Registering Web Services to an OWSM Gateway" in the *OWSM Administrator's Guide 10g* at: [http://download.oracle.com/](http://download.oracle.com/docs/cd/E12524_01/web.1013/e12575/gateways.htm) [docs/cd/E12524\\_01/web.1013/e12575/gateways.htm](http://download.oracle.com/docs/cd/E12524_01/web.1013/e12575/gateways.htm)

- **3.** Attach the policy step: SAML—Verify WSS 1.0 Token
- **4.** Configure the SAML—Verify WSS 1.0 Token policy step in the request pipeline, as follows:
	- **a.** Under Signature Verification Properties, set Allow signed assertions only to false.
	- **b.** Set the Trusted Issuer Name to www.oracle.com.

### **2.7.2.2 Configuring OWSM 12***c* **Client (SAML Token Over SSL)**

Follow these steps to configure the OWSM 12*c* Client:

**1.** Configure the server for two-way SSL.

For more information, see "Configuring SSL on WebLogic Server (Two-Way)" in *Securing Web Services and Managing Policies with Oracle Web Services Manager*

- **2.** Create a client proxy using the virtualized URL of the web service registered on the OWSM gateway.
- **3.** s: oracle/wss\_saml\_token\_over\_ssl\_client\_policy.

For more information, see "Cloning a Web Service Policy" in *Securing Web Services and Managing Policies with Oracle Web Services Manager*

- **4.** Edit the policy settings, as follows:
	- **a.** Disable the Include Timestamp configuration setting.
	- **b.** Leave the default configuration set for all other configuration settings.
- **5.** Attach the policy to the web service client.

For more information, see "Attaching Policies" in *Securing Web Services and Managing Policies with Oracle Web Services Manager*

**6.** Configure the policy.

For more information, see "oracle/wss\_username\_token\_over\_ssl\_client\_policy" in *Securing Web Services and Managing Policies with Oracle Web Services Manager*

**7.** Invoke the web service.

# **Interoperability with Oracle Containers for Java EE (OC4J) 10g Security Environments**

This chapter describes the most common Oracle Containers for Java EE (OC4J) 10*g* interoperability scenarios based on the following security requirements: authentication, message protection, and transport.

This chapter includes the following sections:

- Overview of Interoperability with OC4J 10*g* Security Environments
- [Anonymous Authentication with Message Protection for OC4J 10](#page-51-0)*g* Client (WS-[Security 1.0\)](#page-51-0)
- [Username Token with Message Protection for OC4J 10](#page-55-0)*g* Client(WS-Security 1.0)
- [SAML Token \(Sender Vouches\) with Message Protection for OC4J 10](#page-60-0)*g* Client(WS-[Security 1.0\)](#page-60-0)
- [Mutual Authentication with Message Protection for OC4J 10](#page-64-0)g Client (WS-Security [1.0\)](#page-64-0)
- [Username Token Over SSL for OC4J 10](#page-69-0)*g* Client
- [SAML Token \(Sender Vouches\) Over SSL for OC4J 10](#page-73-0)*g* Client(WS-Security 1.0)

# **3.1 Overview of Interoperability with OC4J 10***g* **Security Environments**

These sections describe the interoperability scenarios and security environment configuration in OC4J 10*g*:

- OC4J 10*g* Security Environments
- OWSM 12*c* [Policies for OC4J 10](#page-49-0)*c*
- OC4J 10*c* [Interoperability Scenarios](#page-49-0)

### **3.1.1 OC4J 10***g* **Security Environments**

These guides enable you to configure security environment in OC4J 10*g*:

- For information about using Application Server Control to configure the web service, see *Oracle Application Server Advanced Web Services Developer's Guide* at [http://download.oracle.com/docs/cd/B31017\\_01/web.1013/b28975/](http://download.oracle.com/docs/cd/B31017_01/web.1013/b28975/toc.htm) [toc.htm](http://download.oracle.com/docs/cd/B31017_01/web.1013/b28975/toc.htm).
- For information about using JDeveloper to develop and configure your client-side application, see *Developing Applications with Oracle JDeveloper*.

• For information about how to modify the XML-based deployment descriptor files, see *Oracle Application Server Web Services Security Guide 10g (10.1.3.1.0)* at: [http://](http://download.oracle.com/docs/cd/B31017_01/web.1013/b28976/toc.htm) [download.oracle.com/docs/cd/B31017\\_01/web.1013/b28976/toc.htm](http://download.oracle.com/docs/cd/B31017_01/web.1013/b28976/toc.htm)

# <span id="page-49-0"></span>**3.1.2 OWSM 12***c* **Policies for OC4J 10***c*

With OWSM 12*c*, you attach *policies* to web service endpoints. Each policy consists of one or more *assertions*, defined at the domain-level, that define the security requirements. A set of predefined policies and assertions are provided out-of-the-box.

These sections provide more information about OWSM predefined policies:

- OWSM predefined policies, see "Predefined Policies" in *Securing Web Services and Managing Policies with Oracle Web Services Manager*.
- Configuring and attaching OWSM 12*c* policies, see "Securing Web Services" and "Attaching Policies" in *Securing Web Services and Managing Policies with Oracle Web Services Manager*.

### **3.1.3 OC4J 10***c* **Interoperability Scenarios**

These tables tabulate the interoperability scenarios of Oracle OC4J 10 *c*.

Table 3-1 and [Table 3-2](#page-50-0) summarize the most common OC4J 10*g* interoperability scenarios based on the following security requirements: authentication, message protection, and transport.

#### **Note:**

In the following scenarios, ensure that you are using a keystore with v3 certificates. By default, the JDK 1.5 keytool generates keystores with v1 certificates.

| <b>Identity Token</b> | WS-<br><b>Security</b><br><b>Version</b> | <b>Message</b><br><b>Protection</b> | <b>Transport</b><br><b>Security</b> | <b>Service Policy</b>                                                              | <b>Client Policy</b>                                                     |
|-----------------------|------------------------------------------|-------------------------------------|-------------------------------------|------------------------------------------------------------------------------------|--------------------------------------------------------------------------|
| Anonymous             | 1.0                                      | Yes                                 | $\rm No$                            | oracle/<br>wss10_message_pr<br>otection service<br>_policy                         | See Table 3–4<br>" Configuring the OC4J<br>10g Client" on page 3-4       |
| Username              | 1.0                                      | Yes                                 | N <sub>0</sub>                      | oracle/<br>wss10_username_t<br>oken_with_messag<br>e protection ser<br>vice_policy | See Table 3–10,<br>" Configuring the OC4J<br>10g Client" on page 3-8     |
| SAML.                 | 1.0                                      | Yes                                 | N <sub>0</sub>                      | oracle/<br>wss10_saml_token<br>_with_message_pr<br>otection service<br>_policy     | See Table 3–4,<br>" Configuring the OC4J<br>10g Client" on page 3-<br>11 |

**Table 3-1 OWSM 12c Service Policy and Oracle OC4J 10g Client Policy Interoperability**

| <b>Identity Token</b>       | WS-<br><b>Security</b><br><b>Version</b> | <b>Message</b><br><b>Protection</b> | <b>Transport</b><br><b>Security</b> | <b>Service Policy</b>                                                                                                    | <b>Client Policy</b>                                                      |
|-----------------------------|------------------------------------------|-------------------------------------|-------------------------------------|----------------------------------------------------------------------------------------------------|---------------------------------------------------------------------------|
| Mutual<br>Authentication    | 1.0                                      | Yes                                 | N <sub>o</sub>                      | oracle/<br>wss10_x509_token<br>_with_message_pr<br>otection service<br>policy                                                                           | See Table 3-10,<br>" Configuring the OC4J<br>10g Client" on page 3-<br>15 |
| Username over<br><b>SSL</b> | 1.0 and 1.1                              | N <sub>o</sub>                      | Yes                                 | oracle/<br>wss_username_tok<br>en_over_ssl_serv<br>ice_policy<br><b>OR</b><br>oracle/<br>wss_saml_or_user<br>name_token_over_<br>ssl_service_poli<br>cy | See Table 3-16,<br>" Configuring the OC4J<br>10g Client" on page 3-<br>19 |
| SAML over SSL               | $1.0$ and $1.1$                          | N <sub>o</sub>                      | Yes                                 | oracle/<br>wss_saml_token_o<br>ver_ssl_service_<br>policy<br><b>OR</b>                                                                                  | See Table 3–22,<br>" Configuring the OC4J<br>10g Client" on page 3-<br>25 |
|                             |                                          |                                     |                                     | oracle/<br>wss_saml_or_user<br>name_token_over_<br>ssl_service_poli<br>cу                                                                               |                                                                           |

<span id="page-50-0"></span>**Table 3-1 (Cont.) OWSM 12c Service Policy and Oracle OC4J 10g Client Policy Interoperability**

### **Table 3-2 Oracle OC4J 10g Service Policy and OWSM 12c Client Policy Interoperability**

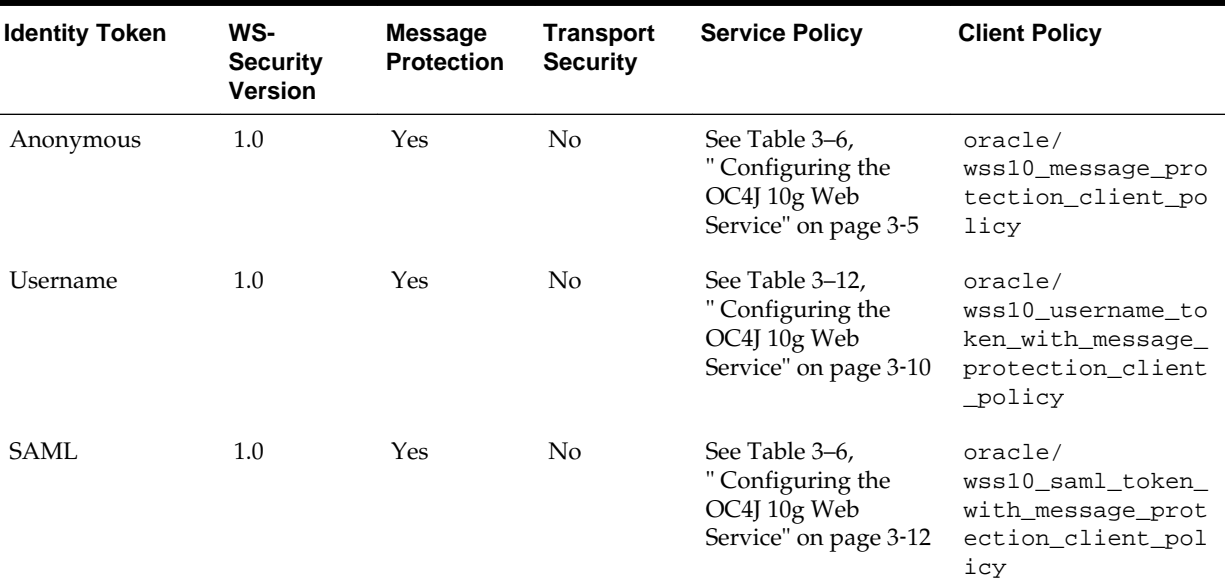

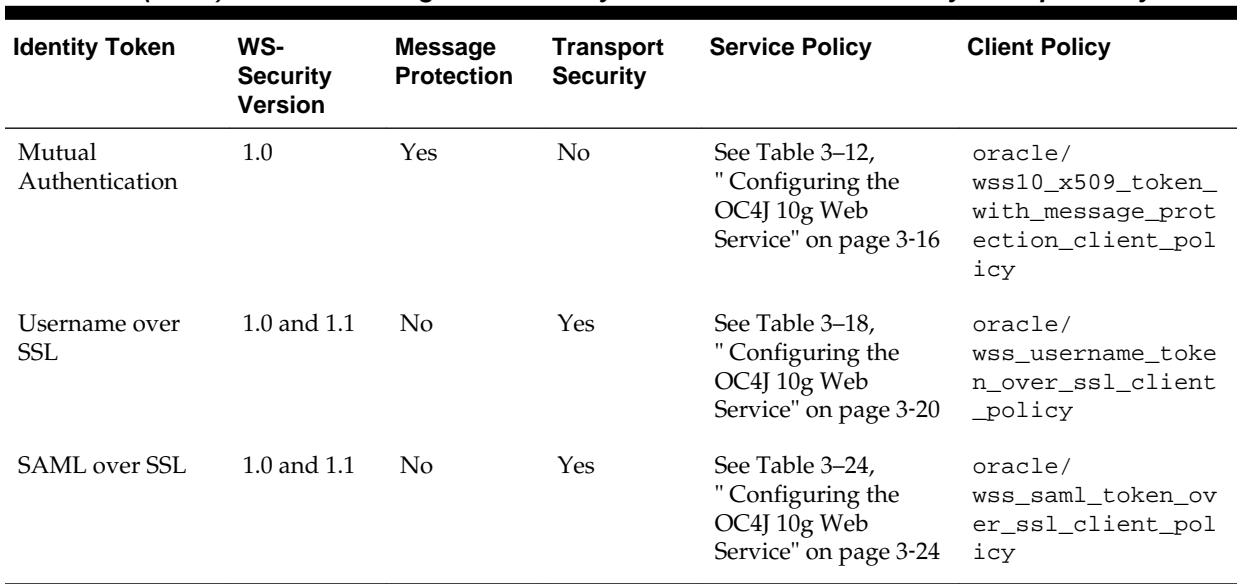

<span id="page-51-0"></span>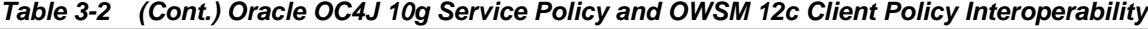

# **3.2 Anonymous Authentication with Message Protection for OC4J 10***g* **Client (WS-Security 1.0)**

These sections enable you to implement anonymous authentication with message protection that conforms to the WS-Security 1.0 standard:

- Configuring an OWSM 12*c* Web Service and an OC4J 10*g* Client (Anonymous Authentication)
- Configuring an OC4J 10*g* [Web Service and an OWSM 12](#page-53-0)*c* Client(Anonymous [Authentication\)](#page-53-0)

# **3.2.1 Configuring an OWSM 12***c* **Web Service and an OC4J 10***g* **Client (Anonymous Authentication)**

These sections describe how to configure an OWSM 12*c* web service and an OC4J *10g* client to implement anonymous authentication with message protection that conforms to the WS-Security 1.0 standard:

- Configuring OWSM12c Web Service for OC4J 10*g* Client (Anonymous Authentication)
- Configuring OC4J 10*g* [Client\(Anonymous Authentication\)](#page-52-0)
- [Editing <appname>Binding\\_Stub.xml File\(Anonymous Authentication\)](#page-53-0)

# **3.2.1.1 Configuring OWSM12c Web Service for OC4J 10***g* **Client (Anonymous Authentication)**

Follow these steps to configure the OWSM 12c Web Service:

- **1.** Create a web service application.
- **2.** Attach the following policy to the entry point of the web service: oracle/ wss10\_message\_protection\_service\_policy.

For more information, see "Attaching Policies" in *Securing Web Services and Managing Policies with Oracle Web Services Manager*

#### <span id="page-52-0"></span>**3.2.1.2 Configuring OC4J 10***g* **Client(Anonymous Authentication)**

Follow these steps to configure the OC4J 10g Client:

**1.** Create a client proxy for the web service using Oracle JDeveloper.

For more information, see "Developing and Securing Web Services" in *Developing Applications with Oracle JDeveloper*.

- **2.** Use the Oracle JDeveloper wizard to secure the proxy by right-clicking on the proxy project and selecting **Secure Proxy**.
- **3.** Click **Authentication** in the Proxy Editor navigation bar and set the following options:
	- **a.** Select No Authentication.
- **4.** Click **Inbound Integrity** in the Proxy Editor navigation bar and set the following options:
	- **a.** Select **Verify Inbound Signed Request Body**.
	- **b.** Select **Verify Timestamp** and **Creation Time Required in Timestamp**.
	- **c.** Enter the **Expiration Time** (in seconds).
	- **d.** Select all options under **Acceptable Signature Algorithms**.
- **5.** Click **Outbound Integrity** in the Proxy Editor navigation bar and set the following options:
	- **a.** Select **Sign Outbound Messages**.
	- **b.** Select **Add Timestamp to Outbound Messages** and **Creation Time Required in Timestamp**.
	- **c.** Enter the **Expiration Time** (in seconds).
- **6.** Click **Inbound Confidentiality** in the Proxy Editor navigation bar and set the following options:
	- **a.** Select **Decrypt Inbound Message Content**.
	- **b.** Select all options under **Acceptable Signature Algorithms**.
- **7.** Click **Outbound Confidentiality** in the Proxy Editor navigation bar and set the following options:
	- **a.** Select **Encrypt Outbound Messages**.
	- **b.** Set the Algorithm to **AES-128**.
- **8.** Click **Keystore Options** in the Proxy Editor navigation bar and configure the keystore properties, as required.

#### <span id="page-53-0"></span>**Note:**

Ensure that you are using keystore with v3 certificates. By default, the JDK 1.5 keytool generates keystores with v1 certificates.

- **9.** Click **OK** to close the wizard.
- **10.** In the Structure pane, click **<appname>Binding\_Stub.xml** and edit the file as described in "Editing the <appname>Binding\_Stub.xml File".
- **11.** Invoke the web service method from the client.

#### **3.2.1.3 Editing <appname>Binding\_Stub.xml File(Anonymous Authentication)**

Follow these steps to edit the <appname>Binding\_Stub.xml File:

- **1.** Provide the keystore password and sign and encryption key passwords.
- **2.** In the inbound signature, specify the following:

```
<inbound><verify-signature><tbs-elements>
<tbs-element
name-space="http://docs.oasis-open.org/wss/2004/01/oasis-200401-wss-wssecurity-
utility-1.0.xsd" local-part="Timestamp"/>
```
**3.** In the outbound signature, specify that the timestamp should be signed, as follows:

```
<outbound>/<signature>/<tbs-elements>
<tbs-element
name-space="http://docs.oasis-open.org/wss/2004/01/oasis-200401-wss-wssecurity
-utility-1.0.xsd" local-part="Timestamp"/>
...
```
**4.** In the outbound encryption, specify the key transport algorithm, as follows:

```
<outbound><encrypt>
<keytransport-method>RSA-OAEP-MGF1P</keytransport-method>
...
```
# **3.2.2 Configuring an OC4J 10***g* **Web Service and an OWSM 12***c* **Client(Anonymous Authentication)**

These sections instruct you to configure an OC4J 10*g* web service and an OWSM 12*c* client to implement anonymous authentication with message protection that conforms to the WS-Security 1.0 standard:

- Configuring OC4J 10g Web Service(Anonymous Authentication)
- Configuring OWSM 12*c* Client for OC4J 10*g* [web service \(Anonymous](#page-54-0) [Authentication\)](#page-54-0)
- [Editing wsmgmt.xml File for OC4J 10g \(Anonymous Authentication\)](#page-55-0)

#### **3.2.2.1 Configuring OC4J 10g Web Service(Anonymous Authentication)**

Follow these steps to configure the OC4J 10g Web Service:

**1.** Create and deploy a web service application.

- <span id="page-54-0"></span>**2.** Use Application Server Control to secure the deployed web service.
- **3.** Click **Authentication** tab and ensure that no options are selected.
- **4.** Click **Integrity** tab of the Inbound Policies page and set the following options:
	- **a.** Select **Require Message Body to Be Signed**.
	- **b.** Select **Verify Timestamp** and **Creation Time Required in Timestamp**.
	- **c.** Enter the **Expiration Time** (in seconds).
- **5.** Click **Integrity** tab of the Outbound Policies page and set the following options:
	- **a.** Select **Sign Body Element of Message**.
	- **b.** Set the **Signature Method** to **RSA-SHA1**.
	- **c.** Select **Add Timestamp** and **Creation Time Required in Timestamp**.
	- **d.** Enter the **Expiration Time** (in seconds).
- **6.** Click **Confidentiality** tab of the Inbound Policies page and set the following options:
	- **a.** Select **Require Encryption of Message Body**.
- **7.** Click **Confidentiality** tab of the Outbound Policies page and set the following options:
	- **a.** Select **Encrypt Body Element of Message**.
	- **b.** Set the **Encryption Method** to **AES-128**.
	- **c.** Set the public key to encrypt.
- **8.** Configure the keystore properties and identity certificates.

#### **Note:**

Ensure that you are using keystore with v3 certificates. By default, the JDK 1.5 keytool generates keystores with v1 certificates.

**9.** Edit the wsmgmt.xml deployment descriptor file, as described in Table 3–8, " Editing the wsmgmt.xml File".

### **3.2.2.2 Configuring OWSM 12***c* **Client for OC4J 10***g* **web service (Anonymous Authentication)**

Follow these steps to configure the OWSM 12c Client:

- **1.** Create a client proxy for the OC4J 10*g* web service.
- **2.** Attach the following policy: oracle/ wss10\_message\_protection\_client\_policy.

For more information, see "Attaching Policies" in *Securing Web Services and Managing Policies with Oracle Web Services Manager*

**3.** Configure the policy.

<span id="page-55-0"></span>For more information, see "oracle/ wss10\_username\_token\_with\_message\_protection\_client\_policy" in *Securing Web Services and Managing Policies with Oracle Web Services Manager*

**4.** Invoke the web service method from the client.

#### **3.2.2.3 Editing wsmgmt.xml File for OC4J 10g (Anonymous Authentication)**

Follow these steps to edit the wsmgmt.xml File:

**1.** Locate the wsmgmt.xml File under ORACLE\_HOME/j2ee/oc4j\_instance/ config.

**Tip:** 

The wsmgmt.xml file is an instance-level configuration file, which holds the entire security configuration for the web services deployed in an OC4J instance.

For more information, see "Understanding the Web Services Management Schema" in *Oracle® Application Server Advanced Web Services Developer's Guide*

**2.** In the inbound signature, specify the following:

```
<inbound><verify-signature><tbs-elements>
<tbs-element
name-space="http://docs.oasis-open.org/wss/2004/01/oasis-200401-wss-wssecurity
-utility-1.0.xsd" local-part="Timestamp"/>
...
```
**3.** In the outbound signature, specify that the timestamp should be signed, as follows:

```
<outbound>/<signature>/<tbs-elements>
<tbs-element
name-space="http://docs.oasis-open.org/wss/2004/01/oasis-200401-wss-wssecurity
-utility-1.0.xsd" local-part="Timestamp"/>
...
```
**4.** In the outbound encryption, specify the key transport algorithm, as follows:

```
<outbound><encrypt>
<keytransport-method>RSA-OAEP-MGF1P</keytransport-method>
...
```
# **3.3 Username Token with Message Protection for OC4J 10***g* **Client(WS-Security 1.0)**

These sections enable you to implement username token with message protection that conforms to the WS-Security 1.0 standard:

- Configuring an OWSM 12*c* [Web Service and an OC4J 10](#page-56-0)*g* Client (Username Token [with Message Protection\)](#page-56-0)
- Configuring an OC4J 10*g* [Web Service and an OWSM 12](#page-58-0)*c* Client(Username Token [with Message Protection\)](#page-58-0)

# <span id="page-56-0"></span>**3.3.1 Configuring an OWSM 12***c* **Web Service and an OC4J 10***g* **Client (Username Token with Message Protection)**

These instructions tell how to configure an OWSM 12*c* web service and an OC4J 10*g* client to implement username token with message protection that conforms to the WS-Security 1.0 standard:

- Configuring OWSM 12*c* Web Service (Username token with Message Protection)
- Configuring OC4J 10g Client (Username token with Message Protection)
- [Editing <appname>Binding\\_Stub.xml File \(Username token with Message](#page-57-0) [Protection\)](#page-57-0)

### **3.3.1.1 Configuring OWSM 12***c* **Web Service (Username token with Message Protection)**

Follow these steps to configure the OWSM 12c Web Service:

- **1.** Create an OWSM 12*c* web service.
- **2.** Attach the following policy to the web service: oracle/ wss10\_username\_token\_with\_message\_protection\_service\_policy.

For more information, see "Attaching Policies" in *Securing Web Services and Managing Policies with Oracle Web Services Manager*

### **3.3.1.2 Configuring OC4J 10g Client (Username token with Message Protection)**

Follow these steps to configure the OC4J 10g Client:

**1.** Create a client proxy for the web service (above) using Oracle JDeveloper.

For more information, see "Developing and Securing Web Services" in *Developing Applications with Oracle JDeveloper*.

**2.** Specify the username and password in the client proxy, as follows:

```
port.setUsername(<username>)
port.setPassword(<password>)
```
- **3.** Use the Oracle JDeveloper wizard to secure the proxy by right-clicking on the proxy project and selecting **Secure Proxy**.
- **4.** Click **Authentication** in the Proxy Editor navigation bar and set the following options:
	- **a.** Select **Use Username to Authenticate**.
	- **b.** Deselect **Add Nonce** and **Add Creation Time**.
- **5.** Click **Inbound Integrity** in the Proxy Editor navigation bar and set the following options:
	- **a.** Select **Verify Inbound Signed Request Body**.
	- **b.** Select **Verify Timestamp** and **Creation Time Required in Timestamp**.
	- **c.** Enter the **Expiration Time** (in seconds).
- **d.** Select all options under **Acceptable Signature Algorithms**.
- <span id="page-57-0"></span>**6.** Click **Outbound Integrity** in the Proxy Editor navigation bar and set the following options:
	- **a.** Select **Sign Outbound Messages**.
	- **b.** Select **Add Timestamp to Outbound Messages** and **Creation Time Required in Timestamp**.
	- **c.** Enter the **Expiration Time** (in seconds).
- **7.** Click **Inbound Confidentiality** in the Proxy Editor navigation bar and set the following options:
	- **a.** Select **Decrypt Inbound Message Content**.
	- **b.** Select all options under **Acceptable Signature Algorithms**.
- **8.** Click **Outbound Confidentiality** in the Proxy Editor navigation bar and set the following options:
	- **a.** Select **Encrypt Outbound Messages**.
	- **b.** Set the Algorithm to **AES-128**.
- **9.** Click **Keystore Options** in the Proxy Editor navigation bar and configure the keystore properties, as required.

**Tip:** 

Ensure that you are using keystore with v3 certificates. By default, the JDK 1.5 keytool generates keystores with v1 certificates.

- **10.** Click **OK** to close the wizard.
- **11.** In the Structure pane, click **<appname>Binding\_Stub.xml** and edit the file, as described in "Editing the <appname>Binding\_Stub.xml File".
- **12.** Invoke the web service.

## **3.3.1.3 Editing <appname>Binding\_Stub.xml File (Username token with Message Protection)**

Follow these steps to edit the <appname>Binding\_Stub.xml File:

- **1.** Provide the keystore password and sign and encryption key passwords.
- **2.** In the inbound signature, specify the following:

```
<inbound><verify-signature><tbs-elements>
<tbs-element
name-space="http://docs.oasis-open.org/wss/2004/01/oasis-200401-wss-wssecurity
-utility-1.0.xsd" local-part="Timestamp" />
...
```
**3.** In the outbound signature, specify that the timestamp and UsernameToken should be signed, as follows:

```
<outbound>/<signature>/<tbs-elements>
<tbs-element
name-space="http://docs.oasis-open.org/wss/2004/01/oasis-200401-wss-wssecurity-
```

```
utility-1.0.xsd" local-part="Timestamp"/>
 <tbs-element
name-space="http://docs.oasis-open.org/wss/2004/01/oasis-200401-wss-wssecurity
-secext-1.0.xsd" local-part="UsernameToken"/>
...
```
**4.** In the outbound encryption, specify the key transport algorithm, as follows:

```
<outbound><encrypt>
<keytransport-method>RSA-OAEP-MGF1P</keytransport-method>
...
```
**5.** In the outbound encryption, specify that the UsernameToken should be encrypted, as follows:

```
<outbound>/<encrypt>/<tbe-elements>
<tbe-element local-part="UsernameToken"
name-space="http://docs.oasis-open.org/wss/2004/01/oasis-200401-wss-wssecurity
-secext-1.0.xsd" mode="CONTENT"/>
...
```
# **3.3.2 Configuring an OC4J 10***g* **Web Service and an OWSM 12***c* **Client(Username Token with Message Protection)**

These sections enable you to configure an OC4J 10*g* web service and an OWSM 12*c* client to implement username token with message protection that conforms to the WS-Security 1.0 standard:

- Configuring OC4J 10*g* Web Service (Username Token with Message Protection)
- [Configuring OWSM 12c Client for OC4J 10](#page-59-0)*g* (Username Token with Message [Protection\)](#page-59-0)
- [Configuring the wsmgmt.xml File \(Username Token with Message Protection\)](#page-59-0)

### **3.3.2.1 Configuring OC4J 10***g* **Web Service (Username Token with Message Protection)**

Follow these steps to configure the OC4J 10g Web Service:

- **1.** Create and deploy a JAX-RPC web service on OC4J.
- **2.** Use Application Server Control to secure the deployed web service.
- **3.** Click **Authentication** tab and set the following options:
	- **a.** Select **Use Username/Password Authentication**.
	- **b.** Set **Password** to **Plain Text**.
- **4.** Click **Integrity** tab in Inbound Policies page and set the following options:
	- **a.** Select **Require Message Body to Be Signed**.
	- **b.** Select **Verify Timestamp** and **Creation Time Required in Timestamp**.
	- **c.** Enter the **Expiration Time** (in seconds).
- **5.** Click **Integrity** tab in Outbound Policies page and set the following options:
	- **a.** Select **Sign Body Element of Message**.
- <span id="page-59-0"></span>**b.** Set the **Signature Method** to **RSA-SHA1**.
- **c.** Select **Add Timestamp** and **Creation Time Required in Timestamp**.
- **d.** Enter the **Expiration Time** (in seconds).
- **6.** Click **Confidentiality** tab in the Inbound Policies page and set the following options:
	- **a.** Select **Require Encryption of Message Body**.
- **7.** Click **Confidentiality** tab in the Outbound Policies page and set the following options:
	- **a.** Select **Encrypt Body Element of Message**.
	- **b.** Set the **Encryption Method** to **AES-128**.
	- **c.** Set the public key to encrypt.
- **8.** Configure the keystore properties and identity certificates.

#### **Tip:**

Ensure that you are using keystore with v3 certificates. By default, the JDK 1.5 keytool generates keystores with v1 certificates.

**9.** Edit the wsmgmt.xml deployment descriptor file, as described in Table 3–14, " Editing the wsmgmt.xml File".

### **3.3.2.2 Configuring OWSM 12c Client for OC4J 10***g* **(Username Token with Message Protection)**

Follow these steps to configure the OWSM 12c Client:

- **1.** Create a client proxy for the OC4J 10*g* web service.
- **2.** Attach the following policy: oracle/ wss10 username token with message protection client policy.

For more information, see "Attaching Policies" in *Securing Web Services and Managing Policies with Oracle Web Services Manager*

**3.** Configure the policy.

For more information, see "oracle/ wss10\_username\_token\_with\_message\_protection\_client\_policy" in *Securing Web Services and Managing Policies with Oracle Web Services Manager*

**4.** Invoke the web service method from the client.

#### **3.3.2.3 Configuring the wsmgmt.xml File (Username Token with Message Protection)**

Follow these steps to edit the wsmgmt.xml File:

- **1.** Find the wsmgmt.xml file under ORACLE\_HOME/j2ee/oc4j\_instance/ config/.
- **2.** In the inbound signature, specify the following:

```
<inbound><verify-signature><tbs-elements>
<tbs-element
```

```
name-space="http://docs.oasis-open.org/wss/2004/01/oasis-200401-wss-wssecurity
-utility-1.0.xsd" local-part="Timestamp"/>
...
```
**3.** In the outbound signature, specify that the timestamp should be signed, as follows:

```
<outbound>/<signature>/<tbs-elements>
<tbs-element
name-space="http://docs.oasis-open.org/wss/2004/01/oasis-200401-wss-wssecurity
-utility-1.0.xsd" local-part="Timestamp"/>
...
```
**4.** In the outbound encryption, specify that the UsernameToken should be encrypted, as follows:

```
<outbound>/<encrypt>/<tbe-elements>
<tbe-element local-part="UsernameToken"
name-space="http://docs.oasis-open.org/wss/2004/01/oasis-200401-wss-wssecurity
-secext-1.0.xsd" mode="CONTENT"/>
...
```
# **3.4 SAML Token (Sender Vouches) with Message Protection for OC4J 10***g* **Client(WS-Security 1.0)**

These sections enable you to implement SAML token sender vouches with message protection that conforms to the WS-Security 1.0 standard:

- Configuring an OWSM 12*c* Web Service and an OC4J 10*g* Client (SAML Token with Message Protection)
- Configuring an OC4J 10*g* [Web Service and an OWSM 12](#page-62-0)*c* Client(SAML Token with [Message Protection\)](#page-62-0)

# **3.4.1 Configuring an OWSM 12***c* **Web Service and an OC4J 10***g* **Client (SAML Token with Message Protection)**

These sections enable you to configure an OWSM 12*c* web service and an OC4J 10*g* client to implement SAML token sender vouches with message protection that conforms to the WS-Security 1.0 standard:

- Configuring OWSM 12c Web Service (SAML Token with Message Protection)
- [Configuring OC4J 10g client \(SAML Token with Message Protection\)](#page-61-0)
- [Editing <appname>Binding\\_Stub.xml File \(SAML Token with Message Protection\)](#page-62-0)

### **3.4.1.1 Configuring OWSM 12c Web Service (SAML Token with Message Protection)**

Follow these steps to configure the OWSM 12c Web Service:

- **1.** Create an OWSM 12*c* web service.
- **2.** Attach the following policy to the web service: oracle/ wss10\_saml\_token\_\_with\_message\_protection\_service\_policy

For more information, see "Attaching Policies" in *Securing Web Services and Managing Policies with Oracle Web Services Manager*

### <span id="page-61-0"></span>**3.4.1.2 Configuring OC4J 10g client (SAML Token with Message Protection)**

Follow these steps to configure the OC4J 10g client:

**1.** Create a client proxy for the web service (above) using Oracle JDeveloper.

For more information, see Developing and Securing Web Services" in *Developing Applications with Oracle JDeveloper*.

- **2.** Use the Oracle JDeveloper wizard to secure the proxy by right-clicking on the proxy project and selecting **Secure Proxy**.
- **3.** Click **Authentication** in the Proxy Editor navigation bar and set the following options:
	- **a.** Select **Use SAML Token**.
	- **b.** Click **SAML Details**.
	- **c.** Select **Sender Vouches Confirmation** and **Use Signature**.
	- **d.** Enter the username that needs to be propagated as the **Default Subject Name**.
	- **e.** Enter www.oracle.com as the **Default Issuer Name**.
- **4.** Click **Inbound Integrity** in the Proxy Editor navigation bar and set the following options:
	- **a.** Select **Verify Inbound Signed Request Body**.
	- **b.** Select **Verify Timestamp** and **Creation Time Required in Timestamp**.
	- **c.** Enter the **Expiration Time** (in seconds).
	- **d.** Select all options under **Acceptable Signature Algorithms**.
- **5.** Click **Outbound Integrity** in the Proxy Editor navigation bar and set the following options:
	- **a.** Select **Sign Outbound Messages**.
	- **b.** Select **Add Timestamp to Outbound Messages** and **Creation Time Required in Timestamp**.
	- **c.** Enter the **Expiration Time** (in seconds).
- **6.** Click **Inbound Confidentiality** in the Proxy Editor navigation bar and set the following options:
	- **a.** Select **Decrypt Inbound Message Content**.
	- **b.** Select all options under **Acceptable Signature Algorithms**.
- **7.** Click **Outbound Confidentiality** in the Proxy Editor navigation bar and set the following options:
	- **a.** Select **Encrypt Outbound Messages**.
	- **b.** Set the Algorithm to **AES-128**.

<span id="page-62-0"></span>**8.** Click **Keystore Options** in the Proxy Editor navigation bar and configure the keystore properties, as required.

#### **Note:**

Ensure that you are using keystore with v3 certificates. By default, the JDK 1.5 keytool generates keystores with v1 certificates.

- **9.** Click **OK** to close the wizard.
- **10.** In the Structure pane, click **<appname>Binding\_Stub.xml** and edit the file, as described in "Editing the <appname>Binding\_Stub.xml File".
- **11.** Invoke the web service method.

## **3.4.1.3 Editing <appname>Binding\_Stub.xml File (SAML Token with Message Protection)**

Follow these steps to edit the <appname>Binding\_Stub.xml File:

- **1.** Provide the keystore password and sign and encryption key passwords.
- **2.** In the inbound signature, specify the following:

```
<inbound><verify-signature><tbs-elements>
<tbs-element
name-space="http://docs.oasis-open.org/wss/2004/01/oasis-200401-wss-wssecurity
-utility-1.0.xsd" local-part="Timestamp" />
...
```
**3.** In the outbound signature, specify that the timestamp should be signed, as follows:

```
<outbound>/<signature>/<tbs-elements>
<tbs-element
name-space="http://docs.oasis-open.org/wss/2004/01/oasis-200401-wss-wssecurity
-utility-1.0.xsd" local-part="Timestamp"/>
...
```
**4.** In the outbound encryption, specify the key transport algorithm, as follows:

```
<outbound><encrypt>
<keytransport-method>RSA-OAEP-MGF1P</keytransport-method>
...
```
# **3.4.2 Configuring an OC4J 10***g* **Web Service and an OWSM 12***c* **Client(SAML Token with Message Protection)**

These sections enable you to configure an OC4J 10*g* web service and an OWSM 12*c* client to implement SAML token sender vouches with message protection that conforms to the WS-Security 1.0 standard:

- [Configuring OC4J 10g Web Service\(SAML Token with Message Protection\)](#page-63-0)
- Configuring OWSM 12*c* [Client \(SAML Token with Message Protection\)](#page-64-0)
- [Editing wsmgmt.xml File \(SAML Token with Message Protection\)](#page-64-0)

### <span id="page-63-0"></span>**3.4.2.1 Configuring OC4J 10g Web Service(SAML Token with Message Protection)**

Follow these steps to configure the OC4J 10g Web Service:

- **1.** Create and deploy a JAX-RPC web service on OC4J.
- **2.** Use the Application Server Control to secure the deployed web service.
- **3.** Click **Authentication** in navigation bar and set the following options:
	- **a.** Select **Use SAML Authentication**.
	- **b.** Select **Accept Sender Vouches**.
	- **c.** Deselect **Verify Signature**.
- **4.** Click **Inbound Integrity** in the navigation bar and set the following option:
	- **a.** Select **Require Message Body To Be Signed**.
	- **b.** Select **Verify Timestamp** and **Creation Time Required in Timestamp**.
	- **c.** Enter the **Expiration Time** (in seconds).
- **5.** Click **Outbound Integrity** in the navigation bar and select the following options:
	- **a.** Select **Sign Body Element of Message**.
	- **b.** Set the **Signature Method** to **RSA-SHA1**.
	- **c.** Select **Add Timestamp** and **Creation Time Required in Timestamp**.
	- **d.** Enter the **Expiration Time** (in seconds).
- **6.** Click **Inbound Confidentiality** in the navigation bar and set the following option:
	- **a.** Deselect **Require Encryption of Message Body**.
- **7.** Click **Outbound Confidentiality** in the navigation bar and set the following option:
	- **a.** Select **Encrypt Body Element of Message**.
	- **b.** Set the **Encryption Method** to **AES-128**.
	- **c.** Set the public key to encrypt.
- **8.** Configure the keystore properties and identity certificates.

#### **Note:**

Ensure that you are using keystore with v3 certificates. By default, the JDK 1.5 keytool generates keystores with v1 certificates.

- **9.** Edit the wsmgmt.xml deployment descriptor file, as described in Table 3–20, " Editing the wsmgmt.xml File".
- **10.** Invoke the web service.

#### <span id="page-64-0"></span>**3.4.2.2 Configuring OWSM 12***c* **Client (SAML Token with Message Protection)**

Follow these steps to configure the OWSM 12c Client:

- **1.** Create a client proxy for the OC4J 10*g* web service.
- **2.** Attach the following policy: oracle/ wss10\_saml\_token\_with\_message\_protection\_client\_policy.

For more information, see "Attaching Policies" in *Securing Web Services and Managing Policies with Oracle Web Services Manager*

**3.** Configure the policy.

For more information, see "oracle/ wss10\_saml\_token\_with\_message\_protection\_client\_policy" in *Securing Web Services and Managing Policies with Oracle Web Services Manager*

**4.** Invoke the web service method from the client.

### **3.4.2.3 Editing wsmgmt.xml File (SAML Token with Message Protection)**

Follow these steps to edit the wsmgmt.xml File:

- **1.** Find the wsmgmt.xml file in ORACLE\_HOME/j2ee/oc4j\_instance/config.
- **2.** In the inbound signature, specify the following:

```
<inbound><verify-signature><tbs-elements>
<tbs-element
name-space="http://docs.oasis-open.org/wss/2004/01/oasis-200401-wss-wssecurity
-utility-1.0.xsd" local-part="Timestamp"/>
...
```
**3.** In the outbound signature, specify that the timestamp should be signed, as follows:

```
<outbound>/<signature>/<tbs-elements>
<tbs-element
name-space="http://docs.oasis-open.org/wss/2004/01/oasis-200401-wss-wssecurity
-utility-1.0.xsd" local-part="Timestamp"/>
...
```
**4.** In the outbound encryption, specify that the UsernameToken should be encrypted, as follows:

```
<outbound>/<encrypt>/<tbe-elements>
<tbe-element local-part="UsernameToken"
name-space="http://docs.oasis-open.org/wss/2004/01/oasis-200401-wss-wssecurity
-secext-1.0.xsd" mode="CONTENT"/>
...
```
# **3.5 Mutual Authentication with Message Protection for OC4J 10***g* **Client (WS-Security 1.0)**

These sections enable you to implement mutual authentication with message protection that conforms to the WS-Security 1.0 standard:

• Configuring an OWSM 12*c* [Web Service and an OC4J 10](#page-65-0)*g* Client (Mutual [Authentication with Message Protection\)](#page-65-0)

• Configuring an OC4J 10*g* [Web Service and an OWSM 12](#page-67-0)*c* Client (Mutual [Authentication with Message Protection\)](#page-67-0)

# <span id="page-65-0"></span>**3.5.1 Configuring an OWSM 12***c* **Web Service and an OC4J 10***g* **Client (Mutual Authentication with Message Protection)**

These sections enable you to configure an OWSM 12*c* web service and an OC4J 10*g* client to implement mutual authentication with message protection that conforms to the WS-Security 1.0 standard:

- Configuring OWSM 12c Web Service (Mutual Authentication with Message Protection)
- Configuring OC4J 10*g* Client (Mutual Authentication with Message Protection)
- [Editing <appname>Binding\\_Stub.xml file \(Mutual Authentication with Message](#page-66-0) [Protection\)](#page-66-0)

## **3.5.1.1 Configuring OWSM 12c Web Service (Mutual Authentication with Message Protection)**

Follow these steps to configure the OWSM 12*c* Web Service:

- **1.** Create a web service application.
- **2.** Attach the following policy to the web service: oracle/ wss10\_x509\_token\_with\_message\_protection\_service\_policy.

For more information, see "Attaching Policies" in *Securing Web Services and Managing Policies with Oracle Web Services Manager*

### **3.5.1.2 Configuring OC4J 10***g* **Client (Mutual Authentication with Message Protection)**

Follow these steps to configure the OC4J 10g Client:

**1.** Create a client proxy for the web service (above) using Oracle JDeveloper.

For more information, see Developing and Securing Web Services" in *Developing Applications with Oracle JDeveloper*.

- **2.** Use the Oracle JDeveloper wizard to secure the proxy by right-clicking on the proxy project and selecting **Secure Proxy**.
- **3.** Click **Authentication** in the Proxy Editor navigation bar and set the following options:
	- **a.** Select **Use X509 To Authenticate**.
- **4.** Click **Inbound Integrity** in the Proxy Editor navigation bar and set the following options:
	- **a.** Select **Verify Inbound Signed Request Body**.
	- **b.** Select **Verify Timestamp** and **Creation Time Required in Timestamp**.
	- **c.** Enter the **Expiration Time** (in seconds).
	- **d.** Select all options under **Acceptable Signature Algorithms**.
- <span id="page-66-0"></span>**5.** Click **Outbound Integrity** in the Proxy Editor navigation bar and set the following options:
	- **a.** Select **Sign Outbound Messages**.
	- **b.** Select **Add Timestamp to Outbound Messages** and **Creation Time Required in Timestamp**.
	- **c.** Enter the **Expiration Time** (in seconds).
- **6.** Click **Inbound Confidentiality** in the Proxy Editor navigation bar and set the following options:
	- **a.** Select **Decrypt Inbound Message Content**.
	- **b.** Select all options under **Acceptable Signature Algorithms**.
- **7.** Click **Outbound Confidentiality** in the Proxy Editor navigation bar and set the following options:
	- **a.** Select **Encrypt Outbound Messages**.
	- **b.** Set the Algorithm to **AES-128**.
- **8.** Click **Keystore Options** in the Proxy Editor navigation bar and configure the keystore properties, as required.

#### **Note:**

Ensure that you are using keystore with v3 certificates. By default, the JDK 1.5 keytool generates keystores with v1 certificates.

- **9.** Click **OK** to close the wizard.
- **10.** In the Structure pane, click **<appname>Binding\_Stub.xml** and edit the file, as describe in "Editing the <appname>Binding\_Stub.xml File".
- **11.** Invoke the web service.

### **3.5.1.3 Editing <appname>Binding\_Stub.xml file (Mutual Authentication with Message Protection)**

Follow these steps to edit the <appname>Binding\_Stub.xml file:

- **1.** Provide the keystore password and sign and encryption key passwords.
- **2.** In the inbound signature, specify the following:

```
<inbound><verify-signature><tbs-elements>
<tbs-element
name-space="http://docs.oasis-open.org/wss/2004/01/oasis-200401-wss-wssecurity
-utility-1.0.xsd" local-part="Timestamp" />
...
```
**3.** In the outbound signature, specify that the timestamp should be signed, as follows:

```
<outbound>/<signature>/<tbs-elements>
<tbs-element
name-space="http://docs.oasis-open.org/wss/2004/01/oasis-200401-wss-wssecurity
```

```
-utility-1.0.xsd" local-part="Timestamp"/>
...
```
<span id="page-67-0"></span>**4.** In the outbound encryption, specify the key transport algorithm, as follows:

```
<outbound><encrypt>
<keytransport-method>RSA-OAEP-MGF1P</keytransport-method>
...
```
# **3.5.2 Configuring an OC4J 10***g* **Web Service and an OWSM 12***c* **Client (Mutual Authentication with Message Protection)**

These section enable you to configure an OC4J 10*g* web service and an OWSM 12*c* client to implement mutual authentication with message protection that conforms to the WS-Security 1.0 standard:

- Configuring OC4J 10g Web Service (Mutual Authentication with Message Protection)
- [Configuring OWSM 12c Client \(Mutual Authentication with Message Protection\)](#page-68-0)
- [Editing wsmgmt.xml File \(Mutual Authentication with Message Protection\)](#page-68-0)

### **3.5.2.1 Configuring OC4J 10g Web Service (Mutual Authentication with Message Protection)**

Follow these steps to configure the OC4J 10g Web Service:

- **1.** Create and deploy a JAX-RPC web service on OC4J.
- **2.** Use the Application Server Control to secure the deployed web service.
- **3.** Click **Authentication** tab and set the following options:
	- **a.** Select **Use X509 Certificate Authentication**.
- **4.** Click **Integrity** tab of the Inbound Policies page and set the following options:
	- **a.** Select **Require Message Body to Be Signed**.
	- **b.** Select **Verify Timestamp** and **Creation Time Required in Timestamp**.
	- **c.** Enter the **Expiration Time** (in seconds).
- **5.** Click **Integrity** tab of the Outbound Policies page and set the following options:
	- **a.** Select **Sign Body Element of Message**.
	- **b.** Set the **Signature Method** to **RSA-SHA1**.
	- **c.** Select **Add Timestamp** and **Creation Time Required in Timestamp**.
	- **d.** Enter the **Expiration Time** (in seconds).
- **6.** Click **Confidentiality** tab of the Inbound Policies page and set the following options:
	- **a.** Select **Require Encryption of Message Body**.
- **7.** Click **Confidentiality** tab of the Outbound Policies page and set the following options:
- <span id="page-68-0"></span>**a.** Select **Encrypt Body Element of Message**.
- **b.** Set the **Encryption Method** to **AES-128**.
- **c.** Set the public key to encrypt.
- **8.** Configure the keystore properties and identity certificates.

#### **Note:**

Ensure that you are using keystore with v3 certificates. By default, the JDK 1.5 keytool generates keystores with v1 certificates.

**9.** Edit the wsmgmt.xml deployment descriptor file, as described in Table 3–26, " Editing the wsmgmt.xml File".

### **3.5.2.2 Configuring OWSM 12c Client (Mutual Authentication with Message Protection)**

Follow these steps to configure the OWSM 12c Client:

- **1.** Create a client proxy to the OC4J 10*g* web service.
- **2.** Attach the following policy: oracle/ wss10\_x509\_token\_with\_message\_protection\_client\_policy.

For more information, see "Attaching Policies" in *Securing Web Services and Managing Policies with Oracle Web Services Manager*

**3.** Configure the policy.

For more information, see "oracle/ wss10\_x509\_token\_with\_message\_protection\_client\_policy" in *Securing Web Services and Managing Policies with Oracle Web Services Manager*

**4.** Invoke the web service.

#### **3.5.2.3 Editing wsmgmt.xml File (Mutual Authentication with Message Protection)**

Follow these steps to edit the wsmgmt.xml file:

- **1.** Find the wsmgmt.xml file under ORACLE\_HOME/j2ee/oc4j\_instance/ config/.
- **2.** In the inbound signature, specify the following:

```
<inbound><verify-signature><tbs-elements>
<tbs-element
name-space="http://docs.oasis-open.org/wss/2004/01/oasis-200401-wss-wssecurity
-utility-1.0.xsd" local-part="Timestamp"/>
...
```
**3.** In the outbound signature, specify that the timestamp should be signed, as follows:

```
<outbound>/<signature>/<tbs-elements>
<tbs-element
name-space="http://docs.oasis-open.org/wss/2004/01/oasis-200401-wss-wssecurity
-utility-1.0.xsd" local-part="Timestamp"/>
...
```
...

<span id="page-69-0"></span>**4.** In the outbound encryption, specify that the UsernameToken should be encrypted, as follows:

```
<outbound>/<encrypt>/<tbe-elements>
<tbe-element local-part="UsernameToken"
name-space="http://docs.oasis-open.org/wss/2004/01/oasis-200401-wss-wssecurity
-secext-1.0.xsd" mode="CONTENT"/>
```
# **3.6 Username Token Over SSL for OC4J 10***g* **Client**

These interoperability scenarios enable you to implement username token over SSL:

- Configuring an OWSM 12*c* Web Service and an OC4J 10*g* Client (Username Token Over SSL)
- Configuring an OC4J 10*g* [Web Service and an OWSM 12](#page-71-0)*c* Client (Username Token [Over SSL\)](#page-71-0)

For information about:

- Configuring SSL on WebLogic Server, see "Configuring Transport-Level Security (SSL)" in *Securing Web Services and Managing Policies with Oracle Web Services Manager*.
- Configuring SSL on OC4J, see [http://download.oracle.com/docs/cd/](http://download.oracle.com/docs/cd/B14099_19/web.1012/b14013/configssl.htm) [B14099\\_19/web.1012/b14013/configssl.htm](http://download.oracle.com/docs/cd/B14099_19/web.1012/b14013/configssl.htm).

# **3.6.1 Configuring an OWSM 12***c* **Web Service and an OC4J 10***g* **Client (Username Token Over SSL)**

These sections enable you to configure an OWSM 12*c* web service and an OC4J 10*g* client to implement username token over SSL:

- Configuring OWSM 12c Web Service for OC4J Client (Username Token Over SSL)
- Configuring OC4J 10*g* [Client \(Username Token Over SSL\)](#page-70-0)
- [Editing <appname>Binding\\_Stub.xml File \(Username Token Over SSL\)](#page-71-0)

# **3.6.1.1 Configuring OWSM 12c Web Service for OC4J Client (Username Token Over SSL)**

To configure the OWSM 12c Web Service, perform the following steps:

**1.** Configure the server for SSL.

For more information, see "Configuring Transport-Level Security (SSL)" in *Securing Web Services and Managing Policies with Oracle Web Services Manager*

**2.** Attach one of the following policies to the web service:

oracle/wss\_username\_token\_over\_ssl\_service\_policy

oracle/wss\_username\_or\_saml\_token\_over\_ssl\_service\_policy

For more information, see "Attaching Policies" in *Securing Web Services and Managing Policies with Oracle Web Services Manager*

### <span id="page-70-0"></span>**3.6.1.2 Configuring OC4J 10***g* **Client (Username Token Over SSL)**

Follow these steps to configure the OC4J 10*g* Client:

**1.** Create a client proxy for the web service (above) using Oracle JDeveloper.

#### **Note:**

Ensure that the web service endpoint references the URL with HTTPS and SSL port configured on Oracle WebLogic Server.

For more information, see Developing and Securing Web Services" in *Developing Applications with Oracle JDeveloper*.

**2.** Add the following code excerpt to initialize two-way SSL (at the beginning of the client proxy code):

```
HostnameVerifier hv = new HostnameVerifier()
httpsURLConnection.setDefaultHostnameVerifier(hv);
System.setProperty("javax.net.ssl.trustStore","<trust_store>");
System.setProperty("javax.net.ssl.trustStorePassword","<trust_store
_password>");
System.setProperty("javax.net.ssl.keyStore","<key_store>");
System.setProperty("javax.net.ssl.keyStorePassword","<key_store_password>");
System.setProperty("javax.net.ssl.keyStoreType","JKS");
```
- **3.** Use the Oracle JDeveloper wizard to secure the proxy by right-clicking on the proxy project and selecting **Secure Proxy**.
- **4.** Click **Authentication** in the Proxy Editor navigation bar and set the following options:
	- **a.** Select **Use Username to Authenticate**.
	- **b.** Deselect **Add Nonce** and **Add Creation Time**.
- **5.** Click **Inbound Integrity** in the Proxy Editor navigation bar and deselect all options.
- **6.** Click **Outbound Integrity** in the Proxy Editor navigation bar and deselect all options.
- **7.** Click **Inbound Confidentiality** in the Proxy Editor navigation bar and deselect all options.
- **8.** Click **Outbound Confidentiality** in the Proxy Editor navigation bar and deselect all options.
- **9.** Click **Keystore Options** in the Proxy Editor navigation bar and configure the keystore properties, as required.

#### **Note:**

Ensure that you are using keystore with v3 certificates. By default, the JDK 1.5 keytool generates keystores with v1 certificates.

- <span id="page-71-0"></span>**10.** Click **OK** to close the wizard.
- **11.** In the Structure pane, click **<appname>Binding\_Stub.xml** and edit the file. as described in "Editing the <appname>Binding\_Stub.xml File".
- **12.** Invoke the web service.

#### **3.6.1.3 Editing <appname>Binding\_Stub.xml File (Username Token Over SSL)**

Follow these steps to edit the <appname>Binding\_Stub.xml file:

- **1.** Provide the keystore password and sign and encryption key passwords.
- **2.** In the outbound signature, specify that the timestamp should be signed, as follows (and remove all other tags):

```
<outbound>
    <signature>
       <add-timestamp created="true" expiry="<Expiry_Time>"/> 
    </signature>
...
```
# **3.6.2 Configuring an OC4J 10***g* **Web Service and an OWSM 12***c* **Client (Username Token Over SSL)**

These sections enable you to configure an OC4J 10*g* web service and an OWSM 12*c* client to implement username token over SSL:

- Configuring OC4J 10g Web Service (Username Token Over SSL)
- Configuring OWSM 12*c* [Client for OC4J 10g Web Service\( \(Username Token Over](#page-72-0) [SSL\)](#page-72-0)
- [Editing wsmgmt.xml File \(Username Token Over SSL\)](#page-72-0)

### **3.6.2.1 Configuring OC4J 10g Web Service (Username Token Over SSL)**

Follow these steps to configure the OC4J 10g Web Service:

**1.** Configure the server for SSL.

For more information, see [http://download.oracle.com/docs/cd/](http://download.oracle.com/docs/cd/B14099_19/web.1012/b14013/configssl.htm) [B14099\\_19/web.1012/b14013/configssl.htm](http://download.oracle.com/docs/cd/B14099_19/web.1012/b14013/configssl.htm)

- **2.** Use the Application Server Control to secure the deployed web service.
- **3.** Click **Authentication** tab and set the following options:
	- **a.** Select **Use Username/Password Authentication**.
- **4.** Click **Integrity** tab of the Inbound Policies page and deselect all options.
- **5.** Click **Integrity** tab of the Outbound Policies page and deselect all options.
- **6.** Click **Confidentiality** tab of the Inbound Policies page and deselect all options.
- **7.** Click **Confidentiality** tab of the Outbound Policies page and deselect all options.
- **8.** Edit the wsmgmt.xml deployment descriptor file, as described in Table 3–32, " Editing the wsmgmt.xml File".
## **3.6.2.2 Configuring OWSM 12***c* **Client for OC4J 10g Web Service( (Username Token Over SSL)**

To configure the OWSM 12c client, perform the following steps:

**1.** Create a client proxy to the OC4J 10*g* web service using clientgen.

#### **Note:**

Ensure that the web service endpoint references the URL with HTTPS and SSL port configured on Oracle WebLogic Server.

**2.** Add the following code excerpt to initialize two-way SSL (at the beginning of the client proxy code):

```
HostnameVerifier hv = new HostnameVerifier()
httpsURLConnection.setDefaultHostnameVerifier(hv);
System.setProperty("javax.net.ssl.trustStore","<trust_store>");
System.setProperty("javax.net.ssl.trustStorePassword","<trust_store
_password>");
System.setProperty("javax.net.ssl.keyStore","<key_store>");
System.setProperty("javax.net.ssl.keyStorePassword","<key_store_password>");
System.setProperty("javax.net.ssl.keyStoreType","JKS");
```
**3.** Attach the following policy: oracle/ wss\_username\_token\_over\_ssl\_client\_policy.

For more information, see "Attaching Policies" in *Securing Web Services and Managing Policies with Oracle Web Services Manager*

**4.** Configure the policy.

For more information, see "oracle/wss\_username\_token\_over\_ssl\_client\_policy" in *Securing Web Services and Managing Policies with Oracle Web Services Manager*

**5.** Invoke the web service.

#### **3.6.2.3 Editing wsmgmt.xml File (Username Token Over SSL)**

Follow these steps to

- **1.** Find the wsmgmt.xml file under ORACLE\_HOME/j2ee/oc4j\_instance/ config/.
- **2.** In the outbound signature, specify that the timestamp should be signed, as follows (and remove all other tags):

```
<outbound>
    <signature>
       <add-timestamp created="true" expiry="<Expiry_Time>"/> 
    </signature>
...
```
# **3.7 SAML Token (Sender Vouches) Over SSL for OC4J 10***g* **Client(WS-Security 1.0)**

These interoperability scenarios enable you to implement SAML token (sender vouches) over SSL that conforms to the WS-Security 1.0 standard:

- Configuring an OWSM 12*c* Web Service and an OC4J 10*g* Client (SAML Token Sender Vouches Over SSL)
- Configuring an OC4J 10*g* [Web Service and an OWSM 12](#page-75-0)*c* Client(SAML Token [Sender Vouches Over SSL\)](#page-75-0)

For information about:

- Configuring SSL on WebLogic Server, see "Configuring Transport-Level Security (SSL)" in *Securing Web Services and Managing Policies with Oracle Web Services Manager*.
- Configuring SSL on OC4J, see [http://download.oracle.com/docs/cd/](http://download.oracle.com/docs/cd/B14099_19/web.1012/b14013/configssl.htm) [B14099\\_19/web.1012/b14013/configssl.htm](http://download.oracle.com/docs/cd/B14099_19/web.1012/b14013/configssl.htm).

# **3.7.1 Configuring an OWSM 12***c* **Web Service and an OC4J 10***g* **Client (SAML Token Sender Vouches Over SSL)**

These instructions enable you to configure an OWSM 12*c* web service and an OC4J 10*g* client to implement SAML token (sender vouches) over SSL that conforms to the WS-Security 1.0 standard:

- Configuring OWSM 12c Web Service for OC4J 10g Client (SAML Token Sender Vouches Over SSL)
- [Configuring OC4J 10g Client \(SAML Token Sender Vouches Over SSL\)](#page-74-0)
- [Editing <appname>Binding\\_Stub.xml File \(SAML Token Sender Vouches Over](#page-75-0) [SSL\)](#page-75-0)

### **3.7.1.1 Configuring OWSM 12c Web Service for OC4J 10g Client (SAML Token Sender Vouches Over SSL)**

Follow these steps to configure the OWSM 12c Web Service:

**1.** Configure the server for two-way SSL.

For more information, see "Configuring SSL on WebLogic Server (Two-Way)" in *Securing Web Services and Managing Policies with Oracle Web Services Manager*.

**2.** Attach the following policy to the web service:

oracle/wss\_saml\_token\_over\_ssl\_service\_policy

oracle/wss\_username\_or\_saml\_token\_over\_ssl\_service\_policy

For more information, see "Attaching Policies" in *Securing Web Services and Managing Policies with Oracle Web Services Manager*

### <span id="page-74-0"></span>**3.7.1.2 Configuring OC4J 10g Client (SAML Token Sender Vouches Over SSL)**

Follow these steps to configure the OC4J 10g client:

**1.** Configure the server for two-way SSL.

For more information, see [http://download.oracle.com/docs/cd/](http://download.oracle.com/docs/cd/B14099_19/web.1012/b14013/configssl.htm) [B14099\\_19/web.1012/b14013/configssl.htm](http://download.oracle.com/docs/cd/B14099_19/web.1012/b14013/configssl.htm)

**2.** Create a client proxy for the web service (above) using Oracle JDeveloper.

**Note:** 

Ensure that the web service endpoint references the URL with HTTPS and SSL port configured on Oracle WebLogic Server.

For more information, see Developing and Securing Web Services" in *Developing Applications with Oracle JDeveloper*.

**3.** Add the following code excerpt to initialize two-way SSL (at the beginning of the client proxy code):

```
HostnameVerifier hv = new HostnameVerifier()
httpsURLConnection.setDefaultHostnameVerifier(hv);
System.setProperty("javax.net.ssl.trustStore","<trust_store>");
System.setProperty("javax.net.ssl.trustStorePassword","<trust_store
_password>");
System.setProperty("javax.net.ssl.keyStore","<key_store>");
System.setProperty("javax.net.ssl.keyStorePassword","<key_store_password>");
System.setProperty("javax.net.ssl.keyStoreType","JKS");
```
- **4.** Use the Oracle JDeveloper wizard to secure the proxy by right-clicking on the proxy project and selecting **Secure Proxy**.
- **5.** Click **Authentication** in the Proxy Editor navigation bar and set the following options:
	- **a.** Select **Use SAML Token**.
	- **b.** Click **SAML Details**.
	- **c.** Select **Sender Vouches Confirmation**.
	- **d.** Enter a valid username as the **Default Subject Name**.
- **6.** Click **Inbound Integrity** in the Proxy Editor navigation bar and set the following option:
	- **a.** Deselect **Verify Inbound Signed Message Body**.
- **7.** Click **Outbound Integrity** in the Proxy Editor navigation bar and deselect all options.
- **8.** Click **Inbound Confidentiality** in the Proxy Editor navigation bar and set the following option:
	- **a.** Deselect **Decrypt Inbound Message Content**.
- <span id="page-75-0"></span>**9.** Click **Outbound Confidentiality** in the Proxy Editor navigation bar and set the following option:
	- **a.** Deselect **Encrypt Outbound Message**.
- **10.** Provide required information for the keystore to be used.
- **11.** Click **OK** to close the wizard.
- **12.** In the Structure pane, click **<appname>Binding\_Stub.xml** and edit the file, as described in "Editing the <appname>Binding\_Stub.xml File".
- **13.** Invoke the web service.

### **3.7.1.3 Editing <appname>Binding\_Stub.xml File (SAML Token Sender Vouches Over SSL)**

Follow these steps to edit the <appname>Binding\_Stub.xml file, perform the following steps:

- **1.** Provide the keystore password and sign and encryption key passwords.
- **2.** In the outbound signature, specify that the timestamp should be signed, as follows (and remove all other tags):

```
<outbound>
    <signature>
       <add-timestamp created="true" expiry="<Expiry_Time>"/> 
    </signature>
...
```
# **3.7.2 Configuring an OC4J 10***g* **Web Service and an OWSM 12***c* **Client(SAML Token Sender Vouches Over SSL)**

These instructions enable you to configure an OC4J 10*g* web service and an OWSM 12*c* client to implement SAML token (sender vouches) over SSL that conforms to the WS-Security 1.0 standard:

- Configuring OC4J 10g Web Service (SAML Token Sender Vouches Over SSL)
- Configuring OWSM 12*c* [Client \(SAML Token Sender Vouches Over SSL\)](#page-76-0)
- [Editing wsmgmt.xml File \(SAML Token Sender Vouches Over SSL\)](#page-76-0)

### **3.7.2.1 Configuring OC4J 10g Web Service (SAML Token Sender Vouches Over SSL)**

Follow these steps to configure the OC4J 10g Web Service:

**1.** Configure the server for two-way SSL.

For more information, see [http://download.oracle.com/docs/cd/](http://download.oracle.com/docs/cd/B14099_19/web.1012/b14013/configssl.htm) [B14099\\_19/web.1012/b14013/configssl.htm](http://download.oracle.com/docs/cd/B14099_19/web.1012/b14013/configssl.htm)

- **2.** Use the Application Server Control to secure the deployed web service.
- **3.** Click **Authentication** in navigation bar and set the following options:
	- **a.** Select **Use SAML Authentication**.
	- **b.** Select **Accept Sender Vouches**.
- **c.** Deselect **Verify Signature**.
- <span id="page-76-0"></span>**4.** Click **Integrity** tab of the Inbound Policies page and deselect all options.
- **5.** Click **Integrity** tab of the Outbound Policies page and deselect all options.
- **6.** Click **Confidentiality** tab of the Inbound Policies page and deselect all options.
- **7.** Click **Confidentiality** tab of the Outbound Policies page and deselect all options.
- **8.** Edit the wsmgmt.xml deployment descriptor file, as described in Table 3–38, " Edit the wsmgmt.xml File".

#### **3.7.2.2 Configuring OWSM 12***c* **Client (SAML Token Sender Vouches Over SSL)**

Follow these steps to configure the OWSM 12c Client:

**1.** Configure the server for two-way SSL.

For more information, see "Configuring SSL on WebLogic Server (Two-Way)" in *Securing Web Services and Managing Policies with Oracle Web Services Manager*

**2.** Create a client proxy to the OC4J 10*g* web service.

For more information, see Ensure that the web service endpoint references the URL with HTTPS and SSL port configured on Oracle WebLogic Server.

**3.** Attach the following policy: oracle/ wss\_saml\_token\_over\_ssl\_client\_policy.

For more information, see "Attaching Policies" in *Securing Web Services and Managing Policies with Oracle Web Services Manager*

**4.** Configure the policy.

For more information, see "oracle/wss\_saml\_token\_over\_ssl\_client\_policy" in *Securing Web Services and Managing Policies with Oracle Web Services Manager*

**5.** Invoke the web service.

#### **3.7.2.3 Editing wsmgmt.xml File (SAML Token Sender Vouches Over SSL)**

Follow these steps to edit the wsmgmt.xml file:

- **1.** Find the wsmgmt.xml file under ORACLE\_HOME/j2ee/oc4j\_instance/ config/,.
- **2.** In the outbound signature, specify that the timestamp should be signed, as follows (and remove all other tags):

```
<outbound>
   <signature>
       <add-timestamp created="true" expiry="<Expiry_Time>"/> 
    </signature>
...
```
**4**

# **Interoperability with Oracle WebLogic Server 12c Web Service Security Environments**

This chapter describes interoperability of Oracle Web Services Manager (OWSM) with Oracle WebLogic Server 12*c* web service security environments.

This chapter includes the following sections:

- [Overview of Interoperability with Oracle WebLogic Server 12](#page-79-0)*c* Web Service [Security Environments](#page-79-0)
- [Username Token With Message Protection for Oracle WebLogic Server\(WS-](#page-90-0)[Security 1.1\)](#page-90-0)
- [Username Token With Message Protection for Oracle WebLogic Server\(WS-](#page-93-0)[Security 1.1\) and MTOM](#page-93-0)
- [Username Token With Message Protection Oracle WebLogic Server\(WS-Security](#page-95-0) [1.0\)](#page-95-0)
- [Username Token Over SSL for Oracle WebLogic Server](#page-98-0)
- [Implementing Username Token Over SSL for Oracle WebLogic Server with MTOM](#page-99-0)
- [SAML Token \(Sender Vouches\) Over SSL for Oracle WebLogic Server](#page-100-0)
- [Implementing SAML Token \(Sender Vouches\) Over SSL for Oracle WebLogic](#page-102-0) [Server with MTOM](#page-102-0)
- [SAML Token 2.0 \(Sender Vouches\)Message Protection for Oracle WebLogic Server](#page-102-0) [\(WS-Security 1.1\)](#page-102-0)
- [SAML Token \(Sender Vouches\) with Message Protection \(WS-Security 1.1\)for](#page-107-0) [Oracle WebLogic Server](#page-107-0)
- [SAML Token \(Sender Vouches\) with Message Protection \(WS-Security 1.1\) and](#page-112-0) [MTOM for Oracle WebLogic Server](#page-112-0)
- [SAML Token \(Sender Vouches\) with Message Protection \(WS-Security 1.0\) for](#page-114-0) [Oracle WebLogic Server](#page-114-0)
- [Mutual Authentication with Message Protection \(WS-Security 1.0\) for Oracle](#page-119-0) [WebLogic Server](#page-119-0)
- [Mutual Authentication with Message Protection \(WS-Security 1.1\)for Oracle](#page-123-0) [WebLogic Server](#page-123-0)

# <span id="page-79-0"></span>**4.1 Overview of Interoperability with Oracle WebLogic Server 12***c* **Web Service Security Environments**

In Oracle Fusion Middleware 12*c*, you can attach both OWSM and Oracle WebLogic Server 12*c* web service policies to WebLogic Java EE web services.

- OWSM Predefined Policies for Oracle WebLogic Server 12c Policies
- Oracle WebLogic Service Interoperability Scenarios

# **4.1.1 OWSM Predefined Policies for Oracle WebLogic Server 12c Policies**

These sections describe about the OWSM Predefined Policies and configuring and attaching OWSM 12c Polices:

- OWSM predefined policies, see "Predefined Policies" in *Securing Web Services and Managing Policies with Oracle Web Services Manager*.
- Configuring and attaching OWSM 12*c* policies, see "Securing Web Services" and "Attaching Policies" in *Securing Web Services and Managing Policies with Oracle Web Services Manager*.

For more details about the predefined Oracle WebLogic Server 12*c* web service policies, see:

- "Attaching Policies" in *Securing Web Services and Managing Policies with Oracle Web Services Manager*
- *Securing WebLogic Web Services for Oracle WebLogic Server*

## **4.1.2 Oracle WebLogic Service Interoperability Scenarios**

The tables in this section lists the interoperability between WebLogic Web Service Policy and OWSM Client Policy, and WebLogic client Policy and OWSM Web Service Policy.

Table 4-1 and [Table 4-2](#page-83-0) summarize the most common Oracle WebLogic Server 12*c* web service policy interoperability scenarios based on the following security requirements: authentication, message protection, and transport. The tables are organized as follows:

- Table 4-1 describes interoperability scenarios with WebLogic web service policies and OWSM client policies.
- [Table 4-2](#page-83-0) describes interoperability scenarios with OWSM web service policies and WebLogic web service client policies.

### **Table 4-1 WebLogic Web Service Policy and OWSM Client Policy Interoperability**

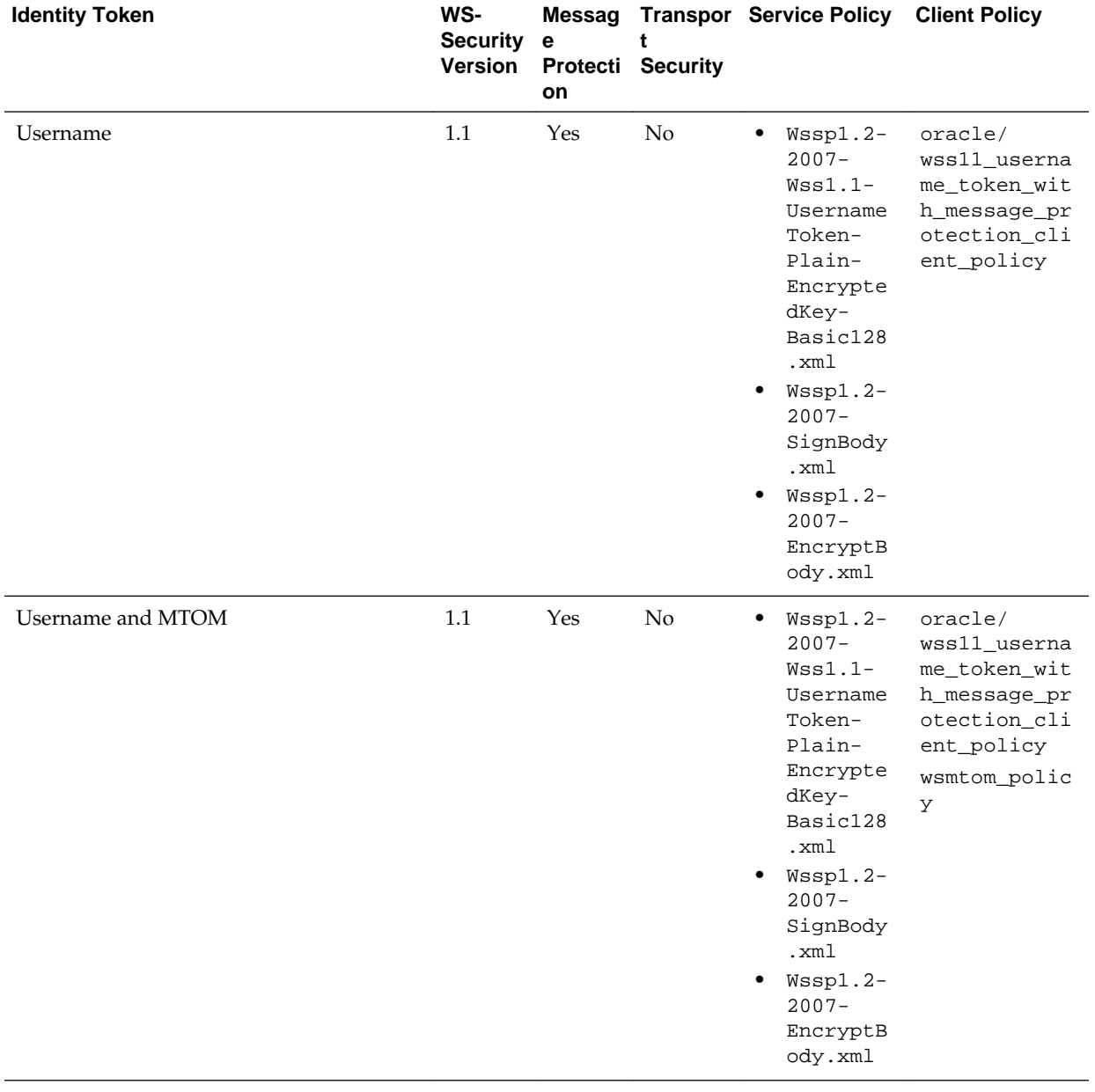

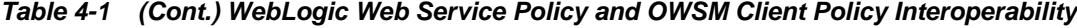

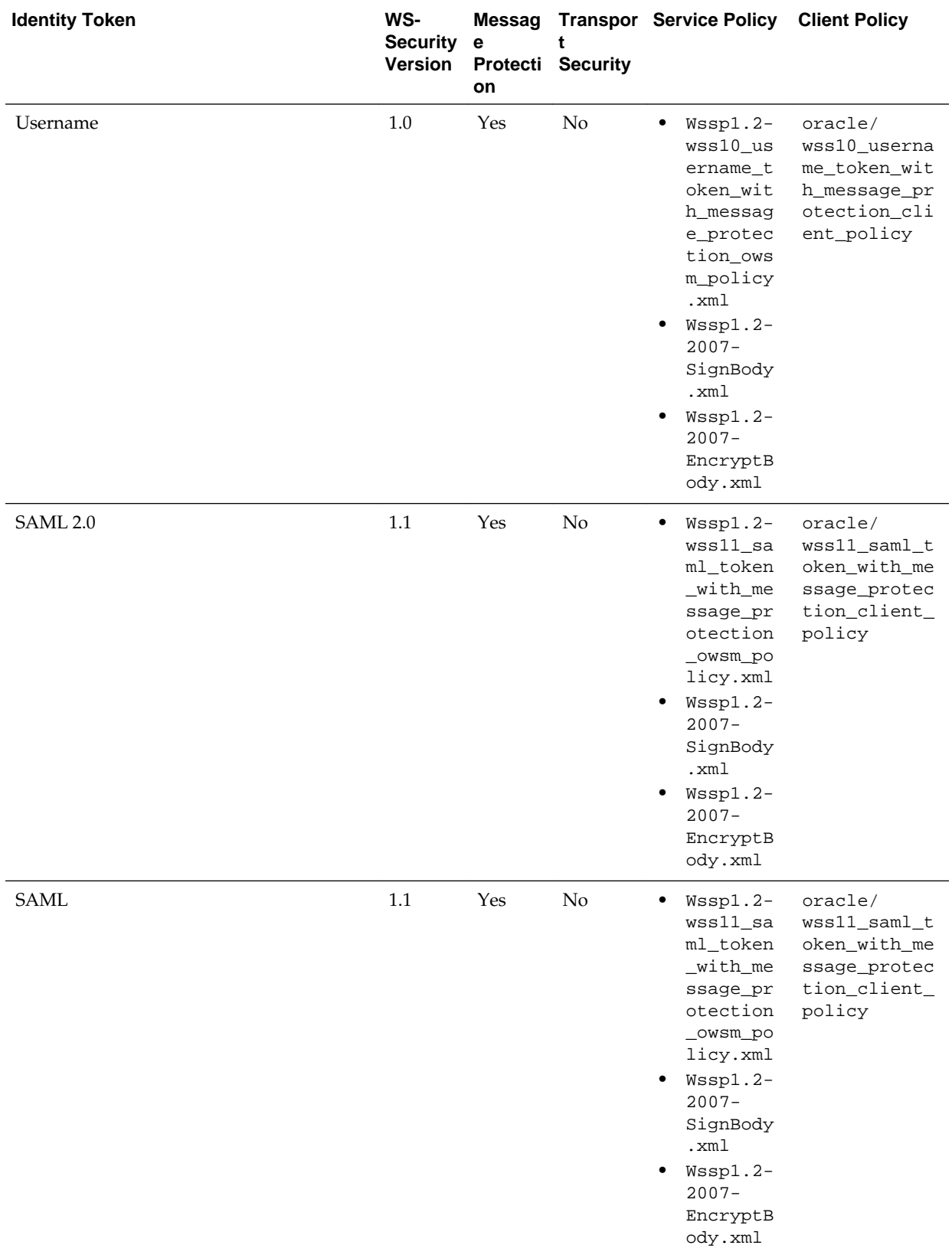

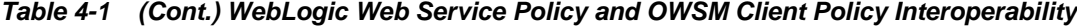

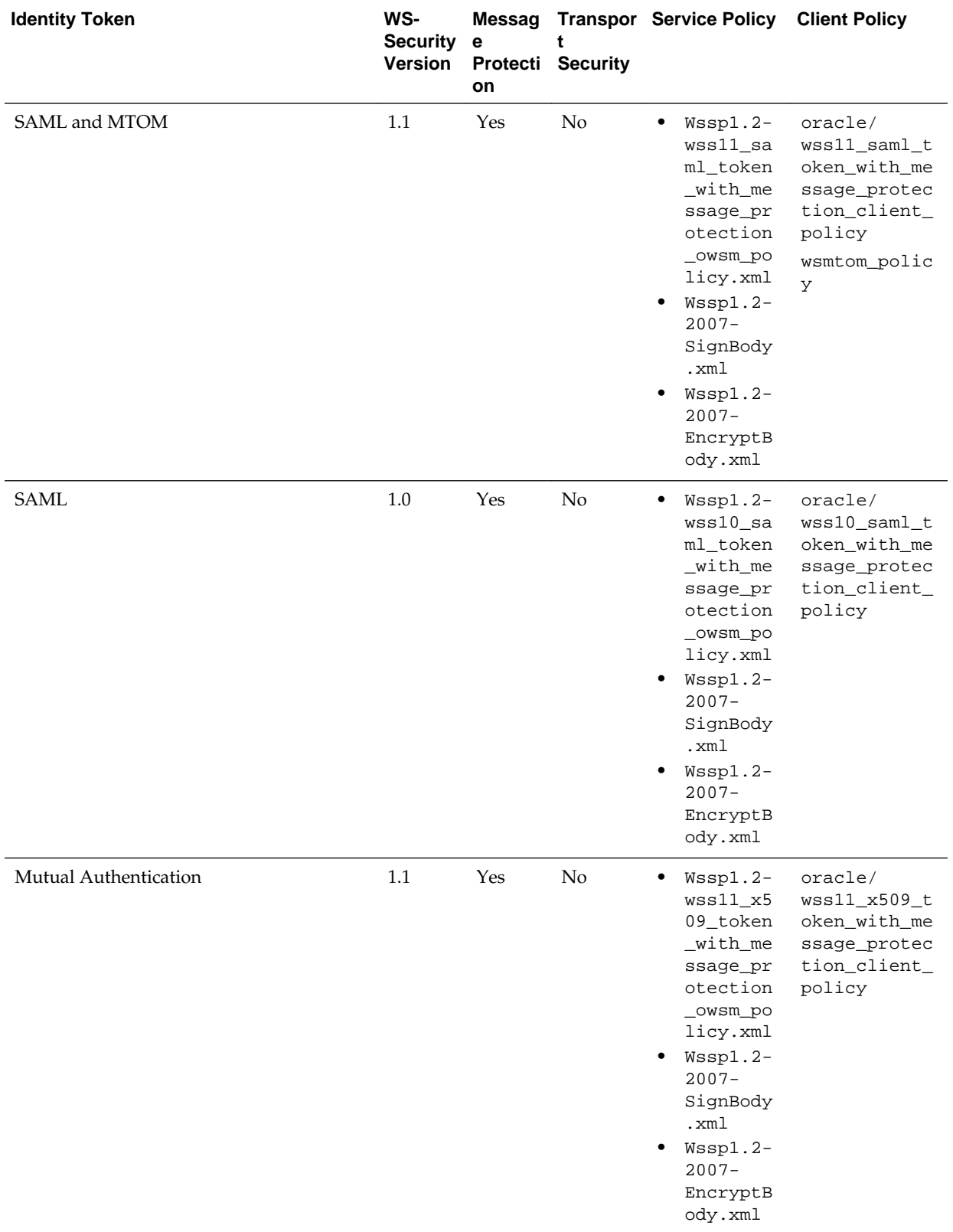

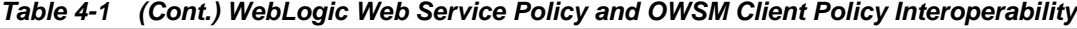

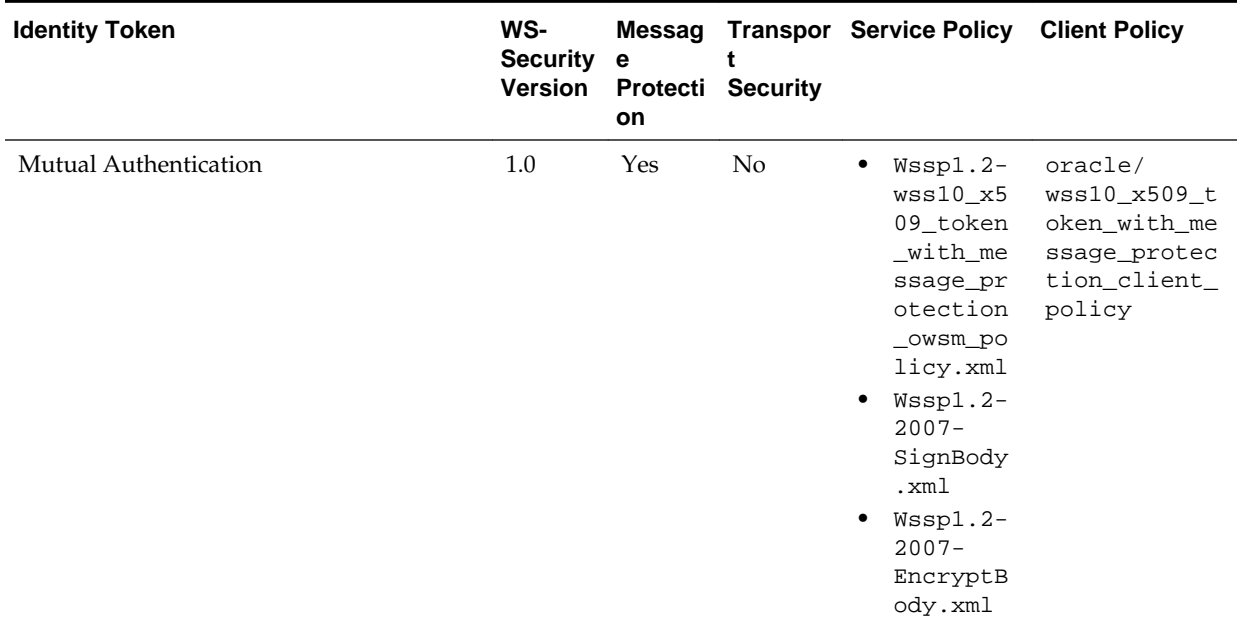

<span id="page-83-0"></span>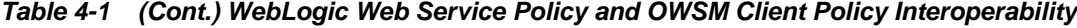

**Table 4-2 OWSM Web Service Policy and WebLogic Web Service Client Policy Interoperability**

| <b>Identity Token</b>       | WS-<br><b>Security</b><br><b>Version</b> | <b>Message</b><br><b>Protection</b> | <b>Transport</b><br><b>Security</b> | <b>Service Policy</b>                                                              | <b>Client Policy</b>                                                                                                    |
|-----------------------------|------------------------------------------|-------------------------------------|-------------------------------------|------------------------------------------------------------------------------------|----------------------------------------------------------------------------------------------------|
| Username                    | 1.1                                      | Yes                                 | $\overline{N}$                      | oracle/<br>wss11_username_t<br>oken with messaq<br>e_protection_ser<br>vice_policy | $Wssp1.2-2007-$<br>$Wss1.1-$<br>UsernameToken-<br>Plain-<br>EncryptedKey-<br>Basic128.xml<br>$Wssp1.2-2007-$<br>SignBody.xml<br>$Wssp1.2-2007-$<br>EncryptBody.xm<br>ı  |
| Username and<br><b>MTOM</b> | 1.1                                      | Yes                                 | No                                  | oracle/<br>wss11_username_t<br>oken_with_messaq<br>e protection ser<br>vice_policy | $Wssp1.2-$<br>wss10 username<br>_token_with_me<br>ssage_protecti<br>on owsm policy<br>.xml<br>$Wssp1.2-2007-$<br>SignBody.xml<br>$Wssp1.2-2007-$<br>EncryptBody.xm<br>ı |

| <b>Identity Token</b>                 | WS-<br><b>Security</b><br><b>Version</b> | <b>Message</b><br><b>Protection</b> | <b>Transport</b><br><b>Security</b> | <b>Service Policy</b>                                                              | <b>Client Policy</b>                                                                                                    |
|---------------------------------------|------------------------------------------|-------------------------------------|-------------------------------------|------------------------------------------------------------------------------------|----------------------------------------------------------------------------------------------------|
| Username                              | 1.0                                      | Yes                                 | No                                  | oracle/<br>wss10_username_t<br>oken_with_messag<br>e protection ser<br>vice_policy | $Wssp1.2-$<br>$\bullet$<br>wss10 username<br>_token_with_me<br>ssage_protecti<br>on owsm policy<br>.xml<br>$\bullet$ Wssp1.2-2007-<br>SignBody.xml<br>$Wssp1.2-2007-$<br>EncryptBody.xm<br>ı |
| Username over<br><b>SSL</b>           | 1.0 and 1.1                              | No                                  | Yes                                 | oracle/<br>wss_username_tok<br>en_over_ssl_serv<br>ice_policy                      | $Wssp1.2-2007-$<br>Https-<br>UsernameToken-<br>Plain.xml                                                                                                    |
| Username over<br><b>SSL with MTOM</b> | 1.0 and 1.1                              | No                                  | Yes                                 | oracle/<br>wss_username_tok<br>en over ssl serv<br>ice_policy                      | Wssp1.2-2007-<br>Https-<br>UsernameToken-<br>Plain.xml                                                                                                    |
| <b>SAML</b> over SSL                  | 1.0 and 1.1                              | No                                  | Yes                                 | oracle/<br>wss_saml_token_o<br>ver_ssl_service_<br>policy                          | Wssp1.2-2007-<br>$Sam11.1-$<br>SenderVouches-<br>Https.xml                                                                                                    |
| <b>SAML</b> over SSL<br>with MTOM     | 1.0 and 1.1                              | No                                  | Yes                                 | oracle/<br>wss_saml_token_o<br>ver_ssl_service_<br>policy                          | $Wssp1.2-2007-$<br>$Sam11.1-$<br>SenderVouches-<br>Https.xml                                                                                                    |
| SAML <sub>2.0</sub>                   | 1.1                                      | Yes                                 | No                                  | oracle/<br>wss11_saml_token<br>with message pr<br>otection_service<br>policy       | $\bullet$<br>$Wssp1.2-$<br>wss11_saml_tok<br>en with messag<br>e_protection_o<br>wsm_policy.xml<br>Wssp1.2-2007-<br>$\bullet$<br>SignBody.xml<br>$Wssp1.2-2007-$<br>EncryptBody.xm<br>ı      |

**Table 4-2 (Cont.) OWSM Web Service Policy and WebLogic Web Service Client Policy Interoperability**

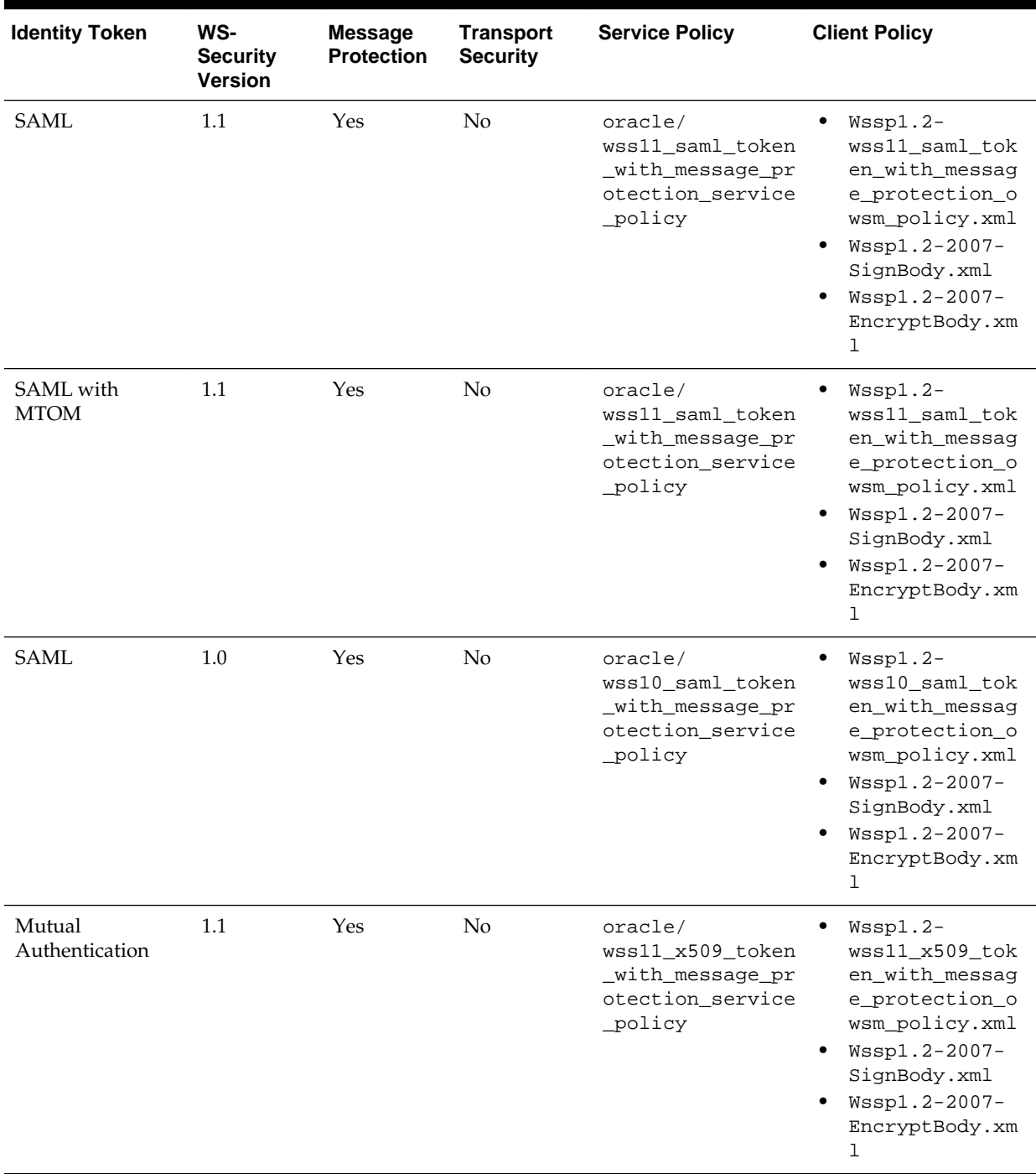

### **Table 4-2 (Cont.) OWSM Web Service Policy and WebLogic Web Service Client Policy Interoperability**

| <b>Identity Token</b>    | WS-<br><b>Security</b><br><b>Version</b> | <b>Message</b><br><b>Protection</b> | <b>Transport</b><br><b>Security</b> | <b>Service Policy</b>                                                        | <b>Client Policy</b>                                                                                                    |
|--------------------------|------------------------------------------|-------------------------------------|-------------------------------------|------------------------------------------------------------------------------|----------------------------------------------------------------------------------------------------|
| Mutual<br>Authentication | 1.0                                      | Yes                                 | $\rm No$                            | oracle/<br>wss10 x509 token<br>with message pr<br>otection service<br>policy | $Wssp1.2-$<br>wss10 x509 tok<br>en with messag<br>e protection o<br>wsm_policy.xml<br>Wssp1.2-2007-<br>SignBody.xml<br>$Wssp1.2-2007-$<br>EncryptBody.xm |

**Table 4-2 (Cont.) OWSM Web Service Policy and WebLogic Web Service Client Policy Interoperability**

**Table 4-3 Interoperability With Oracle WebLogic Server 12c Web Services Security Environments**

| <b>Interoperability Scenario</b>                                                                                        | <b>Client--&gt;Web Service</b>                   | <b>OWSM 12c Policies</b>                                                           | <b>Oracle WebLogic Server</b><br>12c Policies                                                                                                    |
|----------------------------------------------------------------------------------------------------|--------------------------------------------------|------------------------------------------------------------------------------------|----------------------------------------------------------------------------------------------------|
| "Username Token With<br><b>Message Protection for</b><br><b>Oracle WebLogic</b><br>Server(WS-Security 1.1)"             | Oracle WebLogic Server<br>$\rightarrow$ OWSM     | oracle/<br>wss11_username_toke<br>n_with_message_prot<br>ection service poli<br>cy | $Wssp1.2-2007-$<br>$Wss1.1-$<br>UsernameToken-<br>Plain-<br>EncryptedKey-<br>Basic128.xml<br>Wssp1.2-2007-<br>SignBody.xml<br>$Wssp1.2-2007-$<br>EncryptBody.xml   |
| (cont.)                                                                                                    | $OWSM \longrightarrow$ Oracle<br>WebLogic Server | oracle/<br>wss11_username_toke<br>n_with_message_prot<br>ection_client_polic<br>У  | $Wssp1.2-2007-$<br>$Wss1.1-$<br>UsernameToken-<br>Plain-<br>EncryptedKey-<br>Basic128.xml<br>$Wssp1.2-2007-$<br>SignBody.xml<br>$Wssp1.2-2007-$<br>EncryptBody.xml |
| "Username Token With<br><b>Message Protection for</b><br><b>Oracle WebLogic</b><br>Server(WS-Security 1.1)<br>and MTOM" | Oracle WebLogic Server<br>$>$ OWSM               | oracle/<br>wss11_username_toke<br>n_with_message_prot<br>ection_service_poli<br>cy | $Wssp1.2-$<br>wss10_username_to<br>ken_with_message_<br>protection_owsm_p<br>olicy.xml<br>Wssp1.2-2007-<br>SignBody.xml<br>Wssp1.2-2007-<br>EncryptBody.xml        |

| <b>Interoperability Scenario</b>                                                                                   | <b>Client--&gt;Web Service</b>               | <b>OWSM 12c Policies</b>                                                           | <b>Oracle WebLogic Server</b><br><b>12c Policies</b>                                                                                                    |
|----------------------------------------------------------------------------------------------------|----------------------------------------------|------------------------------------------------------------------------------------|----------------------------------------------------------------------------------------------------|
| (cont.)                                                                                                    | OWSM - > Oracle<br>WebLogic Server           | oracle/<br>wss11_username_toke<br>n_with_message_prot<br>ection_client_polic<br>У  | Wssp1.2-2007-<br>٠<br>$Wss1.1-$<br>UsernameToken-<br>Plain-<br>EncryptedKey-<br>Basic128.xml<br>Wssp1.2-2007-<br>SignBody.xml<br>Wssp1.2-2007-<br>EncryptBody.xml    |
| "Username Token With<br><b>Message Protection Oracle</b><br><b>WebLogic Server(WS-</b><br>Security 1.0)"           | Oracle WebLogic Server<br>-> OWSM            | oracle/<br>wss10_username_toke<br>n_with_message_prot<br>ection_service_poli<br>cу | $W$ ssp $1.2-$<br>٠<br>wss10_username_to<br>ken_with_message_<br>protection_owsm_p<br>olicy.xml<br>Wssp1.2-2007-<br>SignBody.xml<br>Wssp1.2-2007-<br>EncryptBody.xml |
| (cont.)                                                                                                    | OWSM - > Oracle<br>WebLogic Server           | oracle/<br>wss10_username_toke<br>n_with_message_prot<br>ection_client_polic<br>У  | $Wssp1.2-$<br>wss10_username_to<br>ken_with_message_<br>protection_owsm_p<br>olicy.xml<br>Wssp1.2-2007-<br>SignBody.xml<br>Wssp1.2-2007-<br>EncryptBody.xml          |
| "Username Token Over<br><b>SSL for Oracle WebLogic</b><br>Server"                                                  | Oracle WebLogic Server<br>$\rightarrow$ OWSM | oracle/<br>wss_username_token_<br>over_ssl_service_po<br>licy                      | Wssp1.2-2007-Https-<br>UsernameToken-<br>Plain.xml                                                                                                    |
| "Implementing Username<br><b>Token Over SSL for Oracle</b><br><b>WebLogic Server with</b><br><b>MTOM</b> "         | Oracle WebLogic Server<br>$\rightarrow$ OWSM | oracle/<br>wss_username_token_<br>over_ssl_service_po<br>licy                      | Wssp1.2-2007-Https-<br>UsernameToken-<br>Plain.xml                                                                                                    |
| "SAML Token (Sender<br>Vouches) Over SSL for<br>Oracle WebLogic Server"                                            | Oracle WebLogic Server<br>-> OWSM            | oracle/<br>wss_saml_token_over<br>_ssl_service_policy                              | Wssp1.2-2007-<br>$Saml1.1-$<br>SenderVouches-<br>Https.xml                                                                                                    |
| "Implementing SAML<br><b>Token (Sender Vouches)</b><br><b>Over SSL for Oracle</b><br>WebLogic Server with<br>MTOM" | Oracle WebLogic Server<br>-> OWSM            | oracle/<br>wss_saml_token_over<br>_ssl_service_policy                              | Wssp1.2-2007-<br>$Saml1.1-$<br>SenderVouches-<br>Https.xml                                                                                                    |

**Table 4-3 (Cont.) Interoperability With Oracle WebLogic Server 12c Web Services Security Environments**

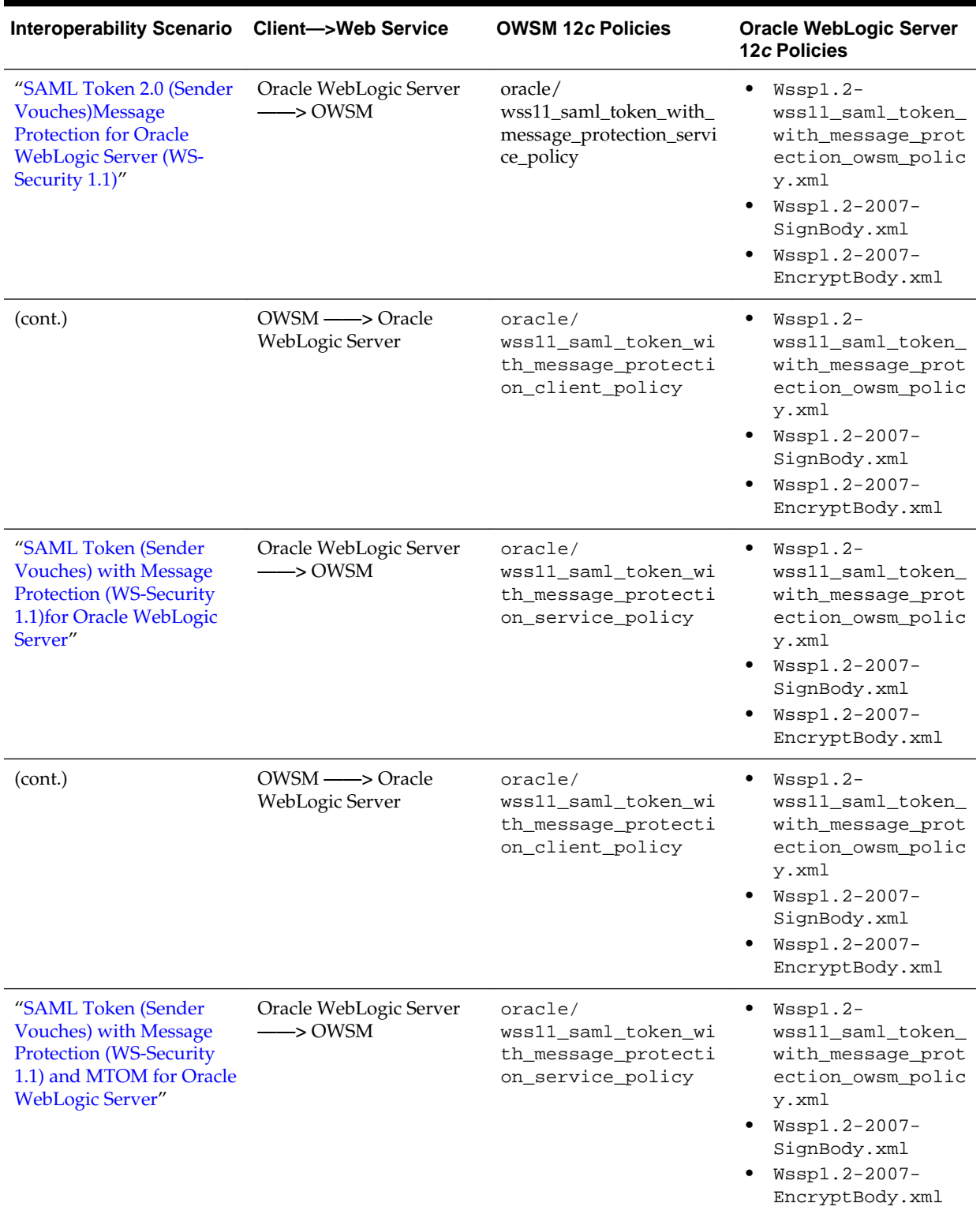

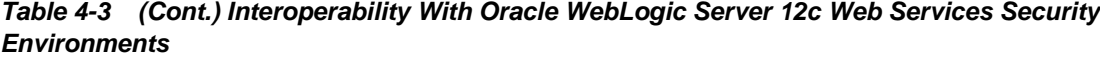

| <b>Interoperability Scenario</b>                                                                                             | <b>Client--&gt;Web Service</b>               | <b>OWSM 12c Policies</b>                                                                              | <b>Oracle WebLogic Server</b><br><b>12c Policies</b>                                                                                                    |
|----------------------------------------------------------------------------------------------------|----------------------------------------------|----------------------------------------------------------------------------------------------------|----------------------------------------------------------------------------------------------------|
| (cont.)                                                                                                    | OWSM - > Oracle<br>WebLogic Server           | oracle/<br>wss11_saml_token_wi<br>th_message_protecti<br>on_client_policy<br>oracle/<br>wsmtom_policy | $Wssp1.2-$<br>٠<br>wss11_saml_token_<br>with_message_prot<br>ection_owsm_polic<br>y.xml<br>Wssp1.2-2007-<br>SignBody.xml<br>Wssp1.2-2007-<br>EncryptBody.xml          |
| "SAML Token (Sender<br><b>Vouches) with Message</b><br><b>Protection (WS-Security</b><br>1.0) for Oracle WebLogic<br>Server" | Oracle WebLogic Server<br>$\rightarrow$ OWSM | oracle/<br>wss10_saml_token_wi<br>th_message_protecti<br>on_service_policy                            | $W$ ssp $1.2-$<br>wss10_saml_token_<br>with_message_prot<br>ection_owsm_polic<br>y.xml<br>Wssp1.2-2007-<br>٠<br>SignBody.xml<br>Wssp1.2-2007-<br>EncryptBody.xml      |
| (cont.)                                                                                                    | OWSM - > Oracle<br>WebLogic Server           | oracle/<br>wss10_saml_token_wi<br>th_message_protecti<br>on_client_policy                             | $W$ ssp $1.2-$<br>wss10_saml_token_<br>with_message_prot<br>ection_owsm_polic<br>y.xml<br>$\bullet$ Wssp1.2-2007-<br>SignBody.xml<br>Wssp1.2-2007-<br>EncryptBody.xml |
| "Mutual Authentication<br>with Message Protection<br>(WS-Security 1.0) for<br><b>Oracle WebLogic Server"</b>                 | Oracle WebLogic Server<br>$\rightarrow$ OWSM | oracle/<br>wss10_x509_token_wi<br>th_message_protecti<br>on_service_policy                            | $Wssp1.2-$<br>٠<br>wss10_x509_token_<br>with_message_prot<br>ection_owsm_polic<br>y.xml<br>Wssp1.2-2007-<br>SignBody.xml<br>Wssp1.2-2007-<br>EncryptBody.xml          |
| (cont.)                                                                                                    | OWSM - > Oracle<br>WebLogic Server           | oracle/<br>wss10_x509_token_wi<br>th_message_protecti<br>on_client_policy                             | Wsspl.2-<br>٠<br>wss10_x509_token_<br>with_message_prot<br>ection_owsm_polic<br>y.xml<br>Wssp1.2-2007-<br>SignBody.xml<br>Wssp1.2-2007-<br>EncryptBody.xml            |

**Table 4-3 (Cont.) Interoperability With Oracle WebLogic Server 12c Web Services Security Environments**

| <b>Interoperability Scenario</b>                                                                      | <b>Client--&gt;Web Service</b>               | <b>OWSM 12c Policies</b>                                                   | <b>Oracle WebLogic Server</b><br>12c Policies                                                                                                    |
|----------------------------------------------------------------------------------------------------|----------------------------------------------|----------------------------------------------------------------------------|----------------------------------------------------------------------------------------------------|
| "Mutual Authentication<br>with Message Protection<br>(WS-Security 1.1) for<br>Oracle WebLogic Server" | Oracle WebLogic Server<br>$\rightarrow$ OWSM | oracle/<br>wss11_x509_token_wi<br>th message protecti<br>on service policy | $Wssp1.2-$<br>wss11_x509_token_<br>with message prot<br>ection owsm polic<br>y.xml<br>Wssp1.2-2007-<br>SignBody.xml<br>$Wssp1.2-2007-$<br>EncryptBody.xml |
| (cont.)                                                                                               | OWSM — > Oracle<br>WebLogic Server           | oracle/<br>wss11_x509_token_wi<br>th_message_protecti<br>on client policy  | $Wssp1.2-$<br>wss11_x509_token_<br>with message prot<br>ection owsm polic<br>y.xml<br>Wssp1.2-2007-<br>SignBody.xml<br>$Wssp1.2-2007-$<br>EncryptBody.xml |

<span id="page-90-0"></span>**Table 4-3 (Cont.) Interoperability With Oracle WebLogic Server 12c Web Services Security Environments**

# **4.2 Username Token With Message Protection for Oracle WebLogic Server(WS-Security 1.1)**

These sections enable you to implement username token with message protection that conforms to the WS-Security 1.1 standard:

- Interoperability with a WebLogic Web Service Policy (Username Token)
- [Web Service Client Policy\(Username Token\)](#page-92-0)

# **4.2.1 Interoperability with a WebLogic Web Service Policy (Username Token)**

These sections enable you to implement username token with message protection that conforms to the WS-Security 1.1 standard and ensure interoperability between the WebLogic web service policy and the OWSM client policy:

- Attaching and Configuring WebLogic Web Service Policy (Username Token)
- [Attaching and Configuring OWSM Client Policy \(Username Token\)](#page-91-0)

## **4.2.1.1 Attaching and Configuring WebLogic Web Service Policy (Username Token)**

Follow these steps to Attach and Configure the WebLogic Web Service Policy:

**1.** Create a WebLogic web service.

For more information, see "Roadmap for Implementing WebLogic (Java EE) Web Services" in *Understanding Web Services*

**2.** Attach the following policies:

- <span id="page-91-0"></span>**a.** Wssp1.2-2007-Wss1.1-UsernameToken-Plain-EncryptedKey-Basic128.xml
- **b.** Wssp1.2-2007-SignBody.xml
- **c.** Wssp1.2-2007-EncryptBody.xml

For more information, see "Updating the JWS File with @Policy and @Policies Annotations" in *Securing WebLogic Web Services for Oracle WebLogic Server*

**3.** Configure identity and trust stores.

For more information, see "Configure identity and trust" in *Oracle WebLogic Server Administration Console Online Help*

**4.** Configure message-level security.

#### **Note:**

You only need to configure the Confidentiality Key for a WS-Security 1.1 policy.

For more information, see:

- "Configuring Message-Level Security" in *Securing WebLogic Web Services for Oracle WebLogic Server*
- "Create a Web Service security configuration" in *Oracle WebLogic Server Administration Console Online Help*
- **5.** Deploy the web service.

For more information, see "Install a Web Service" in *Oracle WebLogic Server Administration Console Online Help*

#### **4.2.1.2 Attaching and Configuring OWSM Client Policy (Username Token)**

Follow these steps to attach and Configure the OWSM Client Policy:

**1.** Create a client proxy for the web service created earlier using clientgen or some other mechanism.

For more information, see "Roadmap for Implementing Oracle Fusion Middleware Web Services" in *Understanding Web Services*

**2.** Attach the following policy to the web service client: oracle/ wss11\_username\_token\_with\_message\_protection\_client\_policy.

For more information, see "Attaching Policies" in *Securing Web Services and Managing Policies with Oracle Web Services Manager*

**3.** Configure the policy.

For more information, see "oracle/ wss11\_username\_token\_with\_message\_protection\_client\_policy" in *Securing Web Services and Managing Policies with Oracle Web Services Manager*

**4.** Specify keystore.recipient.alias in the client configuration.

<span id="page-92-0"></span>For more information, see "oracle/

wss11\_username\_token\_with\_message\_protection\_client\_policy" in *Securing Web Services and Managing Policies with Oracle Web Services Manager*

**5.** Ensure that the keystore.recipient.alias keys specified for the client exist as trusted certificate entry in the trust store configured for the web service.

For more information, see "oracle/ wss11\_username\_token\_with\_message\_protection\_client\_policy" in *Securing Web Services and Managing Policies with Oracle Web Services Manager*

**6.** Provide a valid username and password as part of the configuration.

For more information, see "oracle/ wss11\_username\_token\_with\_message\_protection\_client\_policy" in *Securing Web Services and Managing Policies with Oracle Web Services Manager*

**7.** Invoke the web service method from the client.

For more information, see "Roadmap for Implementing Oracle Fusion Middleware Web Services" in *Understanding Web Services*

### **4.2.2 Web Service Client Policy(Username Token)**

These sections enable you to implement username token with message protection that conforms to the WS-Security 1.1 standard and ensure interoperability between the OWSM web service policy and the WebLogic web service client policy:

- Attaching and Configuring OWSM Web Service Policy(Username Token)
- Attaching and Configuring WebLogic Web Service Client Policy(Username Token)

### **4.2.2.1 Attaching and Configuring OWSM Web Service Policy(Username Token)**

Follow these steps to attach and Configure the OWSM Policy:

**1.** Create and deploy a web service.

For more information, see "Roadmap for Implementing Oracle Fusion Middleware Web Services" in *Understanding Web Services*

- **2.** Attach the following policy to the web service:
	- **a.** oracle/ wss11\_username\_token\_with\_message\_protection\_service\_poli cy.

For more information, see "Attaching Policies" in *Securing Web Services and Managing Policies with Oracle Web Services Manager*

### **4.2.2.2 Attaching and Configuring WebLogic Web Service Client Policy(Username Token)**

Follow these steps to attach and Configure the WebLogic Web Service Client Policy:

**1.** Create a client proxy for the web service created using clientgen.

For more information, see "Using the clientgen Ant Task to Generate Client Artifacts" in *Developing JAX-WS Web Services for Oracle WebLogic Server*

**2.** Attach the following policies:

- <span id="page-93-0"></span>**a.** Wssp1.2-2007-Wss1.1-UsernameToken-Plain-EncryptedKey-Basic128.xml
- **b.** Wssp1.2-2007-SignBody.xml
- **c.** Wssp1.2-2007-EncryptBody.xml

For more information, see "Updating the JWS File with @Policy and @Policies Annotations" in *Securing WebLogic Web Services for Oracle WebLogic Server*

**3.** Provide the configuration for the server (encryption key) in the client.

#### **Note:**

Ensure that the encryption key specified is in accordance with the encryption key configured for the web service.

For more information, see "Updating a Client Application to Invoke a Message-Secured Web Service" in *Securing WebLogic Web Services for Oracle WebLogic Server*

**4.** Invoke the web service method from the client.

For more information, see "Writing the Java Client Application Code to Invoke a Web Service" in *Developing JAX-WS Web Services for Oracle WebLogic Server*

# **4.3 Username Token With Message Protection for Oracle WebLogic Server(WS-Security 1.1) and MTOM**

These sections enable you to implement username token with message protection that conforms to the WS-Security 1.1 standard and uses Message Transmission Optimization Mechanism (MTOM), in the following interoperability scenarios:

- Interoperability with a WebLogic Web Service Policy (Username Token With Message Protection and MTOM)
- [Interoperability with a WebLogic Web Service Client Policy](#page-94-0)**(Username Token [With Message Protection and MTOM\)](#page-94-0)**

# **4.3.1 Interoperability with a WebLogic Web Service Policy (Username Token With Message Protection and MTOM)**

These sections enable you to implement username token with message protection that conforms to the WS-Security 1.1 standard and uses Message Transmission Optimization Mechanism (MTOM), and to ensure interoperability between the WebLogic web service policy and the OWSM client policy:

- [Attaching and Configuring WebLogic Web Service Policy \(Username Token With](#page-94-0) [Message Protection and MTOM\)](#page-94-0)
- [Attaching and Configuring OWSM Client Policy \(Username Token With Message](#page-94-0) [Protection and MTOM\)](#page-94-0)

### <span id="page-94-0"></span>**4.3.1.1 Attaching and Configuring WebLogic Web Service Policy (Username Token With Message Protection and MTOM)**

Follow these steps to attach and Configure the WebLogic Web Service Policy, perform the following steps:

**1.** Create a WebLogic web service.

For more information, see "Roadmap for Implementing WebLogic (Java EE) Web Services" in *Understanding Web Services*.

**2.** Use the @MTOM annotation in the web service.

For more information, see "Updating the JWS File with @Policy and @Policies Annotations" in *Securing WebLogic Web Services for Oracle WebLogic Server*

### **4.3.1.2 Attaching and Configuring OWSM Client Policy (Username Token With Message Protection and MTOM)**

Follow these steps to attach and configure the OWSM Client Policy:

- **1.** Configure the client proxy for the web service using clientgen or some other mechanism.
- **2.** If you did not use the @MTOM annotation in the web services, attach wsmtom\_policy from the Management tab.

For more information, see "Attaching Policies" in *Securing Web Services and Managing Policies with Oracle Web Services Manager*

# **4.3.2 Interoperability with a WebLogic Web Service Client Policy(Username Token With Message Protection and MTOM)**

These sections enable you to implement username token with message protection that conforms to the WS-Security 1.1 standard and uses Message Transmission Optimization Mechanism (MTOM), and to ensure interoperability between the OWSM web service policy and the WebLogic web service client policy:

- Attaching and Configuring OWSM Policy (Username Token With Message Protection and MTOM)
- [Attaching and Configuring WebLogic Web Service Client Policy \(Username Token](#page-95-0) [With Message Protection and MTOM\)](#page-95-0)

## **4.3.2.1 Attaching and Configuring OWSM Policy (Username Token With Message Protection and MTOM)**

Follow these steps to attach and configure the OWSM Policy:

- **1.** Configure the OWSM web service.
- **2.** Attach wsmtom\_policy from the Management tab.

For more information, see "Attaching Policies" in *Securing Web Services and Managing Policies with Oracle Web Services Manager*

## <span id="page-95-0"></span>**4.3.2.2 Attaching and Configuring WebLogic Web Service Client Policy (Username Token With Message Protection and MTOM)**

Follow these steps to attach and configure the WebLogic Web Service Client Policy:

- **1.** Create a client proxy for the web service created using clientgen.
- **2.** If you did not attach the wsmtom\_policy, use the @MTOM annotation in the web service client.

# **4.4 Username Token With Message Protection Oracle WebLogic Server(WS-Security 1.0)**

These section enable you to implement username token with message protection that conforms to the WS-Security 1.0 standard:

- Interoperability with a WebLogic Web Service Policy (Username Token With Message Protection)
- [Interoperability with a WebLogic Web Service Client Policy \(Username Token With](#page-97-0) [Message Protection\)](#page-97-0)

#### **Note:**

WS-Security 1.0 policy is supported for legacy applications only. Use WS-Security 1.1 policy for maximum performance. For more information, see [Username Token With Message Protection for Oracle WebLogic Server\(WS-](#page-90-0)[Security 1.1\).](#page-90-0)

# **4.4.1 Interoperability with a WebLogic Web Service Policy (Username Token With Message Protection)**

These sections enable you to implement username token with message protection that conforms to the WS-Security 1.0 standard and ensure interoperability between the WebLogic web service policy and the OWSM client policy:

- Attaching and Configuring WebLogic Web Service Policy (Username Token With Message Protection)
- [Attaching and Configuring OWSM Client Policy \(Username Token With Message](#page-96-0) [Protection\)](#page-96-0)

### **4.4.1.1 Attaching and Configuring WebLogic Web Service Policy (Username Token With Message Protection)**

Follow these steps to attach and configure the WebLogic Web Service Policy:

**1.** Create a WebLogic web service.

For more information, see "Roadmap for Implementing WebLogic (Java EE) Web Services" in *Understanding Web Services*

- **2.** Attach the following policies:
	- **a.** Wssp1.2-2007-SignBody.xml
- <span id="page-96-0"></span>**b.** Wssp1.2 wss10 username token with message protection owsm\_policy. xml
- **c.** Wssp1.2-2007-EncryptBody.xml

For more information, see "Updating the JWS File with @Policy and @Policies Annotations" in *Securing WebLogic Web Services for Oracle WebLogic Server*

**3.** Configure identity and trust stores.

For more information, see "Configure identity and trust" in *Oracle WebLogic Server Administration Console Online Help*.

**4.** Configure message-level security.

For more information, see:

- "Configuring Message-Level Security" in *Securing WebLogic Web Services for Oracle WebLogic Server*
- "Create a Web Service security configuration" in *Oracle WebLogic Server Administration Console Online Help*
- **5.** Deploy the web service.

For more information, see *Deploying Applications to Oracle WebLogic Server*.

#### **4.4.1.2 Attaching and Configuring OWSM Client Policy (Username Token With Message Protection)**

Follow these steps to attach and configure the OWSM Client Policy:

**1.** Create a client proxy to the web service created using clientgen or some other mechanism.

For more information, see "Roadmap for Implementing Oracle Fusion Middleware Web Services" in *Understanding Web Services*

- **2.** Attach the following policy to the web service client:
	- **a.** oracle/ wss10\_username\_token\_with\_message\_protection\_client\_polic y.

For more information, see "Attaching Policies" in *Securing Web Services and Managing Policies with Oracle Web Services Manager*

**3.** Configure the policy.

For more information, see "oracle/

wss10\_username\_token\_with\_message\_protection\_client\_policy" in *Securing Web Services and Managing Policies with Oracle Web Services Manager*

#### **Note:**

Ensure that you use different keys for client (sign and decrypt key) and keystore recipient alias (server public key used for encryption). Ensure that the recipient alias is in accordance with the keys defined in the web service policy security configuration.

- <span id="page-97-0"></span>**4.** Ensure that the signing and encryption keys specified for the client exist as trusted certificate entries in the trust store configured for the web service.
- **5.** Provide a valid username and password as part of the configuration.
- **6.** Invoke the web service method from the client.

For more information, see "Roadmap for Implementing Oracle Fusion Middleware Web Services" in *Understanding Web Services*

# **4.4.2 Interoperability with a WebLogic Web Service Client Policy (Username Token With Message Protection)**

These sections enable you to implement username token with message protection that conforms to the WS-Security 1.0 standard and ensure interoperability between the OWSM web service policy and the WebLogic web service client policy:

- Attaching and Configuring OWSM Policy (Username Token With Message Protection)
- Attaching and Configuring WebLogic Web Service Client Policy(Username Token With Message Protection)

### **4.4.2.1 Attaching and Configuring OWSM Policy (Username Token With Message Protection)**

To attach and configure the OWSM Policy, perform the following steps:

**1.** Create a web service.

For more information, see "Roadmap for Implementing Oracle Fusion Middleware Web Services" in *Understanding Web Services*

- **2.** Attach the following policy to the web service:
	- **a.** oracle/ wss10 username token with message protection service poli cy.

For more information, see "Attaching Policies" in *Securing Web Services and Managing Policies with Oracle Web Services Manager*.

### **4.4.2.2 Attaching and Configuring WebLogic Web Service Client Policy(Username Token With Message Protection)**

Follow these steps to attach and configure the WebLogic Web Service Client Policy:

**1.** Create a client proxy for the web service created using clientgen.

For more information, see "Using the clientgen Ant Task to Generate Client Artifacts" in *Developing JAX-WS Web Services for Oracle WebLogic Server*

- **2.** Attach the following policies:
	- **a.** Wssp1.2 wss10\_username\_token\_with\_message\_protection\_owsm\_policy. xml
	- **b.** Wssp1.2-2007-SignBody.xml

<span id="page-98-0"></span>**c.** Wssp1.2-2007-EncryptBody.xml

For more information, see "Updating the JWS File with @Policy and @Policies Annotations" in *Securing WebLogic Web Services for Oracle WebLogic Server*

**3.** Configure the client for server (encryption key) and client certificates.

#### **Note:**

Ensure that the encryption key specified is in accordance with the encryption key configured for the web service.

For more information, see "Updating a Client Application to Invoke a Message-Secured Web Service" in *Securing WebLogic Web Services for Oracle WebLogic Server*

**4.** Invoke the web service method from the client.

For more information, see "Writing the Java Client Application Code to Invoke a Web Service" in *Developing JAX-WS Web Services for Oracle WebLogic Server*

# **4.5 Username Token Over SSL for Oracle WebLogic Server**

These sections enable you to implement username token over SSL and ensure interoperability between the OWSM web service policy and the WebLogic web service client policy:

You can implement username token over SSL. To implement username token over SSL and ensure interoperability between the OWSM web service policy and the WebLogic web service client policy, perform the following instructions:

- Attaching and Configuring OWSM Policy (Username Token Over SSL)
- [Attaching and Configuring WebLogic Web Service Client Policy \(Username Token](#page-99-0) [Over SSL\)](#page-99-0)

### **4.5.1 Attaching and Configuring OWSM Policy (Username Token Over SSL)**

Follow these steps to attach and configure the OWSM Policy:

**1.** Configure the server for one-way SSL.

For more information, see "Configuring SSL on WebLogic Server (One-Way)" in *Securing Web Services and Managing Policies with Oracle Web Services Manager*

**2.** Create a web service.

For more information, see "Roadmap for Implementing Oracle Fusion Middleware Web Services" in *Understanding Web Services*

- **3.** Attach the following policy:
	- **a.** oracle/wss\_username\_token\_over\_ssl\_service\_policy.

For more information, see "Attaching Policies" in *Securing Web Services and Managing Policies with Oracle Web Services Manager*

# <span id="page-99-0"></span>**4.5.2 Attaching and Configuring WebLogic Web Service Client Policy (Username Token Over SSL)**

Follow these steps to attach and configure the WebLogic Web Service Client Policy:

**1.** Create a client proxy for the web service created using clientgen. Provide a valid username and password as part of the configuration for this policy in the client proxy.

For more information, see "Using the clientgen Ant Task to Generate Client Artifacts" in *Developing JAX-WS Web Services for Oracle WebLogic Server*

**2.** Configure WebLogic Server for SSL.

For more information, see "Configuring SSL on WebLogic Server (One-Way)" in *Securing Web Services and Managing Policies with Oracle Web Services Manager*

**3.** Configure identity and trust stores.

For more information, see "Configure identity and trust" in *Oracle WebLogic Server Administration Console Online Help*

**4.** Attach Wssp1.2-2007-Https-UsernameToken-Plain.xml to the web service client.

For more information, see "Updating the JWS File with @Policy and @Policies Annotations" in *Securing WebLogic Web Services for Oracle WebLogic Server*

**5.** Provide the truststore and other required System properties in the SSL client.

For more information, see "Using SSL Authentication in Java Clients" in *Developing Applications with the WebLogic Security Service*

**6.** Invoke the web service.

For more information, see "Writing the Java Client Application Code to Invoke a Web Service" in *Developing JAX-WS Web Services for Oracle WebLogic Server*

# **4.6 Implementing Username Token Over SSL for Oracle WebLogic Server with MTOM**

Follow these steps to implement username token over SSL with Message Transmission Optimization Mechanism (MTOM) and ensure interoperability between the OWSM web service policy and the WebLogic web service client policy:

You can implement username token over SSL with Message Transmission Optimization Mechanism (MTOM). To implement username token over SSL with MTOM and ensure interoperability between the OWSM web service policy and the WebLogic web service client policy:

- **1.** Configure the OWSM web service.
- **2.** Attach and configure WebLogic Web Service Client Policy by creating client proxy for the web service created earlier.
- **3.** Use the @MTOM annotation in the web service client.

For more information, see "Updating the JWS File with @Policy and @Policies Annotations" in *Securing WebLogic Web Services for Oracle WebLogic Server*

# <span id="page-100-0"></span>**4.7 SAML Token (Sender Vouches) Over SSL for Oracle WebLogic Server**

These sections enable you to implement SAML token sender vouches with SSL and ensure interoperability between the OWSM web service policy and the WebLogic web service client policy:

- Attaching and Configuring OWSM Policy (SAML Token)
- Configuring WebLogic Web Service Client Policy (SAML Token)
- Attaching and Configuring WebLogic Web Service Client Policy (SAML Token)

## **4.7.1 Attaching and Configuring OWSM Policy (SAML Token)**

Follow these steps to attach and configure the OWSM Policy:

**1.** Configure the oracle/wss\_saml\_token\_over\_ssl\_service\_policy policy for two-way SSL.

For more information, see "oracle/wss\_saml\_token\_over\_ssl\_service\_policy" in *Securing Web Services and Managing Policies with Oracle Web Services Manager*

**2.** Create a web service.

For more information, see "Roadmap for Implementing Oracle Fusion Middleware Web Services" in *Understanding Web Services*

**3.** Attach the following policy to the web service: oracle/ wss\_saml\_token\_over\_ssl\_service\_policy.

For more information, see "Attaching Policies" in *Securing Web Services and Managing Policies with Oracle Web Services Manager*.

## **4.7.2 Configuring WebLogic Web Service Client Policy (SAML Token)**

Follow these steps to attach and configure the WebLogic Web Service Client Policy:

**1.** Configure the oracle/wss\_saml\_token\_over\_ssl\_service\_policy policy for two-way SSL.

For more information, see "oracle/wss\_saml\_token\_over\_ssl\_service\_policy" in *Securing Web Services and Managing Policies with Oracle Web Services Manager*

**2.** Create a web service.

For more information, see "Roadmap for Implementing Oracle Fusion Middleware Web Services" in *Understanding Web Services*

**3.** Attach the following policy to the web service: oracle/ wss\_saml\_token\_over\_ssl\_service\_policy.

For more information, see "Attaching Policies" in *Securing Web Services and Managing Policies with Oracle Web Services Manager*.

## **4.7.3 Attaching and Configuring WebLogic Web Service Client Policy (SAML Token)**

To attach and configure the WebLogic Web Service Client Policy, perform the following steps:

**1.** Create a client proxy for the web service created earlier using clientgen.

For more information, see "Using the clientgen Ant Task to Generate Client Artifacts" in *Developing JAX-WS Web Services for Oracle WebLogic Server*

**2.** Configure Oracle WebLogic Server for two-way SSL.

For more information, see "Configuring SSL on WebLogic Server (Two-Way)" in *Securing Web Services and Managing Policies with Oracle Web Services Manager*

**3.** Configure identity and trust stores.

For more information, see "Configure identity and trust" in *Oracle WebLogic Server Administration Console Online Help*

**4.** Attach Wssp1.2-2007-Saml1.1-SenderVouches-Https.xml to the web service client.

For more information, see "Updating the JWS File with @Policy and @Policies Annotations" in *Securing WebLogic Web Services for Oracle WebLogic Server*

- **5.** Configure a SAML credential mapping provider.
- **6.** In the WebLogic Server Administration Console, navigate to **Security Realms > RealmName > Providers > Credential Mapping** page and create a New Credential Mapping Provider of type SAMLCredentialMapperV2.
- **7.** Select the new provider, click on Provider Specific, and configure it as follows:
	- **a.** Set Issuer URI to www.oracle.com.
	- **b.** Set Name Qualifier to www.oracle.com.
- **8.** Restart Oracle WebLogic Server.

For more information, see "Accessing Oracle WebLogic Administration Console" in *Administering Web Services*

- **9.** Create a SAML relying party by setting the Profile to WSS/Sender-Vouches.
- **10.** Configure the SAML relying party as follows (leave other values set to the defaults):
	- **a.** Target URL: *<url\_used\_to\_access\_Web\_service>*
	- **b.** Description: *<your\_description>*
	- **c.** Select the Enabled checkbox and click **Save**.
	- **d.** Ensure the Target URL is set to the URL used for the client web service.

For more information, see "Create a SAML 1.1 Relying Party" in *Oracle WebLogic Server Administration Console Online Help*

- **11.** Create a servlet and call the proxy code from the servlet.
- **12.** Use BASIC authentication so that the authenticated subject can be created.
- **13.** Provide the truststore and other required System properties in the SSL client.

For more information, see "Using SSL Authentication in Java Clients" in *Developing Applications with the WebLogic Security Service*

**14.** Invoke the Web application client.

**15.** Enter the credentials of the user whose identity is to be propagated using the SAML token.

For more information, see "Writing the Java Client Application Code to Invoke a Web Service" in *Developing JAX-WS Web Services for Oracle WebLogic Server*

# <span id="page-102-0"></span>**4.8 Implementing SAML Token (Sender Vouches) Over SSL for Oracle WebLogic Server with MTOM**

Follow these steps to implement SAML token vouches over SSL with MTOM and ensure interoperability between the OWSM web service policy and the WebLogic web service client policy:

**1.** Configure the OWSM web service.

For more information, see [SAML Token \(Sender Vouches\) Over SSL for Oracle](#page-100-0) [WebLogic Server](#page-100-0)

**2.** Configure the Oracle WebLogic web service client policy.

For more information, see [SAML Token \(Sender Vouches\) Over SSL for Oracle](#page-100-0) [WebLogic Server](#page-100-0)

**3.** Use the @MTOM annotation in the web service client.

For more information, see "Updating the JWS File with @Policy and @Policies Annotations" in *Securing WebLogic Web Services for Oracle WebLogic Server*.

# **4.9 SAML Token 2.0 (Sender Vouches)Message Protection for Oracle WebLogic Server (WS-Security 1.1)**

These sections enable you to implement SAML 2.0 token sender vouches with message protection that conforms to the WS-Security 1.1 standard:

- Interoperability with a WebLogic Web Service Policy(SAML Token 2.0)
- [Interoperability with a WebLogic Web Service Client Policy \(SAML Token 2.0\)](#page-105-0)

## **4.9.1 Interoperability with a WebLogic Web Service Policy(SAML Token 2.0)**

These sections enable you to implement SAML 2.0 token sender vouches with message protection that conforms to the WS-Security 1.1 standard and ensure interoperability between the WebLogic web service policy and the OWSM client policy:

- Attaching and Configuring WebLogic Web Service Policy(SAML Token 2.0)
- [Attaching and Configuring OWSM Client Policy\(SAML Token 2.0\)](#page-104-0)

### **4.9.1.1 Attaching and Configuring WebLogic Web Service Policy(SAML Token 2.0)**

Follow these steps to attach and configure the WebLogic Web Service Policy:

**1.** Create a WebLogic web service.

For more information, see "Roadmap for Implementing WebLogic (Java EE) Web Services" in *Understanding Web Services*

**2.** Attach the following policies:

- Wssp1.2-2007-Saml2.0-SenderVouches-Wss1.1.xml
- Wssp1.2-2007-SignBody.xml
- Wssp1.2-2007-EncryptBody.xml

For more information, see "Updating the JWS File with @Policy and @Policies Annotations" in *Securing WebLogic Web Services for Oracle WebLogic Server*

**3.** Configure the keystore properties for message signing and encryption. The configuration should be in accordance with the keystore used on the server side. Create the trust store out of the keystore by exporting both keys, and trust both of them while importing into trust store. Configure identity and trust stores.

For more information, see "Configure identity and trust" in *Oracle WebLogic Server Administration Console Online Help*.

**4.** Configure message-level security.

For more information, see

- "Configuring Message-Level Security" in *Securing WebLogic Web Services for Oracle WebLogic Server*
- "Create a Web Service security configuration" in *Oracle WebLogic Server Administration Console Online Help*
- **5.** Attach new configuration using the annotation:

@WssConfiguration(value="<my\_security\_configuration>") where <my\_security\_configuration> is the name of the Web Security Configuration created in previous step.

For more information, see "Configuring Message-Level Security" in *Securing WebLogic Web Services for Oracle WebLogic Server*

**6.** Deploy the web service.

For more information, see *Deploying Applications to Oracle WebLogic Server*.

**7.** Create a SAML Identity Asserter.

In the WebLogic Server Administration Console, navigate to **Security Realms > RealmName > Providers > Credential Mapping** page and create a New Credential Mapping Provider of type SAML2IdentityAsserter.

For more information, see "Configure Authentication and Identity Assertion providers" in *Oracle WebLogic Server Administration Console Online Help*

**8.** Restart WebLogic Server.

For more information, see "Start and stop servers" in the *Oracle WebLogic Server Administration Console Online Help*.

- **9.** To add the identity provider to the identity asserter created in Step 7, perform the following steps:
	- **a.** Select the identity asserter created in Step 7 in the WebLogic Administration Console.
	- **b.** Create a new identity provider partner, select **New**, and then select **New Webservice Identity Provider Partner**.
- **c.** Provide a name, and select **Finish**.
- <span id="page-104-0"></span>**10.** Configure the identity provider as follows:
	- **a.** Select the identity provide partner created in Step 9.
	- **b.** Select the Enabled check box.
	- **c.** Provide the Audience URI. For example:

target:\*:/saml20WLSWS-Project1-context-root/Class1Port

- **d.** Set Issuer URI to www.oracle.com.
- **e.** Set Target URL to *<url\_used\_to\_access\_Web\_service>*.
- **f.** Set Profile to WSS/Sender-Vouches.

#### **4.9.1.2 Attaching and Configuring OWSM Client Policy(SAML Token 2.0)**

Follow these steps to attach and configure the OWSM Client Policy:

**1.** Generate a client using JDeveloper for the web service created earlier. Create a Web project and then select New, and create a client proxy using the WSDL.

For more information, see

- "Roadmap for Implementing Oracle Fusion Middleware Web Services" in *Understanding Web Services*
- "Developing and Securing Web Services" in *Developing Applications with Oracle JDeveloper*.
- **2.** Add a servlet in the above project.
- **3.** Attach the following policy to the web service client: oracle/ wss11\_saml20\_token\_with\_message\_protection\_client\_policy.

For more information, see "Attaching Policies" in *Securing Web Services and Managing Policies with Oracle Web Services Manager*

**4.** Specify keystore.recipient.alias in the client configuration.

#### **Note:**

Ensure that keystore.recipient.alias is same as the decryption key specified for the web service.

For more information, see "oracle/ wss11\_saml20\_token\_with\_message\_protection\_cient\_policy" in *Securing Web Services and Managing Policies with Oracle Web Services Manager*

**5.** Ensure that the keystore.recipient.alias keys specified for the client exist as trusted certificate entry in the trust store configured for the web service.

For more information, see "oracle/ wss11\_saml20\_token\_with\_message\_protection\_cient\_policy" in *Securing Web Services and Managing Policies with Oracle Web Services Manager*

<span id="page-105-0"></span>**6.** In JDeveloper, secure web project with Form-based authentication using the Configure ADF Security Wizard.

For more information, see *Developing Applications with Oracle JDeveloper*

**7.** Invoke the Web application client.

For more information, see "Roadmap for Implementing Oracle Fusion Middleware Web Services" in *Understanding Web Services*

## **4.9.2 Interoperability with a WebLogic Web Service Client Policy (SAML Token 2.0)**

These sections enable you to implement SAML 2.0 token sender vouches with message protection that conforms to the WS-Security 1.1 standard and ensure interoperability between the WebLogic web service client policy and the OWSM policy:

- Attaching and Configuring OWSM Policy (SAML Token 2.0)
- Attaching and Configuring WebLogic Web Service Client (SAML Token 2.0)

### **4.9.2.1 Attaching and Configuring OWSM Policy (SAML Token 2.0)**

Follow these steps to attach and configure the OWSM Policy:

**1.** Create a web service.

For more information, see "Roadmap for Implementing Oracle Fusion Middleware Web Services" in *Understanding Web Services*

**2.** Attach the following policy to the web service:

oracle/wss11\_saml20\_token\_with\_message\_protection\_service\_policy.

For more information, see "Attaching Policies" in *Securing Web Services and Managing Policies with Oracle Web Services Manager*

### **4.9.2.2 Attaching and Configuring WebLogic Web Service Client (SAML Token 2.0)**

Follow these steps to attach and configure the WebLogic Web Service Client:

**1.** Create a Java EE client for the deployed web service using JDeveloper. Create a Web project and create a proxy using WSDL proxy.

For more information, see "Creating JAX-WS Web Services and Clients" in *Developing Applications with Oracle JDeveloper*

- **2.** Attach the following policies:
	- Wssp1.2-2007-Saml2.0-SenderVouches-Wss1.1.xml
	- Wssp1.2-2007-SignBody.xml
	- Wssp1.2-2007-EncryptBody.xml

#### **Note:**

Extract weblogic.jar to a folder and provide the absolute path to the above policies files.

For more information, see "Attaching Policies" in *Developing Applications with Oracle JDeveloper*

- **3.** Add servlet to above web project.
- **4.** Configure the client for server (encryption key) and client certificates.

#### **Note:**

Ensure that the encryption key specified is in accordance with the decryption key configured for the web service.

For more information, see "Updating a Client Application to Invoke a Message-Secured Web Service" in *Securing WebLogic Web Services for Oracle WebLogic Server*

**5.** Secure the Web application client using BASIC Authentication.

For more information, see "Developing BASIC Authentication Web Applications" in *Developing Applications with the WebLogic Security Service*

**6.** Deploy the Java EE Web application client.

For more information, see "Deploying Web Services Applications" in *Administering Web Services*

- **7.** Configure a SAML credential mapping provider.
	- In the Oracle WebLogic Server Administration Console, navigate to **Security Realms > RealmName > Providers > Credential Mapping** page and create a New Credential Mapping Provider of type SAML2CredentialMapper.
- **8.** Select the new provider, click on Provider Specific, and configure it as follows:
	- **a.** Set Issuer URI to www.oracle.com.
	- **b.** Set Name Qualifier to www.oracle.com.

For more information, see "Configure Credential Mapping Providers" in *Oracle WebLogic Server Administration Console Online Help*

**9.** Restart WebLogic Server.

For more information, see "Start and stop servers" in the *Oracle WebLogic Server Administration Console Online Help*.

- **10.** To create a new service provider partner, perform the following steps:
	- **a.** Select the credential mapper created in Step 7 in the WebLogic Administration Console, and then select the Management tab.
	- **b.** Select **New**, and then select **New Webservice Service Provider Partner**.
	- **c.** Provide a name, and select Finish.
- **11.** Configure the service provider partner as follows:
	- **a.** Select the service provide partner created in Step 10.
	- **b.** Select the **Enabled** check box.
- <span id="page-107-0"></span>**c.** Provide the Audience URI.
- **d.** Set Issuer URI to www.oracle.com.
- **e.** Set Target URL to *<url\_used\_to\_access\_Web\_service>*.
- **f.** Set Profile to WSS/Sender-Vouches.
- **12.** Invoke the Web application client.
	- Enter the credentials of the user whose identity is to be propagated using SAML token.

For more information, see "Writing the Java Client Application Code to Invoke a Web Service" in *Developing JAX-WS Web Services for Oracle WebLogic Server*

# **4.10 SAML Token (Sender Vouches) with Message Protection (WS-Security 1.1)for Oracle WebLogic Server**

These sections enable you to implement SAML token sender vouches with message protection that conforms to the WS-Security 1.1 standard:

- Interoperability with a WebLogic Web Service Policy(SAML Token With Message Protection)
- [Interoperability with a WebLogic Web Service Client Policy\(SAML Token With](#page-110-0) [Message Protection\)](#page-110-0)

# **4.10.1 Interoperability with a WebLogic Web Service Policy(SAML Token With Message Protection)**

These sections enable you to implement SAML token sender vouches with message protection that conforms to the WS-Security 1.1 standard and ensure interoperability between the WebLogic web service policy and the OWSM client policy:

- Attaching and Configuring WebLogic Web Service Policy (SAML Token With Message Protection)
- [Attaching and Configuring OWSM Client Policy \(SAML Token With Message](#page-109-0) [Protection\)](#page-109-0)

### **4.10.1.1 Attaching and Configuring WebLogic Web Service Policy (SAML Token With Message Protection)**

Follow these steps to attach and configure the WebLogic Web Service Policy:

**1.** Create a WebLogic web service.

For more information, see "Roadmap for Implementing WebLogic (Java EE) Web Services" in *Understanding Web Services*

- **2.** Attach the following policies:
	- Wssp1.2 wss11\_saml\_token\_with\_message\_protection\_owsm\_policy.xml
	- Wssp1.2-2007-SignBody.xml
	- Wssp1.2-2007-EncryptBody.xml
For more information, see "Updating the JWS File with @Policy and @Policies Annotations" in *Securing WebLogic Web Services for Oracle WebLogic Server*.

**3.** Configure identity and trust stores.

For more information, see "Configure identity and trust" in *Oracle WebLogic Server Administration Console Online Help*

**4.** Configure message-level security.

#### **Note:**

Since this is a WS-Security 1.1 policy, you need to configure Confidentiality Key only.

For more information, see

- "Configure Message-Level Security" in *Securing WebLogic Web Services for Oracle WebLogic Server*
- "Create a Web Service security configuration" in *Oracle WebLogic Server Administration Console Online Help*.
- **5.** Deploy the web service.

For more information, see *Deploying Applications to Oracle WebLogic Server*.

- **6.** Create a SAMLIdentityAsserterV2 authentication provider.
	- In the WebLogic Server Administration Console, navigate to **Security Realms > RealmName > Providers > Credential Mapping** page and create a New Credential Mapping Provider of type SAMLCredentialMapperV2.

For more information, see "Configuring Authentication and Identity Assertion providers" in *Oracle WebLogic Server Administration Console Online Help*

**7.** Restart WebLogic Server.

For more information, see "Start and stop servers" in the *Oracle WebLogic Server Administration Console Online Help*.

- **8.** Select the authentication provider created in step 5.
- **9.** Create a SAML asserting party.
	- Set Profile to WSS/Sender-Vouches.

For more information, see "Create a SAML 1.1 Asserting Party" in *Oracle WebLogic Server Administration Console Online Help*

- **10.** Configure the SAML asserting party as follows:
	- **a.** Set Issuer URI to www.oracle.com.
	- **b.** Set Target URL to *<url\_used\_to\_access\_Web\_service>*.

For more information, see "Create a SAML 1.1 Asserting Party" in *Oracle WebLogic Server Administration Console Online Help*

## **4.10.1.2 Attaching and Configuring OWSM Client Policy (SAML Token With Message Protection)**

Follow these steps to attach and configure the OWSM Client Policy:

**1.** Create a client proxy to the web service created earlier using clientgen or some other mechanism.

For more information, see "Roadmap for Implementing Oracle Fusion Middleware Web Services" in *Understanding Web Services*

- **2.** Attach the following policy to the web service client:
	- oracle/ wss11\_saml\_token\_with\_message\_protection\_client\_policy.

For more information, see "Attaching Policies" in *Securing Web Services and Managing Policies with Oracle Web Services Manager*

**3.** Configure the policy, as described in oracle/ wss11\_saml\_token\_with\_message\_protection\_client\_policy.

For more information, see "oracle/ wss11\_saml\_token\_with\_message\_protection\_client\_policy" in *Securing Web Services and Managing Policies with Oracle Web Services Manager*

**4.** Specify keystore.recipient.alias in the client configuration.

**Note:** 

Ensure that keystore.recipient.alias is the same as the decryption key specified for the web service.

For more information, see "oracle/ wss11\_saml\_token\_with\_message\_protection\_client\_policy" in *Securing Web Services and Managing Policies with Oracle Web Services Manager*

**5.** Ensure that the keystore.recipient.alias keys specified for the client exist as trusted certificate entry in the trust store configured for the web service.

For more information, see "oracle/ wss11\_saml\_token\_with\_message\_protection\_client\_policy" in *Securing Web Services and Managing Policies with Oracle Web Services Manager*

**6.** Provide a valid username whose identity needs to be propagated using SAML token in the client configuration.

For more information, see "oracle/ wss11\_saml\_token\_with\_message\_protection\_client\_policy" in *Securing Web Services and Managing Policies with Oracle Web Services Manager*

- **7.** Invoke the Web application client.
	- Enter the credentials of the user whose identity is to be propagated using SAML token.

For more information, see "Roadmap for Implementing Oracle Fusion Middleware Web Services" in *Understanding Web Services*

# **4.10.2 Interoperability with a WebLogic Web Service Client Policy(SAML Token With Message Protection)**

These sections enable you to implement SAML sender vouches with message protection that conforms to the WS-Security 1.1 standard and ensure interoperability between the OWSM web service policy and the WebLogic web service client policy:

- Attaching and Configuring OWSM Policy (SAML Token With Message Protection)
- Attaching and Configuring WebLogic Web Service Client Policy (SAML Token With Message Protection)

## **4.10.2.1 Attaching and Configuring OWSM Policy (SAML Token With Message Protection)**

Follow these steps to attach and configure the OWSM Policy:

**1.** Create a web service.

For more information, see "Roadmap for Implementing Oracle Fusion Middleware Web Services" in *Understanding Web Services*

- **2.** Attach the following policy to the web service:
	- oracle/wss11\_saml\_token\_with\_message\_protection\_service\_policy.

For more information, see "Attaching Policies" in *Securing Web Services and Managing Policies with Oracle Web Services Manager*

## **4.10.2.2 Attaching and Configuring WebLogic Web Service Client Policy (SAML Token With Message Protection)**

Follow these steps to attach and configure the WebLogic Web Service Client Policy:

**1.** Create a client proxy for the web service (above) using clientgen.

For more information, see "Using the clientgen Ant Task to Generate Client Artifacts" in *Developing JAX-WS Web Services for Oracle WebLogic Server*

- **2.** Attach the following policies:
	- Wssp1.2 wss11\_saml\_token\_with\_message\_protection\_owsm\_policy.xml
	- Wssp1.2-2007-SignBody.xml
	- Wssp1.2-2007-EncryptBody.xml

For more information, see "Updating the JWS File with @Policy and @Policies Annotations" in *Securing WebLogic Web Services for Oracle WebLogic Server*

**3.** Configure the client for server (encryption key) and client certificates.

#### **Note:**

Ensure that the encryption key specified is in accordance with the decryption key configured for the web service.

For more information, see "Updating a Client Application to Invoke a Message-Secured Web Service" in *Securing WebLogic Web Services for Oracle WebLogic Server*

**4.** Secure the Web application client using BASIC Authentication.

For more information, see "Developing BASIC Authentication Web Applications" in *Developing Applications with the WebLogic Security Service*.

**5.** Deploy the web service client.

For more information, see "Deploying Web Services Applications" in *Administering Web Services*

- **6.** Configure a SAML credential mapping provider.
	- In the Oracle WebLogic Server Administration Console, navigate to **Security Realms > RealmName > Providers > Credential Mapping** page and create a New Credential Mapping Provider of type SAMLCredentialMapperV2.
- **7.** Select the new provider, click on Provider Specific, and configure it as follows:
	- **a.** Set Issuer URI to www.oracle.com.
	- **b.** Set Name Qualifier to www.oracle.com.

For more information, see "Configure Credential Mapping Providers" in *Oracle WebLogic Server Administration Console Online Help*

**8.** Restart WebLogic Server.

For more information, see "Start and stop servers" in the *Oracle WebLogic Server Administration Console Online Help*.

- **9.** Create a SAML relying party.
	- Set the Profile to **WSS/Sender-Vouches**.

For more information, see "Create a SAML 1.1 Relying Party" and "Configure a SAML 1.1 Relying Party" in *Oracle WebLogic Server Administration Console Online Help*

- **10.** Configure the SAML relying party.
	- Ensure the Target URL is set to the URL used for the client web service.

For more information, see "Configure a SAML 1.1 Relying Party" in *Oracle WebLogic Server Administration Console Online Help*

- **11.** Invoke the Web application client.
	- Enter the credentials of the user whose identity is to be propagated using SAML token.

For more information, see "Writing the Java Client Application Code to Invoke a Web Service" in *Developing JAX-WS Web Services for Oracle WebLogic Server*

# **4.11 SAML Token (Sender Vouches) with Message Protection (WS-Security 1.1) and MTOM for Oracle WebLogic Server**

These sections enable you to implement SAML token with sender vouches and message protection that conforms to the WS-Security 1.1 standard and uses Message Transmission Optimization Mechanism (MTOM):

- Interoperability with a WebLogic Web Service Policy (SAML Token With Message Protection and MTOM)
- [Interoperability with a WebLogic Web Service Client Policy \(SAML Token With](#page-113-0) [Message Protection and MTOM\)](#page-113-0)

## **4.11.1 Interoperability with a WebLogic Web Service Policy (SAML Token With Message Protection and MTOM)**

These sections enable you to implement SAML token sender vouches with message protection that conforms to the WS-Security 1.1 standard and MTOM and ensure interoperability between the WebLogic web service policy and the OWSM client policy:

- Attaching and Configuring WebLogic Web Service Policy (SAML Token With Message Protection and MTOM)
- [Attaching and Configuring WebLogic Web Service Client Policy \(SAML Token](#page-113-0) [With Message Protection and MTOM\)](#page-113-0)

## **4.11.1.1 Attaching and Configuring WebLogic Web Service Policy (SAML Token With Message Protection and MTOM)**

Follow these steps to attach and configure the WebLogic Web Service Policy:

**1.** Create a WebLogic web service, as described in [SAML Token \(Sender Vouches\)](#page-107-0) [with Message Protection \(WS-Security 1.1\)for Oracle WebLogic Server](#page-107-0)

For more information, see "Roadmap for Implementing WebLogic (Java EE) Web Services" in *Understanding Web Services*

**2.** Use the @MTOM annotation in the web service in Step 2 of " Attaching and Configuring the WebLogic Web Service Policy".

For more information, see "Updating the JWS File with @Policy and @Policies Annotations" in *Securing WebLogic Web Services for Oracle WebLogic Server*

#### **4.11.1.2 Attaching and Configuring OWSM Client Policy (SAML Token With Message Protection and MTOM)**

Follow these steps to attach and configure the OWSM Client Policy:

**1.** Create a client proxy to the web service created earlier, as described in [SAML](#page-107-0) [Token \(Sender Vouches\) with Message Protection \(WS-Security 1.1\)for Oracle](#page-107-0) [WebLogic Server](#page-107-0)

For more information, see "Roadmap for Implementing Oracle Fusion Middleware Web Services" in *Understanding Web Services*

**2.** Attach wsmtom\_policy from the Management tab.

For more information, see "Attaching Policies" in *Securing Web Services and Managing Policies with Oracle Web Services Manager*

## <span id="page-113-0"></span>**4.11.2 Interoperability with a WebLogic Web Service Client Policy (SAML Token With Message Protection and MTOM)**

These sections enable you to implement SAML token sender vouches with message protection that conforms to the WS-Security 1.1 standard and MTOM and ensure interoperability between the OWSM web service policy and the WebLogic web service client policy:

- Attaching and Configuring OWSM Policy (SAML Token With Message Protection and MTOM)
- Attaching and Configuring WebLogic Web Service Client Policy (SAML Token With Message Protection and MTOM)

## **4.11.2.1 Attaching and Configuring OWSM Policy (SAML Token With Message Protection and MTOM)**

Follow these steps to attach and configure the OWSM Policy:

**1.** Create and deploy a web service.

For more information, see "Roadmap for Implementing Oracle Fusion Middleware Web Services" in *Understanding Web Services*

- **2.** Attach the following policy to the web service:
	- oracle/ wss11\_username\_token\_with\_message\_protection\_service\_polic y.

For more information, see "Attaching Policies" in *Securing Web Services and Managing Policies with Oracle Web Services Manager*

## **4.11.2.2 Attaching and Configuring WebLogic Web Service Client Policy (SAML Token With Message Protection and MTOM)**

Follow these steps to attach and configure the WebLogic Web Service Client Policy:

**1.** Create a client proxy for the web service created earlier using clientgen.

For more information, see "Using the clientgen Ant Task to Generate Client Artifacts" in *Developing JAX-WS Web Services for Oracle WebLogic Server*

- **2.** Attach the following policies:
	- Wssp1.2-2007-Wss1.1-UsernameToken-Plain-EncryptedKey-Basic128.xml
	- Wssp1.2-2007-SignBody.xml
	- Wssp1.2-2007-EncryptBody.xml

For more information, see "Updating the JWS File with @Policy and @Policies Annotations" in *Securing WebLogic Web Services for Oracle WebLogic Server*

**3.** Provide the configuration for the server (encryption key) in the client.

#### **Note:**

Ensure that the encryption key specified is in accordance with the encryption key configured for the web service.

For more information, see "Updating a Client Application to Invoke a Message-Secured Web Service" in *Securing WebLogic Web Services for Oracle WebLogic Server*

**4.** Invoke the web service method from the client.

For more information, see "Writing the Java Client Application Code to Invoke a Web Service" in *Developing JAX-WS Web Services for Oracle WebLogic Server*

# **4.12 SAML Token (Sender Vouches) with Message Protection (WS-Security 1.0) for Oracle WebLogic Server**

These sections enable you to implement SAML token with sender vouches and message protection that conforms to the WS-Security 1.0 standard:

- Interoperability with a WebLogic Web Service Policy-SAML Token With Message Protection (WS-Security 1.0)
- [Interoperability with a WebLogic Web Service Client Policy-](#page-117-0)**SAML Token With [Message Protection\(WS-Security 1.0\)](#page-117-0)**

#### **Note:**

WS-Security 1.0 policy is supported for legacy applications only. Use WS-Security 1.1 policy for maximum performance. For more information, see [SAML Token \(Sender Vouches\) with Message Protection \(WS-Security 1.1\)for](#page-107-0) [Oracle WebLogic Server](#page-107-0).

## **4.12.1 Interoperability with a WebLogic Web Service Policy-SAML Token With Message Protection (WS-Security 1.0)**

These sections enable you to implement SAML token with sender vouches and message protection that conforms to the WS-Security 1.0 standard and ensure interoperability between the WebLogic web service policy and the OWSM client policy:

- Attaching and Configuring WebLogic Web Service Policy-SAML Token With Message Protection(WS-Security 1.0)
- [Attaching and Configuring OWSM Client Policy-SAML Token With Message](#page-116-0) [Protection\(WS-Security 1.0\)](#page-116-0)

## **4.12.1.1 Attaching and Configuring WebLogic Web Service Policy-SAML Token With Message Protection(WS-Security 1.0)**

Follow these steps to attach and configure the WebLogic Web Service Policy:

**1.** Create a WebLogic web service.

For more information, see "Roadmap for Implementing WebLogic (Java EE) Web Services" in *Understanding Web Services*

- **2.** Attach the following policies:
	- Wssp1.2 wss10\_saml\_token\_with\_message\_protection\_owsm\_policy.xml
	- Wssp1.2-2007-SignBody.xml
	- Wssp1.2-2007-EncryptBody.xml
- **3.** Configure identity and trust stores.

For more information, see "Configure identity and trust" in *Oracle WebLogic Server Administration Console Online Help*

**4.** Configure message-level security.

For more information, see

- "Configuring Message-Level Security" in *Securing WebLogic Web Services for Oracle WebLogic Server*
- "Create a Web Service security configuration" in *Oracle WebLogic Server Administration Console Online Help*
- **5.** Deploy the web service.

For more information, see *Deploying Applications to Oracle WebLogic Server*.

- **6.** Create a SAMLIdentityAsserterV2 authentication provider.
	- In the WebLogic Server Administration Console, navigate to **Security Realms > RealmName > Providers > Credential Mapping** page and create a New Credential Mapping Provider of type SAMLCredentialMapperV2.

For more information, see "Configure Authentication and Identity Assertion providers" in *Oracle WebLogic Server Administration Console Online Help*

**7.** Restart WebLogic Server.

For more information, see "Start and stop servers" in the *Oracle WebLogic Server Administration Console Online Help*.

- **8.** Select the authentication provider created in step 5.
- **9.** Create a SAML asserting party.
	- Set Profile to **WSS/Sender-Vouches**.

For more information, see "Create a SAML 1.1 Asserting Party" in *Oracle WebLogic Server Administration Console Online Help*

- **10.** Configure the SAML asserting party as follows (leave other values set to the defaults):
	- **a.** Set Issuer URI to www.oracle.com.
	- **b.** Set Target URL to *<url\_used\_by\_client>*.

For more information, see "Configure a SAML 1.1 Asserting Party" in *Oracle WebLogic Server Administration Console Online Help*

### <span id="page-116-0"></span>**4.12.1.2 Attaching and Configuring OWSM Client Policy-SAML Token With Message Protection(WS-Security 1.0)**

Follow these steps to attach and configure the OWSM Client Policy:

**1.** Create a client proxy to the web service created earlier using clientgen or some other mechanism.

For more information, see "Roadmap for Implementing Oracle Fusion Middleware Web Services" in *Understanding Web Services*

**2.** Attach the following policy to the web service client:

```
• oracle/
  wss10_saml_token_with_message_protection_client_policy.
```
For more information, see "Attaching Policies" in *Securing Web Services and Managing Policies with Oracle Web Services Manager*

**3.** Configure the policy.

For more information, see "oracle/ wss10\_saml\_token\_with\_message\_protection\_client\_policy" in *Securing Web Services and Managing Policies with Oracle Web Services Manager*

**4.** Ensure that you use different keys for client (sign and decrypt key) and keystore recipient alias (server public key used for encryption). Ensure that the recipient alias is in accordance with the keys defined in the web service policy security configuration.

For more information, see "oracle/ wss10\_saml\_token\_with\_message\_protection\_client\_policy" in *Securing Web Services and Managing Policies with Oracle Web Services Manager*

**5.** Ensure that the signing and encryption keys specified for the client exist as trusted certificate entries in the trust store configured for the web service.

For more information, see "oracle/ wss10\_saml\_token\_with\_message\_protection\_client\_policy" in *Securing Web Services and Managing Policies with Oracle Web Services Manager*

**6.** Provide valid username whose identity needs to be propagated using SAML token in the client configuration.

For more information, see "oracle/ wss10\_saml\_token\_with\_message\_protection\_client\_policy" in *Securing Web Services and Managing Policies with Oracle Web Services Manager*

**7.** Invoke the web service method.

For more information, see "Roadmap for Implementing Oracle Fusion Middleware Web Services" in *Understanding Web Services*

## <span id="page-117-0"></span>**4.12.2 Interoperability with a WebLogic Web Service Client Policy-SAML Token With Message Protection(WS-Security 1.0)**

These sections enable you to implement SAML token with message protection that conforms to the WS-Security 1.0 standard and ensure interoperability between the OWSM web service policy and the WebLogic web service client policy:

- Attaching and Configuring OWSM Policy-SAML Token With Message Protection(WS-Security 1.0)
- Attaching and Configuring WebLogic Web Service Client Policy-SAML Token With Message Protection(WS-Security 1.0)

## **4.12.2.1 Attaching and Configuring OWSM Policy-SAML Token With Message Protection(WS-Security 1.0)**

Follow these steps to attach and configure the OWSM Policy:

**1.** Create a web service.

For more information, see "Roadmap for Implementing Oracle Fusion Middleware Web Services" in *Understanding Web Services*

- **2.** Attach the following policy to the web service:
	- oracle/ wss10\_saml\_token\_with\_message\_protection\_service\_policy.

For more information, see "Attaching Policies" in *Securing Web Services and Managing Policies with Oracle Web Services Manager*

## **4.12.2.2 Attaching and Configuring WebLogic Web Service Client Policy-SAML Token With Message Protection(WS-Security 1.0)**

Follow these steps to attach and configure the WebLogic Web Service Client Policy:

**1.** Create a client proxy for the web service (above) using clientgen.

For more information, see "Using the clientgen Ant Task to Generate Client Artifacts" in *Developing JAX-WS Web Services for Oracle WebLogic Server*

- **2.** Attach the following policies:
	- Wssp1.2 wss10 saml token with message protection owsm\_policy.xml
	- Wssp1.2-2007-SignBody.xml
	- Wssp1.2-2007-EncryptBody.xml

For more information, see "Updating the JWS File with @Policy and @Policies Annotations" in *Securing WebLogic Web Services for Oracle WebLogic Server*

**3.** Configure the client for server (encryption key) and client certificates.

#### **Note:**

Ensure that the encryption key specified is in accordance with the decryption key configured for the web service.

For more information, see "Updating a Client Application to Invoke a Message-Secured Web Service" in *Securing WebLogic Web Services for Oracle WebLogic Server*

**4.** Secure the Web application client using BASIC Authentication.

For more information, see "Developing BASIC Authentication Web Applications" in *Developing Applications with the WebLogic Security Service*

**5.** Deploy the web service client.

For more information, see "Deploying Web Services Applications" in *Administering Web Services*

- **6.** Configure a SAML credential mapping provider.
	- In the WebLogic Server Administration Console, navigate to **Security Realms > RealmName > Providers > Credential Mapping** page and create a New Credential Mapping Provider of type SAMLCredentialMapperV2.

For more information, see "Configure Credential Mapping Providers" in *Oracle WebLogic Server Administration Console Online Help*

- **7.** Select the SAMLCredentialMapperV2, click on Provider Specific, and configure it as follows:
	- **a.** Set Issuer URI to www.oracle.com.
	- **b.** Set Name Qualifier to www.oracle.com.
- **8.** Restart WebLogic Server.

For more information, see "Start and stop servers" in the *Oracle WebLogic Server Administration Console Online Help*.

**9.** Create a SAML relying party. Set the profile to WSS/Sender-Vouches.

For more information, see "Create a SAML 1.1 Relying Party" in *Oracle WebLogic Server Administration Console Online Help*

**10.** Configure the SAML relying party.

#### **Note:**

Ensure the target URL is set to the URL used for the client web service.

For more information, see "Configure a SAML 1.1 Relying Party" in *Oracle WebLogic Server Administration Console Online Help*

**11.** Invoke the Web application client and enter the appropriate credentials.

For more information, see "Writing the Java Client Application Code to Invoke a Web Service" in *Developing JAX-WS Web Services for Oracle WebLogic Server*

# <span id="page-119-0"></span>**4.13 Mutual Authentication with Message Protection (WS-Security 1.0) for Oracle WebLogic Server**

These sections enable you to implement mutual authentication with message protection that conform to the WS-Security 1.0 standard:

- Interoperability with a WebLogic Web Service Policy-Mutual Authentication (WS-Security 1.0)
- [Interoperability with a WebLogic Web Service Client Policy-Mutual Authentication](#page-121-0) [\(WS-Security 1.0\)](#page-121-0)

# **4.13.1 Interoperability with a WebLogic Web Service Policy-Mutual Authentication (WS-Security 1.0)**

These sections enable you to implement mutual authentication with message protection that conforms to the WS-Security 1.0 standard and ensure interoperability between the WebLogic web service policy and the OWSM client policy:

- Attaching and Configuring WebLogic Web Service Policy-Mutual Authentication (WS-Security 1.0)
- [Attaching and Configuring OWSM Client Policy-Mutual Authentication \(WS-](#page-121-0)[Security 1.0\)](#page-121-0)

## **4.13.1.1 Attaching and Configuring WebLogic Web Service Policy-Mutual Authentication (WS-Security 1.0)**

Follow these steps to attach and configure the WebLogic Web Service Policy:

**1.** Create a WebLogic web service.

For more information, see "Roadmap for Implementing WebLogic (Java EE) Web Services" in *Understanding Web Services*

- **2.** Attach the following policies:
	- **a.** Wssp1.2 wss10\_x509\_token\_with\_message\_protection\_owsm\_policy.xml
	- **b.** Wssp1.2-2007-SignBody.xml
	- **c.** Wssp1.2-2007-EncryptBody.xml

For more information, see "Updating the JWS File with @Policy and @Policies Annotations" in *Securing WebLogic Web Services for Oracle WebLogic Server*

**3.** Configure identity and trust stores.

For more information, see "Configure identity and trust" in *Oracle WebLogic Server Administration Console Online Help*

**4.** Configure message-level security.

For more information, see

• "Configuring Message-Level Security" in *Securing WebLogic Web Services for Oracle WebLogic Server*

- "Create a Web Service security configuration" in *Oracle WebLogic Server Administration Console Online Help*
- **5.** Create and configure token handlers for X.509 and for username token. In WebLogic Administration Console, navigate to the Web Service Security page of the domain and create the token handlers as described below.
- **6.** Create a token handle for username token and configure the following:
	- **a.** Name: *<name>*
	- **b.** Class name:

weblogic.xml.crypto.wss.UsernameTokenHandler

- **c.** Token Type: ut
- **d.** Handling Order: 1
- **7.** Create a token handler for X.509 and configure the following:
	- **a.** Name: *<name>*
	- **b.** Class name:
		- weblogic.xml.crypto.wss.BinarySecurityTokenHandler
	- **c.** Token Type: x509
	- **d.** Handling Order: 0
- **8.** For the X.509 token handler, add the following properties:
	- **a.** Name: UserX509ForIdentity
	- **b.** Value: true
	- **c.** IsEncrypted: False
- **9.** Configure a credential mapping provider. Create a PKICredentialMapper and configure it as follows (leave all other values set to the defaults):
	- **a.** Keystore Provider: N/A
	- **b.** Keystore Type: jks
	- **c.** Keystore File Name: default\_keystore.jks
	- **d.** Keystore Pass Phrase: *<password>*
	- **e.** Confirm Keystore Pass Phrase: *<password>*
- **10.** Configure Authentication by Selecting the **Authentication** tab and configure as follows:
	- **a.** Click **DefaultIdentityAsserter** and add **X.509** to **Chosen** active types
	- **b.** Click **Provider Specific** and configure the following:

Default User Name Mapper Attribute Type: CN

Active Types: X.509

Use Default User Name Mapper: True

For more information, see "Configure Authentication and Identity Assertion providers" in *Oracle WebLogic Server Administration Console Online Help*.

<span id="page-121-0"></span>**11.** If the users are not added, add the Common Name (CN) user specified in the certificate.

For more information, see "Create users" in *Oracle WebLogic Server Administration Console Online Help*

- **12.** Restart Oracle WebLogic Server.
- **13.** Deploy the web service.

For more information, see "Install a Web Service" in *Oracle WebLogic Server Administration Console Online Help*

#### **4.13.1.2 Attaching and Configuring OWSM Client Policy-Mutual Authentication (WS-Security 1.0)**

Follow these steps to attach and configure the OWSM Client Policy:

**1.** Create a client proxy to the web service created earlier using clientgen or some other mechanism.

For more information, see "Roadmap for Implementing Oracle Fusion Middleware Web Services" in *Understanding Web Services*

**2.** Attach the following policy to the client:

wss10\_x509\_token\_with\_message\_protection\_client\_policy

For more information, see "Attaching Policies" in *Securing Web Services and Managing Policies with Oracle Web Services Manager*

**3.** Provide the configuration for the server (encryption key) in the client.

#### **Note:**

Ensure that the encryption key specified is in accordance with the encryption key configured for the web service.

For more information, see "Updating a Client Application to Invoke a Message-Secured Web Service" in *Securing WebLogic Web Services for Oracle WebLogic Server*

**4.** Invoke the web service method from the client.

For more information, see "Roadmap for Implementing Oracle Fusion Middleware Web Services" in *Understanding Web Services*

## **4.13.2 Interoperability with a WebLogic Web Service Client Policy-Mutual Authentication (WS-Security 1.0)**

These sections enable you to implement mutual authentication with message protection that conforms to the WS-Security 1.0 standard and ensure interoperability between the OWSM web service policy and the WebLogic web service client policy:

• [Attaching and Configuring OWSM Policy-Mutual Authentication \(WS-Security 1.0\)](#page-122-0)

<span id="page-122-0"></span>• Attaching and Configuring WebLogic Web Service Client Policy-Mutual Authentication (WS-Security 1.0)

## **4.13.2.1 Attaching and Configuring OWSM Policy-Mutual Authentication (WS-Security 1.0)**

Follow these steps to attach and configure the OWSM Policy:

**1.** Create and deploy a web service application.

For more information, see "Roadmap for Implementing Oracle Fusion Middleware Web Services" in *Understanding Web Services*

**2.** Attach the following policy to the web service:

oracle/wss10\_x509\_token\_with\_message\_protection\_service\_policy.

#### **4.13.2.2 Attaching and Configuring WebLogic Web Service Client Policy-Mutual Authentication (WS-Security 1.0)**

Follow these steps to attach and configure the WebLogic Web Service Client Policy:

**1.** Create a client proxy for the web service created earlier using clientgen.

For more information, see "Using the clientgen Ant Task to Generate Client Artifacts" in *Developing JAX-WS Web Services for Oracle WebLogic Server*

- **2.** Attach the following policies:
	- Wssp1.2 wss10\_x509\_token\_with\_message\_protection\_owsm\_policy.xml
	- Wssp1.2-2007-SignBody.xml
	- Wssp1.2-2007-EncryptBody.xml

For more information, see "Updating the JWS File with @Policy and @Policies Annotations" in *Securing WebLogic Web Services for Oracle WebLogic Server*

**3.** Provide the configuration for the server (encryption key) in the client.

#### **Note:**

Ensure that the encryption key specified is in accordance with the encryption key configured for the web service.

For more information, see "Updating a Client Application to Invoke a Message-Secured Web Service" in *Securing WebLogic Web Services for Oracle WebLogic Server*

**4.** Invoke the web service method from the client.

For more information, see "Writing the Java Client Application Code to Invoke a Web Service" in *Developing JAX-WS Web Services for Oracle WebLogic Server*

# **4.14 Mutual Authentication with Message Protection (WS-Security 1.1)for Oracle WebLogic Server**

These sections enable you to implement mutual authentication with message protection that conform to the WS-Security 1.1 standards:

- [Interoperability with a WebLogic Web Service Policy-Mutual Authentication \(WS-](#page-119-0)[Security 1.0\)](#page-119-0)
- [Interoperability with a WebLogic Web Service Client Policy-Mutual Authentication](#page-121-0) [\(WS-Security 1.0\)](#page-121-0)

# **4.14.1 Interoperability with a WebLogic Web Service Policy-Mutual Authentication (WS-Security 1.1)**

These sections enable you to implement mutual authentication with message protection that conforms to the WS-Security 1.1 standard and ensure interoperability between the WebLogic web service policy and the OWSM client policy:

- Attaching and Configuring WebLogic Web Service Policy-Mutual Authentication (WS-Security 1.1)
- [Attaching and Configuring OWSM Client Policy-Mutual Authentication \(WS-](#page-125-0)[Security 1.1\)](#page-125-0)

## **4.14.1.1 Attaching and Configuring WebLogic Web Service Policy-Mutual Authentication (WS-Security 1.1)**

Follow these steps to attach and configure the WebLogic Web Service Policy:

**1.** Create a WebLogic web service.

For more information, see "Roadmap for Implementing WebLogic (Java EE) Web Services" in *Understanding Web Services*

- **2.** Attach the following policies:
	- Wssp1.2 wss11\_x509\_token\_with\_message\_protection\_owsm\_policy.xml
	- Wssp1.2-2007-SignBody.xml
	- Wssp1.2-2007-EncryptBody.xml

For more information, see "Updating the JWS File with @Policy and @Policies Annotations" in *Securing WebLogic Web Services for Oracle WebLogic Server*

**3.** Configure identity and trust stores.

For more information, see "Configure identity and trust" in *Oracle WebLogic Server Administration Console Online Help*

**4.** Configure message-level security.

For more information, see

• "Configuring Message-Level Security" in *Securing WebLogic Web Services for Oracle WebLogic Server*

- "Create a Web Service security configuration" in *Oracle WebLogic Server Administration Console Online Help*
- **5.** Create and configure token handlers for X.509 and for username token. In WebLogic Administration Console, navigate to the Web Service Security page of the domain and create the token handlers as described below.
- **6.** Create a token handle for username token and configure the following:
	- Name: *<name>*
	- Class name: weblogic.xml.crypto.wss.UsernameTokenHandler
	- Token Type: ut
	- Handling Order: 1
	- Create a token handle for username token and configure the following:

Create a token handler for X.509 and configure the following:

- Name: *<name>*
- Class name: weblogic.xml.crypto.wss.BinarySecurityTokenHandler
- Token Type: x509
- Handling Order: 0

For the X.509 token handler, add the following properties:

- Name: UserX509ForIdentity
- Value: true
- IsEncrypted: False

For more information, see "Create a token handler of a Web Service security configuration" in *Oracle WebLogic Server Administration Console Online Help*.

- **7.** Configure a credential mapping provider by creating a PKICredentialMapper and configure it as follows (leave all other values set to the defaults):
	- Keystore Provider: N/A
	- Keystore Type: jks
	- Keystore File Name: default\_keystore.jks
	- Keystore Pass Phrase: *<password>*
	- Confirm Keystore Pass Phrase: *<password>*

For more information, see "Configure Credential Mapping Providers" in *Oracle WebLogic Server Administration Console Online Help*

- **8.** Configure Authentication by selecting the **Authentication** tab and configure as follows:
	- Click **DefaultIdentityAsserter** and add **X.509** to **Chosen** active types
- <span id="page-125-0"></span>• Click **Provider Specific** and configure the following:
- Default User Name Mapper Attribute Type: CN
- Active Types: X.509
- Use Default User Name Mapper: True
- **9.** If the users are not added, add the Common Name (CN) user specified in the certificate.

For more information, see "Create users" in *Oracle WebLogic Server Administration Console Online Help*

- **10.** Restart Oracle WebLogic Server.
- **11.** Deploy the web service.

For more information, see "Install a Web Service" in *Oracle WebLogic Server Administration Console Online Help*

#### **4.14.1.2 Attaching and Configuring OWSM Client Policy-Mutual Authentication (WS-Security 1.1)**

Follow these steps to attach and configure the OWSM Client Policy:

**1.** Create a client proxy for the web service created earlier using clientgen or some other mechanism.

For more information, see "Roadmap for Implementing Oracle Fusion Middleware Web Services" in *Understanding Web Services*

**2.** Attach the following policy to the client

wss11\_x509\_token\_with\_message\_protection\_client\_policy

**3.** Edit the policy as follows:

```
<orasp:x509-token 
  orasp:sign-key-ref-mech="thumbprint"
  orasp:enc-key-ref-mech="thumbprint"/>
```
For more information, see "Attaching Policies" in *Securing Web Services and Managing Policies with Oracle Web Services Manager*

**4.** Provide the configuration for the server (encryption key) in the client.

#### **Note:**

Ensure that the encryption key specified is in accordance with the encryption key configured for the web service.

For more information, see "Updating a Client Application to Invoke a Message-Secured Web Service" in *Securing WebLogic Web Services for Oracle WebLogic Server*.

**5.** Invoke the web service method from the client.

For more information, see "Roadmap for Implementing Oracle Fusion Middleware Web Services" in *Understanding Web Services*

# **4.14.2 Interoperability with a WebLogic Web Service Client Policy-Mutual Authentication(WS-Security 1.1)**

These section enable you to implement mutual authentication with message protection that conforms to the WS-Security 1.1 standard and ensure interoperability between the OWSM web service policy and the WebLogic web service client policy:

- Attaching and Configuring OWSM Policy-Mutual Authentication (WS-Security 1.1)
- Attaching and Configuring WebLogic Web Service Client Policy-Mutual Authentication (WS-Security 1.1)

## **4.14.2.1 Attaching and Configuring OWSM Policy-Mutual Authentication (WS-Security 1.1)**

Follow these steps to attach and configure the OWSM Policy:

**1.** Create and deploy a web service.

For more information, see "Roadmap for Implementing Oracle Fusion Middleware Web Services" in *Understanding Web Services*

**2.** Attach the following policy to the web service:

oracle/wss11\_x509\_token\_with\_message\_protection\_service\_policy.

For more information, see "Attaching Policies" in *Securing Web Services and Managing Policies with Oracle Web Services Manager*

### **4.14.2.2 Attaching and Configuring WebLogic Web Service Client Policy-Mutual Authentication (WS-Security 1.1)**

Follow these steps to attach and configure the WebLogic Web Service Client Policy:

**1.** Create a client proxy for the web service created earlier using clientgen.

For more information, see "Using the clientgen Ant Task to Generate Client Artifacts" in *Developing JAX-WS Web Services for Oracle WebLogic Server*

- **2.** Attach the following policies:
	- Wssp1.2 wss11\_x509\_token\_with\_message\_protection\_owsm\_policy.xml
	- Wssp1.2-2007-SignBody.xml
	- Wssp1.2-2007-EncryptBody.xml

For more information, see "Updating the JWS File with @Policy and @Policies" Annotations" in *Securing WebLogic Web Services for Oracle WebLogic Server*

**3.** Provide the configuration for the server (encryption key) in the client.

#### **Note:**

Ensure that the encryption key specified is in accordance with the encryption key configured for the web service.

For more information, see "Updating a Client Application to Invoke a Message-Secured Web Service" in *Securing WebLogic Web Services for Oracle WebLogic Server*

**4.** Invoke the web service method from the client.

For more information, see "Writing the Java Client Application Code to Invoke a Web Service" in *Developing JAX-WS Web Services for Oracle WebLogic Server*

**5**

# **Interoperability with Microsoft WCF/.NET 3.5 Security Environments**

This chapter describes interoperability of Oracle Web Services Manager (OWSM) with Microsoft WCF/.NET 3.5 security environments.

This chapter includes the following sections:

- Understanding the Interoperability of Microsoft WCF/.NET 3.5 Security **Environments**
- [Implementing a Message Transmission Optimization Mechanism for Microsoft](#page-131-0) [WCF/.NET 3.5 Client](#page-131-0)
- [Implementing a Username Token with Message Protection \(WS-Security 1.1\) for](#page-135-0) [Microsoft WCF/.NET 3.5 Client](#page-135-0)
- [Implementing a Username Token Over SSL for Microsoft WCF/.NET 3.5 Client](#page-144-0)
- [Implementing a Mutual Authentication with Message Protection \(WS-Security 1.1\)](#page-147-0) [for Microsoft WCF/.NET 3.5 Client](#page-147-0)
- [Implementing a Kerberos with Message Protection for Microsoft WCF/.NET 3.5](#page-153-0) [Client](#page-153-0)
- [Implementing a Kerberos with Message Protection Using Derived Keys for](#page-157-0) [Microsoft WCF/.NET 3.5 Client](#page-157-0)
- [Implementing a Kerberos with SPNEGO Negotiation for Microsoft WCF/.NET 3.5](#page-160-0) [Client](#page-160-0)
- [Implementing a Kerberos with SPNEGO Negotiation and Credential Delegation for](#page-162-0) [Microsoft WCF/.NET 3.5 Client](#page-162-0)
- [WCF/.NET 3.5 Client with Microsoft Active Directory Federation Services 2.0](#page-164-0) [\(ADFS 2.0\) STS](#page-164-0)

# **5.1 Understanding the Interoperability of Microsoft WCF/.NET 3.5 Security Environments**

In conjunction with Microsoft, Oracle has performed interoperability testing to ensure that the web service security policies created using OWSM 12*c* can interoperate with web service policies configured using Microsoft Windows Communication Foundation (WCF)/.NET 3.5 Framework and vice versa.

For more information about Microsoft WCF/.NET 3.5 Framework, see [http://](http://msdn.microsoft.com/en-us/netframework/aa663324.aspx) [msdn.microsoft.com/en-us/netframework/aa663324.aspx](http://msdn.microsoft.com/en-us/netframework/aa663324.aspx).

Detailed description about OWSM predefined policies and interoperability scenarios are described in the following sections:

- OWSM Predefined Policies for Microsoft WCF/.NET 3.5 Security Environment
- Interoperability Scenarios for Microsoft WCF/.NET 3.5

## **5.1.1 OWSM Predefined Policies for Microsoft WCF/.NET 3.5 Security Environment**

Review this topic for more information on OWSM predefined policies for Microsoft WCF/.NET 3.5 security environment.

For more information about:

- OWSM predefined policies, see "Predefined Policies" in *Securing Web Services and Managing Policies with Oracle Web Services Manager*.
- Configuring and attaching OWSM 12*c* policies, see "Securing Web Services" and "Attaching Policies" in *Securing Web Services and Managing Policies with Oracle Web Services Manager*.

#### **Note:**

In most cases, you can attach OWSM policies in source code, before deploying an application, or you can attach policies post deployment, using WLST or Fusion Middleware Control. To simplify the instructions in this chapter, it is assumed that you are attaching policies at runtime. If a situation *requires* that you attach a policy before deploying, it is described that way in the instructions.

#### **Note:**

Some of the procedures described in this chapter instruct you to use the Microsoft ServiceModel Metadata Utility Tool (SvcUtil.exe) to create a client proxy and configuration file from the deployed web service. However, SvcUtil.exe does not work with certain security policy assertions used with OWSM. As a workaround when generating a WCF proxy for a web service protected by an OWSM policy, do the following:

- Detach the policy.
- Generate the proxy using SvcUtil.exe.
- Re-attach the policy.

```
For more information about SvcUtil.exe, see http://
msdn.microsoft.com/en-us/library/aa347733%28v=vs.
90%29.aspx.
```
### **5.1.2 Interoperability Scenarios for Microsoft WCF/.NET 3.5**

You can review the different scenarios for interoperability between OWSM 12c and Microsoft WCF/.NET 3.5.

The most common Microsoft .NET 3.5 interoperability scenarios are based on the following security requirements: authentication, message protection, and transport.

#### **Note:**

In the following scenarios, ensure that you are using a keystore with v3 certificates. By default, the JDK 1.5 keytool generates keystores with v1 certificates.

In addition, ensure that the keys use the proper extensions, including DigitalSignature, Non\_repudiation, Key\_Encipherment, and Data\_Encipherment.

The following table describes the OWSM 12*c* service policy and Microsoft WCF/.NET 3.5 client policy interoperability scenarios:

| <b>Identity Token</b>      | WS-<br><b>Security</b><br>Version | <b>Message</b><br><b>Protection</b> | <b>Transport</b><br><b>Security</b> | <b>Service Policy</b>                                                                           | <b>Client Policy</b>                                                                                 |
|----------------------------|-----------------------------------|-------------------------------------|-------------------------------------|-------------------------------------------------------------------------------------------------|----------------------------------------------------------------------------------------------------|
| <b>MTOM</b>                | NA                                | <b>NA</b>                           | NA                                  | oracle/<br>wsmtom_policy                                                                        | "Configuring Microsoft<br>WCF/.NET 3.5 Client<br>(MTOM)"                                             |
| Username or<br><b>SAML</b> | 1.1                               | Yes                                 | No                                  | oracle/<br>wss11_username_t<br>oken_with_messag<br>e_protection_ser<br>vice_policy<br><b>OR</b> | "Configuring Microsoft<br>WCF/.NET 3.5 Client<br>(Username Token with<br><b>Message Protection)"</b> |
|                            |                                   |                                     |                                     | oracle/<br>wss11_saml_or_us<br>ername_token_wit<br>h_message_protec<br>tion_service_pol<br>icy  |                                                                                                    |
| Username                   | 1.0 and 1.1                       | No                                  | Yes                                 | oracle/<br>wss_saml_or_user<br>name_token_over_<br>ssl_service_poli<br>cу<br><b>OR</b>          | "Configuring Microsoft<br>WCF/.NET 3.5 Client<br>(Username Token over<br>SSL)"                       |
|                            |                                   |                                     |                                     | oracle/<br>wss_username_tok<br>en_over_ssl_serv<br>ice_policy                                   |                                                                                                    |
| Mutual<br>Authentication   | 1.1                               | Yes                                 | No                                  | oracle/<br>wss11_x509_token<br>_with_message_pr<br>otection_service<br>policy                   | "Configuring Microsoft<br>WCF/.NET 3.5 Client<br>(Mutual<br>Authentication)"                         |
| Kerberos                   | 1.1                               | Yes                                 | No                                  | oracle/<br>wss11 kerberos t<br>oken_with_messag<br>e_protection_ser<br>vice_policy              | "Configuring Microsoft<br>WCF/.NET 3.5 Client<br>(Kerberos with<br><b>Message Protection)"</b>       |

**Table 5-1 OWSM 12c Service Policy and Microsoft WCF/.NET 3.5 Client Policy Interoperability**

The following table describes the Microsoft WCF/.NET 3.5 service policy and OWSM 12*c* client policy interoperability scenarios:

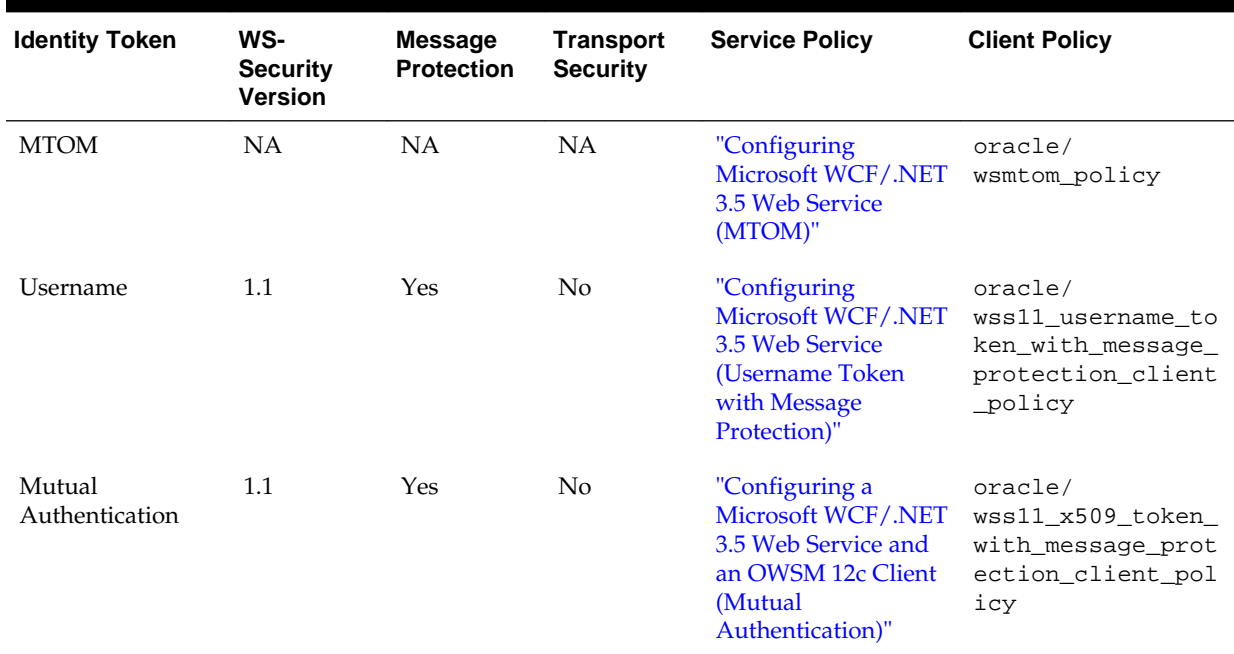

#### <span id="page-131-0"></span>**Table 5-2 Microsoft WCF/.NET 3.5 Service Policy and OWSM 12c Client Policy Interoperability**

# **5.2 Implementing a Message Transmission Optimization Mechanism for Microsoft WCF/.NET 3.5 Client**

You can implement the Message Transmission Optimization Mechanism (MTOM) to achieve the interoperability between OWSM 12c Service Policy and Microsoft WCF/.NET 3.5 Client Policy and the interoperability between Microsoft WCF/.NET 3.5 Service Policy and OWSM 12c Client Policy.

The following topics describe how to implement MTOM in different interoperability scenarios:

- Configuring an OWSM 12*c* Web Service and a Microsoft WCF/.NET 3.5 Client (Message Transmission Optimization Mechanism)
- [Configuring a Microsoft WCF/.NET 3.5 Web Service and an OWSM 12](#page-133-0)*c* Client [\(Message Transmission Optimization Mechanism\)](#page-133-0)

## **5.2.1 Configuring an OWSM 12***c* **Web Service and a Microsoft WCF/.NET 3.5 Client (Message Transmission Optimization Mechanism)**

You can implement Message Transmission Optimization Mechanism (MTOM) using OWSM 12*c* web service and a Microsoft WCF/.NET 3.5 client.

The following topics describe how to configure an OWSM 12*c* web service and a Microsoft WCF/.NET 3.5 client to implement Message Transmission Optimization Mechanism:

- [Configuring OWSM 12](#page-132-0)*c* Web Service (MTOM)
- [Configuring Microsoft WCF/.NET 3.5 Client \(MTOM\)](#page-132-0)

#### <span id="page-132-0"></span>**5.2.1.1 Configuring OWSM 12***c* **Web Service (MTOM)**

You can create a web service application by using OWSM 12*c* and attach the MTOM service policy to the web service created.

To configure the OWSM 12*c* web service:

- **1.** Create and deploy a web service application.
- **2.** Attach the following policy to the web service: oracle/wsmtom\_policy.

For more information, see "Attaching Policies" in *Securing Web Services and Managing Policies with Oracle Web Services Manager*.

#### **5.2.1.2 Configuring Microsoft WCF/.NET 3.5 Client (MTOM)**

You can configure a Microsoft WCF/.NET 3.5 client to implement message transmission optimization mechanism for interoperability with an OWSM 12c web service.

To configure the Microsoft WCF/.NET 3.5 client:

**1.** Use the Microsoft SvcUtil utility to create a client proxy and configuration file from the deployed web service.

See the *app.config* file for MTOM interoperability sample:

```
<?xml version="1.0" encoding="utf-8"?>
<configuration>
     <system.serviceModel> 
         <bindings>
             <customBinding>
                 <binding name="CustomBinding_IMTOMService"> 
                     <mtomMessageEncoding maxReadPoolSize="64"
                      maxWritePoolSize="16"
                         messageVersion="Soap12" maxBufferSize="65536"
                         writeEncoding="utf-8">
                          <readerQuotas maxDepth="32" maxStringContentLength=
                           "8192" maxArrayLength="16384"
                             maxBytesPerRead="4096" 
maxNameTableCharCount="16384" />
                     </mtomMessageEncoding>
                     <httpTransport manualAddressing="false" 
maxBufferPoolSize="524288"
                         maxReceivedMessageSize="65536" allowCookies="false"
                            authenticationScheme="Anonymous"
                         bypassProxyOnLocal="false" 
hostNameComparisonMode="StrongWildcard"
                         keepAliveEnabled="true" maxBufferSize="65536"
                            proxyAuthenticationScheme="Anonymous"
                         realm="" transferMode="Buffered" 
                            unsafeConnectionNtlmAuthentication="false"
                         useDefaultWebProxy="true" />
                 </binding>
             </customBinding>
         </bindings>
         <client>
           <endpoint address="<endpoint_url>"
               binding="customBinding" 
bindingConfiguration="CustomBinding_IMTOMService"
               contract="IMTOMService" name="CustomBinding_IMTOMService" >
           </endpoint>
```

```
 </client> 
     </system.serviceModel>
</configuration>
```
For more information, see [http://msdn.microsoft.com/en-us/library/](http://msdn.microsoft.com/en-us/library/aa347733%28v=vs.90%29.aspx) [aa347733%28v=vs.90%29.aspx](http://msdn.microsoft.com/en-us/library/aa347733%28v=vs.90%29.aspx).

**2.** Run the client program.

## **5.2.2 Configuring a Microsoft WCF/.NET 3.5 Web Service and an OWSM 12***c* **Client (Message Transmission Optimization Mechanism)**

You can implement message transmission optimization mechanism (MTOM) using Microsoft WCF/.NET 3.5 web service and an OWSM 12*c* client.

The following topics describe how to configure Microsoft WCF/.NET 3.5 web service and an OWSM 12*c* client to implement message transmission optimization mechanism (MTOM):

- Configuring Microsoft WCF/.NET 3.5 Web Service (MTOM)
- [Configuring OWSM 12](#page-134-0)*c* Client (MTOM)

#### **5.2.2.1 Configuring Microsoft WCF/.NET 3.5 Web Service (MTOM)**

You can configure a Microsoft WCF/.NET 3.5 web service to implement message transmission optimization mechanism for interoperability with an OWSM 12c client.

To configure the Microsoft WCF/.NET 3.5 web service:

**1.** Create a .NET web service.

For an example, see the following *.NET web service for MTOM interoperability* sample:

```
static void Main(string[] args)
{
     string uri = "http://host:port/TEST/MTOMService/SOA/MTOMService";
     // Step 1 of the address configuration procedure: Create a URI to serve as 
the base address.
    Uri baseAddress = new Uri(uri);
     // Step 2 of the hosting procedure: Create ServiceHost
    ServiceHost selfHost = new ServiceHost(typeof(MTOMService), baseAddress);
     try {
         HttpTransportBindingElement hb = new HttpTransportBindingElement();
        hb.ManualAddressing = false;
         hb.MaxBufferPoolSize = 2147483647; 
        hb.MaxReceivedMessageSize = 2147483647;
        hb.AllowCookies = false;
        hb.AuthenticationScheme = System.Net.AuthenticationSchemes.Anonymous;
         hb.KeepAliveEnabled = true;
         hb.MaxBufferSize = 2147483647;
        hb.ProxyAuthenticationScheme = 
System.Net.AuthenticationSchemes.Anonymous;
        hb.Realm = "";
        hb.TransferMode = System.ServiceModel.TransferMode.Buffered;
         hb.UnsafeConnectionNtlmAuthentication = false;
         hb.UseDefaultWebProxy = true;
```

```
 MtomMessageEncodingBindingElement me = new 
MtomMessageEncodingBindingElement();
        me.MaxReadPoolSize=64;
         me.MaxWritePoolSize=16;
         me.MessageVersion=System.ServiceModel.Channels.MessageVersion.Soap12;
         me.WriteEncoding = System.Text.Encoding.UTF8;
         me.MaxWritePoolSize = 2147483647;
         me.MaxBufferSize = 2147483647;
         me.ReaderQuotas.MaxArrayLength = 2147483647;
         CustomBinding binding1 = new CustomBinding();
         binding1.Elements.Add(me);
         binding1.Elements.Add(hb);
         ServiceEndpoint ep = selfHost.AddServiceEndpoint(typeof(IMTOMService), 
binding1, 
                "MTOMService");
         EndpointAddress myEndpointAdd = new EndpointAddress(new Uri(uri),
         EndpointIdentity.CreateDnsIdentity("WSMCert3")); 
         ep.Address = myEndpointAdd;
         // Step 4 of the hosting procedure: Enable metadata exchange.
         ServiceMetadataBehavior smb = new ServiceMetadataBehavior();
         smb.HttpGetEnabled = true;
         selfHost.Description.Behaviors.Add(smb);
         using (ServiceHost host = new ServiceHost(typeof(MTOMService)))
 {
             System.ServiceModel.Description.ServiceDescription svcDesc = 
                  selfHost.Description;
             ServiceDebugBehavior svcDebug = 
                   svcDesc.Behaviors.Find<ServiceDebugBehavior>();
             svcDebug.IncludeExceptionDetailInFaults = true;
         }
         // Step 5 of the hosting procedure: Start (and then stop) the service.
         selfHost.Open();
         Console.WriteLine("The service " + uri + " is ready.");
         Console.WriteLine("Press <ENTER> to terminate service.");
         Console.WriteLine();
         Console.ReadLine();
         // Close the ServiceHostBase to shutdown the service.
         selfHost.Close();
     }
     catch (CommunicationException ce)
    \{ Console.WriteLine("An exception occurred: {0}", ce.Message);
         selfHost.Abort();
     }
}
```
For more information, see "How to: Define a Windows Communication Foundation Service Contract" at [http://msdn.microsoft.com/en-us/](http://msdn.microsoft.com/en-us/library/ms731835.aspx) [library/ms731835.aspx](http://msdn.microsoft.com/en-us/library/ms731835.aspx).

**2.** Deploy the application.

#### **5.2.2.2 Configuring OWSM 12***c* **Client (MTOM)**

You can configure an OWSM 12c client to implement message transmission optimization mechanism for interoperability with a Microsoft WCF/.NET 3.5 web service.

To configure an OWSM 12*c* client:

<span id="page-135-0"></span>**1.** Using JDeveloper, create a SOA composite that consumes the .NET web service.

For more information, see *Developer's Guide for SOA Suite*.

**2.** Attach the following policy to the web service client:

oracle/wsmtom\_policy

For more information, see "Attaching Policies" in *Securing Web Services and Managing Policies with Oracle Web Services Manager*.

# **5.3 Implementing a Username Token with Message Protection (WS-Security 1.1) for Microsoft WCF/.NET 3.5 Client**

You can implement the username token with message protection that conforms to the WS-Security 1.1 standard (with or without secure conversation enabled), to achieve the interoperability between OWSM 12c service policy and Microsoft WCF/.NET 3.5 client policy and the interoperability between Microsoft WCF/.NET 3.5 service policy and OWSM 12c client policy.

The following topics describe how to implement username token with message protection in different interoperability scenarios:

- Configuring an OWSM 12*c* Web Service and a Microsoft WCF/.NET 3.5 Client (Username Token with Message Protection)
- [Configuring a Microsoft WCF/.NET 3.5 Web Service and an OWSM 12](#page-140-0)*c* Client [\(Username Token with Message Protection\)](#page-140-0)

# **5.3.1 Configuring an OWSM 12***c* **Web Service and a Microsoft WCF/.NET 3.5 Client (Username Token with Message Protection)**

You can implement username token with message protection that conforms to the WS-Security 1.1 standard using OWSM 12*c* web service and a Microsoft WCF/.NET 3.5 client.

The following topics describe how to configure an OWSM 12*c* web service and a Microsoft WCF/.NET 3.5 client to implement username token with message protection, both with and without secure conversation enabled:

- Configuring OWSM 12c Web Service for Microsoft WCF/.NET 3.5 Client (Username Token with Message Protection)
- [Configuring Microsoft WCF/.NET 3.5 Client \(Username Token with Message](#page-136-0) [Protection\)](#page-136-0)

### **5.3.1.1 Configuring OWSM 12c Web Service for Microsoft WCF/.NET 3.5 Client (Username Token with Message Protection)**

You can configure an OWSM 12c web service to implement username token with message protection for interoperability with a Microsoft WCF/.NET 3.5 client.

To configure the OWSM 12c web service:

- **1.** Create a web service application.
- **2.** Select the policy to use based on whether or not you want to enable secure conversation:

<span id="page-136-0"></span>**If you do not want to enable secure conversation**, clone either of the following policies:

oracle/ wss11\_username\_token\_with\_message\_protection\_service\_policy oracle/ wss11\_saml\_or\_username\_token\_with\_message\_protection\_service \_policy

**To enable secure conversation**, clone the following policy:

oracle/ wss11\_username\_token\_with\_message\_protection\_wssc\_service\_po licy

#### **Note:**

In the case of secure conversation enabled, you will have to configure the app.config file somewhat differently, as described in "Configuring Microsoft WCF/.NET 3.5 Client (Username Token with Message Protection)".

For more information, see "Attaching Policies" in *Securing Web Services and Managing Policies with Oracle Web Services Manager*.

**3.** Export the X.509 certificate file from the keystore on the service side to a .cer file (for example,  $\alpha$ lice.cer) using the following command:

keytool -export -alias alice -file C:\alice.cer -keystore default-keystore.jks

#### **5.3.1.2 Configuring Microsoft WCF/.NET 3.5 Client (Username Token with Message Protection)**

You can configure a Microsoft WCF/.NET 3.5 client to implement username token with message protection for interoperability with an OWSM 12c web service.

To configure the Microsoft WCF/.NET 3.5 client:

- **1.** Import the certificate file (exported previously) to the keystore on the client server using Microsoft Management Console (mmc), as follows:
	- **a.** Open a command prompt.
	- **b.** Type **mmc** and press **Enter**.
	- **c.** Select **File > Add/Remove snap-in**.
	- **d.** Select **Add and Choose Certificates**.

#### **Note:**

To view certificates in the local machine store, you must be in the Administrator role.

- **e.** Select **Add**.
- **f.** Select **My user account and finish**.
- **g.** Click **OK**.
- **h.** Expand **Console Root > Certificates -Current user > Personal > Certificates**.
- **i.** Right-click on **Certificates** and select **All tasks > Import** to launch Certificate import Wizard.
- **j.** Click **Next**, select **Browse**, and navigate to the .cer file that was exported previously.
- **k.** Click **Next** and accept defaults and finish the wizard.

For more information, see "How to: View Certificates with the MMC Snap-in" at <http://msdn.microsoft.com/en-us/library/ms788967.aspx>.

**2.** Generate a .NET client using the WSDL of the web service.

For more information, see "How to: Create a Windows Communication Foundation Client" at [http://msdn.microsoft.com/en-us/library/](http://msdn.microsoft.com/en-us/library/ms733133(v=vs.90).aspx) [ms733133\(v=vs.90\).aspx](http://msdn.microsoft.com/en-us/library/ms733133(v=vs.90).aspx).

- **3.** In the Solution Explorer of the client project, add a reference by right-clicking on references, selecting Add reference, and browsing to C:\Windows \Microsoft.NET\ framework\v3.0\Windows Communication Foundation\System.Runtime.Serialization.dll.
- **4.** Edit the app.config file in the .NET project to update the certificate file and disable replays, as shown in the following sample (changes are identified in **bold**).

```
<?xml version="1.0" encoding="utf-8"?>
<configuration>
  <system.serviceModel>
     <behaviors>
       <endpointBehaviors>
          <behavior name="secureBehaviour">
            <clientCredentials>
              <serviceCertificate>
                 <defaultCertificate findValue="<certificate_cn>" 
                 storeLocation="CurrentUser" storeName="My" 
                 x509FindType="FindBySubjectName"/>
              </serviceCertificate>
            </clientCredentials>
          </behavior>
       </endpointBehaviors>
     </behaviors>
   <bindings>
     <customBinding>
       <binding name="HelloWorldSoapHttp">
       <!-- To enable secrure conversation, use
            authenticationMode="SecureConversation"
            instead of the value for authenticationMode shown below -->
       <security 
         authenticationMode="UserNameOverTransport"
         defaultAlgorithmSuite="Basic128"
         requireDerivedKeys="false" 
         securityHeaderLayout="Lax" 
         includeTimestamp="true"
         keyEntropyMode="CombinedEntropy" 
         messageProtectionOrder="SignBeforeEncrypt"
```
messageSecurityVersion="WSSecurity11WSTrustFebruary2005WSSecureConversationFebrua

```
ry2005WSSecurityPolicy11BasicSecurityProfile10"
         requireSignatureConfirmation="true">
         <localClientSettings 
           cacheCookies="true" 
           detectReplays="false"
           replayCacheSize="900000" 
           maxClockSkew="00:05:00"
           maxCookieCachingTime="Infinite"
           replayWindow="00:05:00" 
           sessionKeyRenewalInterval="10:00:00"
           sessionKeyRolloverInterval="00:05:00" 
           reconnectTransportOnFailure="true"
           timestampValidityDuration="00:05:00"
           cookieRenewalThresholdPercentage="60"/>
         <localServiceSettings detectReplays="true" 
issuedCookieLifetime="10:00:00"
           maxStatefulNegotiations="128" 
           replayCacheSize="900000"
           maxClockSkew="00:05:00"
           negotiationTimeout="00:01:00" replayWindow="00:05:00"
           inactivityTimeout="00:02:00"
           sessionKeyRenewalInterval="15:00:00"
           sessionKeyRolloverInterval="00:05:00"
           reconnectTransportOnFailure="true" maxPendingSessions="128"
           maxCachedCookies="1000" timestampValidityDuration="00:05:00" />
         <secureConversationBootstrap />
        1 - - To enable secure conversation, add the following properties to 
         the <secureConversationBootstrap> element:
              <secureConversationBootstrap 
                authenticationMode="UserNameOverTransport"
                requireDerivedKeys="false"
                securityHeaderLayout="Lax"
                includeTimestamp="true"
                keyEntropyMode="CombinedEntropy"
                messageProtectionOrder="SignBeforeEncrypt"
messageSecurityVersion="WSSecurity11WSTrustFebruary2005WSSecureConversationFebrua
ry2005WSSecurityPolicy11BasicSecurityProfile10"
                requireSignatureConfirmation="true"/> -->
          -->
       </security>
       <textMessageEncoding 
       maxReadPoolSize="64" 
       maxWritePoolSize="16"
       messageVersion="Soap11" 
       writeEncoding="utf-8">
         <readerQuotas 
          maxDepth="32" 
          maxStringContentLength="8192" 
          maxArrayLength="16384"
          maxBytesPerRead="4096" 
          maxNameTableCharCount="16384" />
      </textMessageEncoding>
      <HttpTransport 
       manualAddressing="false" 
       maxBufferPoolSize="524288"
       maxReceivedMessageSize="65536" 
       allowCookies="false" 
       authenticationScheme="Anonymous"
       bypassProxyOnLocal="false"
```

```
 hostNameComparisonMode="StrongWildcard"
       keepAliveEnabled="true" 
       maxBufferSize="65536" 
       proxyAuthenticationScheme="Anonymous"
       realm="" 
       transferMode="Buffered" 
       unsafeConnectionNtlmAuthentication="false"
       useDefaultWebProxy="true" />
       </binding>
     </customBinding>
   </bindings>
     <client>
       <endpoint address="<endpoint_url>"
        binding="customBinding"
        bindingConfiguration="HelloWorldSoapHttp"
        contract="HelloWorld" 
        name="HelloWorldPort"
       behaviorConfiguration="secureBehaviour" >
         <identity>
           <dns value="<certificate_cn>"/>
         </identity>
       </endpoint>
     </client>
   </system.serviceModel>
</configuration>
```
If you follow the default key setup, then <certificate\_cn> should be set to alice.

**5.** Edit the app.config file as needed to enable secure conversation or not.

**If you do not want to enable secure conversation**, edit the app.config as shown in the sample:

- Set the authenticationMode property of the <security> element to UserNameOverTransport.
- Do not configure the properties of the secureConversationBootstrap element.

**To enable secure conversation**, edit the app.config file as shown the comments in bold italics in the sample:

- Set the authenticationMode property of the <security> element to SecureConversation.
- Configure the secureConversationBootstrap element with additional properties, as shown in the example.
- **6.** Compile the project.
- **7.** Open a command prompt and navigate to the project's Debug folder.
- **8.** Enter <client\_project\_name>.exe and press **Enter**.

## <span id="page-140-0"></span>**5.3.2 Configuring a Microsoft WCF/.NET 3.5 Web Service and an OWSM 12***c* **Client (Username Token with Message Protection)**

You can implement username token with message protection that conforms to the WS-Security 1.1 standard using Microsoft WCF/.NET 3.5 web service and an OWSM 12*c* client.

The following topics describe how to configure Microsoft WCF/.NET 3.5 web service and an OWSM 12*c* client to implement username token with message protection:

- Configuring Microsoft WCF/.NET 3.5 Web Service (Username Token with Message Protection)
- [Configuring OWSM 12c Client for Microsoft WCF/.NET 3.5 Web Service](#page-143-0) [\(Username Token with Message Protection\)](#page-143-0)

## **5.3.2.1 Configuring Microsoft WCF/.NET 3.5 Web Service (Username Token with Message Protection)**

You can configure a Microsoft WCF/.NET 3.5 web service to implement username token with message protection for interoperability with an OWSM 12c client.

To configure the Microsoft WCF/.NET 3.5 web service:

**1.** Create a .NET web service.

Be sure to create a custom binding for the web service using the SymmetricSecurityBindingElement.

For an example, see the following .NET web service sample:

```
static void Main(string[] args)
{
     // Step 1 of the address configuration procedure: Create a URI to serve as 
the 
     // base address. 
     // Step 2 of the hosting procedure: Create ServiceHost
    string uri = "http://host:port/TEST/NetService";
     Uri baseAddress = new Uri(uri);
    ServiceHost selfHost = new ServiceHost(typeof(CalculatorService),
baseAddress);
     try
     {
         SymmetricSecurityBindingElement sm = 
SymmetricSecurityBindingElement.CreateUserNameForCertificateBindingElement();
         sm.DefaultAlgorithmSuite = 
System.ServiceModel.Security.SecurityAlgorithmSuite.Basic128;
         sm.SetKeyDerivation(false);
         sm.SecurityHeaderLayout = SecurityHeaderLayout.Lax;
         sm.IncludeTimestamp = true;
         sm.KeyEntropyMode = SecurityKeyEntropyMode.CombinedEntropy;
         sm.MessageProtectionOrder = MessageProtectionOrder.SignBeforeEncrypt;
         sm.MessageSecurityVersion = 
MessageSecurityVersion.WSSecurity11WSTrustFebruary2005WSSecureConversationFebruar
y2005
```

```
 WSSecurityPolicy11BasicSecurityProfile10;
```

```
 sm.RequireSignatureConfirmation = true;
         sm.LocalClientSettings.CacheCookies = true;
         sm.LocalClientSettings.DetectReplays = true;
         sm.LocalClientSettings.ReplayCacheSize = 900000;
         sm.LocalClientSettings.MaxClockSkew = new TimeSpan(00, 05, 00);
         sm.LocalClientSettings.MaxCookieCachingTime = TimeSpan.MaxValue;
         sm.LocalClientSettings.ReplayWindow = new TimeSpan(00, 05, 00); ;
         sm.LocalClientSettings.SessionKeyRenewalInterval = new TimeSpan(10, 00, 
00);
         sm.LocalClientSettings.SessionKeyRolloverInterval = new TimeSpan(00, 05, 
00); ;
         sm.LocalClientSettings.ReconnectTransportOnFailure = true;
         sm.LocalClientSettings.TimestampValidityDuration = new TimeSpan(00, 05, 
00); ;
         sm.LocalClientSettings.CookieRenewalThresholdPercentage = 60;
         sm.LocalServiceSettings.DetectReplays = false;
         sm.LocalServiceSettings.IssuedCookieLifetime = new TimeSpan(10, 00, 00);
         sm.LocalServiceSettings.MaxStatefulNegotiations = 128;
         sm.LocalServiceSettings.ReplayCacheSize = 900000;
         sm.LocalServiceSettings.MaxClockSkew = new TimeSpan(00, 05, 00);
         sm.LocalServiceSettings.NegotiationTimeout = new TimeSpan(00, 01, 00);
         sm.LocalServiceSettings.ReplayWindow = new TimeSpan(00, 05, 00);
         sm.LocalServiceSettings.InactivityTimeout = new TimeSpan(00, 02, 00);
         sm.LocalServiceSettings.SessionKeyRenewalInterval = new TimeSpan(15, 00, 
00);
         sm.LocalServiceSettings.SessionKeyRolloverInterval = new TimeSpan(00, 
05, 00);
         sm.LocalServiceSettings.ReconnectTransportOnFailure = true;
         sm.LocalServiceSettings.MaxPendingSessions = 128;
         sm.LocalServiceSettings.MaxCachedCookies = 1000;
         sm.LocalServiceSettings.TimestampValidityDuration = new TimeSpan(15, 00, 
00);
         HttpTransportBindingElement hb = new HttpTransportBindingElement();
         hb.ManualAddressing = false;
         hb.MaxBufferPoolSize = 524288;
         hb.MaxReceivedMessageSize = 65536;
         hb.AllowCookies = false;
        hb.AuthenticationScheme = System.Net.AuthenticationSchemes.Anonymous;
         hb.KeepAliveEnabled = true;
        hb.MaxBufferSize = 65536;
         hb.ProxyAuthenticationScheme = 
System.Net.AuthenticationSchemes.Anonymous;
        hb.Realm = ";
        hb.TransferMode = System.ServiceModel.TransferMode.Buffered;
         hb.UnsafeConnectionNtlmAuthentication = false;
         hb.UseDefaultWebProxy = true;
         TextMessageEncodingBindingElement tb1 = new 
TextMessageEncodingBindingElement();
         tb1.MaxReadPoolSize = 64;
         tb1.MaxWritePoolSize = 16;
         tb1.MessageVersion = System.ServiceModel.Channels.MessageVersion.Soap12;
         tb1.WriteEncoding = System.Text.Encoding.UTF8;
        CustomBinding binding1 = new CustomBinding(sm);
         binding1.Elements.Add(tb1);
         binding1.Elements.Add(hb);
         ServiceEndpoint ep = selfHost.AddServiceEndpoint(typeof(ICalculator), 
binding1,
           "CalculatorService");
         EndpointAddress myEndpointAdd = new EndpointAddress( 
         new Uri(uri),
```

```
 EndpointIdentity.CreateDnsIdentity("WSMCert3"));
         ep.Address = myEndpointAdd;
         // Step 4 of the hosting procedure: Enable metadata exchange.
         ServiceMetadataBehavior smb = new ServiceMetadataBehavior();
         smb.HttpGetEnabled = true;
         selfHost.Description.Behaviors.Add(smb);
selfHost.Credentials.ServiceCertificate.SetCertificate(StoreLocation.CurrentUser,
            StoreName.My,
         X509FindType.FindBySubjectName, "WSMCert3");
selfHost.Credentials.ClientCertificate.Authentication.CertificateValidationMode =
             X509CertificateValidationMode.PeerOrChainTrust;
selfHost.Credentials.UserNameAuthentication.UserNamePasswordValidationMode =
            UserNamePasswordValidationMode.Custom;
         CustomUserNameValidator cu = new CustomUserNameValidator();
selfHost.Credentials.UserNameAuthentication.CustomUserNamePasswordValidator = cu;
        using (ServiceHost host = new ServiceHost(typeof(CalculatorService)))
 {
             System.ServiceModel.Description.ServiceDescription svcDesc = 
selfHost.Description;
            ServiceDebugBehavior svcDebug = 
svcDesc.Behaviors.Find<ServiceDebugBehavior>();
             svcDebug.IncludeExceptionDetailInFaults = true;
         }
         // Step 5 of the hosting procedure: Start (and then stop) the service.
         selfHost.Open();
         Console.WriteLine("The Calculator service is ready.");
         Console.WriteLine("Press <ENTER> to terminate service.");
         Console.WriteLine();
         Console.ReadLine();
         selfHost.Close();
 }
     catch (CommunicationException ce)
     {
          Console.WriteLine("An exception occurred: {0}", ce.Message);
          selfHost.Abort();
      }
}
```
For more information, see "How to: Define a Windows Communication Foundation Service Contract" at [http://msdn.microsoft.com/en-us/](http://msdn.microsoft.com/en-us/library/ms731835.aspx) [library/ms731835.aspx](http://msdn.microsoft.com/en-us/library/ms731835.aspx).

**2.** Create and import a certificate file to the keystore on the web service server.

Using Microsoft Visual Studio, the command would be similar to the following:

makecert -r -pe -n "CN=wsmcert3" -sky exchange -ss my C:\wsmcert3.cer

This command creates and imports a certificate in mmc.

If the command does not provide expected results, then try the following sequence of commands. You need to download Windows Developer Kit (WDK) at <http://www.microsoft.com/whdc/devtools/WDK/default.mspx>.

<span id="page-143-0"></span>makecert -r -pe -n "CN=wsmcert3" -sky exchange -ss my -sv wscert3.pvk C: \wsmcert3.cer pvk2pfx.exe -pvk wscert3.pvk -spc wsmcert3.cer -pfx PRF\_WSMCert3.pfx -pi welcome1

Then, in mmc, import PRF\_WSMCert3.pfx.

**3.** Import the certificate created on the web service server to the client server using the keytool command. For example:

```
keytool -import -alias wsmcert3 -file C:\wsmcert3.cer -keystore 
<owsm_client_keystore>
```
- **4.** Right-click on the web service Solution project in Solutions Explorer and click **Open Folder In Windows Explorer**.
- **5.** Navigate to the bin/Debug folder.
- **6.** Double-click the <project>.exe file. This command runs the web service at the URL provided.

### **5.3.2.2 Configuring OWSM 12c Client for Microsoft WCF/.NET 3.5 Web Service (Username Token with Message Protection)**

You can configure an OWSM 12c client to implement username token with message protection for interoperability with a Microsoft WCF/.NET 3.5 web service.

To configure an OWSM 12*c* client:

**1.** Using JDeveloper, create a SOA composite that consumes the .NET web service.

For more information, see *Developer's Guide for SOA Suite*.

- **2.** In JDeveloper, create a partner link using the WSDL of the .NET service.
- **3.** Attach the following policy to the web service client: oracle/ wss11\_username\_token\_with\_message\_protection\_client\_policy.

For more information, see "Attaching Policies" in *Securing Web Services and Managing Policies with Oracle Web Services Manager*.

**4.** Provide configurations for the csf-key and keystore.recipient.alias.

You can specify this information when attaching the policy, by overriding the policy configuration.

Ensure that you configure the keystore.recipient.alias as the alias of the certificate imported in step 1 (wsmcert3). For example:

```
<wsp:PolicyReference 
      URI="oracle/wss11_username_token_with_message_protection_client_policy"
       orawsp:category="security" 
      orawsp:status="enabled"/>
    <property 
      name="csf-key" 
       type="xs:string" 
      many="false">
      basic.credentials
    </property>
    <property 
       name="keystore.recipient.alias" 
       type="xs:string" 
       many="false">
```
```
 wsmcert3
 </property>
```
For more information, see "Overriding Policy Configuration Properties" in *Securing Web Services and Managing Policies with Oracle Web Services Manager*.

## **5.4 Implementing a Username Token Over SSL for Microsoft WCF/.NET 3.5 Client**

You can implement the Username Token Over SSL (with and without secure conversation enabled) to achieve the interoperability between OWSM 12*c* service policy and Microsoft WCF/.NET 3.5 client policy.

The following topics describe how to configure an OWSM 12*c* web service and a Microsoft WCF/.NET 3.5 client to implement username token over SSL:

- Configuring an OWSM 12*c* Web Service for Microsoft WCF/.NET 3.5 Client (Username Token over SSL)
- [Configuring Microsoft WCF/.NET 3.5 Client \(Username Token over SSL\)](#page-145-0)

## **5.4.1 Configuring an OWSM 12***c* **Web Service for Microsoft WCF/.NET 3.5 Client (Username Token over SSL)**

You can implement username token over SSL using an OWSM 12*c* web service for Microsoft .NET 3.5 client.

To configure an OWSM 12c web service:

**1.** Configure the server for SSL.

For more information, see "Configuring Transport-Level Security (SSL)" in *Securing Web Services and Managing Policies with Oracle Web Services Manager*.

- **2.** Create an OWSM web service.
- **3.** Select the policy to use based on whether or not you want to enable secure conversation.

**If you do not want to enable secure conversation**, use either of the following policies:

oracle/wss\_username\_token\_over\_ssl\_service\_policy

oracle/wss\_saml\_or\_username\_token\_over\_ssl\_service\_policy

**To enable secure conversation**, use the following policy:

oracle/wss\_username\_token\_over\_ssl\_wssc\_service\_policy

#### **Note:**

In the case of secure conversation enabled, you will have to configure the app.config file somewhat differently, as described in ["Configuring](#page-145-0) [Microsoft WCF/.NET Client \(Username Token over SSL\)":](#page-145-0)

For more information, see "Cloning a Web Service Policy" in *Securing Web Services and Managing Policies with Oracle Web Services Manager*.

- <span id="page-145-0"></span>**4.** Edit the policy settings, as follows:
	- **a.** Disable the Creation Time Required configuration setting.
	- **b.** Disable the Nonce Required configuration setting.
	- **c.** Leave the default configuration set for all other configuration settings.
- **5.** Attach the policy.

For more information, see "Attaching Policies" in *Securing Web Services and Managing Policies with Oracle Web Services Manager*.

### **5.4.2 Configuring Microsoft WCF/.NET 3.5 Client (Username Token over SSL)**

You can configure the Microsoft WCF/.NET 3.5 client to implement username token over SSL for interoperability with an OWSM 12c web service.

To configure the Microsoft WCF/.NET 3.5 client:

**1.** Generate a .NET client using the WSDL of the web service.

For more information, see "How to: Create a Windows Communication Foundation Client" at [http://msdn.microsoft.com/en-us/library/](http://msdn.microsoft.com/en-us/library/ms733133(v=vs.90).aspx) [ms733133\(v=vs.90\).aspx](http://msdn.microsoft.com/en-us/library/ms733133(v=vs.90).aspx).

- **2.** In the Solution Explorer of the client project, add a reference by right-clicking on references, selecting Add reference, and browsing to C:\Windows \Microsoft.NET\framework\v3.0\Windows Communication Foundation\System.Runtime.Serialization.dll.
- **3.** Edit the app.config, as shown in the following sample:

```
<?xml version="1.0" encoding="utf-8"?>
<configuration>
  <system.serviceModel>
    <bindings>
       <customBinding>
         <binding name="BPELProcess1Binding">
           <!-- To enable secrure conversation, you must use
           authenticationMode="SecureConversation"
          instead of the value for authenticationMode shown below, under 
<security -->
           <security defaultAlgorithmSuite="Basic128" 
             authenticationMode="UserNameOverTransport"
            requireDerivedKeys="false" securityHeaderLayout="Lax" 
includeTimestamp="true"
             keyEntropyMode="CombinedEntropy" 
messageProtectionOrder="SignBeforeEncrypt"
messageSecurityVersion="WSSecurity11WSTrustFebruary2005WSSecureConversation
             February2005WSSecurityPolicy11BasicSecurityProfile10"
             requireSignatureConfirmation="true">
             <localClientSettings cacheCookies="true" detectReplays="false"
               replayCacheSize="900000" maxClockSkew="00:05:00" 
               maxCookieCachingTime="Infinite"
               replayWindow="00:05:00" sessionKeyRenewalInterval="10:00:00"
               sessionKeyRolloverInterval="00:05:00" 
reconnectTransportOnFailure="true"
               timestampValidityDuration="00:05:00" 
               cookieRenewalThresholdPercentage="60"/>
             <localServiceSettings detectReplays="true"
```

```
issuedCookieLifetime="10:00:00"
               maxStatefulNegotiations="128" replayCacheSize="900000" 
               maxClockSkew="00:05:00"
               negotiationTimeout="00:01:00" replayWindow="00:05:00" 
               inactivityTimeout="00:02:00"
               sessionKeyRenewalInterval="15:00:00" 
               sessionKeyRolloverInterval="00:05:00"
               reconnectTransportOnFailure="true" maxPendingSessions="128"
               maxCachedCookies="1000" timestampValidityDuration="00:05:00" />
             <secureConversationBootstrap />
             <!-- To enable secure conversation, add the following properties to 
             the <secureConversationBootstrap> element:
             <secureConversationBootstrap 
               authenticationMode="UserNameOverTransport"
               requireDerivedKeys="false"
               securityHeaderLayout="Lax"
               includeTimestamp="true"
               keyEntropyMode="CombinedEntropy"
               messageProtectionOrder="SignBeforeEncrypt"
messageSecurityVersion="WSSecurity11WSTrustFebruary2005WSSecureConversationFebrua
ry2005WSSecurityPolicy11BasicSecurityProfile10"
               requireSignatureConfirmation="true"/> -->
           </security>
             <textMessageEncoding 
               maxReadPoolSize="64" 
               maxWritePoolSize="16"
               messageVersion="Soap11" 
               writeEncoding="utf-8">
                  <readerQuotas 
                   maxDepth="32" 
                    maxStringContentLength="8192" 
                    maxArrayLength="16384"
                    maxBytesPerRead="4096" 
                    maxNameTableCharCount="16384" />
                </textMessageEncoding>
               <httpsTransport 
                 manualAddressing="false" 
                 maxBufferPoolSize="524288"
                 maxReceivedMessageSize="65536" 
                 allowCookies="false" 
                  authenticationScheme="Anonymous"
                 bypassProxyOnLocal="false" 
                 hostNameComparisonMode="StrongWildcard"
                 keepAliveEnabled="true" 
                 maxBufferSize="65536" 
                 proxyAuthenticationScheme="Anonymous"
                 realm="" 
                  transferMode="Buffered" 
                  unsafeConnectionNtlmAuthentication="false"
                 useDefaultWebProxy="true" requireClientCertificate="false"/>
               </binding>
             </customBinding>
           </bindings>
         <client>
             <endpoint 
               address=" https://host:port/soa-infra/services/default/IO_NET6/
bpelprocess1_client_ep"
               binding="customBinding" bindingConfiguration="BPELProcess1Binding"
               contract="BPELProcess1" name="BPELProcess1_pt" />
         </client>
```

```
 </system.serviceModel>
</configuration>
```
**4.** Edit the app.config file as needed to enable to enable secure conversation or not.

**If you do not want to enable secure conversation**, edit the app.config as shown in regular typeface in the sample.

- Set the authenticationMode property of the <security> element to UserNameOverTransport.
- Do not configure the properties of the secureConversationBootstrap element.

**To** *enable* **secure conversation**, edit the app.config as shown the comments in bold italics in the sample.

- Set the authenticationMode property of the <security> element to SecureConversation.
- Configure the secureConversationBootstrap element with additional properties, as shown in the example.
- **5.** Compile the project.
- **6.** Open a command prompt and navigate to the project's Debug folder.
- **7.** Type <client\_project\_name>.exe and press **Enter**.

# **5.5 Implementing a Mutual Authentication with Message Protection (WS-Security 1.1) for Microsoft WCF/.NET 3.5 Client**

You can implement the mutual authentication with message protection that conforms to the WS-Security 1.1 standards to achieve the interoperability between OWSM 12c service policy and Microsoft WCF/.NET 3.5 client policy and the interoperability between Microsoft WCF/.NET 3.5 service policy and OWSM 12c client policy.

The following topics describe how to implement mutual authentication with message protection in different interoperability scenarios:

- Configuring an OWSM 12*c* [Web Service and a Microsoft WCF/.NET 3.5 Client](#page-148-0) [\(Mutual Authentication\)](#page-148-0)
- [Configuring a Microsoft WCF/.NET 3.5 Web Service and an OWSM 12](#page-152-0)*c* Client [\(Mutual Authentication\)](#page-152-0)

Before configuring the web service and client in either of the above scenarios, follow the instructions in Configuring Prerequisites for Interoperability (Mutual Authentication).

## **5.5.1 Configuring Prerequisites for Interoperability (Mutual Authentication)**

Before you implement mutual authentication with message protection that conforms to the WS-Security 1.1 standards for interoperability between OWSM 12c and Microsoft WCF/.NET 3.5, you must complete a number of high-level tasks.

To configure prerequisites for interoperability:

<span id="page-148-0"></span>**1.** Export the X.509 certificate file from the keystore on the service side to a .cer file (for example, alice.cer) using the following command:

keytool -export -alias alice -file C:\alice.cer -keystore default-keystore.jks

- **2.** Import the certificate file (exported previously) to the keystore on the client server using Microsoft Management Console (mmc).
	- **a.** Open a command prompt.
	- **b.** Type **mmc** and press ENTER.
	- **c.** Select **File > Add/Remove snap-in**.
	- **d.** Select **Add and Choose Certificates**.

#### **Note:**

To view certificates in the local machine store, you must be in the Administrator role.

- **e.** Select **Add**.
- **f.** Select **My user account and finish**.
- **g.** Click **OK**.
- **h.** Expand **Console Root > Certificates -Current user > Personal > Certificates**.
- **i.** Right-click on **Certificates** and select **All tasks > Import** to launch Certificate import Wizard.
- **j.** Click **Next**, select **Browse**, and navigate to the .cer file that was exported previously.
- **k.** Click **Next** and accept defaults and finish the wizard.

For more information, see "How to: View Certificates with the MMC Snap-in" at <http://msdn.microsoft.com/en-us/library/ms788967.aspx>.

## **5.5.2 Configuring an OWSM 12***c* **Web Service and a Microsoft WCF/.NET 3.5 Client (Mutual Authentication)**

You can implement mutual authentication with message protection that conform to the WS-Security 1.1 standards using OWSM 12*c* web service and a Microsoft WCF/.NET 3.5 client.

The following topics describe how to configure an OWSM 12*c* web service and a Microsoft WCF/.NET 3.5 client to implement mutual authentication with message protection:

- [Configuring OWSM 12c Web Service for Microsoft WCF/.NET 3.5 Client \(Mutual](#page-149-0) [Authentication\)](#page-149-0)
- [Configuring Microsoft WCF/.NET 3.5 Client \(Mutual Authentication\)](#page-149-0)

## <span id="page-149-0"></span>**5.5.2.1 Configuring OWSM 12c Web Service for Microsoft WCF/.NET 3.5 Client (Mutual Authentication)**

You can configure an OWSM 12c web service to implement mutual authentication for interoperability with a Microsoft WCF/.NET 3.5 client.

To configure the OWSM 12c web service:

- **1.** Create a SOA composite and deploy it.
- **2.** Using Fusion Middleware Control, attach the following policy to the web service:

```
oracle/
wss11_x509_token_with_message_protection_service_policy.
```
For more information, see "Attaching Policies" in *Securing Web Services and Managing Policies with Oracle Web Services Manager*.

#### **5.5.2.2 Configuring Microsoft WCF/.NET 3.5 Client (Mutual Authentication)**

You can configure a Microsoft WCF/.NET 3.5 client to implement mutual authentication for interoperability with an OWSM 12c web service.

To configure the Microsoft WCF/.NET 3.5 client:

**1.** Use the Microsoft SvcUtil utility to create a client proxy and configuration file from the deployed web service.

A sample of the *Client Program* is shown below:

```
 namespace IO_NET10_client
{
     class Program
     {
         static void Main(string[] args)
         {
             BPELProcess1Client client = new BPELProcess1Client();
             client.ClientCredentials.ClientCertificate.SetCertificate(
                     StoreLocation.CurrentUser,
                     StoreName.My,
                     X509FindType.FindBySubjectName, "WSMCert3");
              client.ClientCredentials.ServiceCertificate.SetDefaultCertificate(
                        StoreLocation.CurrentUser,
                        StoreName.My,
                     X509FindType.FindBySubjectName, "Alice");
             process proc = new process();
             proc.input = "Test wss11_x509_token_with_message_protection_policy - 
";
             Console.WriteLine(proc.input);
             processResponse response = client.process(proc);
             Console.WriteLine(response.result.ToString());
             Console.WriteLine("Press <ENTER> to terminate Client.");
             Console.ReadLine();
           }
     }
}
```
For more information, see [http://msdn.microsoft.com/en-us/library/](http://msdn.microsoft.com/en-us/library/aa347733%28v=vs.90%29.aspx) [aa347733%28v=vs.90%29.aspx](http://msdn.microsoft.com/en-us/library/aa347733%28v=vs.90%29.aspx)

- **2.** In the Solution Explorer of the client project, add a reference by right-clicking on references, selecting **Add reference**, and browsing to C:\Windows \Microsoft.NET\ framework\v3.0\Windows Communication Foundation\System.Runtime.Serialization.dll.
- **3.** Create an app.config configuration file, including the following steps.

The steps listed below are called out in **bold type** in the example.

- **a.** Define behaviors with credentials.
- **b.** Create a custom binding.
- **c.** Diable the message replay detection.
- **d.** Modify endpoint behavior.

An example of the complete file is shown in the following *app.config* file sample:

```
<?xml version="1.0" encoding="utf-8"?>
<configuration>
   <system.serviceModel>
```

```
 <!-- 1. Define behaviors with credentials
```

```
------------------------------------------- -->
     <behaviors>
       <endpointBehaviors>
         <behavior name="secureBehaviour">
           <clientCredentials>
             <serviceCertificate>
               <defaultCertificate findValue="<certificate_cn>"
                                     storeLocation="CurrentUser"
                                    storeName="My"
                                   x509FindType="FindBySubjectName"/>
             </serviceCertificate>
           </clientCredentials>
         </behavior>
       </endpointBehaviors>
     </behaviors>
  <! --------------------------------------------------------------------------------- 
-->
      <bindings>
        <customBinding>
          <binding name="BPELProcess1Binding">
   <!-- --- 2. Create a custom binding
------------------------------------------------- -->
            <security defaultAlgorithmSuite="Basic128" 
authenticationMode="MutualCertificate"
  2 - 1 - 1------------------------------------------------------------------------------- 
-->
                requireDerivedKeys="false" securityHeaderLayout="Lax" 
includeTimestamp="true"
```

```
 keyEntropyMode="CombinedEntropy" 
messageProtectionOrder="SignBeforeEncrypt"
messageSecurityVersion="WSSecurity11WSTrustFebruary2005WSSecureConversation
                February2005WSSecurityPolicy11BasicSecurityProfile10"
                requireSignatureConfirmation="true">
  <!-- --- 3. Disable the message replay detection
----------------------------------- -->
            <localClientSettings cacheCookies="true" detectReplays="false"
                     replayCacheSize="900000" maxClockSkew="00:05:00"
                     maxCookieCachingTime="Infinite"
 <! --
   ------------------------------------------------------------------------------- 
-->
                     replayWindow="00:05:00" sessionKeyRenewalInterval="10:00:00"
                     sessionKeyRolloverInterval="00:05:00" 
reconnectTransportOnFailure="true"
                     timestampValidityDuration="00:05:00" 
cookieRenewalThresholdPercentage="60" />
                 <localServiceSettings detectReplays="true" 
                     issuedCookieLifetime="10:00:00"
                     maxStatefulNegotiations="128" 
                     replayCacheSize="900000" maxClockSkew="00:05:00"
                     negotiationTimeout="00:01:00" replayWindow="00:05:00"
                     inactivityTimeout="00:02:00"
                     sessionKeyRenewalInterval="15:00:00" 
sessionKeyRolloverInterval="00:05:00"
                     reconnectTransportOnFailure="true" maxPendingSessions="128"
                     maxCachedCookies="1000" 
timestampValidityDuration="00:05:00" />
                 <secureConversationBootstrap />
               </security>
               <textMessageEncoding maxReadPoolSize="64" maxWritePoolSize="16"
                   messageVersion="Soap11" writeEncoding="utf-8">
                 <readerQuotas maxDepth="32" maxStringContentLength="8192" 
maxArrayLength="16384"
                     maxBytesPerRead="4096" maxNameTableCharCount="16384" />
               </textMessageEncoding>
               <httpTransport manualAddressing="false" maxBufferPoolSize="524288"
                   maxReceivedMessageSize="65536" allowCookies="false"
                   authenticationScheme="Anonymous"
                   bypassProxyOnLocal="false" 
hostNameComparisonMode="StrongWildcard"
                   keepAliveEnabled="true" maxBufferSize="65536"
                   proxyAuthenticationScheme="Anonymous"
                   realm="" transferMode="Buffered" 
unsafeConnectionNtlmAuthentication="false"
                   useDefaultWebProxy="true" />
             </binding>
           </customBinding>
         </bindings>
         <client>
  <!-- - 4. Modify endpoint behavior
                                     ------------------------------------------------- -->
           <endpoint address="http://<server>:<port>//MyWebService1SoapHttpPort"
```

```
 binding="customBinding" 
bindingConfiguration="MyWebService1SoapHttp"
                 contract="MyWebService1"
                 name="MyWebService1SoapHttpPort"
                 behaviorConfiguration="secureBehaviour" >
             <identity>
               <dns value="<certificate_cn>"/>
             </identity>
           </endpoint>
  <! --------------------------------------------------------------------------------- 
-->
         </client>
     </system.serviceModel>
</configuration>
```
- **4.** Compile the project.
- **5.** Open a command prompt and navigate to the project's Debug folder.
- **6.** Enter <client\_project\_name>.exe and press **Enter**.

## **5.5.3 Configuring a Microsoft WCF/.NET 3.5 Web Service and an OWSM 12***c* **Client (Mutual Authentication)**

You can implement mutual authentication with message protection that conform to the WS-Security 1.1 standards using Microsoft WCF/.NET 3.5 web service and an OWSM 12*c* client.

To configure a Microsoft WCF/.NET 3.5 web service and an OWSM 12*c* client:

**1.** Create a .NET web service.

For more information, see "How to: Define a Windows Communication Foundation Service Contract" at [http://msdn.microsoft.com/en-us/library/](http://msdn.microsoft.com/en-us/library/ms731835%28v=vs.90%29.aspx) [ms731835%28v=vs.90%29.aspx](http://msdn.microsoft.com/en-us/library/ms731835%28v=vs.90%29.aspx)

**2.** Create a custom binding for the web service using the SymmetricSecurityBindingElement.

The following is a sample of the SymmetricSecurityBindingElement object:

```
SymmetricSecurityBindingElement sm =
(SymmetricSecurityBindingElement)SecurityBindingElement.CreateMutualCertificate
BindingElement();
```

```
sm.DefaultAlgorithmSuite =
System.ServiceModel.Security.SecurityAlgorithmSuite.Basic128;sm.SetKeyDerivati
on(false);
sm.SecurityHeaderLayout = SecurityHeaderLayout.Lax;sm.IncludeTimestamp =
true;
sm.KeyEntropyMode = SecurityKeyEntropyMode.CombinedEntropy; 
sm.MessageProtectionOrder =
MessageProtectionOrder.SignBeforeEncrypt;sm.MessageSecurityVersion =
MessageSecurityVersion.WSSecurity11WSTrustFebruary2005WSSecureConversation
February2005WSSecurityPolicy11BasicSecurityProfile10;
sm.RequireSignatureConfirmation =
true;
```
For more information, see "How to: Create a Custom Binding Using the SecurityBindingElement" at [http://msdn.microsoft.com/en-us/library/](http://msdn.microsoft.com/en-us/library/ms730305(v=vs.90).aspx) [ms730305\(v=vs.90\).aspx](http://msdn.microsoft.com/en-us/library/ms730305(v=vs.90).aspx).

- **3.** Deploy the application.
- **4.** To configure the OWSM 12c Client, using JDeveloper, create a SOA composite that consumes the .NET web service.

For more information, see *Developer's Guide for SOA Suite*.

**5.** In JDeveloper, create a partner link using the WSDL of the .NET service and add the import as follows:

<wsdl:import namespace="<namespace>" location="<WSDL location>"/>

**6.** In Fusion Middleware Control, attach the following policy to the web service client:

oracle/wss11\_x509\_token\_with\_message\_protection\_client\_policy.

For more information, see "Attaching Policies" in *Securing Web Services and Managing Policies with Oracle Web Services Manager*.

**7.** Provide configurations for the keystore.recipient.alias.

You can specify this information when attaching the policy, by overriding the policy configuration.

Ensure that you configure the keystore.recipient.alias as the alias of the certificate imported in step 4 (wsmcert3).

For more information, see "Overriding Policy Configuration Properties" in *Securing Web Services and Managing Policies with Oracle Web Services Manager*.

**8.** Invoke the web service method from the client.

# **5.6 Implementing a Kerberos with Message Protection for Microsoft WCF/.NET 3.5 Client**

You can implement the Kerberos with Message Protection to achieve the interoperability between OWSM 12c service policy and Microsoft WCF/.NET 3.5 client policy.

The following topics describe how to configure an OWSM 12*c* web service and a Microsoft WCF/.NET 3.5 client to implement Kerberos with message protection:

- Performing Prerequisite Tasks for Interoperability (Kerberos with Message Protection)
- Configuring an OWSM 12*c* [Web Service and a Microsoft WCF/.NET 3.5 Client](#page-154-0) [\(Kerberos with Message Protection\)](#page-154-0)

## **5.6.1 Performing Prerequisite Tasks for Interoperability (Kerberos with Message Protection)**

Before you implement Kerberos with message protection for interoperability between OWSM 12c and Microsoft WCF/.NET 3.5, you must complete a number of high-level tasks.

To configure prerequisites for interoperability:

<span id="page-154-0"></span>**1.** Configure the Key Distribution Center (KDC) and Active Directory (AD).

For more information, see "To Configure Windows Active Directory and Domain Controller" (the domain controller can serve as KDC) at [http://](http://download.oracle.com/docs/cd/E19316-01/820-3746/gisdn/index.html) [download.oracle.com/docs/cd/E19316-01/820-3746/gisdn/](http://download.oracle.com/docs/cd/E19316-01/820-3746/gisdn/index.html) [index.html](http://download.oracle.com/docs/cd/E19316-01/820-3746/gisdn/index.html).

**2.** Set up the Kerberos configuration file krb5.conf in  $c:\forall$  ninnt as shown in the following *Kerberos Configuration File* sample:

```
[logging]
default = c:\log\krb5libs.log
kdc = c:\log\krb5kdc.log
admin_server = c:\log\kadmind.log
[libdefaults]
default_realm = MYCOMPANY.LOCAL
dns_lookup_realm = false
dns_lookup_kdc = false
default_tkt_enctypes = rc4-hmac
default_tgs_enctypes = rc4-hmac
permitted_enctypes = rc4-hmac
kdc = hostname
[realms]
MYCOMPANY.LOCAL =
{ kdc = host:port admin server = host:port
   default_domain = <domainname>
}
 [domain realm]
.<domainname> = MYCOMPANY.LOCAL
  <domainname> = MYCOMPANY.LOCAL
[appdefaults]
pam =
  { debug = false ticket_lifetime = 36000 renew_lifetime = 36000 forwardable =
  true krb4_convert = false }
```
## **5.6.2 Configuring an OWSM 12***c* **Web Service and a Microsoft WCF/.NET 3.5 Client (Kerberos with Message Protection)**

You can implement Kerberos with message protection using OWSM 12*c* web service and a Microsoft WCF/.NET 3.5 client.

The following topics describe how to configure an OWSM 12*c* web service and a Microsoft WCF/.NET 3.5 client to implement Kerberos with message protection:

- Configuring OWSM 12c Web Service for Microsoft WCF/.NET 3.5 Client (Kerberos with Message Protection)
- [Configuring Microsoft WCF/.NET 3.5 Client \(Kerberos with Message Protection\)](#page-155-0)

## **5.6.2.1 Configuring OWSM 12c Web Service for Microsoft WCF/.NET 3.5 Client (Kerberos with Message Protection)**

You can configure an OWSM 12c web service to implement Kerberos with message protection for interoperability with a Microsoft WCF/.NET 3.5 client.

To configure the OWSM 12c web service:

**1.** Create and deploy a web service application.

<span id="page-155-0"></span>**2.** Clone the following policy: oracle/ wss11 kerberos token with message protection service policy.

For more information, see "Cloning a Web Service Policy" in *Securing Web Services and Managing Policies with Oracle Web Services Manager*.

- **3.** Edit the policy settings to set Algorithm Suite to Basic128Rsa15.
- **4.** Attach the policy to the web service.

For more information, see "Attaching Policies" in *Securing Web Services and Managing Policies with Oracle Web Services Manager*.

## **5.6.2.2 Configuring Microsoft WCF/.NET 3.5 Client (Kerberos with Message Protection)**

You can configure a Microsoft WCF/.NET 3.5 client to implement Kerberos with message protection for interoperability with an OWSM 12c web service.

To configure the Microsoft WCF/.NET 3.5 client:

- **1.** Create a user in AD to represent the host where the web service is hosted. By default the user account is created with RC4-HMAC encryption. For example, foobar with user name is HTTP/foobar.
- **2.** Use the following ktpass command to create a keytab file on the Windows AD machine where the KDC is running:

ktpass -princ HTTP/foobar@MYCOMPANY.LOCAL -pass Oracle123 mapuser foobar -out foobar.keytab -ptype KRB5\_NT\_PRINCIPAL kvno 4

where HTTP/foobar is the SPN, mapped to a user "foobar". Do not set "/desonly or cyrpto as "des-cbc-crc". MYCOMPANY.LOCAL is the default Realm for the KDC and is available in the krb5. ini file. The pass password must match the password created during the user creation.

Use FTP binary mode to move the generated keytab file to the machine where the SOA Composite web service is hosted.

**3.** Use the following setSpn command to map the service principal to the user:

setSpn -A HTTP/foobar@MYCOMPANY.LOCAL foobar

setSpn -L foobar

Only one SPN must be mapped to the user. If there are multiple SPNs mapped to the user, remove them using the command setSpn -D <spname> <username>.

**4.** Use the Microsoft svcutil utility to create a client proxy and configuration file from the deployed web service.

Add the files generatedProxy.cs and app.config by right clicking the application (in the Windows Explorer) and selecting **Add Existing Item**.

In the endpoint element of the app.config, add an "identity" element with service principal name as "HTTP/foobar@MYCOMPANY.LOCAL" (the same value used for creating keytab).

<client>

 <endpoint address="http://host:port/HelloServicePort" binding="customBinding"

```
bindingConfiguration="NewHelloSoap12HttpPortBinding"
             contract="NewHello" name="HelloServicePort">
         <identity>
           <servicePrincipalName value ="HTTP/foobar@MYCOMPANY.LOCAL"/>
         </identity>
         </endpoint>
       </client>
```
See the following *Custom Binding* sample:

```
<customBinding>
  <binding name="NewHelloSoap12HttpPortBinding">
       <!--Added by User: Begin-->
       <security defaultAlgorithmSuite="Basic128"
         authenticationMode="Kerberos"
         requireDerivedKeys="false" securityHeaderLayout="Lax"
         includeTimestamp="true"
         keyEntropyMode="CombinedEntropy"
         messageProtectionOrder="SignBeforeEncrypt"
         messageSecurityVersion="WSSecurity11WSTrustFebruary2005
         WSSecureConversationFebruary2005WSSecurityPolicy11BasicSecurity
           Profile10" 
         requireSignatureConfirmation="true">
       <localClientSettings cacheCookies="true" detectReplays="true"
          replayCacheSize="900000" maxClockSkew="00:05:00"
          maxCookieCachingTime="Infinite"
          replayWindow="00:05:00"
          sessionKeyRenewalInterval="10:00:00"
          sessionKeyRolloverInterval="00:05:00"
          reconnectTransportOnFailure="true"
           timestampValidityDuration="00:05:00"
           cookieRenewalThresholdPercentage="60" />
                 <localServiceSettings detectReplays="true"
           issuedCookieLifetime="10:00:00"
           maxStatefulNegotiations="128" replayCacheSize="900000"
           maxClockSkew="00:05:00"
           negotiationTimeout="00:01:00" replayWindow="00:05:00"
           inactivityTimeout="00:02:00"
           sessionKeyRenewalInterval="15:00:00"
           sessionKeyRolloverInterval="00:05:00"
           reconnectTransportOnFailure="true"
           maxPendingSessions="128"
           maxCachedCookies="1000"
           timestampValidityDuration="00:05:00" />
                   <secureConversationBootstrap />
                 </security>
               <!--Added by User: End-->
                 <textMessageEncoding maxReadPoolSize="64"
                    maxWritePoolSize="16"
                    messageVersion="Soap12" writeEncoding="utf-8">
                 <readerQuotas maxDepth="32" maxStringContentLength="8192"
                    maxArrayLength="16384"
                    maxBytesPerRead="4096" maxNameTableCharCount="16384" />
                 </textMessageEncoding>
               <!--Added by User: Begin-->
               <httpTransport manualAddressing="false"
                    maxBufferPoolSize="524288"
                    maxReceivedMessageSize="65536" allowCookies="false"
                    authenticationScheme="Anonymous"
                    bypassProxyOnLocal="false"
```

```
 hostNameComparisonMode="StrongWildcard"
                    keepAliveEnabled="true" maxBufferSize="65536"
                    proxyAuthenticationScheme="Anonymous"
                    realm="" transferMode="Buffered"
                    unsafeConnectionNtlmAuthentication="false"
                    useDefaultWebProxy="true" />
                 <!--Added by User: End-->
            </binding>
</customBinding>
```
For more information, see [http://msdn.microsoft.com/en-us/library/](http://msdn.microsoft.com/en-us/library/aa347733%28v=vs.90%29.aspx) [aa347733%28v=vs.90%29.aspx](http://msdn.microsoft.com/en-us/library/aa347733%28v=vs.90%29.aspx).

**5.** Run the client program.

# **5.7 Implementing a Kerberos with Message Protection Using Derived Keys for Microsoft WCF/.NET 3.5 Client**

You can implement the Kerberos with Message Protection Using Derived Keys to achieve the interoperability between OWSM 12c service policy and Microsoft WCF/.NET 3.5 client policy.

The following topics describe how to configure an OWSM 12*c* web service and a Microsoft WCF/.NET 3.5 client to implement Kerberos with message protection using derived keys:

- Configuring Prerequisites for Interoperability (Kerberos with Message Protection Using Derived Keys)
- Configuring an OWSM 12*c* [Web Service and a Microsoft WCF/.NET 3.5 Client](#page-158-0) [\(Kerberos with Message Protection\)](#page-158-0)

## **5.7.1 Configuring Prerequisites for Interoperability (Kerberos with Message Protection Using Derived Keys)**

Before you implement Kerberos with message protection using derived keys for interoperability between OWSM 12c and Microsoft WCF/.NET 3.5, you must complete a number of high-level tasks.

To configure prerequisites for interoperability:

**1.** Configure the Key Distribution Center (KDC) and Active Directory (AD).

For more information, see the following topics:

- "To Configure Windows Active Directory and Domain Controller" (the domain controller can serve as KDC) at [http://download.oracle.com/docs/cd/](http://download.oracle.com/docs/cd/E19316-01/820-3746/gisdn/index.html) [E19316-01/820-3746/gisdn/index.html](http://download.oracle.com/docs/cd/E19316-01/820-3746/gisdn/index.html)
- "Configuring Kerberos Tokens" in *Securing Web Services and Managing Policies with Oracle Web Services Manager*
- **2.** Set up the Kerberos configuration file  $krb5$ . conf in  $c:\winnt$  as shown in the following *Kerberos configuration file* sample:

```
[logging]
default = c:\log\krb5libs.log
kdc = c:\log\krb5kdc.logadmin_server = c:\log\k{admind.log}
```

```
[libdefaults]
default_realm = MYCOMPANY.LOCAL
dns_lookup_realm = false
dns_lookup_kdc = false
default_tkt_enctypes = rc4-hmac
default_tgs_enctypes = rc4-hmac
permitted_enctypes = rc4-hmac
kdc = hostname
[realms]
MYCOMPANY.LOCAL =
{ kdc = host:port admin_server = host:port
   default_domain = <domainname>
}
  [domain_realm]
.<domainname> = MYCOMPANY.LOCAL
  <domainname> = MYCOMPANY.LOCAL
[appdefaults]
pam =
{ debug = false ticket_lifetime = 36000 renew_lifetime = 36000 forwardable =
  true krb4_convert = false }
```
## **5.7.2 Configuring an OWSM 12***c* **Web Service and a Microsoft WCF/.NET 3.5 Client (Kerberos with Message Protection)**

You can implement Kerberos with message protection using OWSM 12*c* web service and a Microsoft WCF/.NET 3.5 client.

To configure an OWSM 12*c* web service and a Microsoft WCF/.NET 3.5 client:

- **1.** Create and deploy a web service application.
- **2.** Clone the following policy: wss11 kerberos token with message protection basic128 service \_policy.

For more information, see "Cloning a Web Service Policy" in *Securing Web Services and Managing Policies with Oracle Web Services Manager*.

- **3.** Edit the policy settings to enable the Derived Keys option.
- **4.** Attach the policy to the web service.

For more information, see "Attaching Policies" in *Securing Web Services and Managing Policies with Oracle Web Services Manager*.

- **5.** To configure the Microsoft WCF/.NET 3.5 client, create a user in AD to represent the host where the web service is hosted. By default the user account is created with RC4-HMAC encryption. For example, foobar with user name as "HTTP/ foobar".
- **6.** Use the following ktpass command to create a keytab file on the Windows AD machine where the KDC is running:

ktpass -princ HTTP/foobar@MYCOMPANY.LOCAL -pass Oracle123 mapuser foobar -out foobar.keytab -ptype KRB5\_NT\_PRINCIPAL kvno 4

where HTTP/foobar is the SPN, mapped to a user "foobar". Do not set "/desonly or cyrpto as "des-cbc-crc". MYCOMPANY.LOCAL is the default Realm for the KDC

and is available in the krb5.ini file. The pass password must match the password created during the user creation.

Use FTP binary mode to move the generated keytab file to the machine where the SOA Composite web service is hosted.

**7.** Use the following setSpn command to map the service principal to the user:

setSpn -A HTTP/foobar@MYCOMPANY.LOCAL foobar

setSpn -L foobar

Only one SPN must be mapped to the user. If there are multiple SPNs mapped to the user, remove them using the command  $setSpn -D$  <spname> <username>.

**8.** Use the Microsoft SvcUtil utility to create a client proxy and configuration file from the deployed web service.

Add the files generatedProxy.cs and app.config by right clicking the application (in the Windows Explorer) and selecting **Add Existing Item**.

In the endpoint element of the app.config, add an "identity" element with service principal name as "HTTP/foobar@MYCOMPANY.LOCAL" (the same value used for creating keytab).

```
<client>
         <endpoint address="http://host:port/HelloServicePort"
             binding="customBinding" 
bindingConfiguration="NewHelloSoap12HttpPortBinding"
             contract="NewHello" name="HelloServicePort">
         <identity>
           <servicePrincipalName value ="HTTP/foobar@MYCOMPANY.LOCAL"/>
         </identity>
         </endpoint>
```
</client>

See the following *Custom Binding* sample:

```
<customBinding>
   <binding name="NewHelloSoap12HttpPortBinding">
     <!--Added by User: Begin-->
     <security defaultAlgorithmSuite="Basic128"
       authenticationMode="Kerberos"
      requireDerivedKeys="true" securityHeaderLayout="Lax"
       includeTimestamp="true"
      keyEntropyMode="CombinedEntropy"
      messageProtectionOrder="SignBeforeEncrypt"
      messageSecurityVersion="WSSecurity11WSTrustFebruary2005
      WSSecureConversationFebruary2005WSSecurityPolicy11BasicSecurity
      Profile10" 
      requireSignatureConfirmation="true">
     <localClientSettings cacheCookies="true" detectReplays="true"
        replayCacheSize="900000" maxClockSkew="00:05:00"
        maxCookieCachingTime="Infinite"
        replayWindow="00:05:00"
        sessionKeyRenewalInterval="10:00:00"
        sessionKeyRolloverInterval="00:05:00"
        reconnectTransportOnFailure="true"
         timestampValidityDuration="00:05:00"
         cookieRenewalThresholdPercentage="60" />
       <localServiceSettings detectReplays="true"
```

```
 issuedCookieLifetime="10:00:00"
         maxStatefulNegotiations="128" replayCacheSize="900000"
        maxClockSkew="00:05:00"
        negotiationTimeout="00:01:00" replayWindow="00:05:00"
        inactivityTimeout="00:02:00"
         sessionKeyRenewalInterval="15:00:00"
         sessionKeyRolloverInterval="00:05:00"
        reconnectTransportOnFailure="true"
         maxPendingSessions="128"
         maxCachedCookies="1000"
         timestampValidityDuration="00:05:00" />
       <secureConversationBootstrap />
     </security>
  <!--Added by User: End-->
       <textMessageEncoding maxReadPoolSize="64"
        maxWritePoolSize="16"
        messageVersion="Soap12" writeEncoding="utf-8">
           <readerQuotas maxDepth="32" maxStringContentLength="8192"
            maxArrayLength="16384"
            maxBytesPerRead="4096" maxNameTableCharCount="16384" />
       </textMessageEncoding>
           <!--Added by User: Begin-->
       <httpTransport manualAddressing="false"
        maxBufferPoolSize="524288"
        maxReceivedMessageSize="65536" allowCookies="false"
        authenticationScheme="Anonymous"
        bypassProxyOnLocal="false"
        hostNameComparisonMode="StrongWildcard"
        keepAliveEnabled="true" maxBufferSize="65536"
        proxyAuthenticationScheme="Anonymous"
        realm="" transferMode="Buffered"
         unsafeConnectionNtlmAuthentication="false"
        useDefaultWebProxy="true" />
       <!--Added by User: End-->
   </binding>
</customBinding>
```
**9.** Run the client program.

# **5.8 Implementing a Kerberos with SPNEGO Negotiation for Microsoft WCF/.NET 3.5 Client**

You can implement the Kerberos with SPNEGO Negotiation to achieve the interoperability between OWSM 12c service policy and Microsoft WCF/.NET 3.5 client policy.

The following topics describe how to configure an OWSM 12*c* web service and a Microsoft WCF/.NET 3.5 client to implement Kerberos with SPNEGO negotiation:

- [Configuring OWSM 12c Web Service for Microsoft WCF/.NET 3.5 Client \(Kerberos](#page-161-0) [with SPNEGO Negotiation\)](#page-161-0)
- [Configuring Microsoft WCF/.NET 3.5 Client \(Kerberos with SPNEGO Negotiation\)](#page-161-0)

## <span id="page-161-0"></span>**5.8.1 Configuring OWSM 12c Web Service for Microsoft WCF/.NET 3.5 Client (Kerberos with SPNEGO Negotiation)**

You can configure an OWSM 12c web service to implement Kerberos with SPNEGO negotiation for interoperability with a Microsoft WCF/.NET 3.5 client.

To configure OWSM 12c web service:

- **1.** Create and deploy a web service application.
- **2.** Create a policy that uses the http\_spnego\_token\_service\_template assertion template.

For more information, see Configuring Kerberos With SPNEGO Negotiation in *Securing Web Services and Managing Policies with Oracle Web Services Manager*.

**3.** Attach the policy to the web service.

## **5.8.2 Configuring Microsoft WCF/.NET 3.5 Client (Kerberos with SPNEGO Negotiation)**

You can configure a Microsoft WCF/.NET 3.5 client to implement Kerberos with SPNEGO negotiation for interoperability with an OWSM 12c web service.

To configure the Microsoft WCF/.NET 3.5 client:

**1.** Use the Microsoft SvcUtil utility to create a client proxy and configuration file from the deployed web service.

For more information, see [http://msdn.microsoft.com/en-us/library/](http://msdn.microsoft.com/en-us/library/aa347733%28v=vs.90%29.aspx) [aa347733%28v=vs.90%29.aspx](http://msdn.microsoft.com/en-us/library/aa347733%28v=vs.90%29.aspx).

- **2.** Add the files generatedProxy.cs and app.config by right clicking the application (in the Windows Explorer) and selecting **Add Existing Item**.
- **3.** Edit the app.config file as shown in the following sample:

```
<configuration>
   <system.serviceModel>
     <bindings>
       <basicHttpBinding>
         <binding name="BPELProcessBinding">
           <security mode= "TransportCredentialOnly">
             <transport clientCredentialType="Windows"/>
           </security>
         </binding>
       </basicHttpBinding>
     </bindings>
     <client>
       <endpoint 
           address="http://host:port/soa-infra/services/default/SOAProxy/bpelpro
cess_client_ep"
           binding="basicHttpBinding" 
           bindingConfiguration="BPELProcessBinding"
           contract="BPELProcess" name="BPELProcess_pt" 
         <identity>
           <servicePrincipalName value ="HTTP/host:port@MYCOMPANY.LOCAL" />
         </identity>
       </endpoint>
     </client>
```
 </system.serviceModel> </configuration>

In this listing, note that the values of the contract and name attributes of the endpoint element are obtained from the generatedProxy.cs file.

- **4.** Compile the client.
- **5.** After attaching the OWSM policy to the deployed web service, run the client.

# **5.9 Implementing a Kerberos with SPNEGO Negotiation and Credential Delegation for Microsoft WCF/.NET 3.5 Client**

You can implement the Kerberos with SPNEGO Negotiation and Credential Delegation to achieve the interoperability between OWSM 12c service policy and Microsoft WCF/.NET 3.5 client policy.

The following topics describe how to configure an OWSM 12*c* web service and .NET 3.5 Client to implement Kerberos with SPNEGO negotiation and credential delegation:

- Configuring OWSM 12*c* Web Service for Microsoft WCF/.NET 3.5 Client (Kerberos with SPNEGO and Credential Delegation)
- Configuring Microsoft WCF/.NET 3.5 Client (Kerberos SPNEGO and Credential Delegation)

## **5.9.1 Configuring OWSM 12***c* **Web Service for Microsoft WCF/.NET 3.5 Client (Kerberos with SPNEGO and Credential Delegation)**

You can configure an OWSM 12c web service to implement Kerberos with SPNEGO and credential delegation for interoperability with a Microsoft WCF/.NET 3.5 client.

To configure an OWSM 12*c* web service:

- **1.** Create and deploy a web service application.
- **2.** Create a policy that uses the http\_spnego\_token\_service\_template assertion template.

For more information, see Configuring Kerberos with SPNEGO Negotiation in *Securing Web Services and Managing Policies with Oracle Web Services Manager*.

- **3.** Attach the policy to the web service.
- **4.** Set the value of the credential.delegation configuration setting to true.

You can specify this information when attaching the policy, by overriding the policy configuration.

For more information, see Overriding Policy Configuration Properties in *Securing Web Services and Managing Policies with Oracle Web Services Manager*.

## **5.9.2 Configuring Microsoft WCF/.NET 3.5 Client (Kerberos SPNEGO and Credential Delegation)**

You can configure a Microsoft WCF/.NET 3.5 client to implement Kerberos SPNEGO and credential delegation for interoperability with an OWSM 12c web service.

To configure the Microsoft WCF/.NET 3.5 client:

**1.** Use the Microsoft SvcUtil utility to create a client proxy and configuration file from the deployed web service.

For more information, see [http://msdn.microsoft.com/en-us/library/](http://msdn.microsoft.com/en-us/library/aa347733%28v=vs.90%29.aspx) [aa347733%28v=vs.90%29.aspx](http://msdn.microsoft.com/en-us/library/aa347733%28v=vs.90%29.aspx).

- **2.** Add the files generatedProxy.cs and app.config by right clicking the application (in the Windows Explorer) and selecting **Add Existing Item**.
- **3.** Edit the app.config file as shown in the following *app.config file* sample:

```
<configuration>
   <system.serviceModel>
     <bindings>
       <basicHttpBinding>
         <binding name="BPELProcess1Binding">
           <security mode= "TransportCredentialOnly">
             <transport clientCredentialType="Windows"/>
           </security>
         </binding>
       </basicHttpBinding>
     </bindings>
     <client>
       <endpoint 
           address="http://host:port/soa-infra/services/default/SOAProxy/bpelpro
cess1_client_ep"
           binding="basicHttpBinding" 
           bindingConfiguration="BPELProcess1Binding"
           contract="BPELProcess1" name="BPELProcess1_pt" 
           behaviorConfiguration="CredentialDelegation">
         <identity>
           <servicePrincipalName value ="HTTP/host:port@MYCOMPANY.LOCAL" />
         </identity>
       </endpoint>
     </client>
     <behaviors>
       <endpointBehaviors>
         <behavior name="CredentialDelegation">
           <clientCredentials>
             <windows allowedImpersonationLevel="Delegation"
               allowNtlm="false"/>
           </clientCredentials>
         </behavior>
       </endpointBehaviors>
     </behaviors>
   </system.serviceModel>
</configuration>
```
In the example, note that the values of the contract and name attributes of the endpoint element are obtained from the generatedProxy.cs file.

- **4.** Compile the client.
- **5.** After attaching the OWSM policy to the deployed web service, run the client.

# <span id="page-164-0"></span>**5.10 WCF/.NET 3.5 Client with Microsoft Active Directory Federation Services 2.0 (ADFS 2.0) STS**

You can secure a WCF/.NET 3.5 client with Microsoft Active Directory Federation Services 2.0 (ADFS 2.0) secure token service (STS), using a policy utilizing SAML bearer token over one-way SSL.

#### **Note:**

The SAML sender vouches token is not supported in this use case.

The procedure described in this section assumes that you install and configure ADFS 2.0 on a Windows Server 2008 or Windows Server 2008 R2 system. This system is set up in the STS role.

The section includes the following topics:

- Installing and Configuring Active Directory Federation Services (ADFS) 2.0
- [Configuring ADFS 2.0 STS as Trusted SAML Token Issuer](#page-166-0)
- [Configuring Users in Oracle Internet Directory](#page-166-0)
- [Attaching the Policy](#page-166-0)
- [Registering the Web Service as a Relying Party in ADFS 2.0](#page-167-0)
- [Securing WCF/.NET 3.5 Client with ADFS 2.0](#page-168-0)

## **5.10.1 Installing and Configuring Active Directory Federation Services (ADFS) 2.0**

You can install and configure Active Directory Federation Services (ADFS) 2.0 on a Windows Server 2008 or a Windows Server R2 system.

To install and configure Active Directory Federation Services (ADFS) 2.0:

**1.** Install and configure Active Directory.

For more information, see [http://technet.microsoft.com/en-us/](http://technet.microsoft.com/en-us/windowsserver) [windowsserver](http://technet.microsoft.com/en-us/windowsserver).

**2.** Install ADFS 2.0 and configure it using the wizard.

As you configure ADFS 2.0 using the wizard, on the Server Role page be sure to click **Federation server**.

For more information, see [http://technet.microsoft.com/en-us/](http://technet.microsoft.com/en-us/windowsserver/dd448613) [windowsserver/dd448613](http://technet.microsoft.com/en-us/windowsserver/dd448613).

For download information, see [http://go.microsoft.com/fwlink/?](http://go.microsoft.com/fwlink/?linkid=151338) [linkid=151338](http://go.microsoft.com/fwlink/?linkid=151338).

**3.** Create and configure a self-signed server authentication certificate in IIS and bind it to the default Web site using the Internet Information Services (IIS) Manager console. When done, enable SSL server authentication.

The AD FS 2.0 Setup Wizard automatically installed the Web server (IIS) server role on the system.

Creating a self-signed server authentication certificate is described generally in [http://technet.microsoft.com/en-us/library/cc771041%28v=ws.](http://technet.microsoft.com/en-us/library/cc771041%28v=ws.10%29.aspx) [10%29.aspx](http://technet.microsoft.com/en-us/library/cc771041%28v=ws.10%29.aspx). The steps in this section provides use case-specific information.

- **a.** Open the Internet Information Services (IIS) Manager console.
- **b.** On the Start menu, click **All Programs**, point to Administrative Tools, and then click **Internet Information Services (IIS) Manager**.
- **c.** In the console tree, click the root node that contains the name of the system, and then, in the details pane, double-click the icon named **Server Certificates** in the IIS grouping.
- **d.** In the Actions pane, click **Create Self-Signed Certificate**.
- **e.** In the console tree, click **Default Web Site**.
- **f.** In the Actions pane, click **Bindings**.
- **g.** In the Site Bindings dialog box, click **Add**.
- **h.** In the Add Site Binding dialog box, select **https** in the Type drop-down list. Select the certificate you just created in the SSL certificate drop-down list, click **OK**, and then click **Close**.
- **i.** Close the Internet Information Services (IIS) Manager console. Enable SSL Server Authentication.
- **4.** Configure the system as a standalone federation server.

For more information, see [http://technet.microsoft.com/en-us/](http://technet.microsoft.com/en-us/library/ee913579%28v=ws.10%29.aspx) [library/ee913579%28v=ws.10%29.aspx](http://technet.microsoft.com/en-us/library/ee913579%28v=ws.10%29.aspx).

**5.** Export the ADFS 2.0 token-signing certificate.

For a self-signed certificate, select DER encoded binary X.509 (.cer).

If the signing certificate is not self-signed, select Cryptographic Message Syntax Standard – PKCS 7 certificates (.p7b) and check **Include all the certificates in the certification path if possible**.

For more information, see [http://technet.microsoft.com/en-us/](http://technet.microsoft.com/en-us/library/dd378922%28v=ws.10%29.aspx#BKMK_4) [library/dd378922%28v=ws.10%29.aspx#BKMK\\_4](http://technet.microsoft.com/en-us/library/dd378922%28v=ws.10%29.aspx#BKMK_4).

**6.** Create users and include an email address. You later enable the STS to send the email address as the subject name id in the outgoing SAML assertions for the service.

Follow these steps to add a sample user to Active Directory. Make sure to set the email address for each user.

- **a.** Log in to the system with domain administrator credentials.
- **b.** Click **Start**, click **Administrative Tools**, and then click **Active Directory Users and Computers**.
- **c.** In the console tree, right-click the **Users** folder. Click **New**, and then click **User**.
- **d.** On the New Object User page, add the user, and then click **Next**.
- <span id="page-166-0"></span>**e.** Provide a password, clear the **User must change password at next logon** check box, and then click **Next**.
- **f.** Click **Finish**.
- **g.** In the right-most pane of Active Directory Users and Computers, right-click the new user object, and then click **Properties**.
- **h.** On the General tab, in the E-mail box, type the email address of the user, and then click **OK**.

## **5.10.2 Configuring ADFS 2.0 STS as Trusted SAML Token Issuer**

You can add the STS signing certificates in the trusted STS servers to ensure ADFS 2.0 STS as a trusted SAML token issuer.

To configure OWSM to trust the SAML assertions issued by an ADFS 2.0 STS:

**1.** Get the STS signing certificates you exported in ["Installing and Configuring Active](#page-164-0) [Directory Federation Services \(ADFS\) 2.0"](#page-164-0).

For a .p7b file for a certificate chain, open the file in IE and copy each certificate in the chain in a .cer file.

**2.** Import the certificates into the location of the default keystore using keytool.

keytool –importcert –file <sts-signing-certs-file> – trustcacerts –alias <alias> –keystore default-keystore.jks

**3.** Add http://domain-name/adfs/services/trust as a SAML trusted issuer.

For more information, see "Configuring SAML Trusted Issuers and DN Lists" in *Securing Web Services and Managing Policies with Oracle Web Services Manager*.

**4.** Add the Subject DN (as defined in RFC 2253) of the STS certificate in the Trusted STS Servers section. Use a string that conforms to RFC 2253, such as CN=abc. You can use the mechanism of your choice, such as keytool, to view the certificate and determine the Subject DN.

For more information, see "Configuring SAML Trusted Issuers and DN Lists" in *Securing Web Services and Managing Policies with Oracle Web Services Manager*.

## **5.10.3 Configuring Users in Oracle Internet Directory**

For each user, configure the mail attribute to match the user e-mail address set in ADFS.

For information on configuring users in Oracle Internet Directory, see "Managing Directory Entries for Creating a User" in *Administrator's Guide for Oracle Internet Directory*.

## **5.10.4 Attaching the Policy**

OWSM supports a number of security policies that can be attached directly to a web service.

Attach any of the following OWSM policies to the web service:

• oracle/ wss\_sts\_issued\_saml\_bearer\_token\_over\_ssl\_service\_policy

- <span id="page-167-0"></span>• oracle/wss\_saml\_token\_bearer\_over\_ssl\_service\_policy
- oracle/ wss11\_saml\_or\_username\_token\_with\_message\_protection\_service\_ policy

These policies enforce message protection (integrity and confidentiality) and SAMLbased authentication using credentials provided in SAML tokens with the bearer confirmation method in the WS-Security SOAP header. They also verify that the transport protocol provides SSL message protection.

See "Attaching Policies" in *Securing Web Services and Managing Policies with Oracle Web Services Manager* for information on attaching policies.

#### **5.10.5 Registering the Web Service as a Relying Party in ADFS 2.0**

You can configure ADFS 2.0 to issue the SAML assertion to the web service with the email address or the name ID (SAM-Account-Name) as the subject name id. This section provides use case-specific information.

For general information on relying parties, see [http://](http://technet.microsoft.com/en-us/library/dd807108%28v=ws.10%29.aspx) [technet.microsoft.com/en-us/library/dd807108%28v=ws.10%29.aspx](http://technet.microsoft.com/en-us/library/dd807108%28v=ws.10%29.aspx).

To add the web service as a relying party:

- **1.** In the ADFS 2.0 Management console, click **ADFS 2.0**.
- **2.** In the details pane, click **Add a trusted relying party** to start the Add Relying Party Wizard.
- **3.** On the Welcome page, click **Start** to begin.
- **4.** Select **Enter data about the relying party manually**.
- **5.** Provide a display name and enter any notes you want.
- **6.** Select **ADFS 2.0 Profile**.
- **7.** On the Configure Certificate page, click **Next**.

Configuring a token encryption certificate on this page is optional. Configure one on this page if you require that the token be encrypted. If you do not configure a token encryption certificate, the token issued by STS is not encrypted for the service.

- **8.** WS-Trust is always enabled. Click **Next**.
- **9.** For the Relying Party Trust Identifier, enter the service URL and click **Add**.
- **10.** Permit all users to access this relying party.
- **11.** Click **Next** and then **Close**.

#### **5.10.5.1 Configuring the Claim Rules for the Service**

You can enable the STS to send the email address or the name ID as the subject name id in the outgoing SAML assertions for the service. This section provides use case-specific information.

See [http://technet.microsoft.com/en-us/library/ee913578%28v=ws.](http://technet.microsoft.com/en-us/library/ee913578%28v=ws.10%29.aspx) [10%29.aspx](http://technet.microsoft.com/en-us/library/ee913578%28v=ws.10%29.aspx) for general information on claim rules. See [http://](http://technet.microsoft.com/en-us/library/dd807115%28v=ws.10%29.aspx)

<span id="page-168-0"></span>[technet.microsoft.com/en-us/library/dd807115%28v=ws.10%29.aspx](http://technet.microsoft.com/en-us/library/dd807115%28v=ws.10%29.aspx) to create a rule to send LDAP attributes as claims.

To create a chain of two claim rules with different templates:

- **1.** Right-click on the Relying Party for the service and select **Edit Claim Rules**.
- **2.** On the Issuance Transform Rules tab select Add Rule.
- **3.** Select **Send LDAP Attribute as Claims** as the claim rule template to use.
- **4.** Give the Claim a name, such as Get LDAP Attributes.
- **5.** Set the Attribute Store to Active Directory, the LDAP Attribute to E-Mail-Addresses, and the Outgoing Claim Type to E-mail Address.

If you want to instead use the name ID as the subject name ID, under LDAP Attribute, select SAM-Account-Name.

- **6.** Select **Finish**.
- **7.** If you use the name ID as the subject name ID, click **OK** to close the property page and save the changes to the relying party trust.

If you use the email address as the subject name ID, continue to add a rule.

- **8.** Select **Add Rule**.
- **9.** Select **Transform an Incoming Claim** as the claim rule template to use.
- **10.** Give it a name, such as Email to Name ID.
- **11.** Set the Incoming claim type as E-mail Address. (It must match the Outgoing Claim Type in the previous rule.)
- **12.** Set the Outgoing claim type as Name ID and the Outgoing name ID format as Email (urn:oasis:names:tc:SAML:1.1:nameid-format:emailAddress).
- **13.** Pass through all claim values and click **Finish**.
- **14.** Click **OK** to close the property page and save the changes to the relying party trust.

## **5.10.6 Securing WCF/.NET 3.5 Client with ADFS 2.0**

You can implement multiple security and authentication mechanisms to secure the WCF/.NET 3.5 client.

To secure WCF/.NET 3.5 client with ADFS 2.0:

- **1.** Install .NET 3.5 and Microsoft Visual Studio 2008.
- **2.** Import the SSL server certificates for STS and the service into Windows.

If the SSL server certificate for STS or the service is not issued from a trusted CA, or self-signed, then it needs to be imported with MMC tool, as described in ["Configuring Microsoft WCF/.NET 3.5 Client \(Username Token with Message](#page-136-0) [Protection\)".](#page-136-0)

**3.** Create and configure the WCF Client.

ADFS 2.0 STS supports multiple security and authentication mechanisms for token insurance. Each is exposed as a separate endpoint. For username/password authentication, two endpoints are provided:

- http://<adfs.domain>/adfs/services/trust/13/username This endpoint is for username token with message protection.
- https://<adfs.domain>/adfs/services/trust/13/usernamemixed — This endpoint is for username token with transport protection (SSL).

The WCF client uses the https://<adfs.domain>/adfs/services/ trust/13/usernamemixed endpoint for username token on SSL to obtain the SAML bearer token for the service.

**a.** Generate the WCF Client with the service WSDL.

See [http://msdn.microsoft.com/en-us/library/ms733133\(v=vs.](http://msdn.microsoft.com/en-us/library/ms733133(v=vs.90)) [90\)](http://msdn.microsoft.com/en-us/library/ms733133(v=vs.90)) for information on creating a Windows Communication Foundation client.

**b.** Configure the client with ws2007FederationHttpBinding:

In the Solution Explorer of the client project, add a reference by right-clicking on references, selecting **Add reference**, and browsing to C:\Windows \Microsoft.NET\framework\v3.0\Windows Communication Foundation\System.Runtime.Serialization.dll.

Edit the app.config file. (See [http://msdn.microsoft.com/en-us/](http://msdn.microsoft.com/en-us/library/bb472490.aspx) [library/bb472490.aspx](http://msdn.microsoft.com/en-us/library/bb472490.aspx) for information on WS 2007 Federation HTTP Binding.) Consider the following sample:

```
<?xml version="1.0" encoding="utf-8"?>
<configuration>
     <system.serviceModel>
         <behaviors>
           <endpointBehaviors>
             <behavior name="secureBehaviour">
               <clientCredentials>
                  <serviceCertificate>
        <defaultCertificate findValue="weblogic" 
             storeLocation="LocalMachine" 
             storeName="My" 
             x509FindType="FindBySubjectName"/>
                  </serviceCertificate>
               </clientCredentials>
             </behavior>
           </endpointBehaviors>
         </behaviors>
       <bindings>
         <ws2007FederationHttpBinding>
           <binding 
name="JaxWsWss11SamlOrUsernameOrSamlBearerOverSSLSoapHttp">
             <security mode="TransportWithMessageCredential">
               <message negotiateServiceCredential="false"
              algorithmSuite="Basic128"
                    issuedTokenType ="http://docs.oasis-open.org/wss/oasis-
wss-saml-token-
profile-1.1#SAMLV1.1"
                     issuedKeyType="BearerKey">
                 <issuer address ="https://domain-name/adfs/services/
```

```
trust/13/usernamemixed"
               binding ="ws2007HttpBinding" 
bindingConfiguration="ADFSUsernameMixed"/>
               </message>
             </security>
           </binding>
         </ws2007FederationHttpBinding>
         <ws2007HttpBinding>
           <binding name="ADFSUsernameMixed">
             <security mode="TransportWithMessageCredential">
               <message clientCredentialType="UserName" 
establishSecurityContext="false" />
             </security>
           </binding>
         </ws2007HttpBinding>
       </bindings>
         <client>
           <endpoint 
address="https://adc2170989:8002/
JaxWsWss11SamlOrUsernameOrSamlBearerOverSSL/JaxWsWss11Sam
lOrUsernameOrSamlBearerOverSSLService"
               binding="ws2007FederationHttpBinding" 
bindingConfiguration="JaxWsWss11SamlOrUsernameOrSamlBearerOverSSLSoapHttp"
               contract="JaxWsWss11SamlOrUsernameOrSamlBearerOverSSL" 
name="JaxWsWss11SamlOrUsernameOrSamlBearerOverSSLPort">
             <identity>
               <dns value="weblogic" />
             </identity>
           </endpoint>
       </client>
     </system.serviceModel>
</configuration>
```
**c.** Edit the program.cs file to make the service call.

If not already present, create a .cs file in the project and name it program.cs (or any name of your choice.) Edit it to match the following:

```
using System;
using System.Collections.Generic;
using System.Linq;
using System.Text;
using System.ServiceModel;
namespace Client
{
     class Program
     {
         static void Main(string[] args)
         {
             JaxWsWss11SamlOrUsernameOrSamlBearerOverSSLClient client = 
                New JaxWsWss11SamlOrUsernameOrSamlBearerOverSSLClient();
             client.ClientCredentials.UserName.UserName = "joe";
             client.ClientCredentials.UserName.Password = "eoj";
```

```
System.Net.ServicePointManager.ServerCertificateValidationCallback =
                ((sender, certificate, chain, sslPolicyErrors) => true);
             Console.WriteLine(client.echo("Hello"));
             Console.Read();
         }
     }
}
```
In this sample program.cs file:

joe is the username and  $e \circ j$  is the password used by the client to authenticate to the STS.

System.Net.ServicePointManager.ServerCertificateValidatio nCallback = ((sender, certificate, chain, sslPolicyErrors) => true); has been added to validate the server side self-signed certificate. This is not required if the server certificate is issued by a trusted CA. If using a self-signed certificate for testing, add this method to validate the certificate on the client side.

**6**

# **Interoperability with Microsoft WCF/.NET 4.5 Security Environments**

This chapter describes interoperability of Oracle Web Services Manager (OWSM) with Microsoft WCF/.NET 4.5 security environments.

This chapter includes the following sections:

- Understanding the Interoperability of Microsoft WCF/.NET 4.5 Security **Environments**
- [Implementing a Message Transmission Optimization Mechanism for Microsoft](#page-176-0) [WCF/.NET 4.5 Client](#page-176-0)
- [Implementing a Username Token with Message Protection \(WS-Security 1.1\) for](#page-179-0) [Microsoft WCF/.NET 4.5 Client](#page-179-0)
- [Implementing a Username Token Over SSL for Microsoft WCF/.NET 4.5 Client](#page-187-0)
- [Implementing a Mutual Authentication with Message Protection \(WS-Security 1.1\)](#page-194-0) [for Microsoft WCF/.NET 4.5 Client](#page-194-0)
- [Implementing a Kerberos with Message Protection for Microsoft WCF/.NET 4.5](#page-199-0) [Client](#page-199-0)
- [Implementing a Kerberos with Message Protection Using Derived Keys for](#page-202-0) [Microsoft WCF/.NET 4.5 Client](#page-202-0)
- [Implementing a Kerberos with SPNEGO Negotiation for Microsoft WCF/.NET 4.5](#page-206-0) [Client](#page-206-0)
- [Implementing a Kerberos with SPNEGO Negotiation and Credential Delegation for](#page-208-0) [Microsoft WCF/.NET 4.5 Client](#page-208-0)
- [WCF/.NET 4.5 Client with Microsoft Active Directory Federation Services 2.0](#page-209-0) [\(ADFS 2.0\) STS](#page-209-0)

# **6.1 Understanding the Interoperability of Microsoft WCF/.NET 4.5 Security Environments**

Oracle has performed interoperability testing to ensure that the web service security policies created using OWSM 12*c* can interoperate with web service policies configured using Microsoft Windows Communication Foundation (WCF)/.NET 4.5 Framework and vice versa.

For more information about the Microsoft .NET 4.5 (and earlier) Framework, see ".NET Development" at [http://msdn.microsoft.com/en-us/library/](http://msdn.microsoft.com/en-us/library/ff361664%28v=vs.110%29.aspx) [ff361664%28v=vs.110%29.aspx](http://msdn.microsoft.com/en-us/library/ff361664%28v=vs.110%29.aspx).

OWSM predefined policies and interoperability scenarios are described in the following sections:

- OWSM Predefined Policies for Microsoft WCF/.NET 4.5 Security Environment
- Interoperability Scenarios for Microsoft WCF/.NET 4.5

## **6.1.1 OWSM Predefined Policies for Microsoft WCF/.NET 4.5 Security Environment**

Review this topic for more information on OWSM predefined policies for Microsoft WCF/.NET 4.5 security environment.

For more information about:

- OWSM predefined policies, see "Predefined Policies" in *Securing Web Services and Managing Policies with Oracle Web Services Manager*.
- Configuring and attaching OWSM 12*c* policies, see "Securing Web Services" and "Attaching Policies" in *Securing Web Services and Managing Policies with Oracle Web Services Manager*.

#### **Note:**

In most cases, you can attach OWSM policies in source code, before deploying an application, or you can attach policies post deployment, using WLST or Fusion Middleware Control. To simplify the instructions in this chapter, it is assumed that you are attaching policies post deployment. If a situation *requires* that you attach a policy before deploying, it is described that way in the instructions.

#### **Note:**

Some of the procedures described in this chapter instruct you to use the Microsoft ServiceModel Metadata Utility Tool (SvcUtil.exe) to create a client proxy and configuration file from the deployed web service. However, SvcUtil.exe does not work with certain security policy assertions used with OWSM. As a workaround when generating a WCF proxy for a web service protected by an OWSM policy, do the following:

- Detach the policy.
- Generate the proxy using SvcUtil.exe.
- Re-attach the policy.

```
For more information about SvcUtil.exe, see http://
msdn.microsoft.com/en-us/library/aa347733%28v=vs.
110%29.aspx.
```
## **6.1.2 Interoperability Scenarios for Microsoft WCF/.NET 4.5**

You can review the different scenarios for interoperability between OWSM 12c and Microsoft WCF/.NET 4.5.

The most common Microsoft .NET 4.5 interoperability scenarios are based on the following security requirements: authentication, message protection, and transport.

#### **Note:**

In the following scenarios, ensure that you are using a keystore with v3 certificates. By default, the JDK 1.5 keytool generates keystores with v1 certificates.

In addition, ensure that the keys use the proper extensions, including DigitalSignature, Non\_repudiation, Key\_Encipherment, and Data\_Encipherment.

The following table describes the OWSM 12*c* service policy and Microsoft WCF/.NET 4.5 client policy interoperability scenarios:

| <b>Identity Token</b>      | WS-<br><b>Security</b><br><b>Version</b> | <b>Message</b><br><b>Protection</b> | <b>Transport</b><br><b>Security</b> | <b>Service Policy</b>                                                                                                    | <b>Client Policy</b>                                                                                                    |
|----------------------------|------------------------------------------|-------------------------------------|-------------------------------------|----------------------------------------------------------------------------------------------------|----------------------------------------------------------------------------------------------------|
| <b>MTOM</b>                | NA                                       | <b>NA</b>                           | <b>NA</b>                           | oracle/<br>wsmtom_policy                                                                                                    | "Configuring an<br><b>OWSM 12c Web</b><br>Service and a Microsoft<br>WCF/.NET 4.5 Client<br>(Message Transmission<br>Optimization<br>Mechanism)" |
| Username or<br><b>SAML</b> | 1.1                                      | Yes                                 | No                                  | oracle/<br>wss11_username_t<br>oken with messaq<br>e_protection_ser<br>vice_policy<br><b>OR</b><br>oracle/<br>wss11_saml_or_us<br>ername_token_wit<br>h_message_protec<br>tion_service_pol<br>icy | "Configuring Microsoft<br>WCF/.NET 4.5 Client<br>(Username Token with<br><b>Message Protection)"</b>                                             |
| Username                   | 1.0 and 1.1                              | No                                  | Yes                                 | oracle/<br>wss_saml_or_user<br>name_token_over_<br>ssl_service_poli<br>cy<br><b>OR</b><br>oracle/<br>wss_username_tok<br>en_over_ssl_serv<br>ice_policy                                           | "Configuring Microsoft<br>WCF/.NET 4.5 Client<br>(Username Token over<br>SSL)"                                                                   |
| Mutual<br>Authentication   | 1.1                                      | Yes                                 | No                                  | oracle/<br>wss11_x509_token<br>_with_message_pr<br>otection_service<br>_policy                                                                                                    | "Configuring Microsoft<br>WCF/.NET 4.5 Client<br>(Mutual Authentication<br>with Message<br>Protection)"                                          |

**Table 6-1 OWSM 12c Service Policy and Microsoft WCF/.NET 4.5 Client Policy Interoperability**

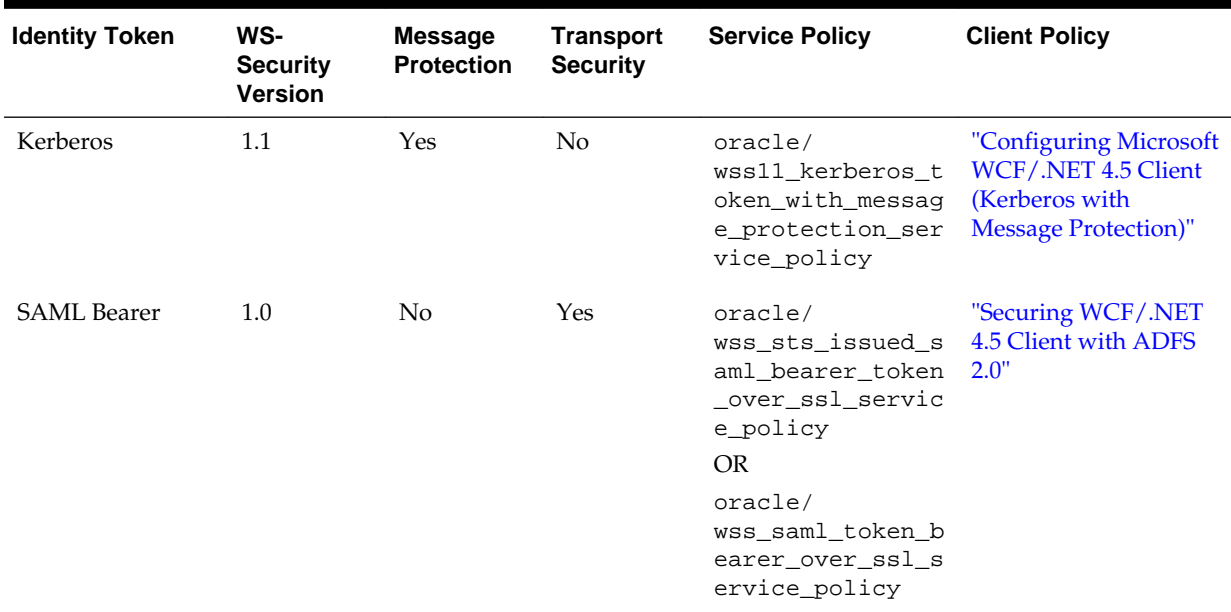

# **Table 6-1 (Cont.) OWSM 12c Service Policy and Microsoft WCF/.NET 4.5 Client Policy Interoperability**

The following table describes the Microsoft WCF/.NET 4.5 service policy and OWSM 12*c* client policy interoperability scenarios:

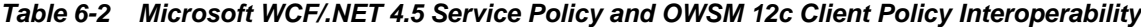

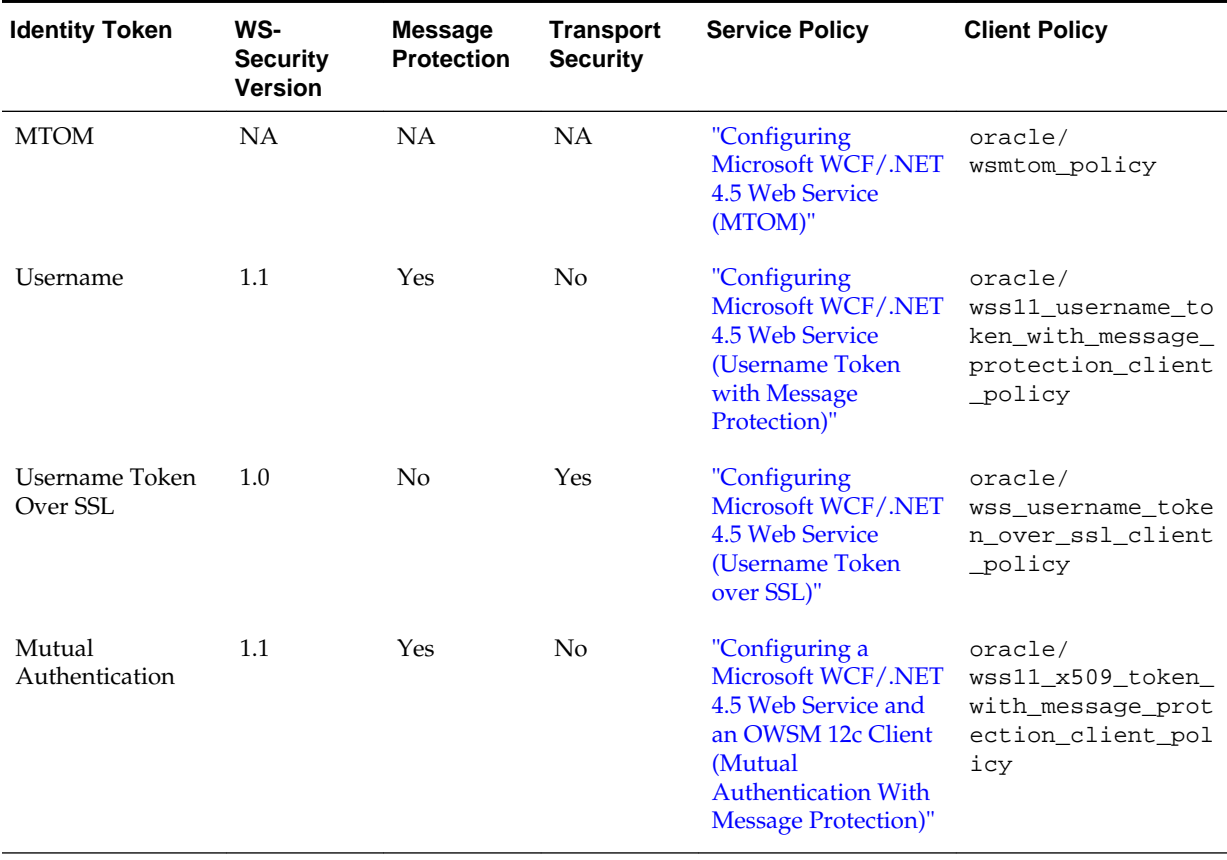

# <span id="page-176-0"></span>**6.2 Implementing a Message Transmission Optimization Mechanism for Microsoft WCF/.NET 4.5 Client**

You can implement the Message Transmission Optimization Mechanism (MTOM) to achieve the interoperability between OWSM 12c service policy and Microsoft WCF/.NET 4.5 client policy and the interoperability between Microsoft WCF/.NET 4.5 service policy and OWSM 12c client policy.

The following topics describe how to implement MTOM in different interoperability scenarios:

- Configuring an OWSM 12*c* Web Service and a Microsoft WCF/.NET 4.5 Client (Message Transmission Optimization Mechanism)
- [Configuring a Microsoft WCF/.NET 4.5 Web Service and an OWSM 12](#page-177-0)*c* Client [\(Message Transmission Optimization Mechanism\)](#page-177-0)

## **6.2.1 Configuring an OWSM 12***c* **Web Service and a Microsoft WCF/.NET 4.5 Client (Message Transmission Optimization Mechanism)**

You can implement Message Transmission Optimization Mechanism (MTOM) using an OWSM 12*c* web service and a Microsoft WCF/.NET 4.5 client.

To configure an OWSM 12*c* web service and a Microsoft WCF/.NET 4.5 client:

**1.** Create and deploy a web service application.

For more information, see "Deploying Web Service Applications" in *Administering Web Services*.

**2.** Attach the following policy to the web service: oracle/wsmtom\_policy.

For more information, see "Attaching Policies" in *Securing Web Services and Managing Policies with Oracle Web Services Manager*.

**3.** To configure the Microsoft WCF/.NET 4.5 client, use the Microsoft SvcUtil utility to create a client proxy and configuration file from the deployed web service.

See the following *app.config* file for MTOM interoperability sample:

```
<?xml version="1.0" encoding="utf-8"?>
<configuration>
     <system.serviceModel> 
         <bindings>
             <customBinding>
                 <binding name="CustomBinding_IMTOMService"> 
                     <mtomMessageEncoding maxReadPoolSize="64"
                      maxWritePoolSize="16"
                         messageVersion="Soap12" maxBufferSize="65536"
                          writeEncoding="utf-8">
                          <readerQuotas maxDepth="32" maxStringContentLength=
                          "8192" maxArrayLength="16384"
                              maxBytesPerRead="4096" 
maxNameTableCharCount="16384" />
                     </mtomMessageEncoding>
                     <httpTransport manualAddressing="false" 
maxBufferPoolSize="524288"
                         maxReceivedMessageSize="65536" allowCookies="false"
                            authenticationScheme="Anonymous"
```

```
 bypassProxyOnLocal="false" 
hostNameComparisonMode="StrongWildcard"
                          keepAliveEnabled="true" maxBufferSize="65536"
                            proxyAuthenticationScheme="Anonymous"
                          realm="" transferMode="Buffered" 
                            unsafeConnectionNtlmAuthentication="false"
                          useDefaultWebProxy="true" />
                  </binding>
             </customBinding>
         </bindings>
         <client>
           <endpoint address="<endpoint_url>"
               binding="customBinding" 
bindingConfiguration="CustomBinding_IMTOMService"
               contract="IMTOMService" name="CustomBinding_IMTOMService" >
           </endpoint> 
         </client> 
     </system.serviceModel>
</configuration>
```
For more information, see "ServiceModel Metadata Utility Tool (Svcutil.exe)" at [http://msdn.microsoft.com/en-us/library/aa347733%28v=vs.](http://msdn.microsoft.com/en-us/library/aa347733%28v=vs.110%29.aspx) [110%29.aspx](http://msdn.microsoft.com/en-us/library/aa347733%28v=vs.110%29.aspx).

**4.** Run the client program.

## **6.2.2 Configuring a Microsoft WCF/.NET 4.5 Web Service and an OWSM 12***c* **Client (Message Transmission Optimization Mechanism)**

You can implement Message Transmission Optimization Mechanism (MTOM) using Microsoft WCF/.NET 4.5 web service and an OWSM 12*c* client.

The following topics describe how to configure a Microsoft WCF/.NET 4.5 web service and an OWSM 12*c* client to implement Message Transmission Optimization Mechanism:

- Configuring Microsoft WCF/.NET 4.5 Web Service (MTOM)
- [Configuring OWSM 12c Client for Microsoft WCF/.NET 4.5 Web Service \(Message](#page-179-0) [Transmission Optimization Mechanism\)](#page-179-0)

#### **6.2.2.1 Configuring Microsoft WCF/.NET 4.5 Web Service (MTOM)**

You can configure a Microsoft WCF/.NET 4.5 web service to implement message transmission optimization mechanism for interoperability with an OWSM 12c client.

To configure the Microsoft WCF/.NET 4.5 web service:

**1.** Create a .NET web service.

For an example, see the following *.NET web service for MTOM interoperability* sample:

```
static void Main(string[] args)
{
    string uri = "http://host:port/TEST/MTOMService/SOA/MTOMService";
     // Step 1 of the address configuration procedure: Create a URI to serve as 
the base address.
    Uri baseAddress = new Uri(uri);
```

```
 // Step 2 of the hosting procedure: Create ServiceHost
     ServiceHost selfHost = new ServiceHost(typeof(MTOMService), baseAddress);
     try {
         HttpTransportBindingElement hb = new HttpTransportBindingElement();
         hb.ManualAddressing = false;
         hb.MaxBufferPoolSize = 2147483647; 
         hb.MaxReceivedMessageSize = 2147483647;
         hb.AllowCookies = false;
         hb.AuthenticationScheme = System.Net.AuthenticationSchemes.Anonymous;
         hb.KeepAliveEnabled = true;
         hb.MaxBufferSize = 2147483647;
         hb.ProxyAuthenticationScheme = 
System.Net.AuthenticationSchemes.Anonymous;
        hb.Realm = "";
        hb.TransferMode = System.ServiceModel.TransferMode.Buffered;
         hb.UnsafeConnectionNtlmAuthentication = false;
         hb.UseDefaultWebProxy = true;
         MtomMessageEncodingBindingElement me = new 
MtomMessageEncodingBindingElement();
         me.MaxReadPoolSize=64;
         me.MaxWritePoolSize=16;
         me.MessageVersion=System.ServiceModel.Channels.MessageVersion.Soap12;
         me.WriteEncoding = System.Text.Encoding.UTF8;
         me.MaxWritePoolSize = 2147483647;
         me.MaxBufferSize = 2147483647;
         me.ReaderQuotas.MaxArrayLength = 2147483647;
         CustomBinding binding1 = new CustomBinding();
         binding1.Elements.Add(me);
         binding1.Elements.Add(hb);
         ServiceEndpoint ep = selfHost.AddServiceEndpoint(typeof(IMTOMService), 
binding1, 
                 "MTOMService");
         EndpointAddress myEndpointAdd = new EndpointAddress(new Uri(uri),
         EndpointIdentity.CreateDnsIdentity("WSMCert3")); 
         ep.Address = myEndpointAdd;
         // Step 4 of the hosting procedure: Enable metadata exchange.
         ServiceMetadataBehavior smb = new ServiceMetadataBehavior();
         smb.HttpGetEnabled = true;
         selfHost.Description.Behaviors.Add(smb);
         using (ServiceHost host = new ServiceHost(typeof(MTOMService)))
         {
             System.ServiceModel.Description.ServiceDescription svcDesc = 
                  selfHost.Description;
             ServiceDebugBehavior svcDebug = 
                   svcDesc.Behaviors.Find<ServiceDebugBehavior>();
             svcDebug.IncludeExceptionDetailInFaults = true;
         }
         // Step 5 of the hosting procedure: Start (and then stop) the service.
         selfHost.Open();
         Console.WriteLine("The service " + uri + " is ready.");
         Console.WriteLine("Press <ENTER> to terminate service.");
         Console.WriteLine();
         Console.ReadLine();
         // Close the ServiceHostBase to shutdown the service.
         selfHost.Close();
\left\{\begin{array}{ccc} \end{array}\right\} catch (CommunicationException ce)
     {
```

```
 Console.WriteLine("An exception occurred: {0}", ce.Message);
     selfHost.Abort();
 }
```
For more information, see "How to: Define a Windows Communication Foundation Service Contract" at [http://msdn.microsoft.com/en-us/](http://msdn.microsoft.com/en-us/library/ms731835.aspx) [library/ms731835.aspx](http://msdn.microsoft.com/en-us/library/ms731835.aspx).

**2.** Deploy the application.

}

## **6.2.2.2 Configuring OWSM 12c Client for Microsoft WCF/.NET 4.5 Web Service (Message Transmission Optimization Mechanism)**

You can configure an OWSM 12c client to implement message transmission optimization mechanism for interoperability with a Microsoft WCF/.NET 4.5 web service.

To configure an OWSM 12*c* client:

**1.** Using JDeveloper, create a SOA composite that consumes the .NET web service.

For more information, see *Developer's Guide for SOA Suite*.

**2.** Attach the following policy to the web service client: oracle/wsmtom\_policy.

For more information, see "Attaching Policies" in *Securing Web Services and Managing Policies with Oracle Web Services Manager*.

# **6.3 Implementing a Username Token with Message Protection (WS-Security 1.1) for Microsoft WCF/.NET 4.5 Client**

You can implement the username token with message protection that conforms to the WS-Security 1.1 standard (with or without secure conversation enabled), to achieve the interoperability between OWSM 12c service policy and Microsoft WCF/.NET 4.5 client policy and the interoperability between Microsoft WCF/.NET 4.5 service policy and OWSM 12c client policy.

The following topics describe how to implement username token with message protection in different interoperability scenarios:

- Configuring an OWSM 12*c* Web Service and a Microsoft WCF/.NET 4.5 Client (Username Token with Message Protection)
- [Configuring a Microsoft WCF/.NET 4.5 Web Service and an OWSM 12](#page-183-0)*c* Client [\(Username Token with Message Protection\)](#page-183-0)

## **6.3.1 Configuring an OWSM 12***c* **Web Service and a Microsoft WCF/.NET 4.5 Client (Username Token with Message Protection)**

You can implement username token with message protection that conforms to the WS-Security 1.1 standard using OWSM 12*c* web service and a Microsoft WCF/.NET 4.5 client.

The following topics describe how to configure an OWSM 12*c* web service and a Microsoft WCF/.NET 4.5 client to implement username token with message protection, both with and without secure conversation enabled:
- Configuring OWSM 12c Web Service for Microsoft WCF/.NET 4.5 Client (Username Token with Message Protection)
- [Configuring Microsoft WCF/.NET 4.5 Client \(Username Token with Message](#page-181-0) [Protection\)](#page-181-0)

### **6.3.1.1 Configuring OWSM 12c Web Service for Microsoft WCF/.NET 4.5 Client (Username Token with Message Protection)**

You can configure an OWSM 12c web service to implement username token with message protection for interoperability with a Microsoft WCF/.NET 4.5 client.

To configure the OWSM 12c web service:

- **1.** Create a SOAP 1.2 compliant web service application.
- **2.** Select the policy to use based on whether or not you want to enable secure conversation:
	- **a. If you do not want to enable secure conversation**, clone either of the following policies:

```
oracle/
wss11_saml_or_username_token_with_message_protection_serv
ice_policy
oracle/
wss11_username_token_with_message_protection_service_poli
cy
```
**Note:** 

In the case of secure conversation *not* enabled, you will have to set the establishSecurityContext property to false for the client, as described in ["Configuring Microsoft WCF/.NET 4.5 Client \(Username Token with](#page-181-0) [Message Protection\)"](#page-181-0).

**b. To enable secure conversation,** clone the following policy:

oracle/ wss11\_username\_token\_with\_message\_protection\_wssc\_service \_policy

For more information, see "Cloning a Web Service Policy" in *Securing Web Services and Managing Policies with Oracle Web Services Manager*.

- **3.** Edit the policy configuration settings of the cloned policy from step 2, above, as follows:
	- **a.** Enable the X509 Token Derived Keys configuration setting.
	- **b.** Enable the Encrypt Signature configuration setting.
	- **c.** Disable the Confirm Signature configuration setting.
	- **d.** Leave the default configuration set for all other configuration settings.

Attach the policy to the web service. For more information, see "Attaching Policies" in *Securing Web Services and Managing Policies with Oracle Web Services Manager*.

<span id="page-181-0"></span>**4.** Also attach the following policy:

oracle/wsaddr\_policy

**5.** Export the X.509 certificate file from the keystore on the service side to a .cer file (for example, alice.cer) using the following command:

keytool -export -alias alice -file C:\alice.cer -keystore default-keystore.jks

For more information, see "keytool - Key and Certificate Management Tool" at [http://docs.oracle.com/javase/6/docs/technotes/tools/](http://docs.oracle.com/javase/6/docs/technotes/tools/windows/keytool.html) [windows/keytool.html](http://docs.oracle.com/javase/6/docs/technotes/tools/windows/keytool.html).

### **6.3.1.2 Configuring Microsoft WCF/.NET 4.5 Client (Username Token with Message Protection)**

You can configure a Microsoft WCF/.NET 4.5 client to implement username token with message protection for interoperability with an OWSM 12c web service.

To configure the Microsoft WCF/.NET 4.5 client:

- **1.** Import the certificate file (exported previously) to the keystore on the client server using Microsoft Management Console (mmc), as follows:
	- **a.** Open a command prompt.
	- **b.** Type **mmc** and press **Enter**.
	- **c.** Select **File > Add/Remove snap-in**.
	- **d.** Select **Add and Choose Certificates**.

#### **Note:**

To view certificates in the local machine store, you must be in the Administrator role.

- **e.** Select **Add**.
- **f.** Select **My user account and finish**.
- **g.** Click **OK**.
- **h.** Expand **Console Root > Certificates -Current user > Personal > Certificates**.
- **i.** Right-click on **Certificates** and select **All tasks > Import** to launch Certificate import Wizard.
- **j.** Click **Next**, select **Browse**, and navigate to the .cer file that was exported previously.
- **k.** Click **Next** and accept defaults and finish the wizard.

For more information, see "How to: View Certificates with the MMC Snap-in" at <http://msdn.microsoft.com/en-us/library/ms788967.aspx>.

**2.** Generate a .NET client using the WSDL of the web service.

#### **Note:**

You may have to set WS-Addressing action headers to prevent the client from sending implicit wsa: Action headers, as described in "Implicitly Associating WS-Addressing Action Properties" in *Developing JAX-WS Web Services for Oracle WebLogic Server*.

For more information, see "How to: Create a Windows Communication Foundation Client" at [http://msdn.microsoft.com/en-us/library/](http://msdn.microsoft.com/en-us/library/ms733133(v=vs.110).aspx) [ms733133\(v=vs.110\).aspx](http://msdn.microsoft.com/en-us/library/ms733133(v=vs.110).aspx)

**3.** Edit the app.config file in the .NET project to update the certificate file and disable replays, as shown in the following sample (Changes are identified in **bold**). If you follow the default key setup, then <certificate\_cn> should be set to alice.

```
<?xml version="1.0" encoding="utf-8"?>
<configuration>
   <system.serviceModel>
     <behaviors>
       <endpointBehaviors>
          <behavior name="secureBehaviour">
            <clientCredentials>
              <serviceCertificate>
                 <defaultCertificate findValue="<certificate_cn>" 
                  storeLocation="CurrentUser" storeName="My" 
                 x509FindType="FindBySubjectName"/>
              </serviceCertificate>
            </clientCredentials>
          </behavior>
       </endpointBehaviors>
     </behaviors>
     <bindings>
       <ws2007HttpBinding>
         <binding 
name="Wss11UsernameTokenWithMessageProtectionWSSCServicePortBinding" >
           <security mode="Message">
             <message clientCredentialType="UserName"
                 negotiateServiceCredential="false" 
                  algorithmSuite="Basic128"
                  establishSecurityContext="true" />
                  <!-- extablishSecurityContext is true by default and therefore 
does not
                 have to be specified to enable secure conversation.
                  Set establishSecurityContext to false if secure conversation is 
not enabled -->
           </security>
         </binding>
       </ws2007HttpBinding>
     </bindings>
   <client>
     <endpoint address="http://10.244.167.70:7003/OWSMTestApp-Project1-context-
root/ws11_username_token_with_message_protection_wsscPort?wsdl" 
         behaviorConfiguration="PMCert"
         binding="ws2007HttpBinding"
```
bindingConfiguration="Wss11UsernameTokenWithMessageProtectionWSSCServicePortBindi ng"

```
contract="ServiceReference1.ws11_username_token_with_message_protection_wssc" 
        name="ws11_username_token_with_message_protection_wsscPort">
       <identity>
         <dns value="orakey" />
       </identity>
     </endpoint>
  </client>
   </system.serviceModel>
</configuration>
```
**4.** The establishSecurityContext property in the app.config file must be set according to whether you are enabling secure conversation.

By default, establishSecurityContext is set to true, enabling secure conversation. If you are *not* enabling secure conversation, set establishSecurityContext to false.

For example, see the sample (lines in **bold italic**).

- **5.** Compile the project.
- **6.** Open a command prompt and navigate to the project's Debug folder.
- **7.** Enter <client\_project\_name>.exe and press **Enter**.

## **6.3.2 Configuring a Microsoft WCF/.NET 4.5 Web Service and an OWSM 12***c* **Client (Username Token with Message Protection)**

You can implement username token with message protection that conforms to the WS-Security 1.1 standard using Microsoft WCF/.NET 4.5 web service and an OWSM 12*c* client.

The following topics describe how to configure a Microsoft WCF/.NET 4.5 web service and an OWSM 12*c* client to implement username token with message protection:

- Configuring Microsoft WCF/.NET 4.5 Web Service (Username Token with Message Protection)
- Configuring OWSM 12*c* [Client for Microsoft WCF/.NET 4.5 Web Service](#page-187-0) [\(Username Token With Message Protection\)](#page-187-0)

### **6.3.2.1 Configuring Microsoft WCF/.NET 4.5 Web Service (Username Token with Message Protection)**

You can configure a Microsoft WCF/.NET 4.5 web service to implement username token with message protection for interoperability with an OWSM 12c client.

To configure the Microsoft WCF/.NET 4.5 web service:

- **1.** Create a .NET web service.
	- **a.** Create a custom binding for the web service using the SymmetricSecurityBindingElement, as shown in the following .NET web service sample. This example shows a web service without secure conversation enabled.

```
static void Main(string[] args)
{
     // Step 1 of the address configuration procedure: Create a URI to serve 
as the
```

```
 // base address. 
     // Step 2 of the hosting procedure: Create ServiceHost
    string uri = "http://host:port/TEST/NetService";
     Uri baseAddress = new Uri(uri);
     ServiceHost selfHost = new ServiceHost(typeof(CalculatorService), 
baseAddress);
     try
\left\{\right. SymmetricSecurityBindingElement sm = 
SymmetricSecurityBindingElement.CreateUserNameForCertificateBindingElement()
;
         sm.DefaultAlgorithmSuite = 
System.ServiceModel.Security.SecurityAlgorithmSuite.Basic128;
         sm.SetKeyDerivation(false);
         sm.SecurityHeaderLayout = SecurityHeaderLayout.Lax;
         sm.IncludeTimestamp = true;
         sm.KeyEntropyMode = SecurityKeyEntropyMode.CombinedEntropy;
         sm.MessageSecurityVersion = 
MessageSecurityVersion.WSSecurity11WSTrustFebruary2005WSSecureConversationFe
bruary2005
         WSSecurityPolicy11BasicSecurityProfile10;
         sm.LocalClientSettings.CacheCookies = true;
         sm.LocalClientSettings.DetectReplays = true;
         sm.LocalClientSettings.ReplayCacheSize = 900000;
         sm.LocalClientSettings.MaxClockSkew = new TimeSpan(00, 05, 00);
         sm.LocalClientSettings.MaxCookieCachingTime = TimeSpan.MaxValue;
         sm.LocalClientSettings.ReplayWindow = new TimeSpan(00, 05, 00); ;
         sm.LocalClientSettings.SessionKeyRenewalInterval = new TimeSpan(10, 
00, 00);
         sm.LocalClientSettings.SessionKeyRolloverInterval = new 
TimeSpan(00, 05, 00); ;
         sm.LocalClientSettings.ReconnectTransportOnFailure = true;
         sm.LocalClientSettings.TimestampValidityDuration = new TimeSpan(00, 
05, 00);;
         sm.LocalClientSettings.CookieRenewalThresholdPercentage = 60;
         sm.LocalServiceSettings.DetectReplays = false;
         sm.LocalServiceSettings.IssuedCookieLifetime = new TimeSpan(10, 00, 
00);
         sm.LocalServiceSettings.MaxStatefulNegotiations = 128;
         sm.LocalServiceSettings.ReplayCacheSize = 900000;
         sm.LocalServiceSettings.MaxClockSkew = new TimeSpan(00, 05, 00);
         sm.LocalServiceSettings.NegotiationTimeout = new TimeSpan(00, 01, 
00);
         sm.LocalServiceSettings.ReplayWindow = new TimeSpan(00, 05, 00);
         sm.LocalServiceSettings.InactivityTimeout = new TimeSpan(00, 02, 
00);
         sm.LocalServiceSettings.SessionKeyRenewalInterval = new 
TimeSpan(15, 00, 00);
         sm.LocalServiceSettings.SessionKeyRolloverInterval = new 
TimeSpan(00, 05, 00);
         sm.LocalServiceSettings.ReconnectTransportOnFailure = true;
         sm.LocalServiceSettings.MaxPendingSessions = 128;
         sm.LocalServiceSettings.MaxCachedCookies = 1000;
         sm.LocalServiceSettings.TimestampValidityDuration = new 
TimeSpan(15, 00, 00);
         HttpTransportBindingElement hb = new HttpTransportBindingElement();
         hb.ManualAddressing = false;
```

```
 hb.MaxBufferPoolSize = 524288;
         hb.MaxReceivedMessageSize = 65536;
         hb.AllowCookies = false;
         hb.AuthenticationScheme = 
System.Net.AuthenticationSchemes.Anonymous;
         hb.KeepAliveEnabled = true;
         hb.MaxBufferSize = 65536;
         hb.ProxyAuthenticationScheme = 
System.Net.AuthenticationSchemes.Anonymous;
         hb.Realm = "";
        hb.TransferMode = System.ServiceModel.TransferMode.Buffered;
         hb.UnsafeConnectionNtlmAuthentication = false;
         hb.UseDefaultWebProxy = true;
         TextMessageEncodingBindingElement tb1 = new 
TextMessageEncodingBindingElement();
         tb1.MaxReadPoolSize = 64;
         tb1.MaxWritePoolSize = 16;
         tb1.MessageVersion = 
System.ServiceModel.Channels.MessageVersion.Soap12;
         tb1.WriteEncoding = System.Text.Encoding.UTF8;
        CustomBinding binding1 = new CustomBinding(sm);
         binding1.Elements.Add(tb1);
         binding1.Elements.Add(hb);
         ServiceEndpoint ep = 
selfHost.AddServiceEndpoint(typeof(ICalculator), binding1,
           "CalculatorService");
         EndpointAddress myEndpointAdd = new 
EndpointAddress( 
         new Uri(uri),
         EndpointIdentity.CreateDnsIdentity("WSMCert3"));
         ep.Address = myEndpointAdd;
         // Step 4 of the hosting procedure: Enable metadata exchange.
         ServiceMetadataBehavior smb = new ServiceMetadataBehavior();
         smb.HttpGetEnabled = true;
         selfHost.Description.Behaviors.Add(smb);
selfHost.Credentials.ServiceCertificate.SetCertificate(StoreLocation.Current
User, 
            StoreName.My,
         X509FindType.FindBySubjectName, "WSMCert3");
selfHost.Credentials.ClientCertificate.Authentication.CertificateValidationM
ode =
             X509CertificateValidationMode.PeerOrChainTrust;
selfHost.Credentials.UserNameAuthentication.UserNamePasswordValidationMode =
             UserNamePasswordValidationMode.Custom;
         CustomUserNameValidator cu = new CustomUserNameValidator();
selfHost.Credentials.UserNameAuthentication.CustomUserNamePasswordValidator 
= cu; using (ServiceHost host = new 
ServiceHost(typeof(CalculatorService)))
         {
             System.ServiceModel.Description.ServiceDescription svcDesc = 
selfHost.Description;
             ServiceDebugBehavior svcDebug = 
svcDesc.Behaviors.Find<ServiceDebugBehavior>();
             svcDebug.IncludeExceptionDetailInFaults = true;
```

```
 }
         // Step 5 of the hosting procedure: Start (and then stop) the 
service.
         selfHost.Open();
         Console.WriteLine("The Calculator service is ready.");
         Console.WriteLine("Press <ENTER> to terminate service.");
         Console.WriteLine();
         Console.ReadLine();
         selfHost.Close();
     }
     catch (CommunicationException ce)
     {
         Console.WriteLine("An exception occurred: {0}", ce.Message);
          selfHost.Abort();
      }
}
```
**To enable secure conversation**, make the following adjustments to the code in the example:

**a.** Create another SymmetricSecurityBindingElement element based on the one created (sm), for example:

SymmetricSecurityBindingElement scsm = SymmetricSecurityBindingElement.createSecureConversationBindingELemen t(sm, false)

**b.** Create a new custom binding:

CustomBinding binding1 = new CustomBinding(scsm);

For more information, see "How to: Define a Windows Communication Foundation Service Contract" at [http://msdn.microsoft.com/en-us/](http://msdn.microsoft.com/en-us/library/ms731835.aspx) [library/ms731835.aspx](http://msdn.microsoft.com/en-us/library/ms731835.aspx).

**2.** Create and import a certificate file to the keystore on the web service server.

Using Microsoft Visual Studio, the command would be similar to the following:

makecert -r -pe -n "CN=wsmcert3" -sky exchange -ss my C:\wsmcert3.cer

This command creates and imports a certificate in mmc. If the command does not provide expected results, then try the following sequence of commands. You need to download Windows Developer Kit (WDK) at [http://www.microsoft.com/](http://www.microsoft.com/whdc/devtools/WDK/default.mspx) [whdc/devtools/WDK/default.mspx](http://www.microsoft.com/whdc/devtools/WDK/default.mspx).

makecert -r -pe -n "CN=wsmcert3" -sky exchange -ss my -sv wscert3.pvk C: \wsmcert3.cer pvk2pfx.exe -pvk wscert3.pvk -spc wsmcert3.cer -pfx PRF\_WSMCert3.pfx -pi welcome1

Then, in mmc, import PRF\_WSMCert3.pfx.

**3.** Import the certificate created on the web service server to the client server using the keytool command. For example:

```
keytool -import -alias wsmcert3 -file C:\wsmcert3.cer -keystore 
<owsm_client_keystore>
```
For more information, see "keytool - Key and Certificate Management Tool" at [http://docs.oracle.com/javase/6/docs/technotes/tools/](http://docs.oracle.com/javase/6/docs/technotes/tools/windows/keytool.html) [windows/keytool.html](http://docs.oracle.com/javase/6/docs/technotes/tools/windows/keytool.html).

- <span id="page-187-0"></span>**4.** Right-click on the web service Solution project in Solutions Explorer and click **Open Folder In Windows Explorer**.
- **5.** Navigate to the bin/Debug folder.
- **6.** Double-click the <project>.exe file. This command runs the web service at the URL provided.

### **6.3.2.2 Configuring OWSM 12***c* **Client for Microsoft WCF/.NET 4.5 Web Service (Username Token With Message Protection)**

You can configure an OWSM 12*c* client to implement username token with message protection for interoperability with a Microsoft WCF/.NET 4.5 web service.

To configure the OWSM 12*c* client:

- **1.** Using JDeveloper, create a SOA composite that consumes the .NET web service. For more information, see *Developer's Guide for SOA Suite*.
- **2.** In JDeveloper, create a partner link using the WSDL of the .NET service.
- **3.** Attach the following policy to the web service client: oracle/ wss11\_username\_token\_with\_message\_protection\_client\_policy.

```
For more information, see "Attaching Policies" in Securing Web Services and
Managing Policies with Oracle Web Services Manager.
```
**4.** Provide configurations for the csf-key and keystore.recipient.alias.

You can specify this information when attaching the policy, by overriding the policy configuration. For more information.

Ensure that you configure the keystore.recipient.alias as the alias of the certificate imported in step 1 (wsmcert3). For example:

```
<wsp:PolicyReference 
       URI="oracle/wss11_username_token_with_message_protection_client_policy"
       orawsp:category="security" 
      orawsp:status="enabled"/>
    <property 
      name="csf-key" 
       type="xs:string" 
       many="false">
       basic.credentials
    </property>
    <property 
       name="keystore.recipient.alias" 
       type="xs:string" 
       many="false">
       wsmcert3
    </property>
```
For more information, see "Overriding Policy Configuration Properties" in *Securing Web Services and Managing Policies with Oracle Web Services Manager*.

# **6.4 Implementing a Username Token Over SSL for Microsoft WCF/.NET 4.5 Client**

You can implement the Username Token Over SSL (with and without secure conversation enabled) to achieve the interoperability between OWSM 12*c* service

policy and Microsoft WCF/.NET 4.5 client policy and the interoperability between Microsoft WCF/.NET 4.5 service policy and OWSM 12*c* client policy.

The following topics describe how to implement username token over SSL in the following interoperability scenario:

- Configuring an OWSM 12*c* Web Service and a Microsoft WCF/.NET 4.5 Client (Username Token Over SSL)
- [Configuring a Microsoft WCF/.NET 4.5 Web Service and an OWSM 12](#page-190-0)*c* Client [\(Username Token Over SSL\)](#page-190-0)

### **6.4.1 Configuring an OWSM 12***c* **Web Service and a Microsoft WCF/.NET 4.5 Client (Username Token Over SSL)**

You can implement username token over SSL both with and without secure conversation enabled, using an OWSM 12*c* web service and a Microsoft WCF/.NET 4.5 client.

The following topics describe how to configure an OWSM 12*c* web service and a Microsoft WCF/.NET 4.5 client to implement username token over SSL:

- Configuring OWSM 12c Web Service for Microsoft WCF/.NET 4.5 Client (Username Token over SSL)
- [Configuring Microsoft WCF/.NET 4.5 Client \(Username Token over SSL\)](#page-189-0)

### **6.4.1.1 Configuring OWSM 12c Web Service for Microsoft WCF/.NET 4.5 Client (Username Token over SSL)**

You can configure an OWSM 12c web service to implement username token over SSL for interoperability with a Microsoft WCF/.NET 4.5 client.

To configure the OWSM 12c web service:

**1.** Configure the server for SSL.

For more information, see "Configuring Transport-Level Security (SSL)" in *Securing Web Services and Managing Policies with Oracle Web Services Manager*.

- **2.** Create an OWSM web service.
- **3.** Select the policy to use based on whether or not you want to enable secure conversation:

**If you do not want to enable secure conversation**, attach any of the following policies:

oracle/wss\_username\_token\_over\_ssl\_service\_policy

oracle/wss\_saml\_or\_username\_token\_over\_ssl\_service\_policy

oracle/wss11\_saml\_or\_username\_token\_with\_message\_protection\_service\_policy

#### **Note:**

In the case of secure conversation *not* enabled, you will have to set the establishSecurityContext property to false for the client, as described in ["Configuring Microsoft WCF/.NET 4.5 Client \(Username Token with](#page-181-0) [Message Protection\)"](#page-181-0).

<span id="page-189-0"></span>For more information, see "Attaching Policies" in *Securing Web Services and Managing Policies with Oracle Web Services Manager* and "Predefined Policies" in *Securing Web Services and Managing Policies with Oracle Web Services Manager*.

**4.** Specify that addressing is to be used, as follows:

#### **For an Oracle Infrastructure web service:**

Attach the following policy:

oracle/wssaddr\_policy

#### **For a Java EE web service:**

Only a subset of OWSM security policies are supported for Java EE web services and clients, so you cannot attach oracle/wssaddr\_policy to a Java EE web service. Rather you must add addressing information using the @Addressing annotation in the source code for the service, as shown in the following example:

```
package oracle.wsm.qa.wls.service.soap12;
import javax.jws.WebMethod;
import javax.jws.WebParam;
import javax.jws.WebService;
import javax.xml.ws.BindingType;
import javax.xml.ws.soap.Addressing;
import javax.xml.ws.soap.SOAPBinding;
import weblogic.wsee.jws.jaxws.owsm.SecurityPolicy;
@WebService
@BindingType(SOAPBinding.SOAP12HTTP_BINDING)
@Addressing(enabled=true)
public class wss_username_token_over_ssl {
  public wss_username_token_over_ssl() {
    super();
 }
   @WebMethod
   public String sayHello(@WebParam(name = "arg0") String name){
    return "hello "+ name;
   }
}
```
For more information, see the following:

- "Attaching Policies" in *Securing Web Services and Managing Policies with Oracle Web Services Manager*
- "Which OWSM Policies Are Supported for Java EE Web Services and Clients?" in *Securing Web Services and Managing Policies with Oracle Web Services Manager*
- "Attaching Policies to Java EE Web Services and Clients at Design TIme" in *Securing Web Services and Managing Policies with Oracle Web Services Manager*

#### **6.4.1.2 Configuring Microsoft WCF/.NET 4.5 Client (Username Token over SSL)**

You can configure a Microsoft WCF/.NET 4.5 client to implement username token over SSL for interoperability with an OWSM 12c web service.

To configure the Microsoft WCF/.NET 4.5 client:

**1.** Generate a .NET client using the WSDL of the web service.

For more information, see "How to: Create a Windows Communication Foundation Client" at [http://msdn.microsoft.com/en-us/library/](http://msdn.microsoft.com/en-us/library/ms733133(v=vs.110).aspx) [ms733133\(v=vs.110\).aspx](http://msdn.microsoft.com/en-us/library/ms733133(v=vs.110).aspx).

<span id="page-190-0"></span>**2.** The establishSecurityContext property in the app.config file must be set according to whether you are enabling secure conversation.

By default, establishSecurityContext is set to true, enabling secure conversation. If you are *not* enabling secure conversation, set establishSecurityContext to false.

#### For example, see the following sample (lines in **bold italic**):

```
<configuration>
   <system.serviceModel>
     <bindings> 
       <ws2007HttpBinding> 
         <binding name="wss_username_over_ssl_client"> 
            <security mode="TransportWithMessageCredential"> 
             <transport clientCredentialType="None" /> 
             <message clientCredentialType="UserName" 
                  negotiateServiceCredential="false" 
                  establishSecurityContext="true" />
                  <!-- extablishSecurityContext is true by default and therefore 
does not
                 have to be specified to enable secure conversation.
                 Set establishSecurityContext to false if secure conversation is 
not enabled -->
           </security> 
         </binding> 
       </ws2007HttpBinding> 
     </bindings> 
     <client> 
       <endpoint address="https://10.244.167.70:7004/OWSMTestApp-Project1-context-
root/wss_username_token_over_sslPort" 
           binding="ws2007HttpBinding" 
           bindingConfiguration="wss_username_over_ssl_client" 
           contract="ServiceReference1.wss_username_token_over_ssl" 
           name="wss_username_token_over_sslPort" /> 
     </client>
   </system.serviceModel>
</configuration>
```
- **3.** Compile the project.
- **4.** Open a command prompt and navigate to the project's Debug folder.
- **5.** Type <client\_project\_name>.exe and press **Enter**.

## **6.4.2 Configuring a Microsoft WCF/.NET 4.5 Web Service and an OWSM 12***c* **Client (Username Token Over SSL)**

You can implement username token over SSL using Microsoft WCF/.NET 4.5 web service and an OWSM 12*c* client.

The following topics describe how to configure a Microsoft WCF/.NET 4.5 web service and an OWSM 12*c* client to implement username token over SSL:

- [Configuring Microsoft WCF/.NET 4.5 Web Service \(Username Token Over SSL\)](#page-191-0)
- [Configuring OWSM 12c Client for Microsoft WCF/.NET 4.5 Client \(Username](#page-194-0) [Token over SSL\)](#page-194-0)

#### <span id="page-191-0"></span>**6.4.2.1 Configuring Microsoft WCF/.NET 4.5 Web Service (Username Token Over SSL)**

You can configure a Microsoft WCF/.NET 4.5 web service to implement username token over SSL for interoperability with an OWSM 12c client.

To configure the Microsoft WCF/.NET 4.5 web service:

**1.** Configure the server for SSL.

For more information, see "Configuring Transport-Level Security (SSL)" in *Securing Web Services and Managing Policies with Oracle Web Services Manager*.

- **2.** Create a .NET web service.
	- **a.** Create a custom binding for the web service using the SecurityBindingElement, as shown in the following .NET web service example. This example shows a web service without secure conversation enabled.

```
static void Main(string[] args)
{
     // Step 1 of the address configuration procedure: Create a URI to serve 
as the 
     // base address. 
     // Step 2 of the hosting procedure: Create ServiceHost
     string uri = "http://host:port/TEST/NetService";
     Uri baseAddress = new Uri(uri);
     ServiceHost selfHost = new ServiceHost(typeof(CalculatorService), 
baseAddress);
     try
\left\{\right. SecurityBindingElement sm =
SecurityBindingElement.CreateUserNameOverTransportBindingElement();
         sm.DefaultAlgorithmSuite = 
System.ServiceModel.Security.SecurityAlgorithmSuite.Basic128;
         sm.SetKeyDerivation(false);
         sm.SecurityHeaderLayout = SecurityHeaderLayout.Lax;
         sm.IncludeTimestamp = true;
         sm.KeyEntropyMode = SecurityKeyEntropyMode.CombinedEntropy;
         sm.MessageSecurityVersion = 
MessageSecurityVersion.WSSecurity11WSTrustFebruary2005WSSecureConversationFe
bruary2005
         WSSecurityPolicy11BasicSecurityProfile10;
         sm.LocalClientSettings.CacheCookies = true;
         sm.LocalClientSettings.DetectReplays = true;
         sm.LocalClientSettings.ReplayCacheSize = 900000;
         sm.LocalClientSettings.MaxClockSkew = new TimeSpan(00, 05, 00);
         sm.LocalClientSettings.MaxCookieCachingTime = TimeSpan.MaxValue;
        sm.LocalClientSettings.ReplayWindow = new TimeSpan(00, 05, 00); ;
         sm.LocalClientSettings.SessionKeyRenewalInterval = new TimeSpan(10, 
00, 00); sm.LocalClientSettings.SessionKeyRolloverInterval = new 
TimeSpan(00, 05, 00); ;
         sm.LocalClientSettings.ReconnectTransportOnFailure = true;
         sm.LocalClientSettings.TimestampValidityDuration = new TimeSpan(00, 
05, 00); ;
         sm.LocalClientSettings.CookieRenewalThresholdPercentage = 60;
```

```
 sm.LocalServiceSettings.DetectReplays = false;
         sm.LocalServiceSettings.IssuedCookieLifetime = new TimeSpan(10, 00, 
00);
         sm.LocalServiceSettings.MaxStatefulNegotiations = 128;
         sm.LocalServiceSettings.ReplayCacheSize = 900000;
         sm.LocalServiceSettings.MaxClockSkew = new TimeSpan(00, 05, 00);
         sm.LocalServiceSettings.NegotiationTimeout = new TimeSpan(00, 01, 
00);
         sm.LocalServiceSettings.ReplayWindow = new TimeSpan(00, 05, 00);
         sm.LocalServiceSettings.InactivityTimeout = new TimeSpan(00, 02, 
00);
         sm.LocalServiceSettings.SessionKeyRenewalInterval = new 
TimeSpan(15, 00, 00);
         sm.LocalServiceSettings.SessionKeyRolloverInterval = new 
TimeSpan(00, 05, 00);
         sm.LocalServiceSettings.ReconnectTransportOnFailure = true;
         sm.LocalServiceSettings.MaxPendingSessions = 128;
         sm.LocalServiceSettings.MaxCachedCookies = 1000;
         sm.LocalServiceSettings.TimestampValidityDuration = new 
TimeSpan(15, 00, 00);
         HttpTransportBindingElement hb = new HttpTransportBindingElement();
         hb.ManualAddressing = false;
         hb.MaxBufferPoolSize = 524288;
         hb.MaxReceivedMessageSize = 65536;
         hb.AllowCookies = false;
         hb.AuthenticationScheme = 
System.Net.AuthenticationSchemes.Anonymous;
         hb.KeepAliveEnabled = true;
         hb.MaxBufferSize = 65536;
         hb.ProxyAuthenticationScheme = 
System.Net.AuthenticationSchemes.Anonymous;
         hb.Realm = "";
        hb.TransferMode = System.ServiceModel.TransferMode.Buffered;
         hb.UnsafeConnectionNtlmAuthentication = false;
         hb.UseDefaultWebProxy = true;
         TextMessageEncodingBindingElement tb1 = new 
TextMessageEncodingBindingElement();
         tb1.MaxReadPoolSize = 64;
         tb1.MaxWritePoolSize = 16;
         tb1.MessageVersion = 
System.ServiceModel.Channels.MessageVersion.Soap12;
         tb1.WriteEncoding = System.Text.Encoding.UTF8;
        CustomBinding binding1 = new CustomBinding(sm);
         binding1.Elements.Add(tb1);
         binding1.Elements.Add(hb);
         ServiceEndpoint ep = 
selfHost.AddServiceEndpoint(typeof(ICalculator), binding1,
           "CalculatorService");
         EndpointAddress myEndpointAdd = new 
EndpointAddress( 
         new Uri(uri),
         EndpointIdentity.CreateDnsIdentity("WSMCert3"));
         ep.Address = myEndpointAdd;
         // Step 4 of the hosting procedure: Enable metadata exchange.
         ServiceMetadataBehavior smb = new ServiceMetadataBehavior();
         smb.HttpGetEnabled = true;
         selfHost.Description.Behaviors.Add(smb);
```
selfHost.Credentials.ServiceCertificate.SetCertificate(StoreLocation.Current

```
User, 
             StoreName.My,
         X509FindType.FindBySubjectName, "WSMCert3");
selfHost.Credentials.ClientCertificate.Authentication.CertificateValidationM
ode =
              X509CertificateValidationMode.PeerOrChainTrust;
selfHost.Credentials.UserNameAuthentication.UserNamePasswordValidationMode =
              UserNamePasswordValidationMode.Custom;
          CustomUserNameValidator cu = new CustomUserNameValidator();
selfHost.Credentials.UserNameAuthentication.CustomUserNamePasswordValidator 
= cu; using (ServiceHost host = new 
ServiceHost(typeof(CalculatorService)))
\left\{ \begin{array}{ccc} 1 & 1 & 1 \\ 1 & 1 & 1 \end{array} \right\} System.ServiceModel.Description.ServiceDescription svcDesc = 
selfHost.Description;
             ServiceDebugBehavior svcDebug = 
svcDesc.Behaviors.Find<ServiceDebugBehavior>();
             svcDebug.IncludeExceptionDetailInFaults = true;
          }
         // Step 5 of the hosting procedure: Start (and then stop) the 
service.
         selfHost.Open();
         Console.WriteLine("The Calculator service is ready.");
         Console.WriteLine("Press <ENTER> to terminate service.");
         Console.WriteLine();
         Console.ReadLine();
         selfHost.Close();
     }
     catch (CommunicationException ce)
\left\{\right. Console.WriteLine("An exception occurred: {0}", ce.Message);
          selfHost.Abort();
      }
}
```
**To enable secure conversation**, make the following adjustments to the code in the example:

**a.** Create another SecurityBindingElement element based on the one created (sm), for example:

```
SecurityBindingElement scsm = 
SecurityBindingElement.createSecureConversationBindingElement(sm)
```
**b.** Create the custom binding with scsm:

CustomBinding binding1 = new CustomBinding(scsm);

For more information, see "How to: Define a Windows Communication Foundation Service Contract" at [http://msdn.microsoft.com/en-us/](http://msdn.microsoft.com/en-us/library/ms731835.aspx) [library/ms731835.aspx](http://msdn.microsoft.com/en-us/library/ms731835.aspx).

### <span id="page-194-0"></span>**6.4.2.2 Configuring OWSM 12c Client for Microsoft WCF/.NET 4.5 Client (Username Token over SSL)**

You can configure an OWSM 12*c* client to implement username token over SSL for interoperability with a Microsoft WCF/.NET 4.5 web service.

To configure an OWSM 12*c* client:

**1.** Generate an OWSM client using the WSDL of the web service.

For more information, see *Developer's Guide for SOA Suite*.

**2.** Attach the following policy to the client:

oracle/wss\_username\_token\_over\_ssl\_client\_policy

For more information, see "Attaching Policies" in *Securing Web Services and Managing Policies with Oracle Web Services Manager*.

# **6.5 Implementing a Mutual Authentication with Message Protection (WS-Security 1.1) for Microsoft WCF/.NET 4.5 Client**

You can implement the mutual authentication with message protection that conforms to the WS-Security 1.1 standards to achieve the interoperability between OWSM 12c service policy and Microsoft WCF/.NET 4.5 client policy and the interoperability between Microsoft WCF/.NET 4.5 service policy and OWSM 12c client policy.

The following topics describe how to implement mutual authentication with message protection in different interoperability scenarios:

- Configuring an OWSM 12*c* [Web Service and a Microsoft WCF/.NET 4.5 Client](#page-195-0) [\(Mutual Authentication with Message Protection\)](#page-195-0)
- [Configuring a Microsoft WCF/.NET 4.5 Web Service and an OWSM 12](#page-197-0)*c* Client [\(Mutual Authentication with Message Protection\)](#page-197-0)

Before configuring the web service and client in either of the above scenarios, follow the instructions in Performing Configuration Prerequisites for Mutual Authentication with Message Protection.

# **6.5.1 Performing Configuration Prerequisites for Mutual Authentication with Message Protection**

Before you implement mutual authentication with message protection that conforms to the WS-Security 1.1 standards for interoperability between OWSM 12c and Microsoft WCF/.NET 4.5, you must complete a number of high-level tasks.

To configure prerequisites for interoperability:

**1.** Export the X.509 certificate file from the keystore on the service side to a .cer file (for example, alice.cer) using the following command:

keytool -export -alias alice -file C:\alice.cer -keystore default-keystore.jks

For more information, see "keytool - Key and Certificate Management Tool" at [http://docs.oracle.com/javase/6/docs/technotes/tools/windows/](http://docs.oracle.com/javase/6/docs/technotes/tools/windows/keytool.html) [keytool.html](http://docs.oracle.com/javase/6/docs/technotes/tools/windows/keytool.html).

**2.** Import the certificate file (exported previously) to the keystore on the client server using Microsoft Management Console (mmc). See step 1 in ["Configuring Microsoft](#page-181-0)

[WCF/.NET 4.5 Client \(Username Token with Message Protection\)"](#page-181-0) for specific instructions.

For more information, "How to: View Certificates with the MMC Snap-in" at <http://msdn.microsoft.com/en-us/library/ms788967.aspx>.

## <span id="page-195-0"></span>**6.5.2 Configuring an OWSM 12***c* **Web Service and a Microsoft WCF/.NET 4.5 Client (Mutual Authentication with Message Protection)**

You can implement mutual authentication with message protection that conform to the WS-Security 1.1 standards using an OWSM 12*c* web service and a Microsoft WCF/.NET 4.5 client.

The following topics describe how to configure an OWSM 12*c* web service and a Microsoft WCF/.NET 4.5 client to implement mutual authentication with message protection.

- Configuring OWSM 12c Web Service for Microsoft WCF/.NET 4.5 Client (Mutual Authentication with Message Protection)
- [Configuring Microsoft WCF/.NET 4.5 Client \(Mutual Authentication with Message](#page-196-0) [Protection\)](#page-196-0)

#### **6.5.2.1 Configuring OWSM 12c Web Service for Microsoft WCF/.NET 4.5 Client (Mutual Authentication with Message Protection)**

You can configure an OWSM 12c web service to implement mutual authentication with message protection for interoperability with a Microsoft WCF/.NET 4.5 client.

To configure the OWSM 12c web service:

- **1.** Create a SOAP 1.2 compliant SOA composite and deploy it.
- **2.** Using Fusion Middleware Control, attach the following policy to the web service:

```
oracle/
wss11_x509_token_with_message_protection_service_policy
```
For more information, see "Attaching Policies" in *Securing Web Services and Managing Policies with Oracle Web Services Manager*.

**3.** Export

```
wss11_x509_token_with_message_protection_service_policy_net.
Change encrypted="true" to "false", and import it back.
```

```
<orasp:x509-token 
   orasp:enc-key-ref-mech="thumbprint" 
   orasp:is-encrypted="false" 
   orasp:is-signed="false" 
    orasp:sign-key-ref-mech="direct"/>
```
For more information, see the following links:

- "Exporting Web Service Policies" in *Securing Web Services and Managing Policies with Oracle Web Services Manager*.
- "Importing Web Service Policies" in *Securing Web Services and Managing Policies with Oracle Web Services Manager*.
- **4.** Attach the policy to the web service.

For more information, see "Attaching Policies" in *Securing Web Services and Managing Policies with Oracle Web Services Manager*.

<span id="page-196-0"></span>**5.** Attach the following policy:

```
oracle/wsaddr_policy
```
### **6.5.2.2 Configuring Microsoft WCF/.NET 4.5 Client (Mutual Authentication with Message Protection)**

You can configure a Microsoft WCF/.NET 4.5 client to implement mutual authentication with message protection for interoperability with an OWSM 12c web service.

To configure the Microsoft WCF/.NET 4.5 client:

**1.** Use the Microsoft SvcUtil utility to create a client proxy (see "Client Program") and configuration file from the deployed web service.

See the following *Client Program* sample:

```
 namespace IO_NET10_client
{
     class Program
     {
         static void Main(string[] args)
         {
             BPELProcess1Client client = new BPELProcess1Client();
             client.ClientCredentials.ClientCertificate.SetCertificate(
                     StoreLocation.CurrentUser,
                     StoreName.My,
                     X509FindType.FindBySubjectName, "WSMCert3");
              client.ClientCredentials.ServiceCertificate.SetDefaultCertificate(
                        StoreLocation.CurrentUser,
                        StoreName.My,
                     X509FindType.FindBySubjectName, "Alice");
             process proc = new process();
             proc.input = "Test wss11_x509_token_with_message_protection_policy - 
";
             Console.WriteLine(proc.input);
             processResponse response = client.process(proc);
             Console.WriteLine(response.result.ToString());
             Console.WriteLine("Press <ENTER> to terminate Client.");
             Console.ReadLine();
           }
     }
}
```
For more information, see [http://msdn.microsoft.com/en-us/library/](http://msdn.microsoft.com/en-us/library/aa347733%28v=vs.110%29.aspx) [aa347733%28v=vs.110%29.aspx](http://msdn.microsoft.com/en-us/library/aa347733%28v=vs.110%29.aspx).

**2.** Create a app.configuration file, as shown in the following sample.

```
<?xml version="1.0" encoding="utf-8"?>
<configuration>
  <system.serviceModel>
     <behaviors>
```

```
 <endpointBehaviors>
         <behavior name="secureBehaviour">
           <clientCredentials>
             <serviceCertificate>
               <defaultCertificate findValue="<certificate_cn>"
                                    storeLocation="CurrentUser"
                                    storeName="My"
                                    x509FindType="FindBySubjectName"/>
             </serviceCertificate>
           </clientCredentials>
         </behavior>
       </endpointBehaviors>
     </behaviors>
       <bindings> 
         <ws2007HttpBinding> 
           <binding name="wss_username_over_ssl_client"> 
             <security mode="TransportWithMessageCredential"> 
             <transport clientCredentialType="None" /> 
             <message clientCredentialType="UserName" 
                 negotiateServiceCredential="false" 
                 establishSecurityContext="false" /> 
             </security> 
           </binding> 
         </ws2007HttpBinding> 
      </bindings> 
         <client>
           <endpoint address="http://<server>:<port>//MyWebService1SoapHttpPort"
                 binding="ws2007HttpBinding"
                 contract="MyWebService1" 
                 name="MyWebService1SoapHttpPort"
                 behaviorConfiguration="secureBehaviour" >
             <identity>
               <dns value="<certificate_cn>"/>
             </identity>
           </endpoint>
         </client>
     </system.serviceModel>
</configuration>
```
- **3.** Compile the project.
- **4.** Open a command prompt and navigate to the project's Debug folder.
- **5.** Enter <client\_project\_name>.exe and press **Enter**.

## **6.5.3 Configuring a Microsoft WCF/.NET 4.5 Web Service and an OWSM 12***c* **Client (Mutual Authentication with Message Protection)**

You can implement mutual authentication with message protection that conform to the WS-Security 1.1 standards using Microsoft WCF/.NET 4.5 web service and an OWSM 12*c* client.

To configure a Microsoft WCF/.NET 4.5 web service and an OWSM 12*c* client:

**1.** Create a .NET web service.

For more information, see How to: Define a Windows Communication Foundation Service Contract" at [http://msdn.microsoft.com/en-us/library/](http://msdn.microsoft.com/en-us/library/ms731835%28v=vs.90%29.aspx) [ms731835%28v=vs.90%29.aspx](http://msdn.microsoft.com/en-us/library/ms731835%28v=vs.90%29.aspx).

**2.** Create a custom binding for the web service using the SymmetricSecurityBindingElement.

The following is a sample of the SymmetricSecurityBindingElement object:

```
SymmetricSecurityBindingElement sm =
(SymmetricSecurityBindingElement)SecurityBindingElement.CreateMutualCertificate
BindingElement(); 
sm.DefaultAlgorithmSuite =
System.ServiceModel.Security.SecurityAlgorithmSuite.Basic128;sm.SetKeyDerivati
on(false);
sm.SecurityHeaderLayout = SecurityHeaderLayout.Lax;sm.IncludeTimestamp =
true;
sm.KeyEntropyMode = SecurityKeyEntropyMode.CombinedEntropy; 
sm.MessageProtectionOrder =
MessageProtectionOrder.SignBeforeEncrypt;sm.MessageSecurityVersion =
MessageSecurityVersion.WSSecurity11WSTrustFebruary2005WSSecureConversation
February2005WSSecurityPolicy11BasicSecurityProfile10;
sm.RequireSignatureConfirmation =
true;
```
For more information, see "How to: Create a Custom Binding Using the SecurityBindingElement" at [http://msdn.microsoft.com/en-us/library/](http://msdn.microsoft.com/en-us/library/ms730305%28v=vs.90%29.aspx) [ms730305%28v=vs.90%29.aspx](http://msdn.microsoft.com/en-us/library/ms730305%28v=vs.90%29.aspx).

- **3.** Deploy the application.
- **4.** To configure OWSM 12c Client, using JDeveloper, create a SOA composite that consumes the .NET web service.

For more information, see *Developer's Guide for SOA Suite*.

**5.** In JDeveloper, create a partner link using the WSDL of the .NET service and add the import as follows:

<wsdl:import namespace="<namespace>" location="<WSDL location>"/>

**6.** In Fusion Middleware Control, attach the following policy to the web service client:

oracle/wss11\_x509\_token\_with\_message\_protection\_client\_policy.

For more information, see "Attaching Policies" in *Securing Web Services and Managing Policies with Oracle Web Services Manager*.

**7.** Provide configurations for the keystore.recipient.alias.

You can specify this information when attaching the policy, by overriding the policy configuration.

Ensure that you configure the keystore.recipient.alias as the alias of the certificate imported in step 4 (wsmcert3).

For more information, see "Overriding Policy Configuration Properties" in *Securing Web Services and Managing Policies with Oracle Web Services Manager*.

**8.** Invoke the web service method from the client.

# **6.6 Implementing a Kerberos with Message Protection for Microsoft WCF/.NET 4.5 Client**

You can implement the Kerberos with Message Protection to achieve the interoperability between OWSM 12c service policy and Microsoft WCF/.NET 4.5 client policy.

The following topics describe how to configure an OWSM 12*c* web service and a Microsoft WCF/.NET 4.5 client to implement Kerberos with message protection:

- Performing Prerequisite Tasks for Kerberos with Message Protection Interoperability
- Configuring an OWSM 12*c* [Web Service and a Microsoft WCF/.NET 4.5 Client](#page-200-0) [\(Kerberos with Message Protection\)](#page-200-0)

## **6.6.1 Performing Prerequisite Tasks for Kerberos with Message Protection Interoperability**

Before you implement Kerberos with message protection for interoperability between OWSM 12*c* web service and Microsoft WCF/.NET 4.5 client, you must complete a number of high-level tasks.

To configure prerequisites for interoperability:

**1.** Configure the Key Distribution Center (KDC) and Active Directory (AD).

For more information, see "To Configure Windows Active Directory and Domain Controller" (the domain controller can serve as KDC) at [http://](http://download.oracle.com/docs/cd/E19316-01/820-3746/gisdn/index.html) [download.oracle.com/docs/cd/E19316-01/820-3746/gisdn/](http://download.oracle.com/docs/cd/E19316-01/820-3746/gisdn/index.html) [index.html](http://download.oracle.com/docs/cd/E19316-01/820-3746/gisdn/index.html).

**2.** Set up the Kerberos configuration file  $krb5$ . conf in  $c:\winnt$  as shown in the following *Kerberos configuration file* sample.

```
[logging]
default = c:\log\krb5libs.log
kdc = c:\log\krb5kdc.log
admin_server = c:\log\kadmind.log
[libdefaults]
default_realm = MYCOMPANY.LOCAL
dns_lookup_realm = false
dns_lookup_kdc = false
default_tkt_enctypes = rc4-hmac
default_tgs_enctypes = rc4-hmac
permitted_enctypes = rc4-hmac
kdc = hostname
[realms]
MYCOMPANY.LOCAL =
{ kdc = host:port admin server = host:port
   default_domain = <domainname>
}
  [domain_realm]
.<domainname> = MYCOMPANY.LOCAL
 <domainname> = MYCOMPANY.LOCAL
[appdefaults]
pam =
{ debug = false ticket_lifetime = 36000 renew_lifetime = 36000 forwardable =
  true krb4_convert = false }
```
## <span id="page-200-0"></span>**6.6.2 Configuring an OWSM 12***c* **Web Service and a Microsoft WCF/.NET 4.5 Client (Kerberos with Message Protection)**

You can implement Kerberos with message protection using an OWSM 12*c* web service and a Microsoft WCF/.NET 4.5 client.

The following topics describe how to configure an OWSM 12*c* web service and a Microsoft WCF/.NET 4.5 client to implement Kerberos with message protection:

- Configuring OWSM 12c Web Service for Microsoft WCF/.NET 4.5 Client (Kerberos with Message Protection)
- Configuring Microsoft WCF/.NET 4.5 Client (Kerberos with Message Protection)

### **6.6.2.1 Configuring OWSM 12c Web Service for Microsoft WCF/.NET 4.5 Client (Kerberos with Message Protection)**

You can configure an OWSM 12*c* web service to implement Kerberos with message protection for interoperability with a Microsoft WCF/.NET 4.5 client.

To configure an OWSM 12*c* web service:

**1.** Create and deploy a web service application.

For more information, see "Deploying Web Service Applications" in *Administering Web Services*.

**2.** Clone the following policy: oracle/ wss11\_kerberos\_token\_with\_message\_protection\_service\_policy.

For more information, see "Cloning a Web Service Policy" in *Securing Web Services and Managing Policies with Oracle Web Services Manager*.

- **3.** Edit the policy settings to set Algorithm Suite to Basic128Rsa15.
- **4.** Attach the policy to the web service.

For more information, see "Attaching Policies" in *Securing Web Services and Managing Policies with Oracle Web Services Manager*.

### **6.6.2.2 Configuring Microsoft WCF/.NET 4.5 Client (Kerberos with Message Protection)**

You can configure a Microsoft WCF/.NET 4.5 client to implement Kerberos with message protection for interoperability with an OWSM 12c web service.

To configure the Microsoft WCF/.NET 4.5 client:

- **1.** Create a user in AD to represent the host where the web service is hosted. By default the user account is created with RC4-HMAC encryption. For example, foobar with user name is HTTP/foobar.
- **2.** Use the following ktpass command to create a keytab file on the Windows AD machine where the KDC is running:

ktpass -princ HTTP/foobar@MYCOMPANY.LOCAL -pass Oracle123 mapuser foobar -out foobar.keytab -ptype KRB5\_NT\_PRINCIPAL kvno 4

where HTTP/foobar is the SPN, mapped to a user "foobar". Do not set "/desonly or cyrpto as "des-cbc-crc". MYCOMPANY.LOCAL is the default Realm for the

KDC and is available in the krb5. ini file. The pass password must match the password created during the user creation.

Use FTP binary mode to move the generated keytab file to the machine where the SOA Composite web service is hosted.

**3.** setSpn -L foobar

setSpn -A HTTP/foobar@MYCOMPANY.LOCAL foobar

Only one SPN must be mapped to the user. If there are multiple SPNs mapped to the user, remove them using the command setSpn -D <spname> <username>.

Use the following setSpn command to map the service principal to the user:

setSpn -A HTTP/foobar@MYCOMPANY.LOCAL foobar

setSpn -L foobar

Only one SPN must be mapped to the user. If there are multiple SPNs mapped to the user, remove them using the command setSpn -D <spname> <username>.

**4.** Use the Microsoft SvcUtil utility to create a client proxy and configuration file from the deployed web service.

Add the files generatedProxy.cs and app.config by right clicking the application (in the Windows Explorer) and selecting **Add Existing Item**.

In the endpoint element of the app.config, add an "identity" element with service principal name as "HTTP/foobar@MYCOMPANY.LOCAL" (the same value used for creating keytab).

```
<client>
         <endpoint address="http://host:port/HelloServicePort"
             binding="customBinding" 
bindingConfiguration="NewHelloSoap12HttpPortBinding"
             contract="NewHello" name="HelloServicePort">
         <identity>
           <servicePrincipalName value ="HTTP/foobar@MYCOMPANY.LOCAL"/>
         </identity>
         </endpoint>
```
</client>

See the following *Custom Binding* sample:

```
<customBinding>
   <binding name="NewHelloSoap12HttpPortBinding">
       <!--Added by User: Begin-->
       <security defaultAlgorithmSuite="Basic128"
         authenticationMode="Kerberos"
         requireDerivedKeys="false" securityHeaderLayout="Lax"
         includeTimestamp="true"
         keyEntropyMode="CombinedEntropy"
         messageProtectionOrder="SignBeforeEncrypt"
         messageSecurityVersion="WSSecurity11WSTrustFebruary2005
         WSSecureConversationFebruary2005WSSecurityPolicy11BasicSecurity
           Profile10" 
         requireSignatureConfirmation="true">
       <localClientSettings cacheCookies="true" detectReplays="true"
           replayCacheSize="900000" maxClockSkew="00:05:00"
           maxCookieCachingTime="Infinite"
```

```
 replayWindow="00:05:00"
           sessionKeyRenewalInterval="10:00:00"
           sessionKeyRolloverInterval="00:05:00"
           reconnectTransportOnFailure="true"
           timestampValidityDuration="00:05:00"
           cookieRenewalThresholdPercentage="60" />
                 <localServiceSettings detectReplays="true"
           issuedCookieLifetime="10:00:00"
           maxStatefulNegotiations="128" replayCacheSize="900000"
           maxClockSkew="00:05:00"
           negotiationTimeout="00:01:00" replayWindow="00:05:00"
           inactivityTimeout="00:02:00"
           sessionKeyRenewalInterval="15:00:00"
           sessionKeyRolloverInterval="00:05:00"
           reconnectTransportOnFailure="true"
           maxPendingSessions="128"
           maxCachedCookies="1000"
           timestampValidityDuration="00:05:00" />
                   <secureConversationBootstrap />
                 </security>
               <!--Added by User: End-->
                 <textMessageEncoding maxReadPoolSize="64"
                    maxWritePoolSize="16"
                    messageVersion="Soap12" writeEncoding="utf-8">
                 <readerQuotas maxDepth="32" maxStringContentLength="8192"
                    maxArrayLength="16384"
                    maxBytesPerRead="4096" maxNameTableCharCount="16384" />
                 </textMessageEncoding>
               <!--Added by User: Begin-->
               <httpTransport manualAddressing="false"
                    maxBufferPoolSize="524288"
                    maxReceivedMessageSize="65536" allowCookies="false"
                    authenticationScheme="Anonymous"
                    bypassProxyOnLocal="false"
                    hostNameComparisonMode="StrongWildcard"
                    keepAliveEnabled="true" maxBufferSize="65536"
                    proxyAuthenticationScheme="Anonymous"
                    realm="" transferMode="Buffered"
                    unsafeConnectionNtlmAuthentication="false"
                    useDefaultWebProxy="true" />
                 <!--Added by User: End-->
            </binding>
</customBinding>
```
For more information, see [http://msdn.microsoft.com/en-us/library/](http://msdn.microsoft.com/en-us/library/aa347733%28v=vs.110%29.aspx) [aa347733%28v=vs.110%29.aspx](http://msdn.microsoft.com/en-us/library/aa347733%28v=vs.110%29.aspx).

**5.** Run the client program.

# **6.7 Implementing a Kerberos with Message Protection Using Derived Keys for Microsoft WCF/.NET 4.5 Client**

You can implement the Kerberos with Message Protection Using Derived Keys to achieve the interoperability between OWSM 12c service policy and Microsoft WCF/.NET 4.5 client policy.

The following topics describe how to configure an OWSM 12*c* web service and a Microsoft WCF/.NET 4.5 client to implement Kerberos with message protection using derived keys:

- Performing Configuration Prerequisites Task for Kerberos with Message Protection Using Derived Keys
- Configuring an OWSM 12*c* [Web Service and a Microsoft WCF/.NET 4.5 Client](#page-204-0) [\(Kerberos Message with Derived Keys\)](#page-204-0)

## **6.7.1 Performing Configuration Prerequisites Task for Kerberos with Message Protection Using Derived Keys**

Before you implement Kerberos with message protection using derived keys for interoperability between OWSM 12*c* web service and a Microsoft WCF/.NET 4.5 client, you must complete a number of high-level tasks.

To configure prerequisites for interoperability:

**1.** Configure the Key Distribution Center (KDC) and Active Directory (AD).

For more information, see the following topics:

- "To Configure Windows Active Directory and Domain Controller" (the domain controller can serve as KDC) at [http://download.oracle.com/docs/cd/](http://download.oracle.com/docs/cd/E19316-01/820-3746/gisdn/index.html) [E19316-01/820-3746/gisdn/index.html](http://download.oracle.com/docs/cd/E19316-01/820-3746/gisdn/index.html)
- "Configuring Kerberos Tokens" in *Securing Web Services and Managing Policies with Oracle Web Services Manager*
- **2.** Set up the Kerberos configuration file  $krb5$ . conf in  $c:\winnt$  as shown in the following *Kerberos Configuration File* sample:

```
[logging]
default = c:\log\krb5libs.log
kdc = c:\log\krb5kdc.logadmin server = c:\log\k{admind.log}[libdefaults]
default_realm = MYCOMPANY.LOCAL
dns_lookup_realm = false
dns_lookup_kdc = false
default_tkt_enctypes = rc4-hmac
default_tgs_enctypes = rc4-hmac
permitted_enctypes = rc4-hmac
kdc = hostname
[realms]
MYCOMPANY.LOCAL =
{ kdc = host:port admin_server = host:port
   default_domain = <domainname>
}
  [domain_realm]
.<domainname> = MYCOMPANY.LOCAL
  <domainname> = MYCOMPANY.LOCAL
[appdefaults]
pam =
{ debug = false ticket_lifetime = 36000 renew_lifetime = 36000 forwardable =
 true krb4 convert = false }
```
# <span id="page-204-0"></span>**6.7.2 Configuring an OWSM 12***c* **Web Service and a Microsoft WCF/.NET 4.5 Client (Kerberos Message with Derived Keys)**

You can implement Kerberos with message protection using derived keys using an OWSM 12*c* web service and a Microsoft WCF/.NET 4.5 client.

The following topics describe how to configure an OWSM 12*c* web service and a Microsoft WCF/.NET 4.5 client to implement Kerberos with message protection using derived keys:

- Configuring OWSM 12c Web Service for Microsoft WCF/.NET 4.5 Client (Kerberos with Message Protection Using Derived Keys)
- Configuring Microsoft WCF/.NET 4.5 Client (Kerberos with Message Protection Using Derived Keys)

### **6.7.2.1 Configuring OWSM 12c Web Service for Microsoft WCF/.NET 4.5 Client (Kerberos with Message Protection Using Derived Keys)**

You can configure an OWSM 12*c* web service to implement Kerberos with message protection using derived keys for interoperability with a Microsoft WCF/.NET 4.5 client.

To configure an OWSM 12*c* web service:

**1.** Create and deploy a web service application.

For more information, see "Deploying Web Service Applications" in *Administering Web Services*.

**2.** Clone the following policy: wss11\_kerberos\_token\_with\_message\_protection\_basic128\_servic e policy.

For more information, see "Cloning a Web Service Policy" in *Securing Web Services and Managing Policies with Oracle Web Services Manager*.

- **3.** Edit the policy settings to enable the Derived Keys option.
- **4.** Attach the policy to the web service.

For more information, see "Attaching Policies" in *Securing Web Services and Managing Policies with Oracle Web Services Manager*.

### **6.7.2.2 Configuring Microsoft WCF/.NET 4.5 Client (Kerberos with Message Protection Using Derived Keys)**

You can configure a Microsoft WCF/.NET 4.5 client to implement Kerberos with message protection using derived keys for interoperability with an OWSM 12c web service.

To configure the Microsoft WCF/.NET 4.5 client:

- **1.** Create a user in AD to represent the host where the web service is hosted. By default the user account is created with RC4-HMAC encryption. For example, foobar with user name as "HTTP/foobar".
- **2.** Use the following ktpass command to create a keytab file on the Windows AD machine where the KDC is running:

ktpass -princ HTTP/foobar@MYCOMPANY.LOCAL -pass Oracle123 mapuser foobar -out foobar.keytab -ptype KRB5\_NT\_PRINCIPAL kvno 4

where HTTP/foobar is the SPN, mapped to a user "foobar". Do not set "/desonly or cyrpto as "des-cbc-crc". MYCOMPANY.LOCAL is the default Realm for the KDC and is available in the krb5. ini file. The pass password must match the password created during the user creation.

Use FTP binary mode to move the generated keytab file to the machine where the SOA Composite web service is hosted.

**3.** Use the following setSpn command to map the service principal to the user:

setSpn -A HTTP/foobar@MYCOMPANY.LOCAL foobar

```
setSpn -L foobar
```
Only one SPN must be mapped to the user. If there are multiple SPNs mapped to the user, remove them using the command setSpn -D <spname> <username>.

**4.** Use the Microsoft SvcUtil utility to create a client proxy and configuration file from the deployed web service.

Add the files generatedProxy.cs and app.config by right clicking the application (in the Windows Explorer) and selecting **Add Existing Item**.

In the endpoint element of the app.config, add an "identity" element with service principal name as "HTTP/foobar@MYCOMPANY.LOCAL" (the same value used for creating keytab).

```
<client>
         <endpoint address="http://host:port/HelloServicePort"
             binding="customBinding" 
bindingConfiguration="NewHelloSoap12HttpPortBinding"
             contract="NewHello" name="HelloServicePort">
         <identity>
          <servicePrincipalName value ="HTTP/foobar@MYCOMPANY.LOCAL"/>
         </identity>
         </endpoint>
       </client>
```
See the following *Custom Binding* sample:

```
<customBinding>
  <binding name="NewHelloSoap12HttpPortBinding">
    <!--Added by User: Begin-->
    <security defaultAlgorithmSuite="Basic128"
      authenticationMode="Kerberos"
      requireDerivedKeys="true" securityHeaderLayout="Lax"
      includeTimestamp="true"
      keyEntropyMode="CombinedEntropy"
       messageProtectionOrder="SignBeforeEncrypt"
       messageSecurityVersion="WSSecurity11WSTrustFebruary2005
      WSSecureConversationFebruary2005WSSecurityPolicy11BasicSecurity
       Profile10" 
       requireSignatureConfirmation="true">
     <localClientSettings cacheCookies="true" detectReplays="true"
         replayCacheSize="900000" maxClockSkew="00:05:00"
        maxCookieCachingTime="Infinite"
         replayWindow="00:05:00"
         sessionKeyRenewalInterval="10:00:00"
```

```
 sessionKeyRolloverInterval="00:05:00"
         reconnectTransportOnFailure="true"
         timestampValidityDuration="00:05:00"
         cookieRenewalThresholdPercentage="60" />
       <localServiceSettings detectReplays="true"
         issuedCookieLifetime="10:00:00"
         maxStatefulNegotiations="128" replayCacheSize="900000"
         maxClockSkew="00:05:00"
         negotiationTimeout="00:01:00" replayWindow="00:05:00"
         inactivityTimeout="00:02:00"
         sessionKeyRenewalInterval="15:00:00"
         sessionKeyRolloverInterval="00:05:00"
         reconnectTransportOnFailure="true"
         maxPendingSessions="128"
         maxCachedCookies="1000"
         timestampValidityDuration="00:05:00" />
       <secureConversationBootstrap />
     </security>
   <!--Added by User: End-->
       <textMessageEncoding maxReadPoolSize="64"
         maxWritePoolSize="16"
         messageVersion="Soap12" writeEncoding="utf-8">
           <readerQuotas maxDepth="32" maxStringContentLength="8192"
             maxArrayLength="16384"
             maxBytesPerRead="4096" maxNameTableCharCount="16384" />
       </textMessageEncoding>
           <!--Added by User: Begin-->
       <httpTransport manualAddressing="false"
         maxBufferPoolSize="524288"
         maxReceivedMessageSize="65536" allowCookies="false"
         authenticationScheme="Anonymous"
         bypassProxyOnLocal="false"
         hostNameComparisonMode="StrongWildcard"
         keepAliveEnabled="true" maxBufferSize="65536"
         proxyAuthenticationScheme="Anonymous"
         realm="" transferMode="Buffered"
         unsafeConnectionNtlmAuthentication="false"
         useDefaultWebProxy="true" />
       <!--Added by User: End-->
   </binding>
</customBinding>
```
**5.** Run the client program.

# **6.8 Implementing a Kerberos with SPNEGO Negotiation for Microsoft WCF/.NET 4.5 Client**

You can implement the Kerberos with SPNEGO Negotiation to achieve the interoperability between OWSM 12c Service Policy and Microsoft WCF/.NET 4.5 Client Policy.

The following topics describe how to configure an OWSM 12*c* web service and a Microsoft WCF/.NET 4.5 Client to implement Kerberos with SPNEGO negotiation:

- [Configuring OWSM 12c Web Service for Microsoft WCF/.NET 4.5 Client \(Kerberos](#page-207-0) [with SPNEGO Negotiation\)](#page-207-0)
- [Configuring Microsoft WCF/.NET 4.5 Client \(Kerberos with SPNEGO Negotiation\)](#page-207-0)

## <span id="page-207-0"></span>**6.8.1 Configuring OWSM 12c Web Service for Microsoft WCF/.NET 4.5 Client (Kerberos with SPNEGO Negotiation)**

You can configure an OWSM 12c web service to implement Kerberos with SPNEGO negotiation for interoperability with a Microsoft WCF/.NET 4.5 client.

To configure the OWSM 12c web service:

**1.** Create and deploy a web service application.

For more information, see "Deploying Web Service Applications" in *Administering Web Services*.

**2.** Create a policy that uses the http\_spnego\_token\_service\_template assertion template.

For more information, see "Configuring Kerberos With SPNEGO Negotiation" in *Securing Web Services and Managing Policies with Oracle Web Services Manager*.

**3.** Attach the policy to the web service.

### **6.8.2 Configuring Microsoft WCF/.NET 4.5 Client (Kerberos with SPNEGO Negotiation)**

You can configure a Microsoft WCF/.NET 4.5 client to implement Kerberos with SPNEGO negotiation for interoperability with an OWSM 12c web service.

To configure the Microsoft WCF/.NET 4.5 client:

**1.** Use the Microsoft SvcUtil utility to create a client proxy and configuration file from the deployed web service.

For more information, see [http://msdn.microsoft.com/en-us/library/](http://msdn.microsoft.com/en-us/library/aa347733%28v=vs.110%29.aspx) [aa347733%28v=vs.110%29.aspx](http://msdn.microsoft.com/en-us/library/aa347733%28v=vs.110%29.aspx).

- **2.** Add the files generatedProxy.cs and app.config by right clicking the application (in the Windows Explorer) and selecting **Add Existing Item**.
- **3.** Edit the app.config file as shown in the following sample:

```
<configuration>
  <system.serviceModel>
     <bindings>
       <basicHttpBinding>
         <binding name="BPELProcessBinding">
           <security mode= "TransportCredentialOnly">
             <transport clientCredentialType="Windows"/>
           </security>
         </binding>
       </basicHttpBinding>
     </bindings>
     <client>
       <endpoint 
           address="http://host:port/soa-infra/services/default/SOAProxy/bpelpro
cess_client_ep"
          binding="basicHttpBinding" 
           bindingConfiguration="BPELProcessBinding"
          contract="BPELProcess" name="BPELProcess_pt" 
         <identity>
           <servicePrincipalName value ="HTTP/host:port@MYCOMPANY.LOCAL" />
         </identity>
```

```
 </endpoint>
     </client>
  </system.serviceModel>
</configuration>
```
In this listing, note that the values of the contract and name attributes of the endpoint element are obtained from the generatedProxy.cs file.

- **4.** Compile the client.
- **5.** After attaching the OWSM policy to the deployed web service, run the client.

# **6.9 Implementing a Kerberos with SPNEGO Negotiation and Credential Delegation for Microsoft WCF/.NET 4.5 Client**

You can implement the Kerberos with SPNEGO Negotiation and Credential Delegation to achieve the interoperability between OWSM 12c service policy and Microsoft WCF/.NET 4.5 client policy.

To configure the OWSM 12c web service:

**1.** Create and deploy a web service application.

For more information, see "Deploying Web Service Applications" in *Administering Web Services*.

- **2.** Create a policy that uses the http\_spnego\_token\_service\_template assertion template.
- **3.** Attach the policy to the web service.
- **4.** Set the value of the credential.delegation configuration setting to true.

You can specify this information when attaching the policy, by overriding the policy configuration.

For more information, see "Overriding Policy Configuration Properties" in *Securing Web Services and Managing Policies with Oracle Web Services Manager*.

**5.** To configure Microsoft WCF/.NET 4.5 client, use the Microsoft SvcUtil utility to create a client proxy and configuration file from the deployed web service.

For more information, see [http://msdn.microsoft.com/en-us/library/](http://msdn.microsoft.com/en-us/library/aa347733%28v=vs.110%29.aspx) [aa347733%28v=vs.110%29.aspx](http://msdn.microsoft.com/en-us/library/aa347733%28v=vs.110%29.aspx).

- **6.** Add the files generatedProxy.cs and app.config by right clicking the application (in the Windows Explorer) and selecting **Add Existing Item**.
- **7.** Edit the app.config file as shown in the following example.

```
<configuration>
   <system.serviceModel>
     <bindings>
       <basicHttpBinding>
         <binding name="BPELProcess1Binding">
           <security mode= "TransportCredentialOnly">
             <transport clientCredentialType="Windows"/>
           </security>
         </binding>
       </basicHttpBinding>
     </bindings>
```

```
 <client>
       <endpoint 
           address="http://host:port/soa-infra/services/default/SOAProxy/bpelpro
cess1_client_ep"
           binding="basicHttpBinding" 
           bindingConfiguration="BPELProcess1Binding"
           contract="BPELProcess1" name="BPELProcess1_pt" 
           behaviorConfiguration="CredentialDelegation">
         <identity>
           <servicePrincipalName value ="HTTP/host:port@MYCOMPANY.LOCAL" />
         </identity>
       </endpoint>
     </client>
     <behaviors>
       <endpointBehaviors>
         <behavior name="CredentialDelegation">
           <clientCredentials>
             <windows allowedImpersonationLevel="Delegation"
               allowNtlm="false"/>
           </clientCredentials>
         </behavior>
       </endpointBehaviors>
     </behaviors>
   </system.serviceModel>
</configuration>
```
In the example, note that the values of the contract and name attributes of the endpoint element are obtained from the generatedProxy.cs file.

- **8.** Compile the client.
- **9.** After attaching the OWSM policy to the deployed web service, run the client.

# **6.10 WCF/.NET 4.5 Client with Microsoft Active Directory Federation Services 2.0 (ADFS 2.0) STS**

You can secure a WCF/.NET 4.5 client with Microsoft Active Directory Federation Services 2.0 (ADFS 2.0) secure token service (STS), using securities policies.

The following policies are used to secure a WCF/.NET 4.5 client with ADFS 2.0:

- oracle/ wss\_sts\_issued\_saml\_bearer\_token\_over\_ssl\_service\_policy
- oracle/wss\_saml\_token\_bearer\_over\_ssl\_service\_policy
- oracle/ wss11\_saml\_or\_username\_token\_with\_message\_protection\_service\_ policy

#### **Note:**

The SAML sender vouches token is not supported in this use case.

The procedure described in this section are based on an ADFS 2.0 installation on Windows Server 2008 or Windows Server 2008 R2.

The following topics describe how to install and configure ADFS 2.0:

- <span id="page-210-0"></span>• Installing and Configuring Active Directory Federation Services (ADFS) 2.0
- [Configuring OWSM to Trust SAML Assertions Issued by an ADFS 2.0 STS](#page-211-0)
- [Configuring Users in Oracle Internet Directory](#page-211-0)
- [Attaching the Policy to the Web Service](#page-211-0)
- [Registering the Web Service as a Relying Party in ADFS 2.0](#page-212-0)
- [Securing WCF/.NET 4.5 Client with ADFS 2.0](#page-212-0)

### **6.10.1 Installing and Configuring Active Directory Federation Services (ADFS) 2.0**

You can install and configure ADFS 2.0 on a Windows Server 2008 or Windows Server 2008 R2 system.

To install and configure Active Directory Federation Services (ADFS) 2.0:

- **1.** Set up the system in STS role.
- **2.** Create and configure a self-signed server authentication certificate in Internet Information Services (IIS) and bind it to the default Web site using the IIS Manager console. When done, enable SSL server authentication.

#### **Note:**

The ADFS 2.0 Setup Wizard automatically installs the web server (IIS) server role on the system.

- **3.** Configure ADFS 2.0 as a stand-alone federation server.
- **4.** Export the ADFS 2.0 token-signing certificate.

For a self-signed certificate, select DER encoded binary X.509 (.cer).

If the signing certificate is not self-signed, select Cryptographic Message Syntax Standard – PKCS 7 certificates (.p7b) and specify that all certificates in the certification path should be included.

**5.** Create users and include an e-mail address. You later enable the STS to send the email address as the subject name id in the outgoing SAML assertions for the service.

For more information, see the following:

- "Windows Server 2008 R2 and Windows Server 2008" at [http://](http://technet.microsoft.com/en-us/library/dd349801%28v=ws.10%29.aspx) [technet.microsoft.com/en-us/library/dd349801%28v=ws.](http://technet.microsoft.com/en-us/library/dd349801%28v=ws.10%29.aspx) [10%29.aspx](http://technet.microsoft.com/en-us/library/dd349801%28v=ws.10%29.aspx).
- "Active Directory Services" at [http://technet.microsoft.com/en-us/](http://technet.microsoft.com/en-us/library/dd578336%28v=ws.10%29.aspx) [library/dd578336%28v=ws.10%29.aspx](http://technet.microsoft.com/en-us/library/dd578336%28v=ws.10%29.aspx).
- "Active Directory Federation Services" at [http://technet.microsoft.com/](http://technet.microsoft.com/library/cc772128%28WS.10%29.aspx) [library/cc772128%28WS.10%29.aspx](http://technet.microsoft.com/library/cc772128%28WS.10%29.aspx).
- "AD FS Step-by-Step Guide" at [http://technet.microsoft.com/en-us/](http://technet.microsoft.com/en-us/library/cc731443%28v=ws.10%29.aspx) [library/cc731443%28v=ws.10%29.aspx](http://technet.microsoft.com/en-us/library/cc731443%28v=ws.10%29.aspx).

• "AD FS 2.0 Deployment Guide" at [http://technet.microsoft.com/en-us/](http://technet.microsoft.com/en-us/library/dd807092%28v=ws.10%29.aspx) [library/dd807092%28v=ws.10%29.aspx](http://technet.microsoft.com/en-us/library/dd807092%28v=ws.10%29.aspx).

### <span id="page-211-0"></span>**6.10.2 Configuring OWSM to Trust SAML Assertions Issued by an ADFS 2.0 STS**

You can add the STS signing certificates in the trusted STS servers to ensure ADFS 2.0 STS as a trusted SAML token issuer.

To configure OWSM to trust the SAML assertions issued by an ADFS 2.0 STS:

**1.** Get the STS signing certificates you exported in ["Install and Configure Active](#page-210-0) [Directory Federation Services \(ADFS\) 2.0"](#page-210-0).

For a .p7b file for a certificate chain, open the file in IE and copy each certificate in the chain in a .cer file.

**2.** Import the certificates into the location of the default keystore using keytool.

keytool –importcert –file <sts-signing-certs-file> – trustcacerts –alias <alias> –keystore default-keystore.jks

For more information, see "keytool - Key and Certificate Management Tool" at [http://docs.oracle.com/javase/6/docs/technotes/tools/windows/](http://docs.oracle.com/javase/6/docs/technotes/tools/windows/keytool.html) [keytool.html](http://docs.oracle.com/javase/6/docs/technotes/tools/windows/keytool.html).

- **3.** Add http://domain-name/adfs/services/trust as a SAML trusted issuer.
- **4.** Add the Subject DN (as defined in RFC 2253) of the STS certificate in the Trusted STS Servers section. Use a string that conforms to RFC 2253, such as CN=abc. You can use the mechanism of your choice, such as keytool, to view the certificate and determine the Subject DN.

For more information, refer to the following topics:

- "Configuring SAML Trusted Issuers and DN Lists" in *Securing Web Services and Managing Policies with Oracle Web Services Manager*.
- "keytool Key and Certificate Management Tool" at [http://](http://docs.oracle.com/javase/6/docs/technotes/tools/windows/keytool.html) [docs.oracle.com/javase/6/docs/technotes/tools/windows/](http://docs.oracle.com/javase/6/docs/technotes/tools/windows/keytool.html) [keytool.html](http://docs.oracle.com/javase/6/docs/technotes/tools/windows/keytool.html).

### **6.10.3 Configuring Users in Oracle Internet Directory**

For each user, configure the mail attribute to match the user e-mail address set in ADFS.

For information on configuring users in Oracle Internet Directory, see "Managing Directory Entries for Creating a User" in *Administrator's Guide for Oracle Internet Directory*.

### **6.10.4 Attaching the Policy to the Web Service**

OWSM supports a number of security policies that can be attached directly to a web service.

Attach any of the following OWSM policies to the web service:

• oracle/ wss\_sts\_issued\_saml\_bearer\_token\_over\_ssl\_service\_policy

- <span id="page-212-0"></span>• oracle/wss\_saml\_token\_bearer\_over\_ssl\_service\_policy
- oracle/ wss11\_saml\_or\_username\_token\_with\_message\_protection\_service\_ policy

For more information, see:

- "Attaching Policies" in *Securing Web Services and Managing Policies with Oracle Web Services Manager*
- "Predefined Policies" in *Securing Web Services and Managing Policies with Oracle Web Services Manager*

### **6.10.5 Registering the Web Service as a Relying Party in ADFS 2.0**

You can configure ADFS 2.0 to issue the SAML assertion to the web service with the email address or the name ID (SAM-Account-Name) as the subject name ID.

To configure ADFS 2.0 as a relying party:

**1.** Add the web service as a relying party.

For more information, see Create a Relying Party Trust Manually" at [http://](http://technet.microsoft.com/en-us/library/dd807108.aspx) [technet.microsoft.com/en-us/library/dd807108.aspx](http://technet.microsoft.com/en-us/library/dd807108.aspx).

**2.** Configure the claim rules for the service.

Enable the STS to send the e-mail address or the name ID as the subject name id in the outgoing SAML assertions for the service, create a chain of two claim rules with different templates.

To enable the STS to send the e-mail address or the name ID as the subject name id in the outgoing SAML assertions for the service, use the steps in this section to create a chain of two claim rules with different templates.

For more information, see the following topics:

- <sup>"</sup>Checklist: Creating Claim Rules for a Relying Party Trust" at [http://](http://technet.microsoft.com/en-us/library/ee913578%28v=ws.10%29.aspx) [technet.microsoft.com/en-us/library/ee913578%28v=ws.](http://technet.microsoft.com/en-us/library/ee913578%28v=ws.10%29.aspx) [10%29.aspx](http://technet.microsoft.com/en-us/library/ee913578%28v=ws.10%29.aspx).
- "Create a Rule to Send LDAP Attributes as Claims" at [http://](http://technet.microsoft.com/en-us/library/dd807115%28v=ws.10%29.aspx) [technet.microsoft.com/en-us/library/dd807115%28v=ws.](http://technet.microsoft.com/en-us/library/dd807115%28v=ws.10%29.aspx) [10%29.aspx](http://technet.microsoft.com/en-us/library/dd807115%28v=ws.10%29.aspx).

### **6.10.6 Securing WCF/.NET 4.5 Client with ADFS 2.0**

You can implement multiple security and authentication mechanisms to secure the WCF/.NET 4.5 client.

To secure the WCF/.NET 4.5 client with ADFS 2.0:

**1.** Import the SSL server certificates for STS and the service into Windows.

If the SSL server certificate for STS or the service is not issued from a trusted CA, or self-signed, then it needs to be imported with MMC tool, as described in step 1 in ["Configuring Microsoft WCF/.NET 4.5 Client \(Username Token with Message](#page-181-0) [Protection\)".](#page-181-0)

For more information, see "How to: View Certificates with the MMC Snap-in" at <http://msdn.microsoft.com/en-us/library/ms788967.aspx>.

**2.** Create and configure the WCF./NET client, as described in steps 3 and 4, below.

ADFS 2.0 STS supports multiple security and authentication mechanisms for token insurance. Each is exposed as a separate endpoint. For username/password authentication, two endpoints are provided:

- http://<adfs.domain>/adfs/services/trust/13/username This endpoint is for username token with message protection.
- https://<adfs.domain>/adfs/services/trust/13/usernamemixed — This endpoint is for username token with transport protection (SSL).

The WCF client uses the https://<adfs.domain>/adfs/services/ trust/13/usernamemixed endpoint for username token on SSL to obtain the SAML bearer token for the service.

**3.** Generate the WCF Client with the service WSDL.

For more information, see "How to: Create a Windows Communication Foundation Client" at [http://msdn.microsoft.com/en-us/library/ms733133\(v=vs.](http://msdn.microsoft.com/en-us/library/ms733133(v=vs.110).aspx) [110\).aspx](http://msdn.microsoft.com/en-us/library/ms733133(v=vs.110).aspx).

**4.** Configure the client with ws2007FederationHttpBinding, and edit the app.config file, as follows.

Example 6–16 shows a sample app.config for use with a web service using the following policies:

- oracle/ wss\_sts\_issued\_saml\_bearer\_token\_over\_ssl\_service\_policy
- oracle/wss\_saml\_token\_bearer\_over\_ssl\_service\_policy
- oracle/ wss11\_saml\_or\_username\_token\_with\_message\_protection\_servic e\_policy

For more information, see "WS 2007 Federation HTTP Binding" at [http://](http://msdn.microsoft.com/en-us/library/bb472490.aspx) [msdn.microsoft.com/en-us/library/bb472490.aspx](http://msdn.microsoft.com/en-us/library/bb472490.aspx)

**5.** Edit the program.cs file to make the service call.

If not already present, create a .cs file in the project and name it program.cs (or any name of your choice.) Edit it to match the code in Example 6–17.

In this example:

joe is the username and  $e \circ j$  is the password used by the client to authenticate to the STS.

System.Net.ServicePointManager.ServerCertificateValidationCal lback = ((sender, certificate, chain, sslPolicyErrors) => true); has been added to validate the server side self-signed certificate. This is not required if the server certificate is issued by a trusted CA. If using a self-signed certificate for testing, add this method to validate the certificate on the client side.

See the following *app.config File to Implement Varieties of SAML-Based Authentication* sample:

```
<?xml version="1.0" encoding="utf-8"?>
<configuration>
   <system.serviceModel>
     <behaviors>
       <endpointBehaviors>
         <behavior name="secureBehaviour">
           <clientCredentials>
             <serviceCertificate>
               <defaultCertificate findValue="weblogic" 
                   storeLocation="LocalMachine" 
                   storeName="My" 
                   x509FindType="FindBySubjectName"/>
             </serviceCertificate>
           </clientCredentials>
         </behavior>
       </endpointBehaviors>
     </behaviors>
     <bindings>
       <ws2007FederationHttpBinding>
         <binding name="JaxWsWss11SamlOrUsernameOrSamlBearerOverSSLSoapHttp">
           <security mode="TransportWithMessageCredential">
             <message negotiateServiceCredential="false"
                  algorithmSuite="Basic128"
                  issuedTokenType ="http://docs.oasis-open.org/wss/oasis-wss-saml-
token-profile-1.1#SAMLV1.1"
                  issuedKeyType="BearerKey">
               <issuer address ="https://domain-name/adfs/services/trust/13/
usernamemixed"
                       binding ="ws2007HttpBinding"
bindingConfiguration="ADFSUsernameMixed"/>
              </message>
           </security>
         </binding>
       </ws2007FederationHttpBinding>
       <ws2007HttpBinding>
         <binding name="ADFSUsernameMixed">
           <security mode="TransportWithMessageCredential">
             <message clientCredentialType="UserName" 
                       establishSecurityContext="false" />
           </security>
         </binding>
       </ws2007HttpBinding>
     </bindings>
     <client>
       <endpoint address="https://host:8002/
JaxWsWss11SamlOrUsernameOrSamlBearerOverSSL/
JaxWsWss11SamlOrUsernameOrSamlBearerOverSSLService"
           binding="ws2007FederationHttpBinding" 
bindingConfiguration="JaxWsWss11SamlOrUsernameOrSamlBearerOverSSLSoapHttp"
           contract="JaxWsWss11SamlOrUsernameOrSamlBearerOverSSL" 
           name="JaxWsWss11SamlOrUsernameOrSamlBearerOverSSLPort">
             <identity>
               <dns value="weblogic" />
             </identity>
           </endpoint>
     </client>
   </system.serviceModel>
</configuration>
```
See the following *pregram.cs File* sample:

```
using System;
using System.Collections.Generic;
using System.Linq;
using System.Text;
using System.ServiceModel;
namespace Client
{
     class Program
     {
         static void Main(string[] args)
         {
             JaxWsWss11SamlOrUsernameOrSamlBearerOverSSLClient client = 
                New JaxWsWss11SamlOrUsernameOrSamlBearerOverSSLClient();
             client.ClientCredentials.UserName.UserName = "joe";
             client.ClientCredentials.UserName.Password = "eoj";
System.Net.ServicePointManager.ServerCertificateValidationCallback =
                ((sender, certificate, chain, sslPolicyErrors) => true);
             Console.WriteLine(client.echo("Hello"));
             Console.Read();
         }
     }
}
```
**7**

# **Interoperability with Oracle Service Bus 10g Security Environments**

This chapter describes interoperability of Oracle Web Services Manager (OWSM) with Oracle Service Bus 10*g* security environments.

This chapter includes the following sections:

- Understanding the Interoperability of Oracle Service Bus 10*g* Security **Environments**
- [Implementing a Username Token with Message Protection \(WS-Security 1.0\) for](#page-218-0) [Oracle Service Bus 10](#page-218-0)*g* Client
- [Implementing a SAML Sender Vouches Token with WS-Security 1.0 Message](#page-223-0) [Protection for Oracle Service Bus 10](#page-223-0)*g* Client
- [Implementing a SAML or Username Token Over SSL for Oracle Service Bus 10](#page-229-0)*g* [Client](#page-229-0)
- [Implementing a Mutual Authentication with WS-Security 1.0 Message Protection](#page-233-0) [for Oracle Service Bus 10](#page-233-0)*g* Client

# **7.1 Understanding the Interoperability of Oracle Service Bus 10***g* **Security Environments**

In Oracle Service Bus 10*g*, you attach policies to configure your security environment for inbound and outbound requests. Oracle Service Bus uses the underlying WebLogic security framework as building blocks for its security services.

For information about configuring and attaching policies, see "Using WS-Policy in Oracle Service Bus Proxy and Business Services" in *Oracle Service Bus Security Guide* at [http://download.oracle.com/docs/cd/E13159\\_01/osb/docs10gr3/](http://download.oracle.com/docs/cd/E13159_01/osb/docs10gr3/security/ws_policy.html) [security/ws\\_policy.html](http://download.oracle.com/docs/cd/E13159_01/osb/docs10gr3/security/ws_policy.html).

#### **Note:**

Ensure that you have downloaded and applied the TYBN and U37Z patches released for Oracle Service Bus 10.3 using the patch tool.

OWSM policies and Oracle Service Bus 10*g* interoperability scenarios are described in the following sections:

- [OWSM Policies and Assertions](#page-217-0)
- [Interoperability Scenarios for Oracle Service Bus 10](#page-217-0)*g*

# <span id="page-217-0"></span>**7.1.1 OWSM Policies and Assertions**

With OWSM 12*c*, you attach *policies* to web service endpoints. Each policy consists of one or more *assertions*, defined at the domain-level, that define the security requirements. A set of predefined policies and assertions are provided out-of-the-box.

For more information about:

- OWSM predefined policies, see "Predefined Policies" in *Securing Web Services and Managing Policies with Oracle Web Services Manager*.
- Configuring and attaching OWSM 12*c* policies, see "Securing Web Services" and "Attaching Policies" in *Securing Web Services and Managing Policies with Oracle Web Services Manager*.
- Configuring and attaching Oracle Service Bus 10*g* policies, see "Using WS-Policy in Oracle Service Bus Proxy and Business Services" in *Oracle Service Bus Security Guide* at [http://download.oracle.com/docs/cd/E13159\\_01/osb/docs10gr3/](http://download.oracle.com/docs/cd/E13159_01/osb/docs10gr3/security/ws_policy.html) [security/ws\\_policy.html](http://download.oracle.com/docs/cd/E13159_01/osb/docs10gr3/security/ws_policy.html).

# **7.1.2 Interoperability Scenarios for Oracle Service Bus 10***g*

You can review the different scenarios for interoperability between OWSM 12c and Oracle Service Bus 10g.

The Oracle Service Bus 10*g* interoperability scenarios are based on the following security requirements: authentication, message protection, and transport.

#### **Note:**

In the following scenarios, ensure that you are using a keystore with v3 certificates. By default, the JDK 1.5 keytool generates keystores with v1 certificates.

In addition, ensure that the keys use the proper extensions, including DigitalSignature, Non\_repudiation, Key\_Encipherment, and Data\_Encipherment.

The following table describes the OWSM 12*c* service policy and Oracle Service Bus 10*g* client policy interoperability scenarios:

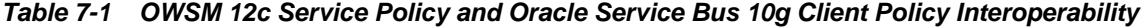

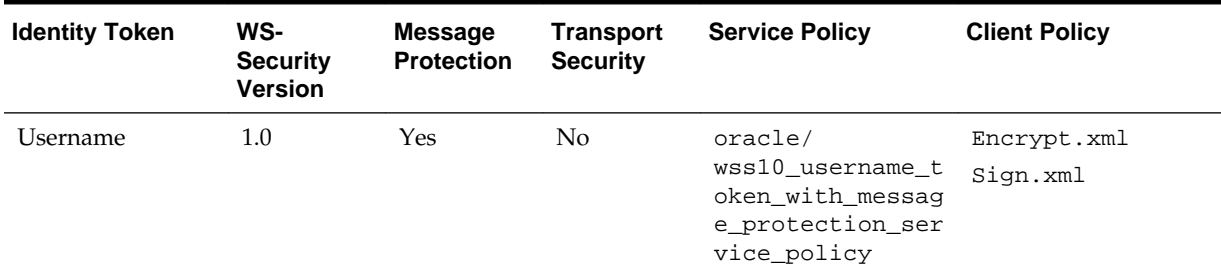

| <b>Identity Token</b>    | WS-<br><b>Security</b><br><b>Version</b> | <b>Message</b><br><b>Protection</b> | <b>Transport</b><br><b>Security</b> | <b>Service Policy</b>                                                         | <b>Client Policy</b>    |
|--------------------------|------------------------------------------|-------------------------------------|-------------------------------------|-------------------------------------------------------------------------------|-------------------------|
| SAML                     | 1.0                                      | Yes                                 | $\rm No$                            | oracle/<br>wss10_saml_token<br>_with_message_pr<br>otection service<br>policy | Encrypt.xml<br>Sign.xml |
| SAML or<br>Username      | 1.0 and 1.1                              | No.                                 | Yes                                 | oracle/<br>wss_saml_or_user<br>name_token_over_<br>ssl_service_poli<br>cy     | Auth.xml                |
| Mutual<br>Authentication | 1.0                                      | Yes                                 | No.                                 | oracle/<br>wss10_x509_token<br>with message pr<br>otection service<br>policy  | Encrypt.xml<br>Sign.xml |

<span id="page-218-0"></span>**Table 7-1 (Cont.) OWSM 12c Service Policy and Oracle Service Bus 10g Client Policy Interoperability**

The following table describes the Oracle Service Bus 10*g* service policy and OWSM 12*c* client policy interoperability scenarios:

| <b>Identity Token</b>    | WS-<br><b>Security</b><br><b>Version</b> | <b>Message</b><br><b>Protection</b> | <b>Transport</b><br><b>Security</b> | <b>Service Policy</b>   | <b>Client Policy</b>                                                            |
|--------------------------|------------------------------------------|-------------------------------------|-------------------------------------|-------------------------|---------------------------------------------------------------------------------|
| Username                 | 1.0                                      | Yes                                 | No.                                 | Encrypt.xml<br>Sign.xml | oracle/<br>wss10_username_to<br>ken with message<br>protection client<br>policy |
| <b>SAML</b>              | 1.0                                      | Yes                                 |                                     | Encrypt.xml<br>Sign.xml | oracle/<br>wss10_saml_token_<br>with message prot<br>ection client pol<br>icy   |
| Mutual<br>Authentication | 1.0                                      | <b>Yes</b>                          | $\rm No$                            | Encrypt.xml<br>Sign.xml | oracle/<br>wss10_x509_token_<br>with_message_prot<br>ection client pol<br>icy   |

**Table 7-2 Oracle Service Bus 10g Service Policy and OWSM 12c Client Policy Interoperability**

# **7.2 Implementing a Username Token with Message Protection (WS-Security 1.0) for Oracle Service Bus 10***g* **Client**

You can implement a username token with WS-Security 1.0 message protection to achieve the interoperability of OWSM 12*c* web service with Oracle Service Bus 10*g* client and the interoperability of Oracle Service Bus 10*g* web service with OWSM 12*c* client.

The following interoperability scenarios are supported:

- OWSM 12*c* web service with Oracle Service Bus 10*g* client
- Oracle Service Bus 10*g* web service with OWSM 12*c* client

For either scenario, you must perform prerequisite tasks for the WebLogic Server on which Oracle Service Bus is running. See Configuring Prerequisites for Interoperability (Username token with WS-Security 1.0 Message Protection).

After completing the prerequisite tasks, see the detailed instructions for your supported scenario:

- Configuring an OWSM 12*c* [Web Service and an Oracle Service Bus 10](#page-220-0)*g* Client [\(Username Token with Message Protection\)](#page-220-0)
- [Configuring an Oracle Service Bus 10](#page-222-0)*g* Web Service and an OWSM 12*c* Client [\(Username Token with Message Protection\)](#page-222-0)

# **7.2.1 Configuring Prerequisites for Interoperability (Username token with WS-Security 1.0 Message Protection)**

Before you implement a username token with WS-Security 1.0 message protection for interoperability between OWSM 12c and Oracle Service Bus 10g, you must complete a number of high-level tasks.

To configure prerequisites for interoperability:

**1.** Copy the default-keystore.jks and trust.jks files to your domain directory.

The default-keystore.jks is used to store public and private keys for SOAP messages within the WebLogic Domain. The trust. jks is used to store private keys, digital certificates, and trusted certificate authority certificates that are used to establish and verify identity and trust in the WebLogic Server environment.

- **2.** Invoke the WebLogic Administration Console.
- **3.** Configure the Custom Identity and Custom Trust keystores.
- **4.** Configure SSL.
- **5.** Specify the private key alias, as required. For example: oratest.
- **6.** Configure a credential mapping provider.

Create a PKICredentialMapper and configure it as follows (leave all other values set to the defaults):

- **a.** Keystore Provider: N/A
- **b.** Keystore Type: jks
- **c.** Keystore File Name: default\_keystore.jks
- **d.** Keystore Pass Phrase: <password>
- **e.** Confirm Keystore Pass Phrase: <password>
- <span id="page-220-0"></span>**7.** Restart Oracle WebLogic Server.
- **8.** Invoke the OSB Console. For example:

http://<host name>:<port number>/servicebus

- **9.** Create a ServiceKeyProvider.
- **10.** Specify Encryption Key and Digital Signature Key, as required.

You must use different keys on the OWSM and Oracle Service Bus servers. You can use the same key for encryption and signing, if desired.

# **7.2.2 Configuring an OWSM 12***c* **Web Service and an Oracle Service Bus 10***g* **Client (Username Token with Message Protection)**

You can implement a username token with message protection (WS-Security 1.0) using an OWSM 12*c* web service and an Oracle Service Bus 10*g* client.

The following topics describe how to configure the OWSM 12*c* web service and then the Oracle Service Bus 10*g* client:

- Configuring OWSM 12c Web Service for Oracle Service Bus 10g Client (Username Token with WS-Security 1.0 Message Protection)
- [Configuring Oracle Service Bus 10g Client \(Username Token with Message](#page-221-0) [Protection\)](#page-221-0)

# **7.2.2.1 Configuring OWSM 12c Web Service for Oracle Service Bus 10g Client (Username Token with WS-Security 1.0 Message Protection)**

You can configure an OWSM 12c web service to implement username token with WS-Security 1.0 message protection for interoperability with an Oracle Service Bus 10g client.

To configure the OWSM 12c web service:

**1.** Clone the following policy: wss10\_username\_token\_with\_message\_protection\_service\_policy.

For more information, see "Cloning a Web Service Policy" in *Securing Web Services and Managing Policies with Oracle Web Services Manager*.

- **2.** Edit the policy settings, as follows:
	- **a.** Set Encryption Key Reference Mechanism to issuerserial.
	- **b.** Set Algorithm Suite to Basic128Rsa15 to match the algorithm suite used for Oracle Service Bus.
	- **c.** Enable the Include Timestamp configuration setting.
	- **d.** Set Is Encrypted to **false** for the Username token element only.
- **3.** Attach the policy to the web service.

For more information, see "Attaching Policies" in *Securing Web Services and Managing Policies with Oracle Web Services Manager*.

# <span id="page-221-0"></span>**7.2.2.2 Configuring Oracle Service Bus 10g Client (Username Token with Message Protection)**

You can configure an Oracle Service Bus 10g client to implement username token with WS-Security 1.0 message protection for interoperability with an OWSM 12c web service.

To configure the Oracle Service Bus 10g client:

**1.** Clone the Encrypt.xml and Sign.xml policy files.

For example, copy the files to myEncrypt.xml and mySign.xml. It is not recommended to edit the predefined policy files directly.

**2.** Edit the encryption algorithm in myEncrypt.xml file to prevent encryption compliance failure, as follows:

```
<wssp:Target>
   <wssp:EncryptionAlgorithm 
     URI="http://www.w3.org/2001/04/xmlenc#aes128-cbc"/>
   <wssp:MessageParts
     Dialect="http://schemas.xmlsoap.org/2002/12/wsse#part">
      wsp:Body()
   </wssp:MessageParts>
</wssp:Target>
```
**3.** Edit the mySign.xml policy file attached to the Oracle Service Bus business service **request** only to sign the Username token by including the following target:

```
<wssp:Target>
   <wssp:DigestAlgorithm URI=
    "http://www.w3.org/2000/09/xmldsig#sha1" />
   <wssp:MessageParts Dialect=
    "http://www.bea.com/wls90/security/policy/wsee#part">
      wls:SecurityHeader(wsse:UsernameToken)
    </wssp:MessageParts>
</wssp:Target>
```
**4.** Edit the mySign.xml policy file attached to the Oracle Service Bus business service **response** only to specify that the security token is unsigned:

<wssp:Integrity **SignToken="false"**>

Also, for SOA clients only, comment out the target for system headers, as shown:

```
<!-- wssp:Target>
   <wssp:DigestAlgorithm 
   URI="http://www.w3.org/2000/09/xmldsig#sha1" />
  <wssp:MessageParts 
   Dialect="http://www.bea.com/wls90/security/policy/wsee#part">
   wls:SystemHeaders()
   </wssp:MessageParts>
</wssp:Target -->
```
**5.** Invoke the web service method from the client.

#### **Additional Information**

"Cloning a Web Service Policy" in *Securing Web Services and Managing Policies with Oracle Web Services Manager*

"Using WS-Policy in Oracle Service Bus Proxy and Business Services" in *Oracle Service Bus Security Guide* at [http://download.oracle.com/docs/cd/](http://download.oracle.com/docs/cd/E13159_01/osb/docs10gr3/security/ws_policy.html) [E13159\\_01/osb/docs10gr3/security/ws\\_policy.html](http://download.oracle.com/docs/cd/E13159_01/osb/docs10gr3/security/ws_policy.html)

# <span id="page-222-0"></span>**7.2.3 Configuring an Oracle Service Bus 10***g* **Web Service and an OWSM 12***c* **Client (Username Token with Message Protection)**

You can implement a username token with WS-Security 1.0 message protection using Oracle Service Bus 10*g* web service and an OWSM 12*c* client.

The following topics describe how to configure the Oracle Service Bus 10*g* web service and then the OWSM 12*c* client:

- Configuring Oracle Service Bus 10g Web Service (Username Token with Message Protection)
- Configuring OWSM 12*c* [Client for Oracle Service Bus 10g \(Username Token with](#page-223-0) [WS-Security 1.0 Message Protection\)](#page-223-0)

### **7.2.3.1 Configuring Oracle Service Bus 10g Web Service (Username Token with Message Protection)**

You can configure an Oracle Service Bus 10g web service to implement username token with message protection for interoperability with an OWSM 12c client.

To configure the Oracle Service Bus 10g web service:

**1.** Clone the Encrypt.xml and Sign.xml policy files.

For example, copy the files to myEncrypt.xml and mySign.xml. It is not recommended to edit the predefined policy files directly.

**2.** Edit the encryption algorithm in the myEncrypt.xml file to prevent encryption compliance failure, as follows:

```
<wssp:Target>
   <wssp:EncryptionAlgorithm 
     URI="http://www.w3.org/2001/04/xmlenc#aes128-cbc"/>
   <wssp:MessageParts
     Dialect="http://schemas.xmlsoap.org/2002/12/wsse#part">
      wsp:Body()
   </wssp:MessageParts>
</wssp:Target>
```
For more information, see "Using WS-Policy in Oracle Service Bus Proxy and Business Services" in *Oracle Service Bus Security Guide* at [http://](http://download.oracle.com/docs/cd/E13159_01/osb/docs10gr3/security/ws_policy.html) [download.oracle.com/docs/cd/E13159\\_01/osb/docs10gr3/](http://download.oracle.com/docs/cd/E13159_01/osb/docs10gr3/security/ws_policy.html) [security/ws\\_policy.html](http://download.oracle.com/docs/cd/E13159_01/osb/docs10gr3/security/ws_policy.html).

**3.** Edit the mySign.xml policy file attached to the proxy service **request** only to specify that the security token is unsigned:

<wssp:Integrity **SignToken="false"**>

Also, for SOA clients only, comment out the target for system headers, as shown:

```
<!-- wssp:Target>
  <wssp:DigestAlgorithm 
   URI="http://www.w3.org/2000/09/xmldsig#sha1" />
  <wssp:MessageParts 
   Dialect="http://www.bea.com/wls90/security/policy/wsee#part">
```

```
 wls:SystemHeaders()
  </wssp:MessageParts>
</wssp:Target -->
```
**4.** Create a web service application that invokes the Oracle Service Bus routing service.

### **7.2.3.2 Configuring OWSM 12***c* **Client for Oracle Service Bus 10g (Username Token with WS-Security 1.0 Message Protection)**

You can configure an OWSM 12c client to implement username token with WS-Security 1.0 message protection for interoperability with an Oracle Service Bus 10g web service.

To configure the OWSM 12*c* client:

**1.** Clone the following policy: wss10\_username\_token\_with\_message\_protection\_client\_policy.

Edit the policy settings, as follows:

- **a.** Set Encryption Key Reference Mechanism to issuerserial.
- **b.** Set Recipient Encryption Key Reference Mechanism to issuerserial.
- **c.** Set Algorithm Suite to Basic128Rsa15 to match the algorithm suite used for Oracle Service Bus.
- **d.** Disable the Include Timestamp configuration setting.
- **e.** Set Is Encrypted to **false**.
- **f.** Leave the default configuration set for message signing and encryption.

For more information, see "Cloning a Web Service Policy" in *Securing Web Services and Managing Policies with Oracle Web Services Manager*.

- **2.** Attach the policy to the web service client.
- **3.** Invoke the web service from the client.

For more information, see "Attaching Policies" in *Securing Web Services and Managing Policies with Oracle Web Services Manager*.

# **7.3 Implementing a SAML Sender Vouches Token with WS-Security 1.0 Message Protection for Oracle Service Bus 10***g* **Client**

You can implement SAML sender vouches with WS-Security 1.0 message protection to achieve the interoperability of OWSM 12*c* web service with Oracle Service Bus 10*g* client and the interoperability of Oracle Service Bus 10g web service with OWSM 12*c* client.

The following interoperability scenarios are supported:

- OWSM 12*c* web service with Oracle Service Bus 10*g* client
- Oracle Service Bus 10*g* web service with OWSM 12*c* client

For either scenario, you must complete prerequisite tasks for the WebLogic Server on which Oracle Service Bus is running. For more information on the prerequisites, see

Configuring Prerequisites for Interoperability (SAML Sender Vouches Token). After completing the prerequisite tasks, complete one of the following tasks depending upon your specific deployment:

- Configuring an OWSM 12*c* [Web Service and an Oracle Service Bus 10](#page-225-0)*g* Client [\(SAML Sender Vouches Token\)](#page-225-0)
- [Configuring an Oracle Service Bus 10](#page-227-0)*g* Web Service and an OWSM 12*c* Client [\(SAML Sender Vouches Token\)](#page-227-0)

# **7.3.1 Configuring Prerequisites for Interoperability (SAML Sender Vouches Token)**

Before you implement SAML sender vouches token with WS-Security 1.0 message protection for interoperability between OWSM 12c and Oracle Service Bus 10g, you must complete a number of high-level tasks.

To configure prerequisites for interoperability:

**1.** Copy the default-keystore.jks and trust.jks files to your domain directory.

The default-keystore.jks is used to store public and private keys for SOAP messages within the WebLogic Domain. The trust. jks is used to store private keys, digital certificates, and trusted certificate authority certificates that are used to establish and verify identity and trust in the WebLogic Server environment. For more information, see "Configuring Keystores for Message Protection" in *Securing Web Services and Managing Policies with Oracle Web Services Manager*.

**2.** Invoke the WebLogic Administration Console.

For more information, see "Accessing Oracle WebLogic Administration Console" in *Administering Web Services*.

**3.** Create a SAMLIdentityAsserterV2 authentication provider.

For more information, see "Configuring Authentication and Identity Assertion providers" in *Oracle WebLogic Server Administration Console Online Help*.

- **4.** Restart WebLogic Server to add the new provider to the Administration Server's Runtime MBean server.
- **5.** Select the authentication provider created in step 3.
- **6.** Create and configure a SAML asserting party.

Configure the SAML asserting party as follows (leave other values set to the defaults):

- Profile: WSS/Sender-Vouches
- Target URL: <OSB Proxy Service Endpoint URI>
- Issuer URI: www.oracle.com

Select the Enabled checkbox and click **Save**.

**7.** Create a SamlCredentialMapperV2 credential mapping provider.

Select SamlCredentialMapperV2 from the drop-down list and name the credential mapper, for example, UC2\_SamlCredentialMapperV2.For more information, see "SAML Identity Asserter V2: Create an Asserting Party" and "SAML Identity

Asserter V2: Asserting Party: Configuration" in *Oracle WebLogic Server Administration Console Online Help*.

- <span id="page-225-0"></span>**8.** Restart WebLogic Server.
- **9.** Configure the credential mapper as follows (leave other values set to the defaults):
	- Issuer URI: www.oracle.com

#### **Note:**

This value is specified in the policy file.

• Name Qualifier: oracle.com

For more information, see "Configure Credential Mapping Providers" in *Oracle WebLogic Server Administration Console Online Help*.

**10.** Create and configure a SAML relying party.

Configure the SAML relying party as follows (leave other values set to the defaults):

- Profile: WSS/Sender-Vouches
- Target URL: < OWSM 12c Web Service>
- Description: <your\_description>

Select the Enabled checkbox and click **Save**. For more information, see "SAML Credential Mapping Provider V2: Create a Relying Party" and "SAML Credential Mapping Provider V2: Relying Party: Configuration" in *Oracle WebLogic Server Administration Console Online Help*.

**11.** Restart WebLogic Server.

# **7.3.2 Configuring an OWSM 12***c* **Web Service and an Oracle Service Bus 10***g* **Client (SAML Sender Vouches Token)**

You can configure implement SAML sender vouches with WS-Security 1.0 message protection using OWSM 12*c* web service and an Oracle Service Bus 10*g* client.

The following topics describe how to configure the OWSM 12*c* web service and then the Oracle Service Bus 10*g* client:

- Configuring OWSM 12c Web Service for Oracle Service Bus 10g Client (SAML Sender Vouches Token)
- [Configuring Oracle Service Bus 10g Client \(SAML Sender Vouches Token\)](#page-226-0)

### **7.3.2.1 Configuring OWSM 12c Web Service for Oracle Service Bus 10g Client (SAML Sender Vouches Token)**

You can configure an OWSM 12c web service to implement SAML sender vouches token for interoperability with an Oracle Service Bus 10g client.

To configure the OWSM 12*c* web service:

<span id="page-226-0"></span>**1.** Clone the following policy: oracle/ wss10 saml token with message protection service policy.

For more information, see "Cloning a Web Service Policy" in *Securing Web Services and Managing Policies with Oracle Web Services Manager*.

- **a.** Set Encryption Key Reference Mechanism to issuerserial.
- **b.** Set Algorithm Suite to Basic128Rsa15 to match the algorithm suite used for Oracle Service Bus.
- **c.** Set Is Encrypted to **false** for the Username token element only.
- **d.** Leave the default configuration set for message signing and encryption.
- **2.** Attach the policy to the web service.

For more information, see "Attaching Policies" in *Securing Web Services and Managing Policies with Oracle Web Services Manager*.

#### **7.3.2.2 Configuring Oracle Service Bus 10g Client (SAML Sender Vouches Token)**

You can configure an Oracle Service Bus 10g client to implement SAML sender vouches token for interoperability with an OWSM 12c web service.

To configure the Oracle Service Bus 10g client:

**1.** Clone the Encrypt.xml and Sign.xml policy files.

For example, to myEncrypt.xml and mySign.xml. It is not recommended to edit the predefined policy files directly.

**2.** Edit the encryption algorithm in the myEncrypt.xml file to prevent encryption compliance failure, as follows:

```
<wssp:Target>
   <wssp:EncryptionAlgorithm 
     URI="http://www.w3.org/2001/04/xmlenc#aes128-cbc"/>
   <wssp:MessageParts
     Dialect="http://schemas.xmlsoap.org/2002/12/wsse#part">
      wsp:Body()
   </wssp:MessageParts>
</wssp:Target>
```
For more information, see "Using WS-Policy in Oracle Service Bus Proxy and Business Services" in *Oracle Service Bus Security Guide* at [http://](http://download.oracle.com/docs/cd/E13159_01/osb/docs10gr3/security/ws_policy.html) [download.oracle.com/docs/cd/E13159\\_01/osb/docs10gr3/](http://download.oracle.com/docs/cd/E13159_01/osb/docs10gr3/security/ws_policy.html) [security/ws\\_policy.html](http://download.oracle.com/docs/cd/E13159_01/osb/docs10gr3/security/ws_policy.html).

**3.** Edit the mysign.xml file attached to the Oracle Service Bus business service **request** only to sign the SAML assertion by including the following target:

```
<wssp:Target>
   <wssp:DigestAlgorithm URI="http://www.w3.org/2000/09/xmldsig#sha1" />
   <wssp:MessageParts Dialect=
     "http://www.bea.com/wls90/security/policy/wsee#part">
      wls:SecurityHeader(wsse:Assertion)
   </wssp:MessageParts>
</wssp:Target>
```
**4.** Edit the mySign.xml file attached to the Oracle Service Bus business service **response** only to specify that the security token is unsigned, as follows:

<span id="page-227-0"></span><wssp:Integrity SignToken="false">

Also, for SOA clients only, comment out the target for system headers, as shown:

```
<!-- wssp:Target>
  <wssp:DigestAlgorithm 
   URI="http://www.w3.org/2000/09/xmldsig#sha1" />
  <wssp:MessageParts 
   Dialect="http://www.bea.com/wls90/security/policy/wsee#part">
   wls:SystemHeaders()
   </wssp:MessageParts>
</wssp:Target -->
```
**5.** Use the custom SAML policy file shown in the following *Custom SAML Policy* sample:

```
<?xml version="1.0"?>
<wsp:Policy
    xmlns:wsp="http://schemas.xmlsoap.org/ws/2004/09/policy"
    xmlns:wssp="http://www.bea.com/wls90/security/policy"
   xmlns:wsu="
http://docs.oasis-open.org/wss/2004/01/oasis-200401-wss-wssecurity-
utility-1.0.xsd"
   xmlns:wls="http://www.bea.com/wls90/security/policy/wsee#part"
    wsu:Id="custom_saml">
    <wssp:Identity xmlns:wssp="http://www.bea.com/wls90/security/policy">
       <wssp:SupportedTokens>
          <wssp:SecurityToken 
           TokenType=
"http://docs.oasis-open.org/wss/2004/01/oasis-2004-01-saml-token-
profile-1.0#SAMLAssertionID">
             <wssp:Claims>
                <wssp:ConfirmationMethod>
                   sender-vouches
                </wssp:ConfirmationMethod>
             </wssp:Claims>
          </wssp:SecurityToken>
       </wssp:SupportedTokens>
    </wssp:Identity>
    </wsp:Policy>
```
**6.** Invoke the web service from the client.

# **7.3.3 Configuring an Oracle Service Bus 10***g* **Web Service and an OWSM 12***c* **Client (SAML Sender Vouches Token)**

You can implement SAMLsender vouches with WS-Security 1.0 message protection using an Oracle Service Bus 10*g* web service and an OWSM 12*c* client.

The following topics describe how to configure the Oracle Service Bus 10*g* web service and then the OWSM 12*c* client:

- [Configuring Oracle Service Bus 10g Web Service \(SAML Sender Vouches Token\)](#page-228-0)
- [Configuring OWSM 12c Client for Oracle Service Bus 10g \(SAML Sender Vouches](#page-229-0) [Token\)](#page-229-0)

# <span id="page-228-0"></span>**7.3.3.1 Configuring Oracle Service Bus 10g Web Service (SAML Sender Vouches Token)**

You can configure an Oracle Service Bus 10g web service to implement SAML sender vouches token for interoperability with an OWSM 12c client.

To configure the Oracle Service Bus 10g web service:

**1.** Clone the Encrypt.xml and Sign.xml policy files.

For example, to myEncrypt.xml and mySign.xml. It is not recommended to edit the predefined policy files directly.

**2.** Edit the encryption algorithm in the myEncrypt.xml policy file to prevent encryption compliance failure, as follows:

```
<wssp:Target>
   <wssp:EncryptionAlgorithm 
     URI="http://www.w3.org/2001/04/xmlenc#aes128-cbc"/>
    <wssp:MessageParts
     Dialect="http://schemas.xmlsoap.org/2002/12/wsse#part">
      wsp:Body()
    </wssp:MessageParts>
</wssp:Target>
```
For more information, see "Using WS-Policy in Oracle Service Bus Proxy and Business Services" in *Oracle Service Bus Security Guide* at [http://](http://download.oracle.com/docs/cd/E13159_01/osb/docs10gr3/security/ws_policy.html) [download.oracle.com/docs/cd/E13159\\_01/osb/docs10gr3/](http://download.oracle.com/docs/cd/E13159_01/osb/docs10gr3/security/ws_policy.html) security/ws policy.html.

**3.** Edit the mySign.xml policy file attached to the proxy service **request** only to specify that the security token is unsigned:

```
<wssp:Integrity SignToken="false">
```
Also, for SOA clients only, comment out the target for system headers, as shown:

```
<!-- wssp:Target>
  <wssp:DigestAlgorithm 
   URI="http://www.w3.org/2000/09/xmldsig#sha1" />
   <wssp:MessageParts 
   Dialect="http://www.bea.com/wls90/security/policy/wsee#part">
   wls:SystemHeaders()
   </wssp:MessageParts>
</wssp:Target -->
```
**4.** Use the custom SAML policy file shown in the following *Custom SAML Policy* sample:

```
<?xml version="1.0"?>
<wsp:Policy
   xmlns:wsp="http://schemas.xmlsoap.org/ws/2004/09/policy"
   xmlns:wssp="http://www.bea.com/wls90/security/policy"
    xmlns:wsu="
http://docs.oasis-open.org/wss/2004/01/oasis-200401-wss-wssecurity-
utility-1.0.xsd"
    xmlns:wls="http://www.bea.com/wls90/security/policy/wsee#part"
    wsu:Id="custom_saml">
    <wssp:Identity xmlns:wssp="http://www.bea.com/wls90/security/policy">
       <wssp:SupportedTokens>
          <wssp:SecurityToken
```

```
 TokenType=
"http://docs.oasis-open.org/wss/2004/01/oasis-2004-01-saml-token-
profile-1.0#SAMLAssertionID">
             <wssp:Claims>
                <wssp:ConfirmationMethod>
                  sender-vouches
                </wssp:ConfirmationMethod>
             </wssp:Claims>
          </wssp:SecurityToken>
       </wssp:SupportedTokens>
    </wssp:Identity>
    </wsp:Policy>
```
# **7.3.3.2 Configuring OWSM 12c Client for Oracle Service Bus 10g (SAML Sender Vouches Token)**

You can configure an OWSM 12c client to implement SAML sender vouches token for interoperability with an Oracle Service Bus 10g web service.

To configure the OWSM 12c client:

**1.** Clone the following policy: wss10\_saml\_token\_with\_message\_protection\_client\_policy.

Edit the policy settings, as follows:

- **a.** Set Encryption Key Reference Mechanism to issuerserial.
- **b.** Set Recipient Encryption Key Reference Mechanism to issuerserial.
- **c.** Set Algorithm Suite to Basic128Rsa15 to match the algorithm suite used for Oracle Service Bus.
- **d.** Disable the Include Timestamp configuration setting.
- **e.** Leave the default configuration set for message signing and encryption.

For more information, see "Cloning a Web Service Policy" in *Securing Web Services and Managing Policies with Oracle Web Services Manager*.

**2.** Attach the policy to the web service client.

For more information, see "Attaching Policies" in *Securing Web Services and Managing Policies with Oracle Web Services Manager*.

**3.** Invoke the web service from the client.

# **7.4 Implementing a SAML or Username Token Over SSL for Oracle Service Bus 10***g* **Client**

You can implement the SAML or username token over SSL policy to achieve the interoperability between OWSM 12*c* web service and Oracle Service Bus 10*g* client.

#### **Note:**

The interoperability scenario described in this section also applies to the SAML Token Over SSL and Username Token Over SSL policies.

For this scenario, you must first perform prerequisite tasks for the WebLogic Server on which Oracle Service Bus is running, as described in the following sections:

- Configure the username token.
- Configure the SAML token.
- For SAML, perform the prerequisite steps for the WebLogic Server on which Oracle Service Bus is running as described in Configuring SAML prerequisites for Interoperability.

For configuration instructions of the supported scenario, see [Configuring an OWSM](#page-231-0) 12*c* [Web Service and an Oracle Service Bus 10](#page-231-0)*g* Client (SAML or Username Token over [SSL\).](#page-231-0)

# **7.4.1 Configuring SAML prerequisites for Interoperability**

Before you implement SAML or Username Token Over SSL for interoperability between OWSM 12c web service and Oracle Service Bus 10g client, you must complete a number of high-level tasks.

To configure SAML prerequisites for interoperability:

**1.** Create a SamlCredentialMapperV2 credential mapping provider.

Select SamlCredentialMapperV2 from the drop-down list and name the credential mapper; for example, UC2\_SamlCredentialMapperV2.For more information, see "Configure Credential Mapping Providers" in *Oracle WebLogic Server Administration Console Online Help*.

- **2.** Restart WebLogic Server.
- **3.** Configure the credential mapper as follows (leave other values set to the defaults):
	- Issuer URI: www.oracle.com

#### **Note:**

This value is specified in the policy file.

- Name Qualifier: oracle.com
- **4.** Create and configure a SAML relying party.

Configure the SAML relying party as follows (leave other values set to the defaults):

- Profile: WSS/Sender-Vouches
- Target URL: <OWSM 12c Web Service>
- Description: <your\_description>

Select the Enabled checkbox and click **Save**.

For more information, see "SAML Credential Mapping Provider V2: Create a Relying Party" and "SAML Credential Mapping Provider V2: Relying Party: Configuration" in *Oracle WebLogic Server Administration Console Online Help*.

**5.** Restart WebLogic Server.

# <span id="page-231-0"></span>**7.4.2 Configuring an OWSM 12***c* **Web Service and an Oracle Service Bus 10***g* **Client (SAML or Username Token over SSL)**

You can implement the SAML or username token over SSL policy using an OWSM 12*c* web service and an Oracle Service Bus 10*g* client. Both the SAML token client and the username token client are supported.

The following topics describe how to configure the OWSM 12*c* web service and then the Oracle Service Bus 10*g* client:

- Configuring OWSM 12c Web Service for Oracle Service Bus 10g Client (SAML or Username Token over SSL)
- [Configuring Oracle Service Bus 10g Client \(SAML or Username Token Over SSL\)](#page-232-0)

### **7.4.2.1 Configuring OWSM 12c Web Service for Oracle Service Bus 10g Client (SAML or Username Token over SSL)**

You can configure an OWSM 12c web service to implement SAML or username token over SSL for interoperability with an Oracle Service Bus 10g client.

To configure the OWSM 12c web service:

- **1.** Configure the server for two-way SSL.
	- If the service policy is Username Token Over SSL, set **Two Way Client Cert Behavior** to "Client Certs Requested and Not Enforced."
	- If the service policy is SAML Token Over SSL, set **Two Way Client Cert Behavior** to "Client Certs Requested and Enforced."

For more information, see "Configuring SSL on WebLogic Server (Two-Way)" in *Securing Web Services and Managing Policies with Oracle Web Services Manager*.

- **2.** Clone the following policy: wss\_saml\_or\_username\_token\_over\_ssl\_service\_policy.
	- For wss\_username\_token\_over\_ssl\_service\_policy, disable the Create Element and Nonce configuration settings.
	- For wss\_saml\_token\_over\_ssl\_service\_policy, disable the Include Timestamp configuration setting.

For more information, see "Cloning a Web Service Policy" in *Securing Web Services and Managing Policies with Oracle Web Services Manager*.

- **3.** Use JDeveloper to create a simple SOA composite.
- **4.** Attach the copy of the

wss\_saml\_or\_username\_token\_over\_ssl\_service\_policy policy to the composite and deploy it.

For more information, see "Attaching Policies" in *Securing Web Services and Managing Policies with Oracle Web Services Manager*.

### <span id="page-232-0"></span>**7.4.2.2 Configuring Oracle Service Bus 10g Client (SAML or Username Token Over SSL)**

You can configure an Oracle Service Bus 10g client to implement SAML or username token over SSL for interoperability with an OWSM 12c web service.

To configure the Oracle Service Bus 10g client:

- **1.** Configure the server for two-way SSL:
	- If the client policy is the equivalent of Username Token Over SSL, then set **Two Way Client Cert Behavior** to "Client Certs Requested and Not Enforced."
	- If the client policy is the equivalent of SAML Token Over SSL, then set **Two Way Client Cert Behavior** to "Client Certs Requested and Enforced."

For more information, see "Configuring SSL on WebLogic Server (Two-Way)" in *Securing Web Services and Managing Policies with Oracle Web Services Manager*.

- **2.** In the Oracle Service Bus console, import the WSDL for the relying party. Make sure that there is no policy attached. (Policy assertions are not allowed on this service.)
- **3.** For SAML token, create a business service.
	- **a.** Attach the policy to the request.

Use the custom SAML policy file shown in the following *Custom SAML Policy* sample:

```
<?xml version="1.0"?>
<wsp:Policy
   xmlns:wsp="http://schemas.xmlsoap.org/ws/2004/09/policy"
   xmlns:wssp="http://www.bea.com/wls90/security/policy"
   xmlns:wsu="
http://docs.oasis-open.org/wss/2004/01/oasis-200401-wss-wssecurity-
utility-1.0.xsd"
   xmlns:wls="http://www.bea.com/wls90/security/policy/wsee#part"
    wsu:Id="custom_saml">
    <wssp:Identity xmlns:wssp="http://www.bea.com/wls90/security/policy">
       <wssp:SupportedTokens>
          <wssp:SecurityToken 
          TokenType=
"http://docs.oasis-open.org/wss/2004/01/oasis-2004-01-saml-token-
profile-1.0#SAMLAssertionID">
             <wssp:Claims>
                <wssp:ConfirmationMethod>
                   sender-vouches
                </wssp:ConfirmationMethod>
             </wssp:Claims>
          </wssp:SecurityToken>
       </wssp:SupportedTokens>
    </wssp:Identity>
    </wsp:Policy>
```
- **b.** Change the WSDL from HTTP to HTTPS.
- **4.** For username token, create a business service.
	- **a.** Attach the auth.xml policy to the request.
- **b.** Change the WSDL from HTTP to HTTPS.
- <span id="page-233-0"></span>**5.** Create a proxy service, and create a route to the business service.

In **HTTP Transport Configuration**, set Authentication to "basic."

On the **Security** page, associate the Service key provider. This is needed for Oracle Service Bus to send the client cert to SOA.

**6.** Run the proxy service from the Oracle Service Bus console with the username and password.

# **7.5 Implementing a Mutual Authentication with WS-Security 1.0 Message Protection for Oracle Service Bus 10***g* **Client**

You can implement mutual authentication with WS-Security 1.0 message protection to achieve the interoperability of OWSM 12c web service with Oracle Service Bus 10*g* client and the interoperability of Oracle Service Bus 10*g* web service with OWSM 12*c* client.

The following scenarios are supported:

- OWSM 12c web service with Oracle Service Bus 10*g* client
- Oracle Service Bus 10*g* web service with OWSM 12*c* client

For either scenario, you must first perform prerequisite tasks:

- Configuring Prerequisites for Oracle WebLogic Server
- [Configuring prerequisites for OWSM](#page-235-0)

After completing the prerequisite tasks, complete one of the following tasks depending upon your specific deployment:

- Configuring an OWSM 12*c* [Web Service and an Oracle Service Bus 10](#page-235-0)*g* Client [\(Mutual Authentication with WS-Security 1.0 Message Protection\)](#page-235-0)
- [Configuring an Oracle Service Bus 10](#page-238-0)*g* Web Service and an OWSM 12*c* Client [\(Mutual Authentication With WS-Security 1.0 Message Protection\)](#page-238-0)

# **7.5.1 Configuring Prerequisites for Oracle WebLogic Server**

Before you implement mutual authentication with WS-Security 1.0 message protection for interoperability between OWSM 12c and Oracle Service Bus 10g, you must complete a number of high-level tasks for the Oracle WebLogic Server.

To configure prerequisites for the Oracle WebLogic Server:

**1.** Copy the default-keystore.jks and trust.jks files to your domain directory.

The default-keystore. jks is used to store public and private keys for SOAP messages within the WebLogic Domain. The trust. jks is used to store private keys, digital certificates, and trusted certificate authority certificates that are used to establish and verify identity and trust in the Oracle WebLogic Server environment.

For more information, see "Configuring Keystores for Message Protection" in *Securing Web Services and Managing Policies with Oracle Web Services Manager*.

**2.** Invoke the WebLogic Administration Console.

For more information, see "Accessing Oracle WebLogic Administration Console" in *Administering Web Services*.

**3.** Configure the Custom Identity and Custom Trust keystores.

For more information, see "Configure keystores" in *Oracle WebLogic Server Administration Console Online Help*.

**4.** Configure SSL.

Specify the private key alias, as required. For example: oratest.

For more information, see "Set up SSL" in *Oracle WebLogic Server Administration Console Online Help*.

- **5.** Configure a credential mapping provider.
- **6.** Create a PKICredentialMapper and configure it as follows (leave all other values set to the defaults):
	- Keystore Provider: N/A
	- Keystore Type: jks
	- Keystore File Name: default\_keystore.jks
	- Keystore Pass Phrase: <password>
	- Confirm Keystore Pass Phrase: <password>

For more information, see "Configure Credential Mapping Providers" in *Oracle WebLogic Server Administration Console Online Help*.

- **7.** Select the **Authentication** tab and configure as follows:
	- Click **DefaultIdentityAsserter** and add **X.509** to **Chosen** active types
	- Click **Provider Specific** and configure the following:
		- Default User Name Mapper Attribute Type: CN
		- Active Types: X.509
		- Use Default User Name Mapper: True

For more information, see "Configure Authentication and Identity Assertion providers" in *Oracle WebLogic Server Administration Console Online Help*.

**8.** Configure a token handler to specify that a client invoking a message-secured web service uses an X.509 certificate to establish their identity. In WebLogic Administration Console, navigate to the Web Service Security page of the domain and configure the inbound and outbound messages as follows:

#### **Note:**

Only username token with message protection or mutual authentication with message protection is available at any given time. Once you enable mutual authentication with message protection, username authentication will fail.

- <span id="page-235-0"></span>• Click \_SERVICE\_BUS\_INBOUND\_WEB\_SERVICE\_SECURITY\_MBEAN\_ and select the Token Handler tab.
- Click X.509 token handler and configure the following:
	- Name: UseX509ForIdentity
	- Value: True
- Perform the same steps for the outbound Oracle Service Bus MBean: \_SERVICE\_BUS\_OUTBOUND\_WEB\_SERVICE\_SECURITY\_MBEAN\_
- **9.** If the users are not added, add the Common Name (CN) user specified in the certificate.

For more information, see "Create users" in *Oracle WebLogic Server Administration Console Online Help*.

**10.** Restart Oracle WebLogic Server.

# **7.5.2 Configuring prerequisites for OWSM**

Before you implement mutual authentication with WS-Security 1.0 message protection for interoperability between OWSM 12c and Oracle Service Bus 10g, you must complete a number of high-level tasks.

To configure prerequisites for OWSM:

**1.** Configure authentication.

Select the **Authentication** tab and configure as follows:

- Click **DefaultIdentityAsserter** and add **X.509** to **Chosen** active types
- Click **Provider Specific** and configure the following:
	- Default User Name Mapper Attribute Type: CN
	- Active Types: X.509
	- Use Default User Name Mapper: True

For more information, see "Configure Authentication and Identity Assertion providers" in *Oracle WebLogic Server Administration Console Online Help*.

- **2.** If the users are not added, add the Common Name (CN) user specified in the certificate.
- **3.** Restart Oracle WebLogic Server.

For more information, see "Create users" in *Oracle WebLogic Server Administration Console Online Help*.

# **7.5.3 Configuring an OWSM 12***c* **Web Service and an Oracle Service Bus 10***g* **Client (Mutual Authentication with WS-Security 1.0 Message Protection)**

You can implement mutual authentication with WS-Security 1.0 message protection using an OWSM 12*c* web service and Oracle Service Bus 10*g* client. Configure the web service, then configure the client.

To configure the OWSM 12c web service:

- **1.** Create and deploy a SOA composite.
- **2.** Clone the following policy: wss10\_x509\_token\_with\_message\_protection\_service\_policy.

Edit the policy settings, as follows:

- **a.** Set Encryption Key Reference Mechanism to issuerserial.
- **b.** Set Algorithm Suite to Basic128Rsa15 to match the algorithm suite used for Oracle Service Bus.

For more information, see "Cloning a Web Service Policy" in *Securing Web Services and Managing Policies with Oracle Web Services Manager*.

**3.** Attach the policy to the web service.

For more information, see "Attaching Policies" in *Securing Web Services and Managing Policies with Oracle Web Services Manager*.

- **4.** To configure Oracle Service Bus 10g Client, create an Oracle Service Bus business service.
- **5.** Clone the Encrypt.xml and Sign.xml policy files.

For example, copy the files to myEncrypt.xml and mySign.xml. It is not recommended to edit the predefined policy files directly.

- **6.** Attach the X.509 policy shown in sample at the end of this procedure, to the Oracle Service Bus business service **request**.
- **7.** Attach the Sign.xml policy file to the Oracle Service Bus business service **request**.
- **8.** Edit the myEncrypt.xml policy, as shown in sample at the end of this procedure, and attach it to the Oracle Service Bus business service **request**.

For more information, see "Using WS-Policy in Oracle Service Bus Proxy and Business Services" in *Oracle Service Bus Security Guide* at [http://](http://download.oracle.com/docs/cd/E13159_01/osb/docs10gr3/security/ws_policy.html) [download.oracle.com/docs/cd/E13159\\_01/osb/docs10gr3/](http://download.oracle.com/docs/cd/E13159_01/osb/docs10gr3/security/ws_policy.html) [security/ws\\_policy.html](http://download.oracle.com/docs/cd/E13159_01/osb/docs10gr3/security/ws_policy.html).

**9.** Edit the mySign.xml policy file attached to the Oracle Service Bus business service **response** to specify that the security token is unsigned:

<wssp:Integrity **SignToken="false"**>

Also, for SOA clients only, comment out the target for system headers, as shown in sample at the end of this procedure.

- **10.** Attach the myEncrypt.xml policy file from Step 6 to the Oracle Service Bus business service **response**.
- **11.** Create a ServiceKeyProvider.
- **12.** Specify Encryption Key and Digital Signature Key, as required.

You must use different keys on the OWSM and Oracle Service Bus servers. You can use the same key for encryption and signing, if desired.

**13.** Create a proxy service, and create a route to the business service.

On the **Security** page, associate the Service key provider. This is needed for Oracle Service Bus to send the client certificate to SOA.

**14.** Run the proxy service from the Oracle Service Bus console.

See the following *X.509 Policy* sample:

```
<wsp:Policy
  xmlns:wsp="http://schemas.xmlsoap.org/ws/2004/09/policy"
  xmlns:wssp="http://www.bea.com/wls90/security/policy"
  xmlns:s0="http://docs.oasis-open.org/wss/2004/01/oasis-200401-wss-wssecurity-
utility-1.0.xsd"
  s0:Id="X509Auth">
         <wssp:Identity xmlns:wssp="http://www.bea.com/wls90/security/policy">
             <wssp:SupportedTokens>
                 <wssp:SecurityToken TokenType="http://docs.oasis-open.org/wss/
2004/01/oasis-200401-wss-x509-token-profile-1.0#X509v3"/>
             </wssp:SupportedTokens>
         </wssp:Identity>
</wsp:Policy>
```
See the following *myEncrypt.xml Policy* sample:

```
<?xml version="1.0"?>
<wsp:Policy
 xmlns:wsp="http://schemas.xmlsoap.org/ws/2004/09/policy"
 xmlns:wssp="http://www.bea.com/wls90/security/policy"
 xmlns:wsu="http://docs.oasis-open.org/wss/2004/01/oasis-200401-wss-wssecurity-
utility-1.0.xsd"
 xmlns:wls="http://www.bea.com/wls90/security/policy/wsee#part"
 wsu:Id="X509Encrypt"> 
  <wssp:Confidentiality>
     <wssp:KeyWrappingAlgorithm URI="http://www.w3.org/2001/04/xmlenc#rsa-1_5"/>
     <wssp:Target>
       <wssp:EncryptionAlgorithm URI="http://www.w3.org/2001/04/xmlenc#aes128-
cbc"/> 
       <wssp:MessageParts Dialect="http://schemas.xmlsoap.org/2002/12/
wsse#part">wsp:Body()</wssp:MessageParts>
    </wssp:Target>
     <wssp:KeyInfo/>
   </wssp:Confidentiality>
</wsp:Policy>
```
See the following *mySign Policy* sample:

```
 <?xml version="1.0"?>
<wsp:Policy
  xmlns:wsp="http://schemas.xmlsoap.org/ws/2004/09/policy"
  xmlns:wssp="http://www.bea.com/wls90/security/policy"
xmlns:wsu="http://docs.oasis-open.org/wss/2004/01/oasis-200401-wss-wssecurity-
utility-1.0.xsd"
  xmlns:wls="http://www.bea.com/wls90/security/policy/wsee#part"
  wsu:Id="X509Sign">
  <wssp:Integrity SignToken="false">
     <wssp:SignatureAlgorithm URI="http://www.w3.org/2000/09/xmldsig#rsa-sha1"/>
     <wssp:CanonicalizationAlgorithm
  URI="http://www.w3.org/2001/10/xml-exc-c14n#"/>
    <!--wssp:Target>
       <wssp:DigestAlgorithm URI="http://www.w3.org/2000/09/xmldsig#sha1" />
       <wssp:MessageParts
  Dialect="http://www.bea.com/wls90/security/policy/wsee#part">
```

```
 wls:SystemHeaders()
       </wssp:MessageParts>
     </wssp:Target-->
     <wssp:Target>
       <wssp:DigestAlgorithm URI="http://www.w3.org/2000/09/xmldsig#sha1" />
       <wssp:MessageParts
  Dialect="http://www.bea.com/wls90/security/policy/wsee#part">
        wls:SecurityHeader(wsu:Timestamp)
       </wssp:MessageParts>
     </wssp:Target>
     <wssp:Target>
       <wssp:DigestAlgorithm URI="http://www.w3.org/2000/09/xmldsig#sha1" />
       <wssp:MessageParts
 Dialect="http://schemas.xmlsoap.org/2002/12/wsse#part">
      wsp:Body()
      </wssp:MessageParts>
    </wssp:Target>
   </wssp:Integrity>
   <wssp:MessageAge/>
</wsp:Policy>
```
# **7.5.4 Configuring an Oracle Service Bus 10***g* **Web Service and an OWSM 12***c* **Client (Mutual Authentication With WS-Security 1.0 Message Protection)**

You can implement mutual authentication with WS-Security 1.0 message protection using Oracle Service Bus 10*g* web service and an OWSM 12*c* client.

The following topics describe how to configure the Oracle Service Bus 10*g* web service and then the OWSM 12*c* client:

- Configuring Oracle Service Bus 10g Web Service (Mutual Authentication with WS-Security 1.0 Message Protection)
- [Configuring OWSM 12c Client for Oracle Service Bus 10g \(Mutual Authentication](#page-240-0) [with WS-Security 1.0 Message Protection\)](#page-240-0)

### **7.5.4.1 Configuring Oracle Service Bus 10g Web Service (Mutual Authentication with WS-Security 1.0 Message Protection)**

You can configure an Oracle Service Bus 10g web service to implement mutual authentication with message protection for interoperability with an OWSM 12c client.

To configure the Oracle Service Bus 10g web service:

- **1.** Create a Oracle Service Bus proxy service.
- **2.** Clone the Encrypt.xml and Sign.xml policy files.

For example, to myEncrypt.xml and mySign.xml. It is not recommended to edit the predefined policy files directly.

- **3.** Attach the X.509 policy to the proxy service **request**.
- **4.** Edit the mySign.xml policy file attached to the proxy service **request** and comment out the target for system headers and timestamp, as shown in the sample at the end of this procedure.

For more information, see "Using WS-Policy in Oracle Service Bus Proxy and Business Services" in *Oracle Service Bus Security Guide* at [http://](http://download.oracle.com/docs/cd/E13159_01/osb/docs10gr3/security/ws_policy.html)

[download.oracle.com/docs/cd/E13159\\_01/osb/docs10gr3/](http://download.oracle.com/docs/cd/E13159_01/osb/docs10gr3/security/ws_policy.html) [security/ws\\_policy.html](http://download.oracle.com/docs/cd/E13159_01/osb/docs10gr3/security/ws_policy.html).

- **5.** Edit the encryption algorithm in the myEncrypt. xml file attached to the proxy service **request** as shown in the sample at the end of this procedure.
- **6.** Attach mySign.xml and myEncrypt.xml policy files from the previous steps to the proxy service **response**.
- **7.** Create a Service Key Provider.

```
mySign.xml Policy sample:
```

```
<?xml version="1.0"?>
<wsp:Policy
  xmlns:wsp="http://schemas.xmlsoap.org/ws/2004/09/policy"
  xmlns:wssp="http://www.bea.com/wls90/security/policy"
  xmlns:s0="http://docs.oasis-open.org/wss/2004/01/oasis-200401-wss-wssecurity-
utility-1.0.xsd"
  s0:Id="X509SignRequest">
  <wssp:Integrity
 xmlns:wls="http://www.bea.com/wls90/security/policy/wsee#part"
 xmlns:wssp="http://www.bea.com/wls90/security/policy"
xmlns:wsu="http://docs.oasis-open.org/wss/2004/01/oasis-200401-wss-wssecurity-
utility-1.0.xsd">
   <wssp:SignatureAlgorithm URI="http://www.w3.org/2000/09/xmldsig#rsa-sha1" />
   <wssp:CanonicalizationAlgorithm URI="http://www.w3.org/2001/10/xml-exc-c14n#"
  />
   <!-- wssp:Target>
   <wssp:DigestAlgorithm URI="http://www.w3.org/2000/09/xmldsig#sha1" />
   <wssp:MessageParts Dialect="http://www.bea.com/wls90/security/policy/
wsee#part">wls:SystemHeaders
()</wssp:MessageParts>
  </wssp:Target -->
  <!-- wssp:Target>
   <wssp:DigestAlgorithm URI="http://www.w3.org/2000/09/xmldsig#sha1" />
   <wssp:MessageParts
Dialect="http://www.bea.com/wls90/security/policy/wsee#part">wls:SecurityHeader
(wsu:Timestamp)</wssp:MessageParts>
  </wssp:Target -->
   <wssp:Target>
   <wssp:DigestAlgorithm URI="http://www.w3.org/2000/09/xmldsig#sha1" />
   <wssp:MessageParts Dialect="http://schemas.xmlsoap.org/2002/12/
wsse#part">wsp:Body()</wssp:MessageParts>
   </wssp:Target>
</wsp:Policy>
```
#### *myEncrypt.xml* sample:

```
<?xml version="1.0"?>
<wsp:Policy
 xmlns:wsp="http://schemas.xmlsoap.org/ws/2004/09/policy"
 xmlns:wssp="http://www.bea.com/wls90/security/policy"
 xmlns:wsu="http://docs.oasis-open.org/wss/2004/01/oasis-200401-wss-wssecurity-
utility-1.0.xsd"
 xmlns:wls="http://www.bea.com/wls90/security/policy/wsee#part"
  wsu:Id="X509Encrypt"> 
  <wssp:Confidentiality>
     <wssp:KeyWrappingAlgorithm URI="http://www.w3.org/2001/04/xmlenc#rsa-1_5"/>
     <wssp:Target>
       <wssp:EncryptionAlgorithm URI="http://www.w3.org/2001/04/xmlenc#aes128-
cbc"/>
```

```
 <wssp:MessageParts Dialect="http://schemas.xmlsoap.org/2002/12/
wsse#part">wsp:Body()</wssp:MessageParts>
    </wssp:Target>
     <wssp:KeyInfo/>
   </wssp:Confidentiality>
```
</wsp:Policy>

### **7.5.4.2 Configuring OWSM 12c Client for Oracle Service Bus 10g (Mutual Authentication with WS-Security 1.0 Message Protection)**

You can configure an OWSM 12c client to implement mutual authentication with WS-Security 1.0 message protection for interoperability with an Oracle Service Bus 10g web service.

To configure the OWSM 12c client:

**1.** Clone the following policy: wss10\_x509\_token\_with\_message\_protection\_client\_policy.

In Fusion Middleware Control, edit the policy settings, as follows:

- **a.** Set Encryption Key Reference Mechanism to issuerserial.
- **b.** Set Recipient Encryption Key Reference Mechanism to issuerserial.
- **c.** Set Algorithm Suite to Basic128Rsa15 to match the algorithm suite used for Oracle Service Bus.
- **d.** Disable the Include Timestamp configuration setting.

For more information, see "Cloning a Web Service Policy" in *Securing Web Services and Managing Policies with Oracle Web Services Manager*.

- **2.** In Fusion Middleware Control, specify keystore.recipient.alias in the client configuration. Ensure that the keystore.recipient.alias keys specified for the client exist as trusted certificate entry in the trust store configured for the web service.
- **3.** Attach the policy to the web service client.

For more information, see "Attaching Policies" in *Securing Web Services and Managing Policies with Oracle Web Services Manager*.

**4.** Invoke the web service from the client.

**7-26** Interoperability Solutions Guide for Oracle Web Services Manager

**8**

# **Interoperability with Axis 1.4 and WSS4J 1.5.8 Security Environments**

This chapter describes interoperability of Oracle Web Services Manager (OWSM) with Axis 1.4 and WSS4J 1.5.8 security environments.

This chapter includes the following sections:

- Understanding the Interoperability of Axis 1.4 and WSS4J 1.5.8 Security **Environments**
- [Creating Required Files for Interoperability With Axis and WSS4J](#page-244-0)
- [Implementing a Username Token with Message Protection \(WS-Security 1.0\) for](#page-245-0) [Axis and WSS4J Client](#page-245-0)
- [Implementing a SAML Token with Message Protection \(WS-Security 1.0\) for Axis](#page-249-0) [and WSS4J Client](#page-249-0)
- [Implementing a Username Token over SSL for Axis and WSS4J Client](#page-253-0)
- [Implementing a SAML Token \(Sender Vouches\) over SSL for Axis and WSS4J](#page-256-0) **[Client](#page-256-0)**

# **8.1 Understanding the Interoperability of Axis 1.4 and WSS4J 1.5.8 Security Environments**

In Axis 1.4 and WSS4J 1.5.8, you configure your security environment for inbound and outbound requests using handlers and deployment descriptors.

More details on OWSM policies and interoperability scenarios are described in the following sections:

- OWSM Policies for Axis and WSS4J
- [Interoperability Scenarios for Axis and WSS4J Service Policy](#page-243-0)

For more information, see the *Axis Deployment Tutorial* at [http://ws.apache.org/](http://ws.apache.org/wss4j/axis.html) [wss4j/axis.html](http://ws.apache.org/wss4j/axis.html).

# **8.1.1 OWSM Policies for Axis and WSS4J**

With OWSM 12*c*, you attach *policies* to web service endpoints. Each policy consists of one or more *assertions*, defined at the domain-level, that define the security requirements. A set of predefined policies and assertions are provided out-of-the-box.

For more information about:

• OWSM predefined policies, see "Predefined Policies" in *Securing Web Services and Managing Policies with Oracle Web Services Manager*.

- <span id="page-243-0"></span>• Configuring and attaching OWSM 12*c* policies, see "Securing Web Services" and "Attaching Policies" in *Securing Web Services and Managing Policies with Oracle Web Services Manager*.
- Configuring and attaching policies on Axis and WSS4J, see the *Axis Deployment Tutorial* at <http://ws.apache.org/wss4j/axis.html>.

# **8.1.2 Interoperability Scenarios for Axis and WSS4J Service Policy**

You can review the different scenarios for interoperability between OWSM 12c and Axis/WSS4J.

The following table describes the OWSM 12*c* service policy and Axis/WSS4J client policy interoperability scenarios:

**Identity Token WS-Security Version Message Protection Transport Security Service Policy Client Policy** Username 1.0 Yes No oracle/ wss10\_username\_t Timestamp oken\_with\_messag Signature Encrypt e\_protection\_ser vice\_policy UsernameToken SAML 1.0 Yes No oracle/ wss10\_saml\_token Timestamp \_with\_message\_pr Signature Encrypt otection\_service \_policy SAMLTokenUnsigned Username 1.0 and 1.1 No Yes oracle/ wss\_username\_tok Timestamp en\_over\_ssl\_serv ice\_policy UsernameToken SAML 1.0 and 1.1 No Yes oracle/ wss\_saml\_token\_o Timestamp ver\_ssl\_service\_ policy SAMLTokenUnsigned

#### **Table 8-1 OWSM 12c Service Policy and Axis WSS4J Client Policy Interoperability**

The following table describes the Axis/WSS4J service policy and OWSM 12c client policy interoperability scenarios:

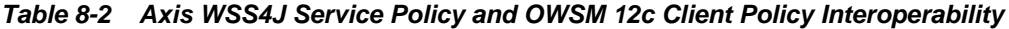

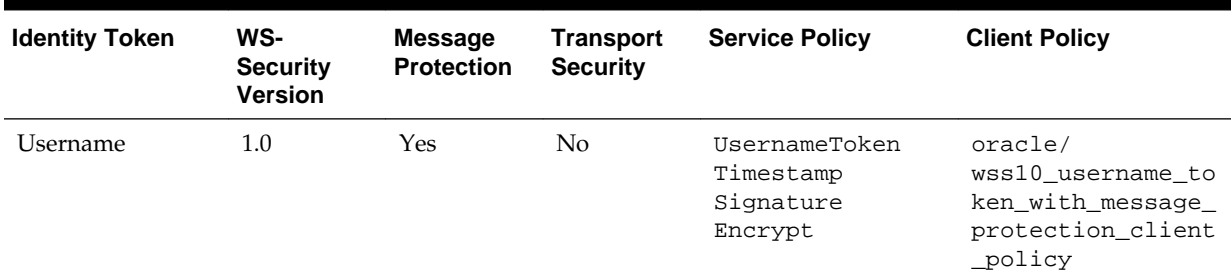

| <b>Identity Token</b> | WS-<br><b>Security</b><br><b>Version</b> | <b>Message</b><br><b>Protection</b> | <b>Transport</b><br><b>Security</b> | <b>Service Policy</b>                                   | <b>Client Policy</b>                                                          |
|-----------------------|------------------------------------------|-------------------------------------|-------------------------------------|---------------------------------------------------------|-------------------------------------------------------------------------------|
| SAML.                 | 1.0                                      | Yes                                 | N <sub>o</sub>                      | SAMLTokenUnsigne<br>d Timestamp<br>Signature<br>Encrypt | oracle/<br>wss10_saml_token_<br>with message prot<br>ection client pol<br>icy |
| Username              | 1.0 and $1.1$                            | N <sub>o</sub>                      | Yes                                 | Timestamp<br>UsernameToken                              | oracle/<br>wss_username_toke<br>n over ssl client<br>policy                   |
| SAML.                 | 1.0 and $1.1$                            | No.                                 | Yes                                 | Timestamp<br>SAMLTokenUnsigne<br>d                      | oracle/<br>wss_saml_token_ov<br>er_ssl_client_pol<br>icy                      |

<span id="page-244-0"></span>**Table 8-2 (Cont.) Axis WSS4J Service Policy and OWSM 12c Client Policy Interoperability**

# **8.2 Creating Required Files for Interoperability With Axis and WSS4J**

The handler and property files are required in each of the Axis and WSS4J interoperability scenarios.

To create the handler and property files:

**1.** Create and compile a password callback class, PWCallback.java, that can resolve passwords required by username and keystore aliases.

The deployment descriptors defined in the following sections, contain username information, but not password information. As a best practice, you should not store sensitive information such as passwords in clear text within the deployment descriptor. To obtain the password, the Axis handler calls the password callback class. This mechanism is similar to JAAS. For more information, see the WSS4J documentation at <http://ws.apache.org/wss4j>.

**2.** Create the keystore properties file, crypto.properties, as shown below. Include this file in the classes directory.

```
org.apache.ws.security.crypto.provider=org.apache.ws.security.components.crypto.Me
rlin
org.apache.ws.security.crypto.merlin.keystore.type=jks
org.apache.ws.security.crypto.merlin.keystore.password=welcome1
org.apache.ws.security.crypto.merlin.file=default-keystore.jks
```
**3.** Create the saml.properties file, required for SAML interoperability scenarios only, as shown below.

```
org.apache.ws.security.saml.issuerClass=org.apache.ws.security.saml.SAMLIssuerImpl
org.apache.ws.security.saml.issuer.cryptoProp.file=crypto.properties
org.apache.ws.security.saml.issuer.key.name=orakey
org.apache.ws.security.saml.issuer.key.password=orakey
org.apache.ws.security.saml.issuer=www.oracle.com
org.apache.ws.security.saml.subjectNameId.name=weblogic
org.apache.ws.security.saml.authenticationMethod=password
org.apache.ws.security.saml.confirmationMethod=senderVouches
```
# <span id="page-245-0"></span>**8.3 Implementing a Username Token with Message Protection (WS-Security 1.0) for Axis and WSS4J Client**

You can implement the username token with message protection that conforms to the WS-Security 1.0 standard to achieve the interoperability of an OWSM 12*c* web service with an Axis and WSS4J client and the interoperability of an Axis and WSS4J web service with an OWSM 12*c* client.

The following topics describe how to implement username token with message protection in different interoperability scenarios:

- Configuring an OWSM 12*c* Web Service and an Axis and WSS4J Client (Username Token with Message Protection)
- [Configuring an Axis and WSS4J Web Service and an OWSM 12](#page-247-0)*c* Client (Username [Token with Message Protection\)](#page-247-0)

# **8.3.1 Configuring an OWSM 12***c* **Web Service and an Axis and WSS4J Client (Username Token with Message Protection)**

You can implement username token with message protection that conforms to the WS-Security 1.0 standard using OWSM 12*c* web service and an Axis and WSS4J client.

The following topics describe how to configure an OWSM 12*c* web service and an Axis and WSS4J client to implement username token with message protection:

- Configuring OWSM 12c Web Service for Axis and WSS4J (Username Token with Message Protection)
- Configuring Axis and WSS4J Client (Username Token with Message Protection)

### **8.3.1.1 Configuring OWSM 12c Web Service for Axis and WSS4J (Username Token with Message Protection)**

You can configure an OWSM 12c web service to implement username token with message protection for interoperability with an Axis and WSS4J client.

To configure the OWSM 12c web service:

**1.** Attach the following policy to the web service: oracle/ wss10\_username\_token\_with\_message\_protection\_service\_policy.

For more information, see "Attaching Policies" in *Securing Web Services and Managing Policies with Oracle Web Services Manager*.

**2.** Deploy the web service.

### **8.3.1.2 Configuring Axis and WSS4J Client (Username Token with Message Protection)**

You can configure an Axis and WSS4J client to implement username token with message protection for interoperability with an OWSM 12c web service.

To configure an Axis and WSS4J client:

- **1.** Build your web service client proxy.
- **2.** Create the password callback class, PWCallback.java, and keystore properties file, crypto.properties.

For more information, see [Creating Required Files for Interoperability With Axis](#page-244-0) [and WSS4J.](#page-244-0)

**3.** Include the keystore file (for example, default-keystore.jks) and crypto.properties file directly under the classes folder.

Ensure that you are using keystore with v3 certificates. By default, the JDK 1.5 keytool generates keystores with v1 certificates.

**4.** Edit the deployment descriptor, client\_deploy.wsdd, similar to the following *client\_deploy.wsdd* deployment descriptor sample:

```
<deployment xmlns="http://xml.apache.org/axis/wsdd/"
              xmlns:java="http://xml.apache.org/axis/wsdd/providers/java">
  <transport name="http" 
   pivot="java:org.apache.axis.transport.http.HTTPSender"/>
   <globalConfiguration >
    <!-- wss10_username_token_with_message_protection -->
    <requestFlow>
      <handler type="java:org.apache.ws.axis.security.WSDoAllSender" >
        <parameter name="passwordCallbackClass" 
value="com.oracle.xmlns.ConfigOverride_jws.CO_SOA.BPELProcess1.PWCallback"/>
        <parameter name="passwordType" value="PasswordText"/>
        <parameter name="user" value="weblogic"/>
        <parameter name="action" value="UsernameToken Timestamp Signature 
Encrypt"/>
        <parameter name="encryptionKeyTransportAlgorithm" 
         value="http://www.w3.org/2001/04/xmlenc#rsa-oaep-mgf1p"/>
        <parameter name="encryptionKeyIdentifier" value="DirectReference" />
        <parameter name="encryptionPropFile" value="crypto.properties" />
        <parameter name="encryptionUser" value="orakey" />
        <parameter name="encryptionParts" value=
     "{Element}{http://docs.oasis-open.org/wss/2004/01/oasis-200401-wss-
wssecurity-secext-1.0.xsd}
      UsernameToken;{Content}{http://schemas.xmlsoap.org/soap/envelope/}Body" />
        <parameter name="signatureUser" value="orakey" />
        <parameter name="signaturePropFile" value="crypto.properties" />
        <parameter name="signatureKeyIdentifier" value="DirectReference" />
        <parameter name="signatureParts" value=
     "{Element}{http://docs.oasis-open.org/wss/2004/01/oasis-200401-wss-
wssecurity-secext-1.0.xsd}
UsernameToken;{Element}{http://docs.oasis-open.org/wss/2004/01/oasis-200401-wss-
wssecurity-utility-
1.0.xsd}
Timestamp;{Element}{http://schemas.xmlsoap.org/soap/envelope/}Body" />
      </handler>
    </requestFlow>
    <responseFlow>
      <handler type="java:org.apache.ws.axis.security.WSDoAllReceiver">
        <parameter name="passwordCallbackClass" 
value="com.oracle.xmlns.ConfigOverride_jws.CO
_SOA.BPELProcess1.PWCallback"/>
        <parameter name="action" value="Timestamp Signature Encrypt" />
        <parameter name="signaturePropFile" value="crypto.properties" />
        <parameter name="decryptionPropFile" value="crypto.properties" />
        <parameter name="enableSignatureConfirmation" value="false" />
      </handler>
    </responseFlow>
   </globalConfiguration >
</deployment>
```
<span id="page-247-0"></span>In the example, the receiver decrypts, verifies, and validates the username token; the sender inserts a username token, timestamp, signs the body, username token, and timestamp, and encrypts the body and username token. As shown in the example, the encryption key transport is overridden to match the OWSM default requirements

**5.** Set the following property within the client code to use the deployment descriptor defined in the previous step.

System.setProperty("axis.ClientConfigFile", "client\_deploy.wsdd");

**6.** Deploy the web service client.

# **8.3.2 Configuring an Axis and WSS4J Web Service and an OWSM 12***c* **Client (Username Token with Message Protection)**

You can implement username token with message protection that conforms to the WS-Security 1.0 standard using an Axis and WSS4J web service and an OWSM 12*c* client.

The following topics describe how to configure an Axis and WSS4J web service and an OWSM 12*c* client service to implement username token with message protection:

- Configuring Axis and WSS4J Web Service (Username Token with Message Protection)
- [Configuring OWSM 12c Client for Axis and WSS4J \(Username Token with Message](#page-248-0) [Protection\)](#page-248-0)

### **8.3.2.1 Configuring Axis and WSS4J Web Service (Username Token with Message Protection)**

You can configure an Axis and WSS4J web service to implement username token with message protection for interoperability with an OWSM 12c client.

To configure an Axis and WSS4J web service

- **1.** Build your web service.
- **2.** Create the password callback class, PWCallback.java, and keystore properties file, crypto.properties, as described in "[Creating Required Files for](#page-244-0) [Interoperability With Axis and WSS4J"](#page-244-0).
- **3.** Include the keystore file (for example, default-keystore.jks) and crypto.properties file directly under the classes folder.

Ensure that you are using keystore with v3 certificates. By default, the JDK 1.5 keytool generates keystores with v1 certificates.

**4.** Edit the deployment descriptor, server\_deploy.wsdd, as shown in the following sample:

```
<ns1:service name="HelloWorld" provider="java:RPC" style="wrapped" use="literal">
<!-- wss10_username_token_with_message_protection -->
<requestFlow>
    <handler type="java:org.apache.ws.axis.security.WSDoAllReceiver">
       <parameter name="passwordCallbackClass" value="PWCallback1"/>
       <parameter name="user" value="wss4j"/>
      <parameter name="action" value="Signature UsernameToken Timestamp 
Encrypt"/>
       <parameter name="signaturePropFile" value="crypto.properties" />
       <parameter name="decryptionPropFile" value="crypto.properties" />
```

```
 </handler>
</requestFlow>
<responseFlow>
    <handler type="java:org.apache.ws.axis.security.WSDoAllSender" >
        <parameter name="passwordCallbackClass" value="PWCallback1"/>
        <parameter name="user" value="orakey"/>
        <parameter name="action" value="Timestamp Signature Encrypt"/>
        <parameter name="encryptionKeyTransportAlgorithm" 
          value="http://www.w3.org/2001/04/xmlenc#rsa-oaep-mgf1p"/>
        <parameter name="signaturePropFile" value="crypto.properties" />
        <parameter name="signatureKeyIdentifier" value="DirectReference" />
        <parameter name="signatureParts" 
value="{Element}{http://schemas.xmlsoap.org/soap/envelope/}Body;{Element}
{http://docs.oasis-open.org/wss/2004/01/oasis-200401-wss-wssecurity-
utility-1.0.xsd}Timestamp" />
        <parameter name="encryptionKeyIdentifier" value="DirectReference" />
    </handler>
</responseFlow>
</ns1:service>
```
In the example, the receiver decrypts, verifies, and validates the username token; the sender inserts a username token, timestamp, signs the body, username token, and timestamp, and encrypts the body and username token. As shown in the example, the encryption key transport is overridden to match the OWSM default requirements.

#### **Note:**

WSS4J enforces an order to the elements in the header. Ensure action ordering is updated in server\_deploy.wsdd as shown in the sample.

**5.** Deploy the web service.

### **8.3.2.2 Configuring OWSM 12c Client for Axis and WSS4J (Username Token with Message Protection)**

You can configure an OWSM 12c client to implement username token with message protection for interoperability with an Axis and WSS4J web service.

To configure an OWSM 12c client:

**1.** Attach the following policy to the web service: oracle/ wss10\_username\_token\_with\_message\_protection\_client\_policy.

For more information, see "Attaching Policies" in *Securing Web Services and Managing Policies with Oracle Web Services Manager*.

**2.** For Java SE clients only, configure the web service client properties, as follows:

#### **Note:**

This step is not required for Java EE clients.

```
myPort.setProperty(ClientConstants.WSS_KEYSTORE_TYPE,"JKS");
myPort.setProperty(ClientConstants.WSS_KEYSTORE_LOCATION,
 "/keystore-path/default-keystore.jks");
```

```
myPort.setProperty(ClientConstants.WSS_KEYSTORE_PASSWORD, "welcome1");
```

```
myPort.setProperty(ClientConstants.WSS_RECIPIENT_KEY_ALIAS,"orakey");
...
Where setProperty is defined as follows:
public void setProperty(String name, String value) {
    ((Stub) _port)._setProperty(name, value);
}
```
**3.** Deploy the web service client.

# **8.4 Implementing a SAML Token with Message Protection (WS-Security 1.0) for Axis and WSS4J Client**

You can implement the SAML token with message protection that conforms to the WS-Security 1.0 standard to achieve the interoperability of an OWSM 12*c* web service with an Axis and WSS4J client and the interoperability of an Axis and WSS4J web service with an OWSM 12*c* client.

The following topics describe how to implement SAML token with message protection in different interoperability scenarios:

- Configuring an OWSM 12*c* Web Service and an Axis an WSS4J Client (SAML Token with Message Protection)
- [Configuring an Axis and WSS4J Web Service and an OWSM 12](#page-251-0)*c* Client (SAML [Token with Message Protection\)](#page-251-0)

# **8.4.1 Configuring an OWSM 12***c* **Web Service and an Axis an WSS4J Client (SAML Token with Message Protection)**

You can implement SAML token with message protection that conforms to the WS-Security 1.0 standard using OWSM 12*c* web service and an Axis and WSS4J client.

The following topics describes how to configure OWSM 12*c* web service and an Axis and WSS4J client to implement SAML token with message protection:

- Configuring OWSM 12c Web Service for Axis and WSS4J (SAML Token)
- [Configuring Axis and WSS4J Client \(SAML Token\)](#page-250-0)

#### **8.4.1.1 Configuring OWSM 12c Web Service for Axis and WSS4J (SAML Token)**

You can configure an OWSM 12c web service to implement SAML token for interoperability with an Axis and WSS4J client.

To configure the OWSM 12c web service:

**1.** Attach the following policy to the web service: oracle/ wss10\_saml\_token\_with\_message\_protection\_service\_policy.

For more information, see "Attaching Policies" in *Securing Web Services and Managing Policies with Oracle Web Services Manager*.

**2.** Deploy the web service.

#### <span id="page-250-0"></span>**8.4.1.2 Configuring Axis and WSS4J Client (SAML Token)**

You can configure an Axis and WSS4J client to implement SAML token for interoperability with an OWSM 12*c* web service.

To configure an Axis and WSS4J client:

- **1.** Build your web service client proxy.
- **2.** Create the password callback class, PWCallback.java, keystore properties file, crypto.properties file, and saml.properties file, as described in [Creating](#page-244-0) [Required Files for Interoperability With Axis and WSS4J](#page-244-0).
- **3.** Include the keystore file (for example, default-keystore.jks) and crypto.properties file directly under the classes folder.

Ensure that you are using keystore with v3 certificates. By default, the JDK 1.5 keytool generates keystores with v1 certificates.

**4.** Edit the deployment descriptor, client\_deploy.wsdd, similar to the sample at the end of this procedure.

In the example, the receiver decrypts, verifies, and validates the SAML token; the sender inserts a SAML token, timestamp, signs the body, SAML token, and timestamp, and encrypts the body. As shown in the example, the encryption key transport is overridden to match the OWSM default requirements.

**5.** Set the following property within the client code to use the deployment descriptor defined in the previous step.

System.setProperty("axis.ClientConfigFile", "client\_deploy.wsdd");

**6.** Deploy the web service client.

See the following *client\_deploy.wsdd* deployment descriptor sample:

```
<deployment xmlns="http://xml.apache.org/axis/wsdd/"
             xmlns:java="http://xml.apache.org/axis/wsdd/providers/java">
  <transport name="http" 
  pivot="java:org.apache.axis.transport.http.HTTPSender"/>
  <globalConfiguration >
<!-- wss10_saml_token_with_message_protection -->
    <requestFlow>
       <handler type="java:org.apache.ws.axis.security.WSDoAllSender" >
         <parameter name="passwordCallbackClass" 
         value="com.oracle.xmlns.ConfigOverride_jws.CO_SOA.BPELProcess1.PWCallback"/>
         <parameter name="passwordType" value="PasswordText"/>
         <parameter name="user" value="weblogic"/>
         <parameter name="action" value="Timestamp Signature SAMLTokenSigned Encrypt"/>
         <parameter name="samlPropFile" value="saml.properties"/>
         <parameter name="encryptionKeyTransportAlgorithm" 
          value="http://www.w3.org/2001/04/xmlenc#rsa-oaep-mgf1p"/>
         <parameter name="encryptionKeyIdentifier" value="DirectReference" />
         <parameter name="encryptionPropFile" value="crypto.properties" />
         <parameter name="encryptionUser" value="orakey" />
         <parameter name="encryptionParts" 
         value="{Content}{http://schemas.xmlsoap.org/soap/envelope/}Body" />
         <parameter name="signatureUser" value="orakey" />
         <parameter name="signaturePropFile" value="crypto.properties" />
         <parameter name="signatureKeyIdentifier" value="DirectReference" />
         <parameter name="signatureParts" value="{Element}
           {http://docs.oasis-open.org/wss/2004/01/oasis-200401-wss-wssecurity-utility-1.0.xsd}
```

```
 Timestamp;{Element}
           {http://schemas.xmlsoap.org/soap/envelope/}Body" />
       </handler>
    </requestFlow>
    <responseFlow>
       <handler type="java:org.apache.ws.axis.security.WSDoAllReceiver">
         <parameter name="passwordCallbackClass" 
         value="com.oracle.xmlns.ConfigOverride_jws.CO_SOA.BPELProcess1.PWCallback" />
         <parameter name="action" value="Timestamp Signature Encrypt" />
         <parameter name="signaturePropFile" value="crypto.properties" />
         <parameter name="decryptionPropFile" value="crypto.properties" />
         <parameter name="enableSignatureConfirmation" value="false" />
    </handler>
  </responseFlow>
  </globalConfiguration >
</deployment>
```
# **8.4.2 Configuring an Axis and WSS4J Web Service and an OWSM 12***c* **Client (SAML Token with Message Protection)**

You can implement SAML token with message protection that conforms to the WS-Security 1.0 standard using an Axis and WSS4J web service and an OWSM 12*c* client.

The following topics describe how to configure an Axis and WSS4J web service and an OWSM 12*c* client to implement SAML token with message protection:

- Configuring Axis and WSS4J Web Service (SAML Token)
- [Configuring OWSM 12c Client for Axis and WSS4J \(SAML Token\)](#page-252-0)

#### **8.4.2.1 Configuring Axis and WSS4J Web Service (SAML Token)**

You can configure an Axis and WSS4J web service to implement SAML token with message protection for interoperability with an OWSM 12c client.

To configure Axis and WSS4J web service:

- **1.** Build your web service.
- **2.** Create the password callback class, PWCallback.java, keystore properties file, crypto.properties file, and saml.properties file as described in [Creating](#page-244-0) [Required Files for Interoperability With Axis and WSS4J](#page-244-0).
- **3.** Include the keystore file (for example, default-keystore.jks) and crypto.properties file directly under the classes folder.

Ensure that you are using keystore with v3 certificates. By default, the JDK 1.5 keytool generates keystores with v1 certificates.

**4.** Edit the deployment descriptor, server\_deploy.wsdd, as shown in the following sample:

```
<ns1:service name="HelloWorld" provider="java:RPC" style="wrapped" use="literal">
<!-- wss10_username_token_with_message_protection -->
<requestFlow>
    <handler type="java:org.apache.ws.axis.security.WSDoAllReceiver">
       <parameter name="passwordCallbackClass" value="PWCallback1"/>
       <parameter name="user" value="wss4j"/>
       <parameter name="action" value="Signature SAMLTokenUnsigned Timestamp 
Encrypt"/>
       <parameter name="signaturePropFile" value="crypto.properties" />
```
```
 <parameter name="decryptionPropFile" value="crypto.properties" />
    </handler>
</requestFlow>
<responseFlow>
    <handler type="java:org.apache.ws.axis.security.WSDoAllSender" >
        <parameter name="passwordCallbackClass" value="PWCallback1"/>
        <parameter name="user" value="orakey"/>
        <parameter name="action" value="Timestamp Signature Encrypt"/>
        <parameter name="encryptionKeyTransportAlgorithm" 
           value="http://www.w3.org/2001/04/xmlenc#rsa-oaep-mgf1p"/>
        <parameter name="signaturePropFile" value="crypto.properties" />
        <parameter name="signatureKeyIdentifier" value="DirectReference" />
        <parameter name="signatureParts" 
value="{Element}{http://schemas.xmlsoap.org/soap/envelope/}Body;{Element}
{http://docs.oasis-open.org/wss/2004/01/oasis-200401-wss-wssecurity-
utility-1.0.xsd}Timestamp" />
        <parameter name="encryptionKeyIdentifier" value="DirectReference" />
    </handler>
</responseFlow>
</ns1:service>
```
In the example, the receiver decrypts, verifies, and validates the SAML token; the sender inserts a SAML token, timestamp, signs the body, SAML token, and timestamp, and encrypts the body. As shown in the example, the encryption key transport is overridden to match the OWSM default requirements.

### **Note:**

WSS4J enforces an order to the elements in the header. Ensure action ordering is updated in server\_deploy.wsdd as shown in the sample.

**5.** Deploy the web service.

### **8.4.2.2 Configuring OWSM 12c Client for Axis and WSS4J (SAML Token)**

You can configure an OWSM 12c client to implement SAML token SSL for interoperability with an Axis and WSS4J web service.

To configure an OWSM 12c client:

**1.** Attach the following policy to the web service: oracle/ wss10\_saml\_token\_with\_message\_protection\_client\_policy.

For more information, see "Attaching Policies" in *Securing Web Services and Managing Policies with Oracle Web Services Manager*.

**2.** For JSE clients only, configure the web service client properties, as follows:

#### **Note:**

This step is not required for Java EE clients.

```
myPort.setProperty(ClientConstants.WSS_KEYSTORE_TYPE,"JKS");
myPort.setProperty(ClientConstants.WSS_KEYSTORE_LOCATION,
  "/keystore-path/default-keystore.jks");
myPort.setProperty(ClientConstants.WSS_KEYSTORE_PASSWORD, "welcome1");
myPort.setProperty(ClientConstants.WSS_RECIPIENT_KEY_ALIAS,"orakey");
```
Where setProperty is defined as follows:

```
public void setProperty(String name, String value) {
    ((Stub) _port)._setProperty(name, value);
}
```
**3.** Deploy the web service client.

## **8.5 Implementing a Username Token over SSL for Axis and WSS4J Client**

You can implement the username token over SSL to achieve the interoperability of an OWSM 12*c* web service with an Axis and WSS4J client and the interoperability of an Axis and WSS4J web service with an OWSM 12*c* client.

The following topics describe how to implement username token over SSL in different interoperability scenarios:

- Configuring an OWSM 12*c* Web Service and an Axis and WSS4J Client (Username Token Over SSL)
- [Configuring an Axis and WSS4J Web Service and an OWSM 12](#page-254-0)*c* Client (Username [Token Over SSL\)](#page-254-0)

## **8.5.1 Configuring an OWSM 12***c* **Web Service and an Axis and WSS4J Client (Username Token Over SSL)**

You can implement username token over SSL using OWSM 12*c* web service and an Axis and WSS4J client.

The following topics describe how to configure OWSM 12*c* web service and an Axis and WSS4J client:

- Configuring OWSM 12c Web Service for Axis and WSS4J (Username Token Over SSL)
- [Configuring Axis and WSS4J Client \(Username Token Over SSL\)](#page-254-0)

### **8.5.1.1 Configuring OWSM 12c Web Service for Axis and WSS4J (Username Token Over SSL)**

You can configure an OWSM 12c web service to implement username token over SSL for interoperability with an Axis and WSS4J client.

To configure OWSM 12c web service:

**1.** Configure the server for SSL.

For more information, see "Configuring Transport-Level Security (SSL)" in *Securing Web Services and Managing Policies with Oracle Web Services Manager*.

**2.** Attach the following policy to the web service: oracle/ wss\_username\_token\_over\_ssl\_service\_policy.

For more information, see "Attaching Policies" in *Securing Web Services and Managing Policies with Oracle Web Services Manager*.

**3.** Deploy the web service.

### <span id="page-254-0"></span>**8.5.1.2 Configuring Axis and WSS4J Client (Username Token Over SSL)**

You can configure an Axis and WSS4J client to implement username token over SSL for interoperability with an OWSM 12c web service.

To configure an Axis and WSS4J client:

- **1.** Build your web service client proxy.
- **2.** Create the password callback class, PWCallback.java, and keystore properties file, crypto.properties, as described in [Creating Required Files for](#page-244-0) [Interoperability With Axis and WSS4J.](#page-244-0)
- **3.** Edit the deployment descriptor, client\_deploy.wsdd, similar the example below. In the example, the receiver validates the username token and timestamp; the sender inserts a timestamp.

```
<deployment xmlns="http://xml.apache.org/axis/wsdd/"
             xmlns:java="http://xml.apache.org/axis/wsdd/providers/java">
 <transport name="http" 
  pivot="java:org.apache.axis.transport.http.HTTPSender"/>
<globalConfiguration >
<!-- wss_username_token -->
<requestFlow >
    <handler type="java:org.apache.ws.axis.security.WSDoAllSender" >
       <parameter name="action" value="UsernameToken Timestamp"/>
       <parameter name="user" value="weblogic"/>
       <parameter name="passwordCallbackClass" 
value="com.oracle.xmlns.ConfigOverride_jws.CO_SOA.BPELProcess1.PWCallback"/>
       <parameter name="passwordType" value="PasswordText"/>
   </handler>
</requestFlow >
</globalConfiguration >
</deployment>
```
**4.** Set the following property within the client code to use the deployment descriptor defined in the previous step.

```
System.setProperty("axis.ClientConfigFile", "client_deploy.wsdd");
```
**5.** Deploy the web service client.

## **8.5.2 Configuring an Axis and WSS4J Web Service and an OWSM 12***c* **Client (Username Token Over SSL)**

You can implement username token over SSL using an Axis and WSS4J web service and an OWSM 12*c* client.

The following topics describe how to configure Axis and WSS4J web service and an OWSM 12c client:

- [Configuring Axis and WSS4J Web Service \(Username Token Over SSL\)](#page-255-0)
- [Configuring OWSM 12c Client for Axis and WSS4J \(Username Token Over SSL\)](#page-255-0)

### <span id="page-255-0"></span>**8.5.2.1 Configuring Axis and WSS4J Web Service (Username Token Over SSL)**

You can configure an Axis and WSS4J web service to implement username token over SSL for interoperability with an OWSM 12c client.

To configure the Axis and WSS4J web service:

- **1.** Configure the server for SSL.
- **2.** Build your web service.
- **3.** Create the password callback class, PWCallback.java, and crypto.properties file, as described in [Creating Required Files for](#page-244-0) [Interoperability With Axis and WSS4J.](#page-244-0)
- **4.** Edit the deployment descriptor, server\_deploy.wsdd, similar to the example below. In the example, the receiver validates the username token and the timestamp; the sender inserts a timestamp.

```
<ns1:service name="HelloWorld" provider="java:RPC" style="wrapped" 
 use="literal">
<!-- wss_username_token_over_ssl -->
  <requestFlow>
    <handler type="java:org.apache.ws.axis.security.WSDoAllReceiver">
       <parameter name="passwordCallbackClass" value="PWCallback1"/>
       <parameter name="action" value="Timestamp UsernameToken"/>
    </handler>
   </requestFlow>
   <responseFlow> 
      <handler type="java:org.apache.ws.axis.security.WSDoAllSender" >
       <parameter name="action" value="Timestamp"/>
       </handler>
   </responseFlow>
</ns1:service>
```
**5.** Deploy the web service.

### **8.5.2.2 Configuring OWSM 12c Client for Axis and WSS4J (Username Token Over SSL)**

You can configure an OWSM 12c client to implement username token over SSL for interoperability with an Axis and WSS4J web service.

To configure an OWSM 12c client:

**1.** Attach the following policy to the web service client: wss\_username\_token\_over\_ssl\_client\_policy.

For more information, see "Attaching Policies" in *Securing Web Services and Managing Policies with Oracle Web Services Manager*.

**2.** For JSE clients only, configure the web service client properties, as shown below. The username and password must be set by the client for generating the username token.

#### **Note:**

This step is not required for Java EE clients.

```
myPort.setUsername("wss4j");
myPort.setPassword("security"););
```
**3.** Deploy the web service client.

When running the client, include the following client system property, where *default-keystore.jks* specifies the keystore that contains the certificate corresponding to the server certificate.

```
-Djavax.net.ssl.trustStore=default-keystore.jks
```
## **8.6 Implementing a SAML Token (Sender Vouches) over SSL for Axis and WSS4J Client**

You can implement SAML Token (Sender Vouches) over SSL to achieve the interoperability of an OWSM 12*c* web service with an Axis and WSS4J client and the interoperability of an Axis and WSS4J web service with an OWSM 12*c* client.

The following topics describe how to implement SAML token (sender vouches) over SSL in different interoperability scenarios:

- Configuring an OWSM 12*c* Web Service and an Axis and WSS4J Client (SAML Token Sender Vouches Over SSL)
- [Configuring an Axis and WSS4J Web Service and an OWSM 12](#page-257-0)*c* Client (SAML [Token Sender Vouches over SSL\)](#page-257-0)

## **8.6.1 Configuring an OWSM 12***c* **Web Service and an Axis and WSS4J Client (SAML Token Sender Vouches Over SSL)**

You can implement SAML token (sender vouches) over SSL using OWSM 12*c* web service and an Axis and WSS4J client.

The following instructions describe how to configure an OWSM 12*c* web service and an Axis and WSS4J client to implement SAML token (sender vouches) over SSL:

- Configuring OWSM 12c Web Service for Axis and WSS4J Client (SAML Token Sender Vouches Over SSL)
- [Configuring Axis and WSS4J Client \(SAML Token Sender Vouches Over SSL\)](#page-257-0)

### **8.6.1.1 Configuring OWSM 12c Web Service for Axis and WSS4J Client (SAML Token Sender Vouches Over SSL)**

You can configure an OWSM 12c web service to implement SAML token sender vouches over SSL for interoperability with an Axis and WSS4J client.

To configure the OWSM 12c web service:

**1.** Configure the server for SSL.

For more information, see "Configuring Transport-Level Security (SSL)" in *Securing Web Services and Managing Policies with Oracle Web Services Manager*.

**2.** Attach the following policy to the web service: wss\_saml\_token\_over\_ssl\_service\_policy.

For more information, see "Attaching Policies" in *Securing Web Services and Managing Policies with Oracle Web Services Manager*.

**3.** Deploy the web service.

### <span id="page-257-0"></span>**8.6.1.2 Configuring Axis and WSS4J Client (SAML Token Sender Vouches Over SSL)**

You can configure an Axis and WSS4J client to implement SAML token sender vouches over SSL for interoperability with an OWSM 12*c* web service.

To configure an Axis and WSS4J client:

- **1.** Build your web service client proxy.
- **2.** Create the password callback class, PWCallback.java; keystore properties file, crypto.properties; and SAML properties file, saml.properties, as described in [Creating Required Files for Interoperability With Axis and WSS4J.](#page-244-0)
- **3.** Edit the deployment descriptor, client\_deploy.wsdd, similar the example below. In the example, the receiver validates the SAML token and timestamp; the sender inserts a timestamp.

```
<deployment xmlns="http://xml.apache.org/axis/wsdd/"
             xmlns:java="http://xml.apache.org/axis/wsdd/providers/java">
<transport name="http" 
  pivot="java:org.apache.axis.transport.http.HTTPSender"/>
 <globalConfiguration >
<!-- wss_saml_token -->
<requestFlow >
    <handler type="java:org.apache.ws.axis.security.WSDoAllSender" >
       <parameter name="action" value="SAMLTokenSigned Timestamp"/>
       <parameter name="samlPropFile" value="saml.properties"/>
       <parameter name="user" value="weblogic"/>
       <parameter name="passwordCallbackClass"
  value="com.oracle.xmlns.ConfigOverride_jws.CO_SOA.BPELProcess1.PWCallback"/>
       <parameter name="passwordType" value="PasswordText"/>
       <parameter name="signatureUser" value="orakey" />
       <parameter name="signatureKeyIdentifier" value="DirectReference" />
       <parameter name="signaturePropFile" value="crypto.properties" />
   </handler>
</requestFlow >
</globalConfiguration >
</deployment>
```
**4.** Set the following property within the client code to use the deployment descriptor defined in the previous step.

System.setProperty("axis.ClientConfigFile", "client\_deploy.wsdd");

**5.** Deploy the web service client.

## **8.6.2 Configuring an Axis and WSS4J Web Service and an OWSM 12***c* **Client (SAML Token Sender Vouches over SSL)**

You can implement SAML token (sender vouches) over SSL using an Axis and WSS4J web service and an OWSM 12*c* client.

The following topics describe how to configure an Axis and WSS4J web service and an OWSM 12*c* client to implement SAML token (sender vouches) over SSL:

- [Configuring Axis and WSS4J Web Service \(SAML Token Sender Vouches Over](#page-258-0) [SSL\)](#page-258-0)
- [Configuring OWSM 12c Client for Axis and WSS4J \(SAML Token Sender Vouches](#page-258-0) [Over SSL\)](#page-258-0)

### <span id="page-258-0"></span>**8.6.2.1 Configuring Axis and WSS4J Web Service (SAML Token Sender Vouches Over SSL)**

You can configure an Axis and WSS4J web service to implement SAML token sender vouches over SSL for interoperability with an OWSM 12c client.

To configure the Axis and WSS4J web service:

- **1.** Configure the server for SSL.
- **2.** Build your web service.
- **3.** Create the password callback class, PWCallback.java, and crypto.properties file, as described in [Creating Required Files for Interoperability With Axis and WSS4J.](#page-244-0)
- **4.** Edit the deployment descriptor, server\_deploy.wsdd, similar to the example below.

In the example, the receiver validates the SAML token and the timestamp; the sender inserts a timestamp.

```
<ns1:service name="HelloWorld" provider="java:RPC" style="wrapped" 
 use="literal">
<!-- wss_saml_token_over_ssl -->
<requestFlow>
    <handler type="java:org.apache.ws.axis.security.WSDoAllReceiver">
       <parameter name="passwordCallbackClass" value="PWCallback1"/>
       <parameter name="action" value="Timestamp SAMLTokenUnsigned"/>
   </handler>
</requestFlow>
<responseFlow>
    <handler type="java:org.apache.ws.axis.security.WSDoAllSender" >
      <parameter name="action" value="Timestamp"/>
   </handler>
</responseFlow>
</ns1:service>
```
**5.** Deploy the web service.

### **8.6.2.2 Configuring OWSM 12c Client for Axis and WSS4J (SAML Token Sender Vouches Over SSL)**

You can configure an OWSM 12c client to implement SAML token sender vouches over SSL for interoperability with an Axis and WSS4J web service.

To configure the OWSM 12c client:

**1.** Attach the following policy to the web service client: wss saml token over ssl client policy.

For more information, see "Attaching Policies" in *Securing Web Services and Managing Policies with Oracle Web Services Manager*.

**2.** For JSE clients, configure the web service client properties, as shown below. The username must be set by the client for generating the SAML assertion.

```
myPort.setUsername("wss4j");
```
#### **Note:**

This step is not required for Java EE clients.

**3.** Deploy the web service client.

When running the client, include the following client system property, where *default-keystore.jks* specifies the keystore that contains the certificate corresponding to the server certificate.

-Djavax.net.ssl.trustStore=default-keystore.jks

**9**

# **Interoperability with Oracle GlassFish Server Release 3.0.1**

This chapter describes interoperability of Oracle Web Services Manager (OWSM) with Oracle Glassfish Server Release 3.0.1.

This chapter includes the following sections:

- Understanding the Interoperability of Oracle GlassFish Security Environments
- [Implementing a Username Token with Message Protection \(WS-Security 1.1\) for](#page-261-0) [GlassFish Client](#page-261-0)
- [Implementing a SAML Token \(Sender Vouches\) with Message Protection for](#page-264-0) [GlassFish Client \(WS-Security 1.1\)](#page-264-0)

## **9.1 Understanding the Interoperability of Oracle GlassFish Security Environments**

Oracle GlassFish Server Release 3.0.1 is an open source application server for the Java EE platform. Metro is an open-source web service stack that is a part of Oracle GlassFish Server.

More information on OWSM policies and interoperability scenarios are described in the following topics:

- OWSM Policies for Oracle GlassFish
- [Interoperability Scenarios for GlassFish Service Policy](#page-261-0)

## **9.1.1 OWSM Policies for Oracle GlassFish**

With OWSM 12*c*, you attach *policies* to web service endpoints. Each policy consists of one or more *assertions*, defined at the domain-level, that define the security requirements. A set of predefined policies and assertions are provided out-of-the-box.

For more information about:

- OWSM predefined policies, see "Predefined Policies" in *Securing Web Services and Managing Policies with Oracle Web Services Manager*.
- Configuring and attaching OWSM 12*c* policies, see "Securing Web Services" and "Attaching Policies" in *Securing Web Services and Managing Policies with Oracle Web Services Manager*.
- Configuring Oracle GlassFish, see [http://download.oracle.com/docs/cd/](http://download.oracle.com/docs/cd/E18930_01/index.html) [E18930\\_01/index.html](http://download.oracle.com/docs/cd/E18930_01/index.html).
- Configuring Metro web services, see <http://metro.java.net/guide/>.

### <span id="page-261-0"></span>**9.1.2 Interoperability Scenarios for GlassFish Service Policy**

You can review the different scenarios for interoperability between OWSM 11*g* and GlassFish server.

The following table describes the OWSM 11g service policy and GlassFish client policy interoperability scenarios:

**Table 9-1 OWSM 11g Service Policy and GlassFish Client Interoperability**

| <b>Identity Token</b> | WS-<br><b>Security</b><br><b>Version</b> | <b>Message</b><br><b>Protection</b> | <b>Transport</b><br><b>Security</b> | <b>Service Policy</b>                                    | <b>Client Policy</b>                                                                     |
|-----------------------|------------------------------------------|-------------------------------------|-------------------------------------|----------------------------------------------------------|------------------------------------------------------------------------------------------|
| SAML                  | 1.1                                      | Yes                                 | No                                  | oracle/<br>with message pr<br>otection service<br>policy | Configuring an OWSM<br>wss11_saml_token 12c Web Service and a<br><b>GlassFish Client</b> |

The following table describes the GlassFish service policy with OWSM 11*g* client policy interoperability scenarios:

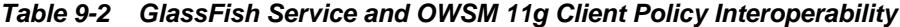

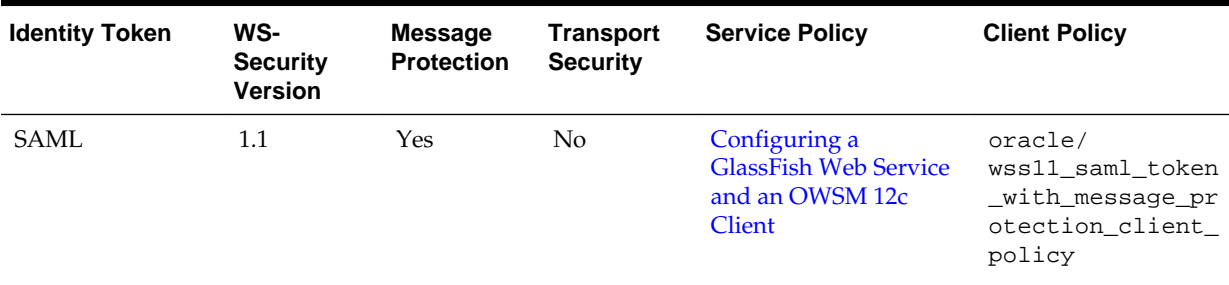

## **9.2 Implementing a Username Token with Message Protection (WS-Security 1.1) for GlassFish Client**

You can implement the username token with message protection that conforms to the WS-Security 1.1 standard to achieve the interoperability of an OWSM 12*c* web service with a GlassFish client and the interoperability of a GlassFish web service with an OWSM 12*c* client.

The following topics describes how to implement username token with message protection that conforms to the WS-Security 1.1 standard in different interoperability scenarios:

- Configuring an OWSM 12*c* [Web Service and a GlassFish Client \(Username Token](#page-262-0) [with Message Protection\)](#page-262-0)
- [Configuring a GlassFish Web Service and an OWSM 12](#page-263-0)*c* Client (Username Token [with Message Protection\)](#page-263-0)

## <span id="page-262-0"></span>**9.2.1 Configuring an OWSM 12***c* **Web Service and a GlassFish Client (Username Token with Message Protection)**

You can implement username token with message protection that conforms to the WS-Security 1.1 standard using an OWSM 12*c* web service and a GlassFish client.

To configure prerequisites for interoperability:

**1.** Create a default-keystore.jks file with the following command:

\$JAVA\_HOME/bin/keytool -genkeypair -alias orakey -keypass welcome -keyalg RSA

-dname "CN=orakey, O=oracle C=us" -keystore default-keystore.jks -storepass

welcome

- **2.** Copy default-keystore.jks to the domain's fmwconfig directory.
- **3.** Create a file user in GlassFish with the following command:

\$<GLASSFISHV3\_HOME>/glassfish/bin/asadmin create-file-user

For more information, see

[http://download.oracle.com/docs/cd/E18930\\_01/html/821-2433/](http://download.oracle.com/docs/cd/E18930_01/html/821-2433/create-file-user-1.html) [create-file-user-1.html](http://download.oracle.com/docs/cd/E18930_01/html/821-2433/create-file-user-1.html).

**4.** Import orakey from default-keystore.jks into GlassFish keystore and truststore. These are located in the directory <domain-dir>/config

\$JAVA\_HOME/bin/keytool -importkeystore -srckeystore

<path-to>/default-keystore.jks -destkeystore

<path-to-gf-domain>/config/cacerts.jks -srcalias orakey -destalias orakey

-srckeypass welcome -destkeypass changeit

**5.** Copy jps-config.xml and default-keystore.jks from the domain's fmwconfig directory into a local folder.

To configure OWSM 12c web service:

- **1.** Create a web service.
- **2.** Attach the following policy to the web service: oracle/ wss11\_username\_token\_with\_message\_protection\_service\_policy.

For more information, see "Attaching Policies" in *Securing Web Services and Managing Policies with Oracle Web Services Manager*.

To configure GlassFish/Metro client:

- **1.** Using NetBeans, create a Metro client by selecting **New Project > Java > Java Application**. Provide a project name and location and select Finish.
- **2.** Right-click on the project. Select **New > Web service Client**. Follow the wizard and provide WSDL URL for service deployed in WebLogic.
- **3.** Select **Edit Web Services Attributes**.
- <span id="page-263-0"></span>**4.** Check **Use Development Defaults** to include Metro libraries into the project.
- **5.** Uncheck **Use Development Defaults**. Provide username subject and password.
- **6.** For a Metro SE client:
	- **a.** Edit the truststore configuration. Select the same default-keystore. jks created in Step [5](#page-262-0).
	- **b.** Drag and drop the web service operation into main class, main method.
	- **c.** Right click on the project and choose run to execute the project.
- **7.** For a Metro Java EE client:
	- **a.** Drag and drop the web service operation into EJB or Servlet to invoke.
	- **b.** Deploy the application into GlassFish and invoke the web service.

## **9.2.2 Configuring a GlassFish Web Service and an OWSM 12***c* **Client (Username Token with Message Protection)**

You can implement username token with message protection that conforms to the WS-Security 1.1 standard using a GlassFish web service and an OWSM 12*c* client.

To configure prerequisites for interoperability:

**1.** Create a default-keystore.jks file with the following command:

```
$JAVA_HOME/bin/keytool -genkeypair -alias orakey -keypass welcome -keyalg RSA
  -dname "CN=orakey, O=oracle C=us" -keystore default-keystore.jks -storepass
  welcome
```
- **2.** Copy default-keystore.jks to the domain's fmwconfig directory.
- **3.** Save the credentials in credential store using WLST commands. For example:

```
$<ORACLE_HOME>/common/bin/wlst.sh
> connect()
> createCred(map="oracle.wsm.security", key="keystore-csf-key",
 user="keystore", password="welcome")
> createCred(map="oracle.wsm.security", key="sign-csf-key", user="orakey",
 password="welcome")
> createCred(map="oracle.wsm.security", key="enc-csf-key", user="orakey",
  password="welcome")
>createCred(map="oracle.wsm.security", key="glassfish.credentials" ,
 user="wlsUser" , password="welcome1" , description="Glassfish user
  credentials");
```
A file cwallet.sso is created in the directory DOMAIN\_HOME/config/ fmwconfig

**4.** Create a file user in GlassFish with the following command:

\$<GLASSFISHV3\_HOME>/glassfish/bin/asadmin create-file-user

For more information, see [http://download.oracle.com/docs/cd/](http://download.oracle.com/docs/cd/E18930_01/html/821-2433/create-file-user-1.html) [E18930\\_01/html/821-2433/create-file-user-1.html](http://download.oracle.com/docs/cd/E18930_01/html/821-2433/create-file-user-1.html).

**5.** Import orakey from default-keystore.jks into GlassFish keystore and truststore. These are located in the directory <domain-dir>/config.

<span id="page-264-0"></span>\$JAVA\_HOME/bin/keytool -importkeystore -srckeystore

<path-to>/default-keystore.jks -destkeystore

<path-to-gf-domain>/config/keystore.jks -srcalias orakey -destalias orakey

-srckeypass welcome -destkeypass changeit

**6.** Copy cwallet.sso, jps-config.xml and default-keystore.jks from the domain's fmwconfig directory into a local folder.

To configure the GlassFish/Metro web service:

- **1.** Create a Metro web service. For more information, see [http://](http://metro.java.net/guide/ch02.html#using_metro-developing_with_nb) [metro.java.net/guide/ch02.html#using\\_metro](http://metro.java.net/guide/ch02.html#using_metro-developing_with_nb)developing with nb.
- **2.** Configure the appropriate security mechanism. for more information, see <http://metro.java.net/guide/ch12.html#ahicu>.

To configure an OWSM 11g client:

- **1.** Using JDeveloper, create a web service proxy for the GlassFish service. Select the policy oracle/ wss11\_username\_token\_with\_message\_protection\_client\_policy in the wizard.
- **2.** Set the csf-key to glassfish.credentials in the Override Properties option for the web service proxy.
- **3.** In the web service proxy main class, set the system property of oracle.security.jps.config to jps-config.xml from Step 6.

#### **Note:**

If you are using:

- Oracle Service Bus business service, set the property overrides to glassfish.credentials in the Security page. For more information, see "Policy Overrides" in *Developing Services with Oracle Service Bus* at [http://docs.oracle.com/docs/html/E15866\\_01/owsm.htm](http://docs.oracle.com/docs/html/E15866_01/owsm.htm).
- SOA Web service reference, set the property overrides to glassfish.credentials in the Security page. For more information, see Section 46.2.2 "How to Override Policy Configuration Property Values" in *Developer's Guide for SOA Suite* at [http://docs.oracle.com/](http://docs.oracle.com/middleware/1213/soasuite/develop-soa/soa-security-policies-jdev.htm#SOASE85427) [middleware/1213/soasuite/develop-soa/soa-security](http://docs.oracle.com/middleware/1213/soasuite/develop-soa/soa-security-policies-jdev.htm#SOASE85427)[policies-jdev.htm#SOASE85427](http://docs.oracle.com/middleware/1213/soasuite/develop-soa/soa-security-policies-jdev.htm#SOASE85427).

## **9.3 Implementing a SAML Token (Sender Vouches) with Message Protection for GlassFish Client (WS-Security 1.1)**

You can implement SAML token (sender vouches) with message protection that conforms to the WS-Security 1.1 standard to achieve the interoperability of OWSM 12*c* <span id="page-265-0"></span>web service with GlassFish client and the interoperability of GlassFish web service with OWSM 12*c* client.

The following topics describe how to implement SAML token (sender vouches) with message protection in different interoperability scenarios:

- Configuring an OWSM 12*c* Web Service and a GlassFish Client (SAML Token with Message Protection)
- [Configuring a GlassFish Web Service and an OWSM 12](#page-267-0)*c* Client (SAML Token with [Message Protection\)](#page-267-0)

## **9.3.1 Configuring an OWSM 12***c* **Web Service and a GlassFish Client (SAML Token with Message Protection)**

You can implement SAML token (sender vouches) with message protection that conforms to the WS-Security 1.1 standard using OWSM 12*c* web service and a GlassFish client.

The following topics describe how to configure an OWSM 12*c* web service and a GlassFish client to implement SAML token (sender vouches) with message protection:

- Configuring Prerequisites for Interoperability for GlassFish Client
- Configuring OWSM 11*g* [Web Service \(SAML Token with Message Protection\)](#page-266-0)
- [Configuring GlassFish/Metro Client \(SAML Token with Message Protection\)](#page-266-0)

### **9.3.1.1 Configuring Prerequisites for Interoperability for GlassFish Client**

Before you implement SAML token (sender vouches) with message protection for interoperability between an OWSM 12*c* web service and a GlassFish client, you must complete a number of high-level tasks.

To configure prerequisites for interoperability:

**1.** Create a default-keystore.jks file with the following command:

```
$JAVA_HOME/bin/keytool -genkeypair -alias orakey -keypass welcome -keyalg RSA
  -dname "CN=orakey, O=oracle C=us" -keystore default-keystore.jks -storepass
 welcome
```
- **2.** Copy default-keystore.jks to the domain's fmwconfig directory.
- **3.** Create a file user in GlassFish with the following command:

\$<GLASSFISHV3\_HOME>/glassfish/bin/asadmin create-file-user

For more information, see [http://download.oracle.com/docs/cd/](http://download.oracle.com/docs/cd/E18930_01/html/821-2433/create-file-user-1.html) [E18930\\_01/html/821-2433/create-file-user-1.html](http://download.oracle.com/docs/cd/E18930_01/html/821-2433/create-file-user-1.html).

- **4.** Add the user. For more information, see "Create users" in *Oracle WebLogic Server Administration Console Online Help*.
- **5.** Import orakey from default-keystore.jks into GlassFish keystore and truststore. These are located in the directory <domain-dir>/config.

```
$JAVA_HOME/bin/keytool -importkeystore -srckeystore
  <path-to>/default-keystore.jks -destkeystore
  <path-to-gf-domain>/config/cacerts.jks -srcalias orakey -destalias orakey
  -srckeypass welcome -destkeypass changeit
```
<span id="page-266-0"></span>**6.** Copy jps-config.xml and default-keystore.jks from the domain's fmwconfig directory into a local folder.

### **9.3.1.2 Configuring OWSM 11***g* **Web Service (SAML Token with Message Protection)**

You can create an OWSM 11*g* web service and attach the SAML token with message protection service policy to achieve interoperability with a GlassFish client.

To configure an OWSM 11*g* web service:

- **1.** Create a web service.
- **2.** Attach the following policy to the web service:

oracle/ wss11\_saml\_token\_with\_message\_protection\_service\_policy

For more information, see "Attaching Policies" in *Securing Web Services and Managing Policies with Oracle Web Services Manager*.

### **9.3.1.3 Configuring GlassFish/Metro Client (SAML Token with Message Protection)**

You can configure a GlassFish client to implement SAML token with message protection for interoperability with an OWSM 11g web service.

To configure a GlassFish/Metro client:

- **1.** Using NetBeans, create a Metro client by selecting **New Project > Java > Java Application**. Provide a project name and location. Select the server to deploy and select **Finish**.
- **2.** Right-click the project. Select **New > Web Service Client**. Follow the wizard and provide WSDL URL for service deployed in WebLogic.
- **3.** Create a SAML CallbackHandler that can be used with WSIT SAML Security Mechanisms supported by NetBeans.
	- **a.** Place the file in the source folder of the project.
	- **b.** Ensure issuer variable value is the same as in the jps-config.xml file created in Step 5 of [Configuring Prerequisites for Interoperability for](#page-265-0) [GlassFish Client](#page-265-0).
	- **c.** Set the urn reference to urn:oasis:names:tc:SAML:1.1:nameidformat:unspecified.
	- **d.** Set the user created in Step 3 and Step 4 of [Configuring Prerequisites for](#page-265-0) [Interoperability for GlassFish Client.](#page-265-0) For example, to set the user to wlsuser, modify the file as follows: CN=wlsuser,OU=SU,O=wlsuser,L=Los Angeles,ST=CA,C=US.
- **4.** To configure the JVM, log on to the GlassFish Administration Console.
	- **a.** In the left pane, expand **Configuration** and click **JVM Setting**.
	- **b.** In the right pane, click JVM Option tab.
	- **c.** Click Add JVM Option. A new text field is displayed. Enter -DWSIT\_HOME=\$ {com.sun.aas.installRoot}.
	- **d.** Click Enterprise Server in left pane.

<span id="page-267-0"></span>**e.** Click Restart in the right pane to restart the server.

For more information, see *Oracle GlassFish Server 3.1 Administration Guide* at: [http://download.oracle.com/docs/cd/E18930\\_01/html/821-2416/](http://download.oracle.com/docs/cd/E18930_01/html/821-2416/gepzd.html) [gepzd.html](http://download.oracle.com/docs/cd/E18930_01/html/821-2416/gepzd.html).

- **5.** Expand Web Services Reference node. Using NetBeans, right click **Service Reference** and select **Edit Web Services** Attributes.
- **6.** For SAML Callback Handler option, click Browse and select the file from Step 3.
- **7.** Set the alias in Keystore and Truststore.
- **8.** Open index.jsp file. Right click and select **Web Service Client Reference**. Select Operation in **Select Operation to Invoke** dialog box and click ok.
- **9.** Run the project.

## **9.3.2 Configuring a GlassFish Web Service and an OWSM 12***c* **Client (SAML Token with Message Protection)**

You can implement SAML token (sender vouches) with message protection that conforms to the WS-Security 1.1 standard by using a GlassFish web service and a OWSM 12*c* client.

The following topics describe how to configure a GlassFish web service and a OWSM 12*c* client to implement SAML token (sender vouches) with message protection:

- Configuring Prerequisites for Interoperability for GlassFish Web Service
- [Configuring GlassFish/Metro Web Service](#page-268-0)
- [Configuring OWSM 11g Client](#page-268-0)

### **9.3.2.1 Configuring Prerequisites for Interoperability for GlassFish Web Service**

Before you implement SAML token (sender vouches) with message protection for interoperability between a GlassFish web service and an OWSM 12c client, you must complete a number of high-level tasks.

To configure prerequisites for interoperability:

**1.** Create a default-keystore.jks file with the following command:

```
$JAVA_HOME/bin/keytool -genkeypair -alias orakey -keypass welcome -keyalg RSA
  -dname "CN=orakey, O=oracle C=us" -keystore default-keystore.jks -storepass
 welcome
```
- **2.** Copy default-keystore.jks to the domain's fmwconfig directory.
- **3.** Save the credentials in credential store using WLST commands.

#### For example:

```
$<ORACLE_HOME>/common/bin/wlst.sh
> connect()
> createCred(map="oracle.wsm.security", key="keystore-csf-key",
 user="keystore", password="welcome")
> createCred(map="oracle.wsm.security", key="sign-csf-key", user="orakey",
 password="welcome")
> createCred(map="oracle.wsm.security", key="enc-csf-key", user="orakey",
```

```
 password="welcome")
>createCred(map="oracle.wsm.security", key="glassfish.credentials" ,
 user="wlsUser" , password="welcome1" , description="Glassfish user
 credentials");
```
A cwallet.sso file is created in the directory DOMAIN\_HOME/config/ fmwconfig.

**4.** Create a file user in GlassFish with the following command:

\$<GLASSFISHV3\_HOME>/glassfish/bin/asadmin create-file-user

For more information, see [http://download.oracle.com/docs/cd/](http://download.oracle.com/docs/cd/E18930_01/html/821-2433/create-file-user-1.html) [E18930\\_01/html/821-2433/create-file-user-1.html](http://download.oracle.com/docs/cd/E18930_01/html/821-2433/create-file-user-1.html).

**5.** Import orakey from default-keystore.jks into GlassFish keystore and truststore. These are located in the directory <domain-dir>/config.

```
$JAVA_HOME/bin/keytool -importkeystore -srckeystore
  <path-to>/default-keystore.jks -destkeystore
  <path-to-gf-domain>/config/keystore.jks -srcalias orakey -destalias orakey
  -srckeypass welcome -destkeypass changeit
```
**6.** Copy cwallet.sso, jps-config.xml and default-keystore.jks from the domain's fmwconfig directory into a local folder.

### **9.3.2.2 Configuring GlassFish/Metro Web Service**

You can create a GlassFish web service and attach the SAML token with message protection service policy to achieve interoperability with an OWSM 11g client.

To configure a GlassFish/Metro web service:

**1.** Create a Metro web service.

```
For more information, see http://metro.java.net/quide/
ch02.html#using_metro-developing_with_nb.
```
**2.** Configure the appropriate security mechanism. For more information, see <http://metro.java.net/guide/ch12.html#ahicu>.

### **9.3.2.3 Configuring OWSM 11g Client**

You can configure an OWSM 11g client to implement SAML token (sender vouches) with message protection for interoperability with a GlassFish web service.

To configure the OWSM 11g client:

**1.** Using JDeveloper, create a web service proxy for the GlassFish service. Select the policy oracle/ wss11\_saml\_token\_with\_message\_protection\_client\_policy in the

wizard.

For more information, see "Developing and Securing Web Services" in *Developing Applications with Oracle JDeveloper*.

- **2.** Set the path to jps-config.xml created in Step 6 of ["Configuring Prerequisites](#page-267-0) [for Interoperability for GlassFish Web Service"](#page-267-0).
- **3.** Set the USERNAME\_PROPERTY as follows: ((BindingProvider) sAMLTokenEchoService).getRequestContext().put(BindingProvide r.USERNAME\_PROPERTY, "wlsUser");

**4.** Invoke the web service.